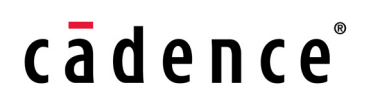

## **Virtuoso AMS Designer Environment Tutorials**

**Product Version 6.1.6 March 2014**

© 2006–2013 Cadence Design Systems, Inc. All rights reserved.

Portions © Regents of the University of California, Sun Microsystems, Inc., Scriptics Corporation. Used by permission.

Printed in the United States of America.

Cadence Design Systems, Inc. (Cadence), 2655 Seely Ave., San Jose, CA 95134, USA.

The AMS Designer simulator contains technology licensed from, and copyrighted by: Regents of the University of California, Sun Microsystems, Inc., Scriptics Corporation, and other parties and is © 1989- 1994 Regents of the University of California, 1984, the Australian National University, 1990-1999 Scriptics Corporation, and other parties. All rights reserved.

Open SystemC, Open SystemC Initiative, OSCI, SystemC, and SystemC Initiative are trademarks or registered trademarks of Open SystemC Initiative, Inc. in the United States and other countries and are used with permission.

MMSIM contains technology licensed from, and copyrighted by: C. L. Lawson, R. J. Hanson, D. Kincaid, and F. T. Krogh © 1979, J. J. Dongarra, J. Du Croz, S. Hammarling, and R. J. Hanson © 1988, J. J. Dongarra, J. Du Croz, I. S. Duff, and S. Hammarling © 1990; University of Tennessee, Knoxville, TN and Oak Ridge National Laboratory, Oak Ridge, TN © 1992-1996; Brian Paul © 1999-2003; M. G. Johnson, Brisbane, Queensland, Australia © 1994; Kenneth S. Kundert and the University of California, 1111 Franklin St., Oakland, CA 94607-5200 © 1985-1988; Hewlett-Packard Company, 3000 Hanover Street, Palo Alto, CA 94304-1185 USA © 1994, Silicon Graphics Computer Systems, Inc., 1140 E. Arques Ave., Sunnyvale, CA 94085 © 1996-1997, Moscow Center for SPARC Technology, Moscow, Russia © 1997; Regents of the University of California, 1111 Franklin St., Oakland, CA 94607-5200 © 1990-1994, Sun Microsystems, Inc., 4150 Network Circle Santa Clara, CA 95054 USA © 1994-2000, Scriptics Corporation, and other parties © 1998-1999; Aladdin Enterprises, 35 Efal St., Kiryat Arye, Petach Tikva, Israel 49511 © 1999 and Jean-loup Gailly and Mark Adler © 1995-2005; RSA Security, Inc., 174 Middlesex Turnpike Bedford, MA 01730 © 2005.

All rights reserved. Associated third party license terms may be found at *install\_dir*/doc/OpenSource/\*

**Trademarks**: Trademarks and service marks of Cadence Design Systems, Inc. contained in this document are attributed to Cadence with the appropriate symbol. For queries regarding Cadence's trademarks, contact the corporate legal department at the address shown above or call 800.862.4522. All other trademarks are the property of their respective holders.

**Restricted Permission:** This publication is protected by copyright law and international treaties and contains trade secrets and proprietary information owned by Cadence. Unauthorized reproduction or distribution of this publication, or any portion of it, may result in civil and criminal penalties. Except as specified in this permission statement, this publication may not be copied, reproduced, modified, published, uploaded, posted, transmitted, or distributed in any way, without prior written permission from Cadence. Unless otherwise agreed to by Cadence in writing, this statement grants Cadence customers permission to print one (1) hard copy of this publication subject to the following conditions:

- 1. The publication may be used only in accordance with a written agreement between Cadence and its customer.
- 2. The publication may not be modified in any way.
- 3. Any authorized copy of the publication or portion thereof must include all original copyright, trademark, and other proprietary notices and this permission statement.
- 4. The information contained in this document cannot be used in the development of like products or software, whether for internal or external use, and shall not be used for the benefit of any other party, whether or not for consideration.

**Disclaimer:** Information in this publication is subject to change without notice and does not represent a commitment on the part of Cadence. Except as may be explicitly set forth in such agreement, Cadence does

not make, and expressly disclaims, any representations or warranties as to the completeness, accuracy or usefulness of the information contained in this document. Cadence does not warrant that use of such information will not infringe any third party rights, nor does Cadence assume any liability for damages or costs of any kind that may result from use of such information.

**Restricted Rights:** Use, duplication, or disclosure by the Government is subject to restrictions as set forth in FAR52.227-14 and DFAR252.227-7013 et seq. or its successor

## **Contents**

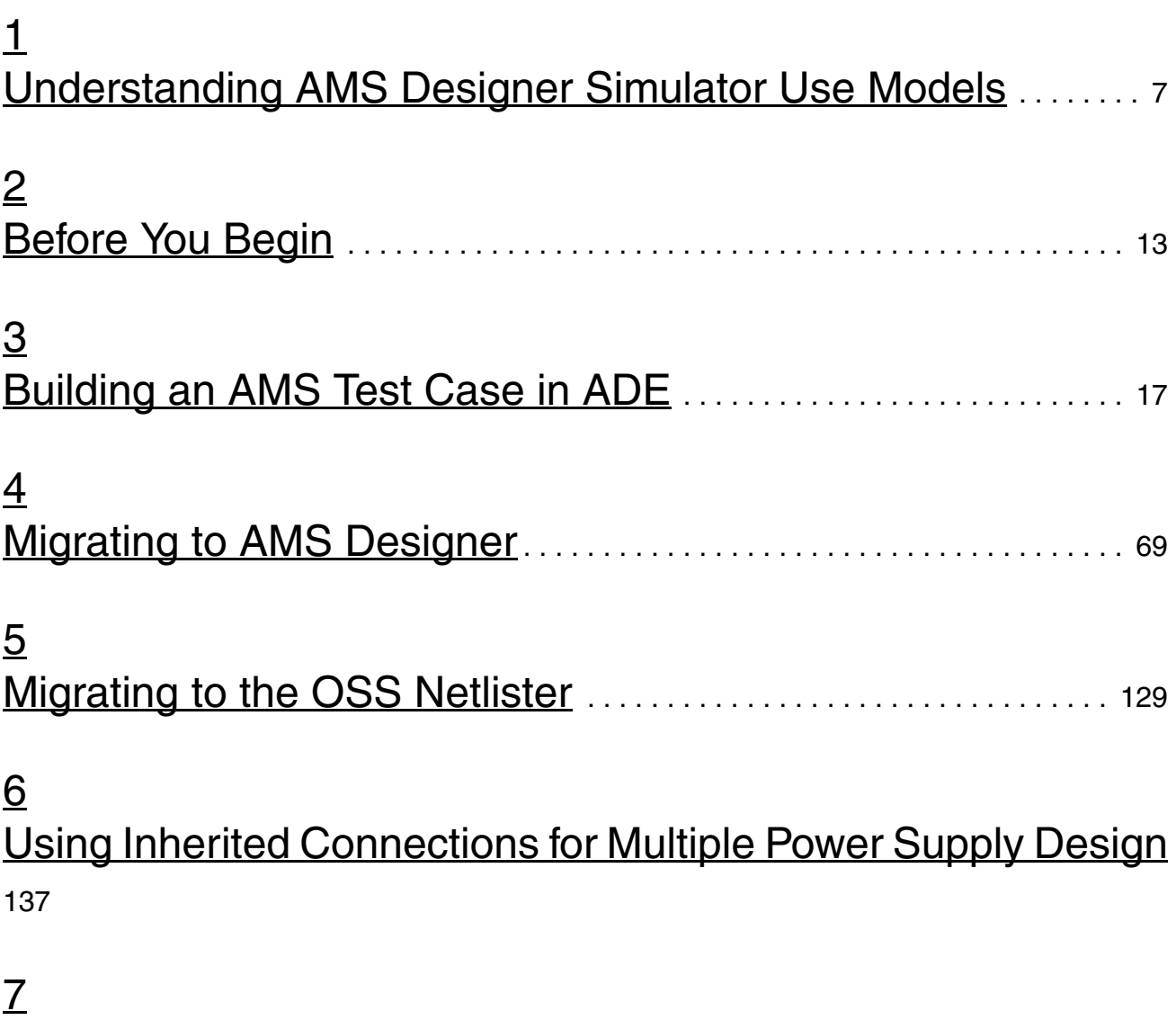

[Using Digital Disciplines for Multiple Power Supply Design](#page-156-1) 157

# **1**

## <span id="page-6-1"></span><span id="page-6-0"></span>**Understanding AMS Designer Simulator Use Models**

The Virtuoso® AMS Designer simulator is a single executable for language-based mixed-signal simulation. You can use the AMS Designer simulator to design and verify large and complex mixed-signal SoCs (systems on chips) and multichip designs. The two primary use models for the AMS Designer simulator are:

AMS Designer Virtuoso use model

For schematic-based, analog-centric designs, run the AMS Designer simulator from the Virtuoso Analog Design Environment (ADE) using the [OSS netlister](../amsenvug/chap4.html#OSSNetlister) and irun.

■ AMS Designer Incisive use model

For digital-centric design verification, run the AMS Designer simulator from the command line using  $i$  run. This use model takes advantage of the power of the  $\Delta$  amsd block. For more information using irun and the amsd block for AMS simulation, see the *Virtuoso AMS Designer Simulator User Guide*. For tutorials that focus on this use model, see *Virtuoso AMS Designer Simulator Tutorials*.

Both use models feature the simulation front end (SFE) parser, which is the same parser that the Spectre circuit simulator uses.

The tutorials in this document focus on the AMS Designer Virtuoso use model (sometimes abbreviated as AVUM).

### *Important*

Before running these tutorials, verify that your AMS Designer installation is set up and working. See also ["Before You Begin" on page 13.](#page-12-2)

See also the following topics:

- [Benefits of Using the OSS Netlister on page 8](#page-7-0)
- [Important Considerations when Using the OSS Netlister on page 9](#page-8-0)

## <span id="page-7-0"></span>**Benefits of Using the OSS Netlister**

Using the OSS netlister means

- You do not need to convert Spectre PDKs to use the AMS simulator (because the OSS netlister uses Spectre CDF and simInfo, which is compatible with the AMS Designer simulator)
- You do not have to re-netlist the parts of your design that you have not changed (because the OSS netlister is an incremental netlister)
- You do not have to have writable master libraries and you do not have to use explicit or implicit TMP directories (because the OSS netlister does not write to the Cadence "5x" library/cell/view structure)
- You can run standalone simulations and debug more simply (because the OSS netlister writes a single netlist to one location)
- The compilation step is faster (because the OSS netlister does not use the "5x" structure)
- $\blacksquare$  You can use  $i$  run, which is consistent with the digital use model such that you can share design information
- You can have VHDL modules in your design
	- ❑ Your VHDL modules must be at the leaf level only
	- ❑ You cannot use instance binding for VHDL modules

For information about instance binding, see the *[Cadence Hierarchy Editor User](../cdshiereditor/cdshiereditorTOC.html#firstpage)  [Guide](../cdshiereditor/cdshiereditorTOC.html#firstpage)*.

### <span id="page-8-0"></span>**Important Considerations when Using the OSS Netlister**

See the following topics for important considerations when using the OSS netlister:

- Netlisting Text Views on page 9
- [Using View Lists and Stop Lists on page 10](#page-9-0)
- Netlisting the Symbol View for an Instance as Analog or Digital on page 10
- Netlisting Inherited Connections on page 11
- [Updating Text Views that Do Not Have Design Database Information on page 11](#page-10-0)
- [Selecting irun for Simulation on page 12](#page-11-0)

### <span id="page-8-1"></span>**Netlisting Text Views**

To netlist a text view, you must import the text view into the Cadence "5x" library/cell/view structure, or the text view must contain Virtuoso database files  $( . \circ a)$ . You can satisfy this requirement using any of the following methods:

**Note:** If you have Verilog or VHDL text files that you do not want to netlist, you can specify them by clicking *[Library Files/Directories](../amsenvug/AMSOptions.html#libraryFiles)* on the *Main* tab in the AMS Options form.

■ Import Verilog text files using the Verilog In utility.

For more information about using Verilog In, see the *Verilog In for Virtuoso Design Environment User Guide and Reference*.

■ Import VHDL text files using the VHDL In utility.

For more information about using VHDL In, see the *VHDL In for Virtuoso Design Environment User Guide and Reference*.

- In the schematic editor, choose *Create Cellview From Cellview*.
- In the command interpreter window (CIW), choose *File New Cellview*.
- In the Library Manager window, open the cell for editing and then save it.

**Note:** If you were previously using the cellview-based netlister and you do not know which cells do not have a Virtuoso database file  $(.oa)$ , or if you have many views that do not have a database file, see ["Updating Text Views that Do Not Have Design Database Information" on](#page-10-0)  [page 11](#page-10-0).

### <span id="page-9-0"></span>**Using View Lists and Stop Lists**

Cadence software uses configuration view lists and stop lists to determine how to netlist design cells. Each cell in your design must have an associated schematic or simulator primitive. You specify valid views, in order of preference, in your view list. The netlister netlists cells that are leaf nodes in the design hierarchy according to the views you specify in the stop list. You specify the views that correspond to the most detailed simulation descriptions for a cell in the stop list. For each instance view in your design, the netlister stops the design hierarchy expansion process when it encounters a matching view in the stop list and writes that information to the netlist.

In the Cadence Hierarchy Editor, you can specify global bindings as well as view binding at the instance level. You can specify instance-level view binding if you want to netlist using a different view for a particular instance of a cell.

**Note:** For more information about configuration views, see ["Understanding Configurations"](../amsenvug/chap9.html#aboutConfigs) in the *Virtuoso*® *AMS Designer Environment User Guide*. For more information about view lists and stop lists, see the *[Cadence Hierarchy Editor User Guide](../cdshiereditor/chap1.html#firstpage)*.

### <span id="page-9-1"></span>**Netlisting the Symbol View for an Instance as Analog or Digital**

By default, if you bind an instance to a symbol view in your configuration, the netlister netlists that instance as digital. To netlist such an instance instead as an analog primitive using the Spectre CDF simulation information, do one of the following:

- In the Virtuoso $^{\circledR}$  Hierarchy Editor:
	- **a.** Open your configuration.
	- **b.** Replace symbol with spectre in the *View List* and *Stop List* fields.
- In ADE:
	- **a.** Choose *Simulation Options AMS Simulator*,

The AMS Options form appears.

- **b.** Select the *Netlister* tab.
- **c.** In the *Netlist using spectre CDF simInfo* field, type symbol.

### <span id="page-10-1"></span>**Netlisting Inherited Connections**

An inherited connection is a net expression associated with either a signal or a terminal. You use inherited connections to override specific global names in your design. You can use this feature for a design that has more than one power supply.

To implement separate power supplies (such as analog and digital, or +3 Volts and +5 Volts), do the following:

- **1.** Assign net expressions to those global signals whose default values you might want to override.
- **2.** Use net Set properties to specify new values for those signals.

**Note:** For more information about inherited connections and netSet properties, see ["Inherited Connections"](../comphelp/chap2.html#inheritedconnections) in the *[Virtuoso Schematic Editor L User Guide](../comphelp/comphelpTOC.html#firstpage)*.

### <span id="page-10-0"></span>**Updating Text Views that Do Not Have Design Database Information**

The OSS-based AMS netlister does not support designs with text-only views; that is, text views that do not contain a Virtuoso® database file (.oa). You can create the .oa database for such views by doing the following:

**1.** In ADE, choose *Tools – Update Text Views*.

The [Update Text Views form](../anasimhelp/chap7.html#amsOSSUpdateCellView) appears.

- **2.** Select *Create database for text views*.
- **3.** In the *Text views* group box, specify the text view or views for which you want to create the Virtuoso database.
- **4.** Click *OK*.

### <span id="page-11-0"></span>**Selecting irun for Simulation**

You can use irun for single-step compilation, elaboration, and simulation of your mixed-signal designs. AMS Designer relies on the OSS-based netlister to netlist designs for irun simulation. For OSS-based netlisting, you must run AMS from the Virtuoso<sup>®</sup> Analog Design Environment (ADE) and do the following:

**1.** Choose *Setup – Simulator*.

The Choosing Simulator/Directory/Host form appears.

- **2.** Select *ams* from the *Simulator* drop-down combo box.
- **3.** Click *OK*.
- **4.** Choose *Simulation Netlist and Run Options*.

The Netlist and Run Options form appears.

- **5.** In the *NETLIST AND RUN MODE* section, select *OSS-based netlister with irun*.
- **6.** Click *OK*.

**Note:** For more information about the OSS netlister, see ["Using the OSS Netlister"](../amsenvug/chap4.html#OSSNetlister) in the *Virtuoso AMS Designer Environment User Guide*. For more information about irun simulation, see "Using irun for AMS Simulation" in the *Virtuoso AMS Designer Simulator User Guide*.

## <span id="page-12-2"></span><span id="page-12-1"></span><span id="page-12-0"></span>**Before You Begin**

**Note:** ADE is an abbreviation for the Virtuoso® Analog Design Environment. HED is an abbreviation for the Virtuoso Hierarchy Editor. AMS-Spectre stands for the AMS Designer simulator with the Spectre solver. AMS-UltraSim stands for the AMS Designer simulator with the UltraSim solver.

You can run these tutorials using the AMS Designer simulator along with Cadence<sup>®</sup> Virtuoso<sup>®</sup> software—such as the Virtuoso Analog Design Environment (ADE) and the Virtuoso Hierarchy Editor—from the IC 6.1.2 ISR 14 release or later. Your MMSIM installation must be version 7.0 or later.

Make sure your paths and environment variables are set up to use the correct releases. For example:

```
setenv CDSHOME /cds/tools/IC612
setenv AMSHOME /cds/tools/ius82
set path= ( $AMSHOME/tools/dfII/bin $AMSHOME/tools/bin $path)
set path = ( $CDSHOME/tools/bin $CDSHOME/tools/dfII/bin 
$CDSHOME/tools/dfII/pvt/bin $path)
```
You can download the tutorial files from the installation hierarchy:

*your\_install\_dir*/tools/dfII/samples/tutorials/AMS/

To download all tutorials, do the following:

**1.** Create a tutorial directory in your local area. For example:

mkdir myAmsTutorials

**2.** Copy the tutorial files from the installation hierarchy. For example:

cp -r \$CDSHOME/tools/dfII/samples/tutorials/AMS/\* myAmsTutorials

The system copies all the tutorial files from samples/tutorials/AMS into myAmsTutorials.

**3.** Change to your local tutorials directory. For example:

cd myAmsTutorials

**4.** Decompress each tutorial file. For example, to decompress the AMSDInADE.tar.gz file, do the following:

```
gunzip AMSDInADE.tar.gz
tar xf AMSDInADE.tar
```
To download only a particular tutorial, do the following:

**1.** Change to the directory where you want to download the tutorial. For example:

```
cd myAmsTutorials
```
**2.** Copy the tutorial file from the installation hierarchy. For example:

cp -r \$CDSHOME/tools/dfII/samples/tutorials/AMS/AMSDInADE.tar.gz .

The system copies the  $AMSDInADE.txt.$  gz file into the myAmsTutorials directory.

**3.** Decompress the archive file:

```
gunzip AMSDInADE.tar.gz
tar xf AMSDInADE.tar
```
You are ready to begin.

The following tutorials are available at  $$CDSHOME/tools/dfill/samples/tutoffals/AMS/$ :

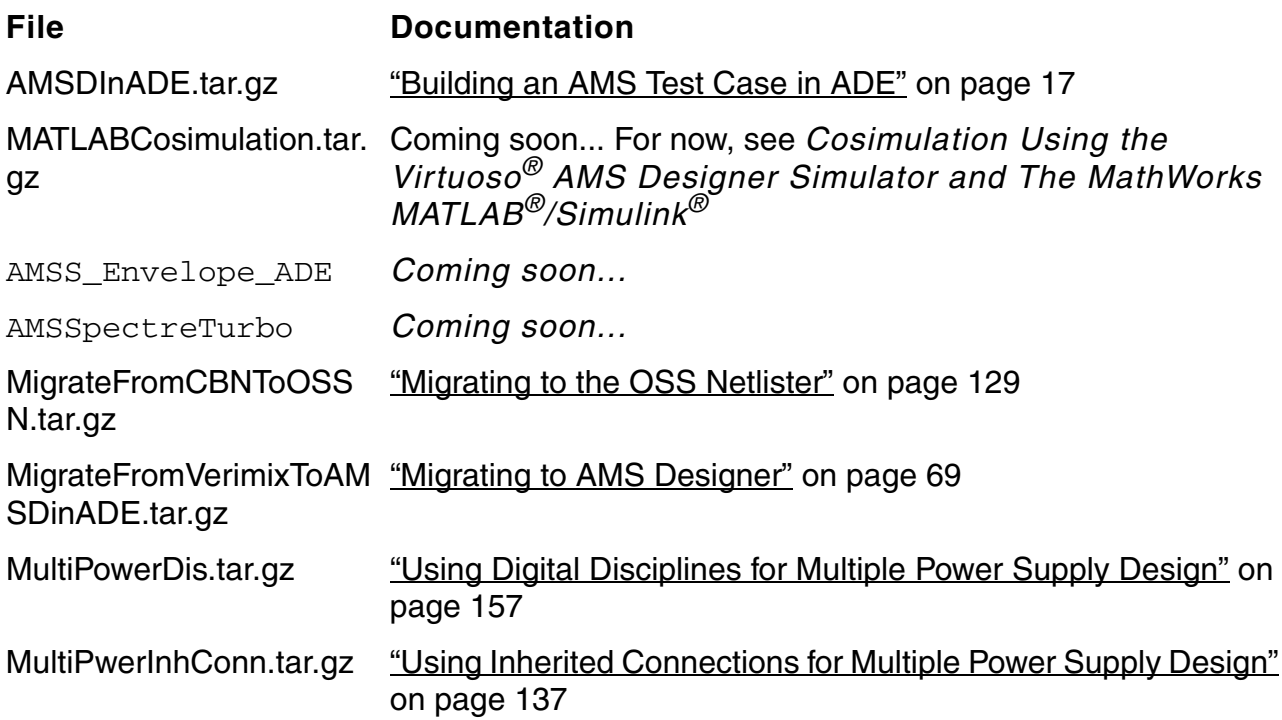

## <span id="page-16-2"></span><span id="page-16-1"></span><span id="page-16-0"></span>**Building an AMS Test Case in ADE**

You can take an existing schematic-based analog design and some digital (Verilog, in this example) text modules and build an AMS test case in the Virtuoso<sup>®</sup> Analog Design Environment (ADE) and run a full-chip AMS simulation.

**Note:** Begin this tutorial in the AMSDInADE subdirectory. This tutorial examples takes about 30 minutes to complete, not including the simulation run time for the design.

You can run the AMS Designer simulator from ADE or from the Virtuoso<sup>®</sup> Hierarchy Editor (HED). You can also run the AMS Designer simulator using a command-line interface. Being familiar with using other circuit simulators (such as Spectre, UltraSim, and SpectreVerilog) in ADE can help you understand this tutorial.

This tutorial demonstrates how you can build an AMS test case in ADE and HED. The basic steps are as follows:

- **1.** Start with an [existing analog schematic-based design](#page-18-0) that you previously simulated using Spectre or UltraSim (or SpectreVerilog or UltraSimVerilog).
- **2.** [Import the digital modules—](#page-19-0)either Verilog or VHDL—into the Virtuoso design environment (we will demonstrate how to do this).
- **3.** [Complete the mixed-signal design in the Virtuoso Schematic Editor.](#page-25-0)
- **4.** [Configure the design in the Virtuoso Hierarchy Editor.](#page-33-0)
- **5.** [Set up options and customize connect rules in ADE.](#page-38-0)
- **6.** [Simulate the design using AMS in ADE](#page-54-0).

*Important*

Before starting this tutorial, see ["Before You Begin" on page 13](#page-12-2).

See the following topics for details:

- [The Tutorial Example on page 19](#page-18-0)
- Using Verilog In to Import the Verilog Module into ADE on page 20
- [Viewing the Testbench for the PLL Design on page 32](#page-31-0)
- [Adding Divider Block Instances to the Tutorial Schematic on page 26](#page-25-0)
- [Creating a Configuration View for AMS Simulation on page 34](#page-33-0)
- Setting Up the Simulation in the Analog Design Environment on page 39
- [Selecting Outputs for Plotting on page 49](#page-48-0)
- Creating and Displaying the Netlist on page 53
- [Saving the State on page 54](#page-53-0)
- [Running the AMS Simulator with the Spectre Solver on page 55](#page-54-0)

### <span id="page-18-0"></span>**The Tutorial Example**

This tutorial example is a mixed-signal 160 MHz PLL circuit that consists of both schematic and Verilog language design units. The schematic contains the following analog components: a VCO, a phase frequency detector (PFD), a charge pump, and a loop filter. The two digital frequency dividers are RTL-level Verilog modules.

The key files and directories are:

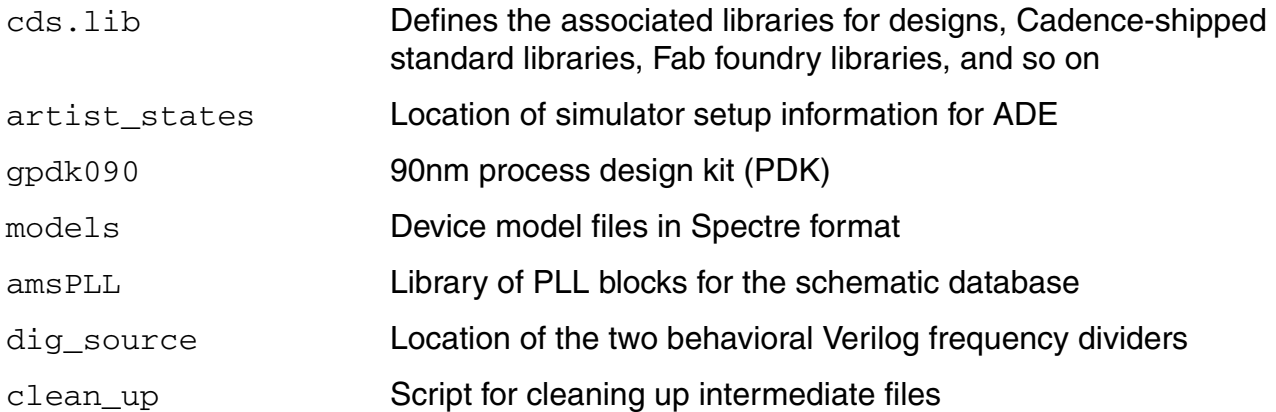

The key signals are:

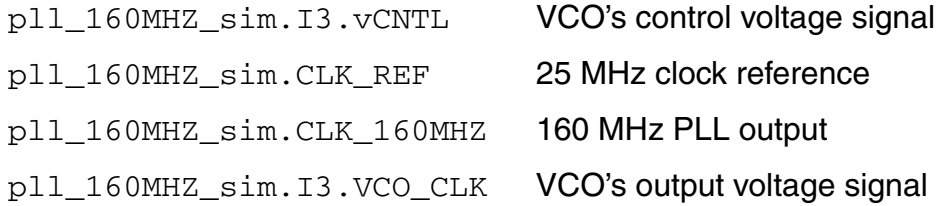

## <span id="page-19-0"></span>**Using Verilog In to Import the Verilog Module into ADE**

You can use [Verilog In](../verinuser/verinuserTOC.html#firstpage) to import a Verilog<sup>®</sup> module into a Cadence library and create a symbol for that module for use in the Virtuoso $^{\circledR}$  schematic editor. We will import the two Verilog behavioral frequency dividers from the dig source directory.

See the following topics for more information:

- [Viewing the Verilog Behavioral Files for the Frequency Dividers on page 20](#page-19-1)
- [Importing the Verilog Files into the Virtuoso Design Environment on page 21](#page-20-0)
- [Viewing the New symbol and verilog Views for the Divider Cells on page 25](#page-24-0)

If you do not need to create a symbol for your module, you can use one of three other methods to import Verilog modules. See ["Importing Verilog Modules without Creating a Symbol" on](#page-25-1)  [page 26](#page-25-1) for more information.

### <span id="page-19-1"></span>**Viewing the Verilog Behavioral Files for the Frequency Dividers**

To view the two Verilog behavioral frequency dividers in the dig\_source directory, do the following:

**1.** Change to the directory that contains the two behavioral Verilog frequency dividers:

cd dig\_source

**2.** Type 1s to view the files:

 $\overline{c}$ 

You will see the following two files:

PLL  $160$ MHZ MDIV. $v$  Divider with factor 64, for VCO's output clock

- PLL\_160MHZ\_PDIV. $v$  Divider with factor 5, for input reference clock
- **3.** Type more  $* \cdot v$  to view their contents.

#### <span id="page-20-0"></span>**Importing the Verilog Files into the Virtuoso Design Environment**

To import these files into the Virtuoso design environment (that is, into the lib/cell/view structure of Cadence libraries), do the following:

**1.** Start Cadence software:

virtuoso &

**Note:** If you get a warning message such as the following in your CIW when you start Cadence software:

\*WARNING\* envLoadFile: file .cdsenv does not exist, or is not readable.

you can add ;; to the beginning of the following command in the . cdsinit file so that it does not execute:

envLoadFile(".cdsenv")

**2.** In the CIW, choose *File – Import – Verilog*.

#### The Verilog In form appears.

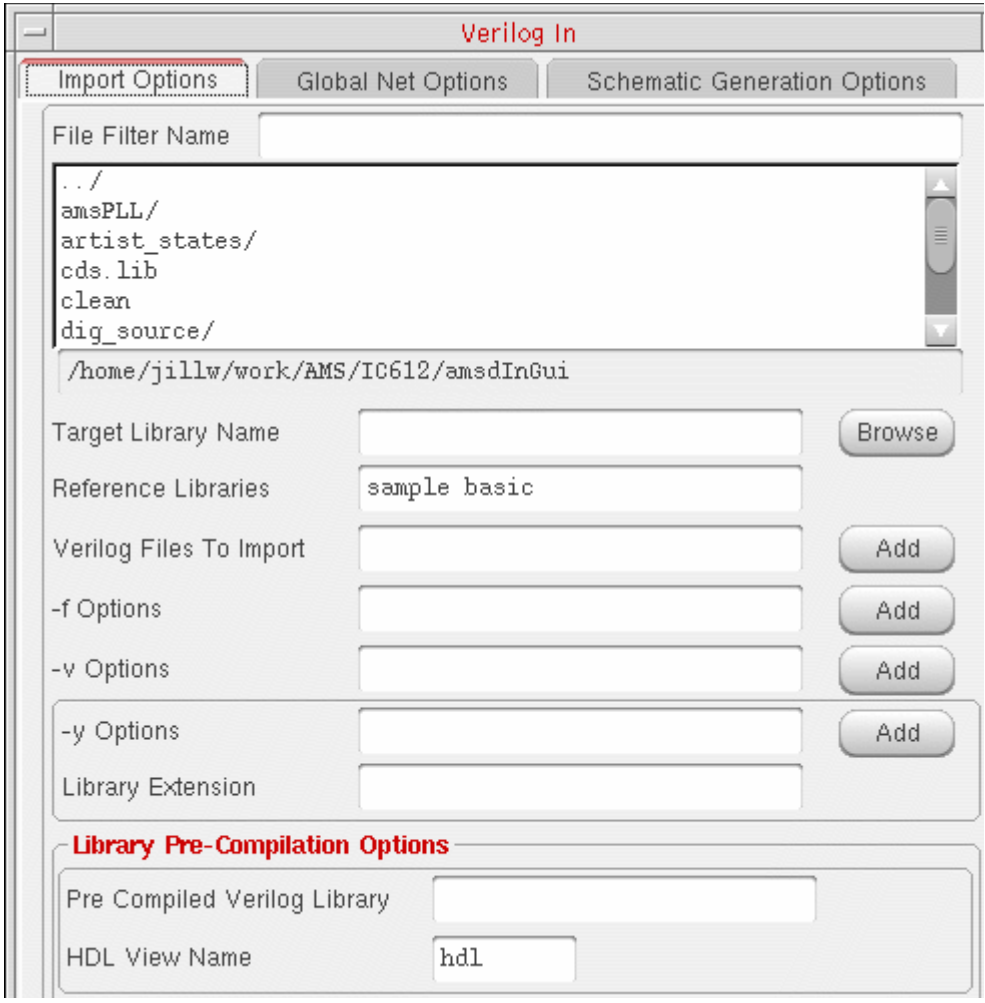

**3.** In the *Target Library Name* field, type amsPLL.

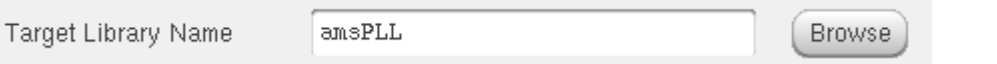

**Note:** You can also use the *Browse* button to open the Library Browser form and select *amsPLL* from the *Library* column on that form.

**4.** In the *File Filter Name* scrolling list box, double-click *dig\_source*.

The two Verilog behavioral files in that directory appear on the form.

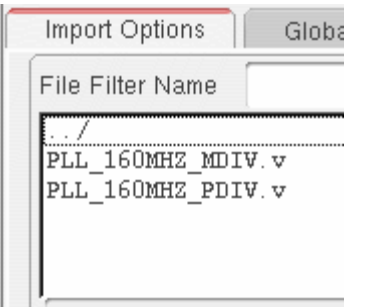

- **5.** For each of the two files in this list, do the following:
	- **a.** Select the file name.
	- **b.** To the right of the *Verilog Files to Import* field, click *Add*.

The full path to the file appears in the field. When more than one file name appears in the field, a space separates one file name from the next.

**6.** In the *Structural View Names* group box, type verilog in the *Functional* field.

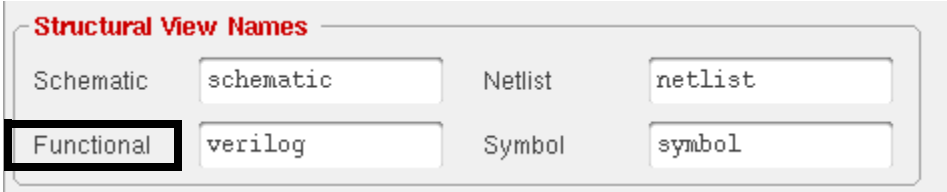

**7.** Select the *Global Net Options* tab.

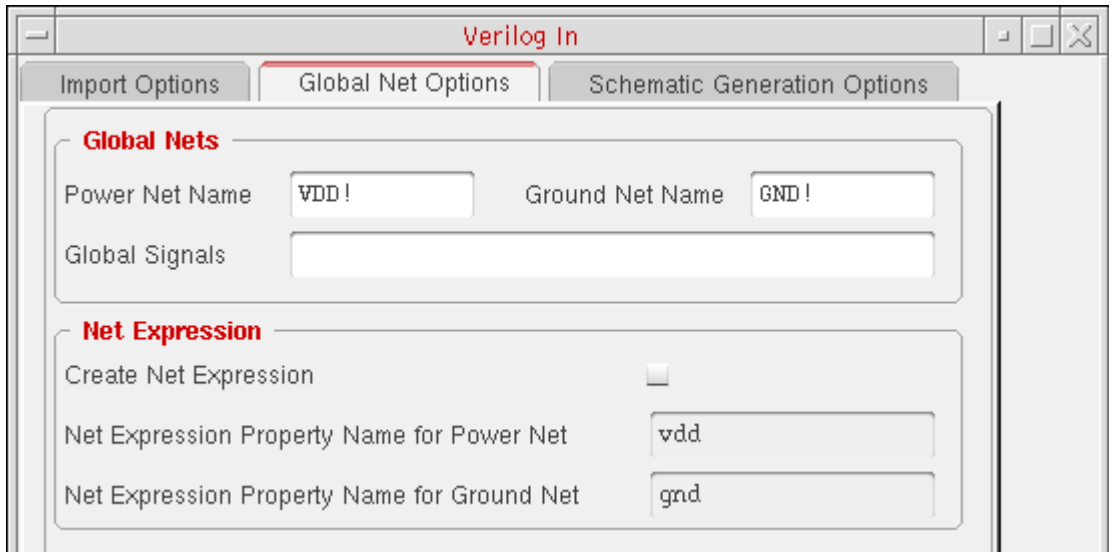

**8.** In the *Power Net Name* field, change *VDD!* to VDD1!.

This tutorial example has nets VDD and VSS, and neither is a global net, so to avoid a name conflict (with our VDD net), we change the global power net name here to VDD1!.

**9.** Click *OK*.

Informational messages appear in the output area of the CIW.

A prompt appears.

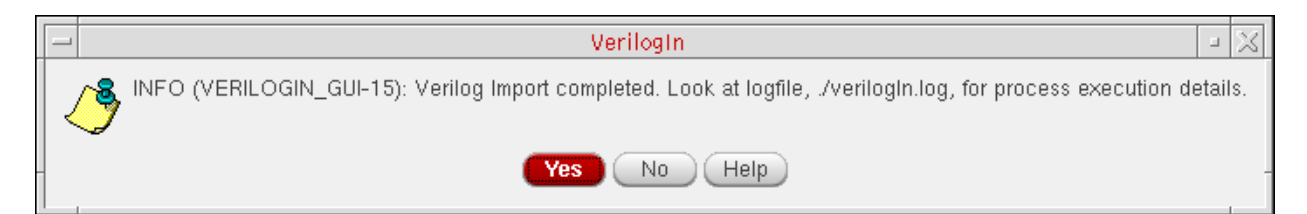

**10.** To view the log file, click *Yes*. (If you do not care to see the log file, you can click *No*.)

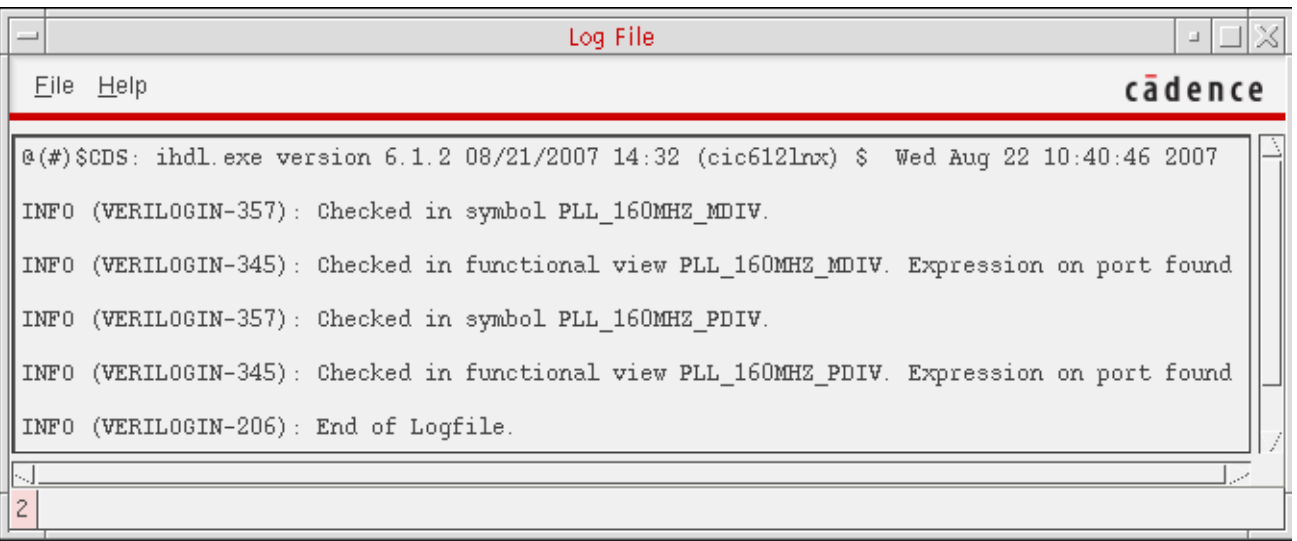

**11.** Choose *File – Close Window* to close the log file viewing window.

#### <span id="page-24-0"></span>**Viewing the New symbol and verilog Views for the Divider Cells**

You can view the new symbol and verilog views for these two new cells (PLL\_160MHZ\_MDIV and PLL\_160MHZ\_PDIV) in the amsPLL library as follows:

- **1.** In the CIW, choose *Tools Library Manager*.
- **2.** In the *Library* column, select *amsPLL*.
- **3.** In the *Cell* column for each new cell, select the new cell name (*PLL\_160MHZ\_MDIV* and *PLL\_160MHZ\_PDIV*).

In the *View* column for each new cell you select, both *symbol* and *verilog* views appear.

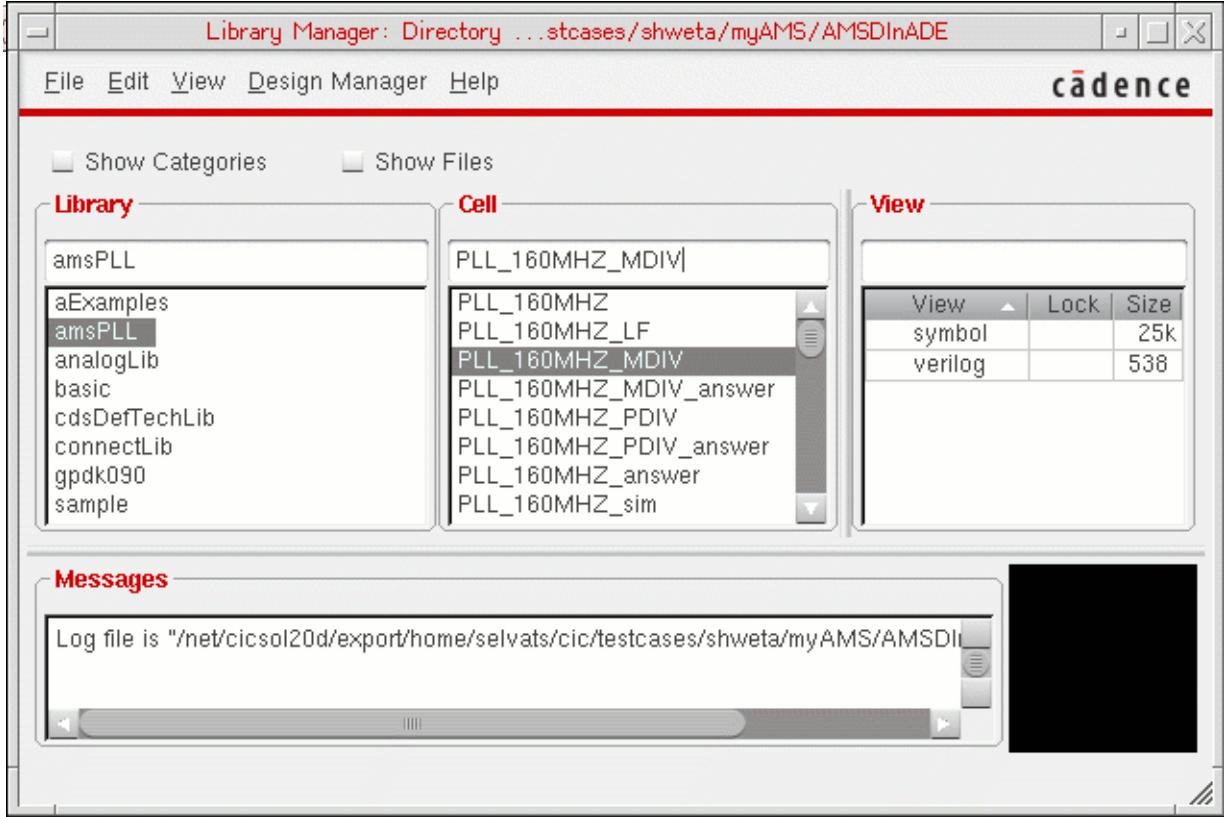

**Note:** You can ignore the *PLL\_160MHZ\_MDIV\_answer* and *PLL\_160MHZ\_PDIV\_answer* cells which we provided with this tutorial for your reference and convenience only.

### <span id="page-25-1"></span>**Importing Verilog Modules without Creating a Symbol**

You can use the following methods to import a Verilog module for simulation:

■ Use  $-y/-v$  in the analog design environment (ADE) to specify the Verilog text module.

**Note:** This method produces results similar to the original SpectreVerilog simulator. For information about how to specify these options, see "Specifying Library Files and [Directories for the Compiler"](../amsenvug/AMSOptions.html#libraryFiles) in the *Virtuoso AMS Designer Environment User Guide*. See also ["Choose Simulation – Options – AMS Simulator"](../anasimhelp/chap7.html#amssimulatoroptions) in the "Running a Simulation" chapter of the *Virtuoso Analog Design Environment L User Guide*.

- [Specify the Verilog source file](../cdshiereditor/chap2.html#saveverilog) in the Virtuoso<sup>®</sup> hierarchy editor.
- Use ncvlog -use5x to compile the Verilog module into a lib/cell/view Cadence library structure.

See "ncvlog Command Syntax and Options" in the *Virtuoso AMS Designer Simulator User Guide* for information about the -use5x option.

When you use any of these methods, you must create the symbol yourself. Alternatively, you can use Verilog In to create a symbol for you. See "Using Verilog In to Import the Verilog [Module into ADE" on page 20](#page-19-0) for more information.

### <span id="page-25-0"></span>**Adding Divider Block Instances to the Tutorial Schematic**

To add component instances for the Verilog behavioral divider cells to the tutorial schematic, do the following:

**1.** In the Library Manager, select *amsPLL, PLL\_160MHZ, schematic*.

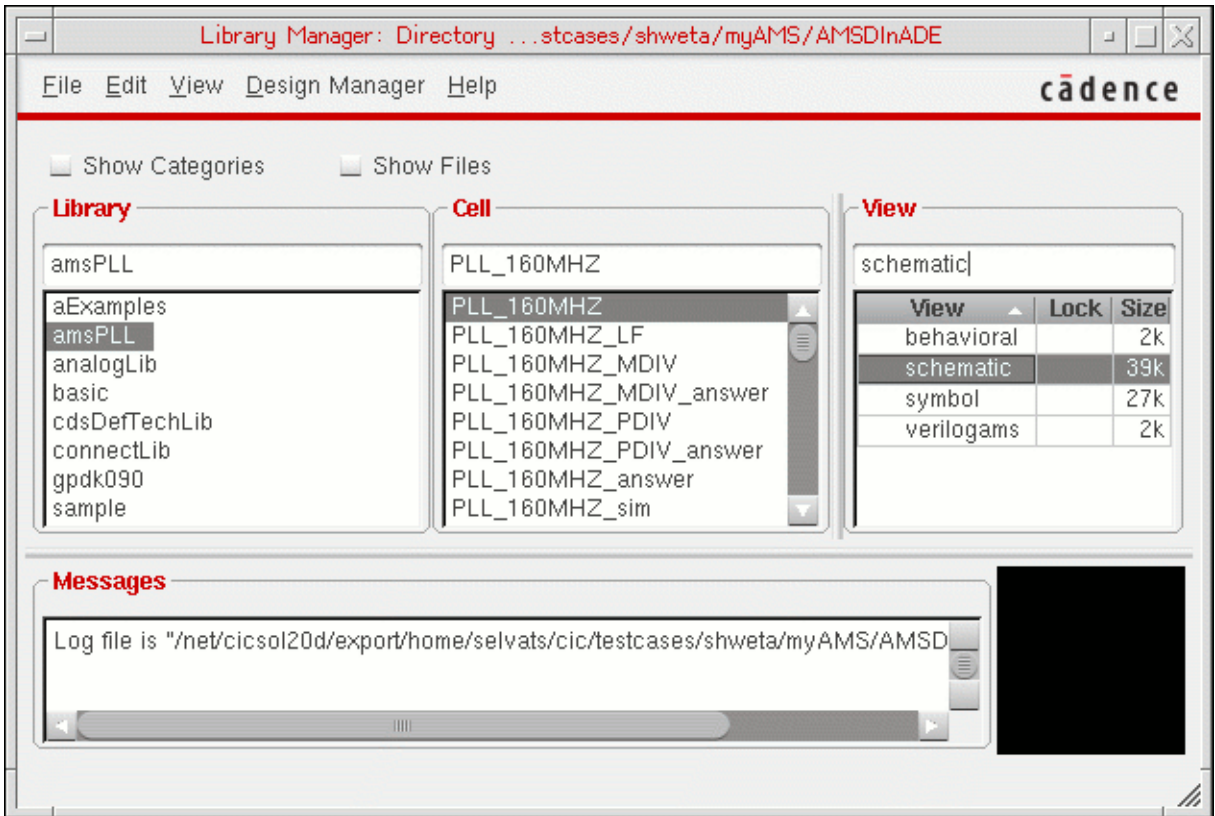

**2.** Choose *File – Open*.

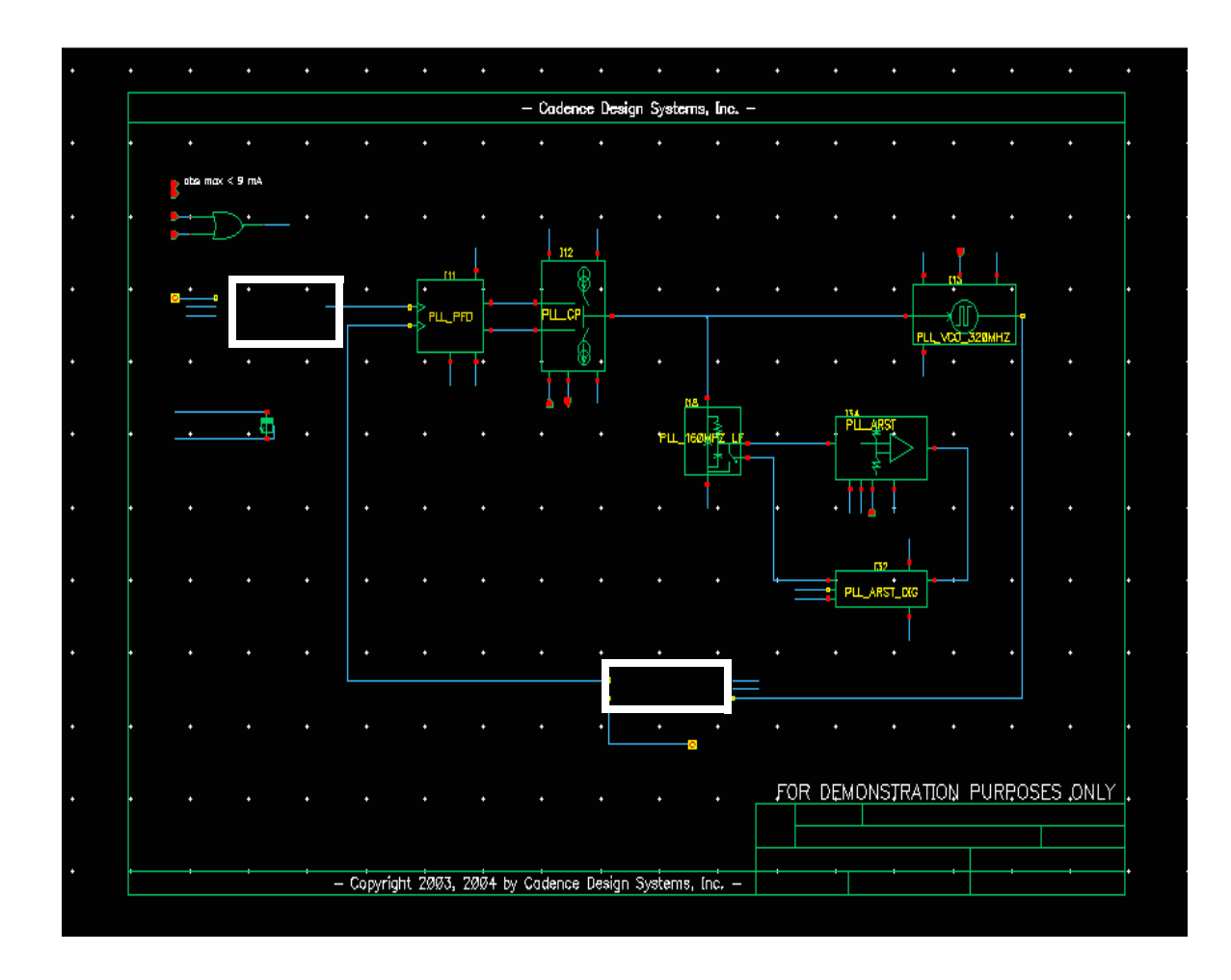

The tutorial schematic appears in a Schematic Editor window. There are vacancies on the schematic where you will place the new symbols.

**3.** Place an instance of *PLL\_160MHZ\_PDIV* in the upper left vacancy and connect the nets as follows:

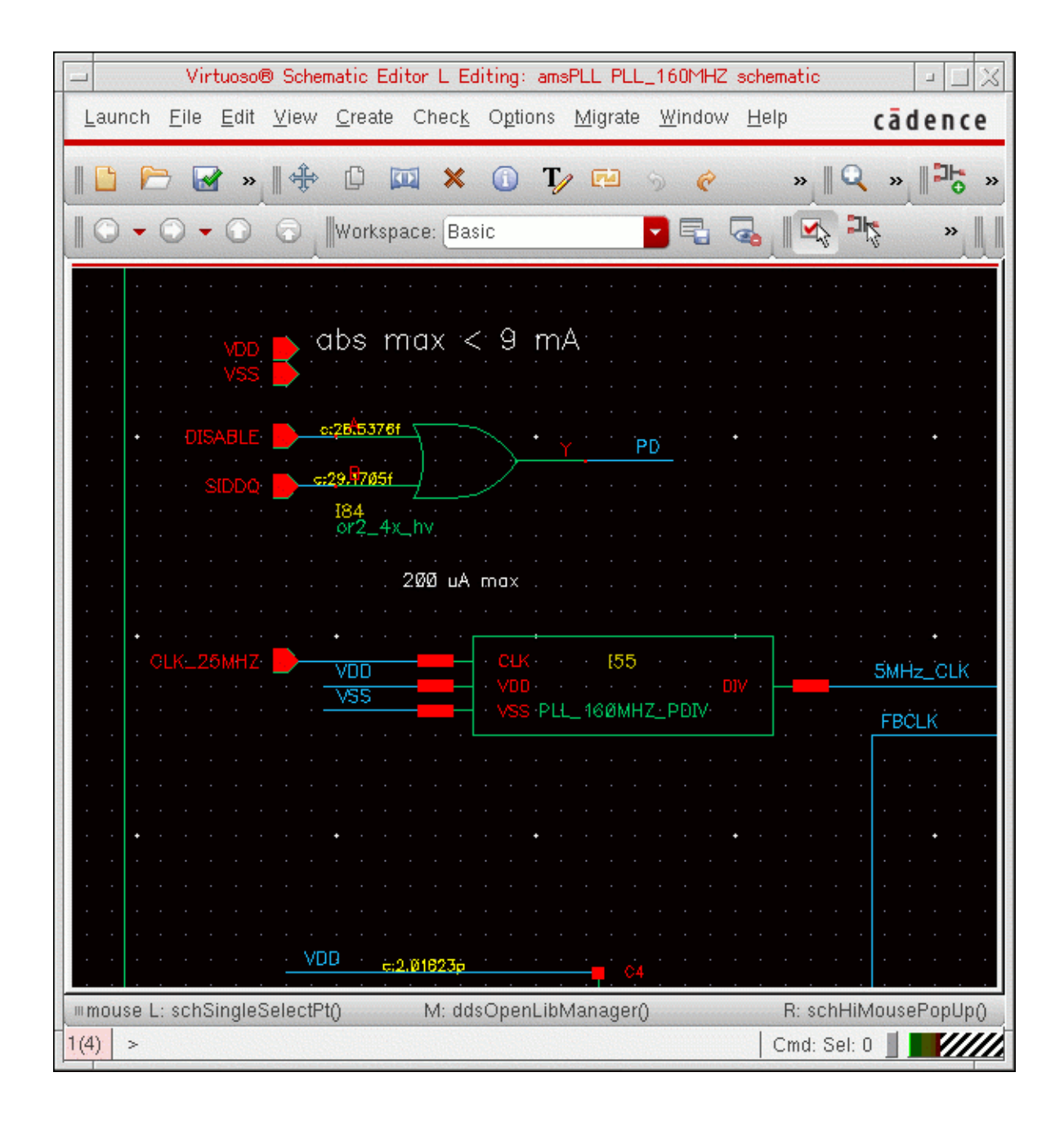

 $=$  Tip

If you want instructions for how to select and place these parts on the schematic, see ["Selecting and Placing Divider Cell Instances" on page 31.](#page-30-0)

**4.** Place an instance of *PLL\_160MHZ\_MDIV* in the lower vacancy and connect the nets as follows:

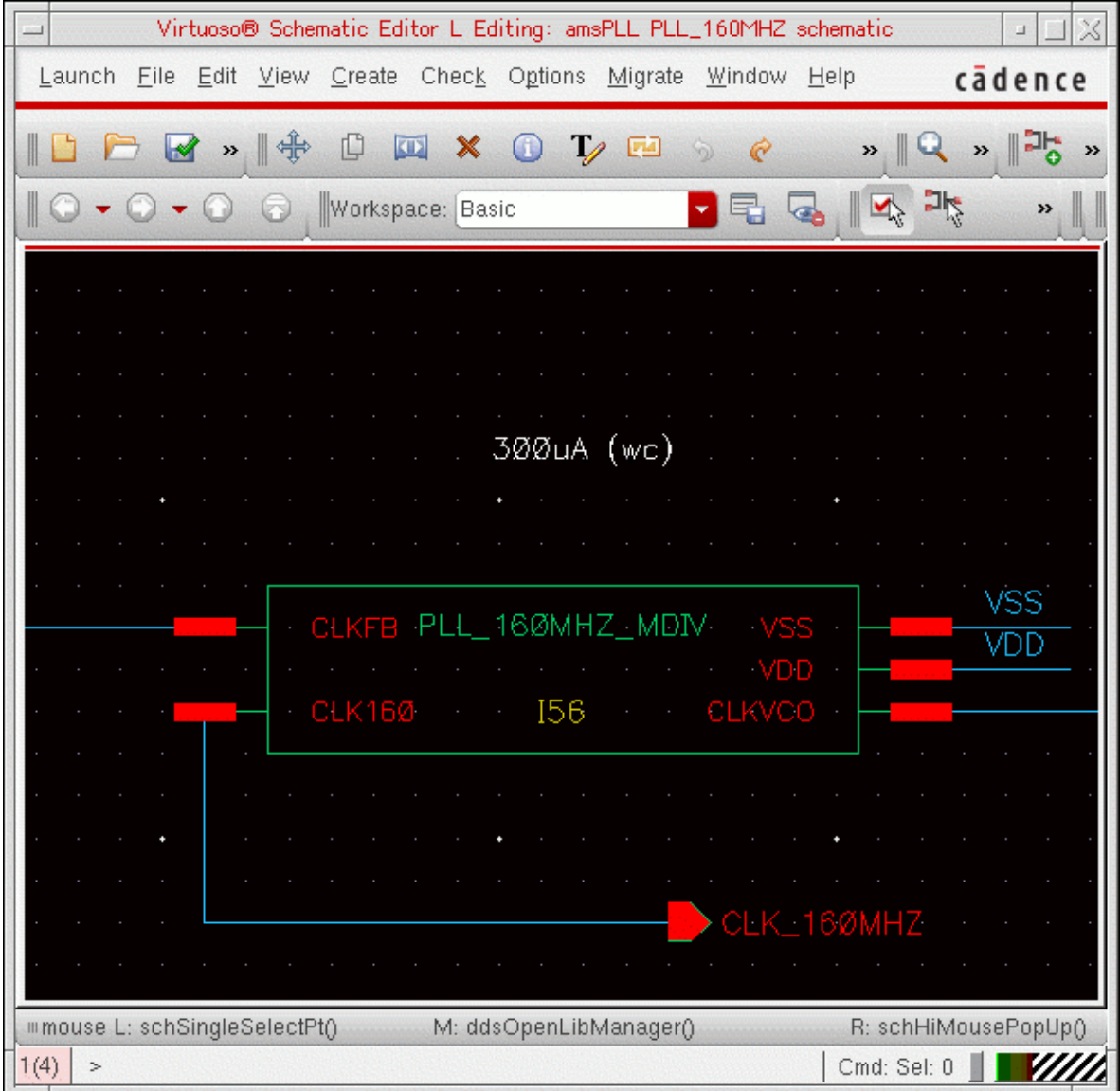

**Note:** Remember to type  $r$  twice to rotate the part to its correct orientation.

**5.** Check and save the schematic.

**Note:** We provided the PLL\_160MHZ\_answer schematic with this tutorial for your reference and convenience.

### <span id="page-30-0"></span>**Selecting and Placing Divider Cell Instances**

To select and place divider cell instances, do the following:

**1.** In the schematic editor, choose *Create – Instance* (or type i).

The Add Instance form appears.

**2.** Click *Browse*.

The Library Browser window appears.

- **3.** In the *Library* column, select *amsPLL*.
- **4.** Click *Filters*.

The View Filter By form appears.

- **5.** In the *Cell Filter* field, type PLL\_160MHZ\* to narrow the search field and click *OK*. Only cell names beginning with this string appear in the *Cell* column.
- **6.** In the Library Browser window, select *PLL\_160MHZ\_PDIV*.

As you drag your mouse over the schematic, you can see the outline of the symbol.

- **7.** Click to place the instance on the schematic.
- **8.** Select *PLL\_160MHZ\_MDIV*.

As you drag your mouse over the schematic, you can see the outline of the symbol. You will need to change the orientation of this instance before placing it.

- **9.** Type  $r$  twice to rotate the instance into the correct orientation.
- **10.** Click to place the instance on the schematic.
- **11.** Press *Esc* when finished.

For more information, see "Adding Instances" in the ["Creating Schematics"](../comphelp/chap3.html#firstpage) chapter of the *Virtuoso Schematic Editor L User Guide*.

### <span id="page-31-0"></span>**Viewing the Testbench for the PLL Design**

To view the testbench schematic for the tutorial example (a PLL design), do the following:

**1.** In the Library Manager, select *amsPLL, pll\_160MHZ\_sim, schematic*.

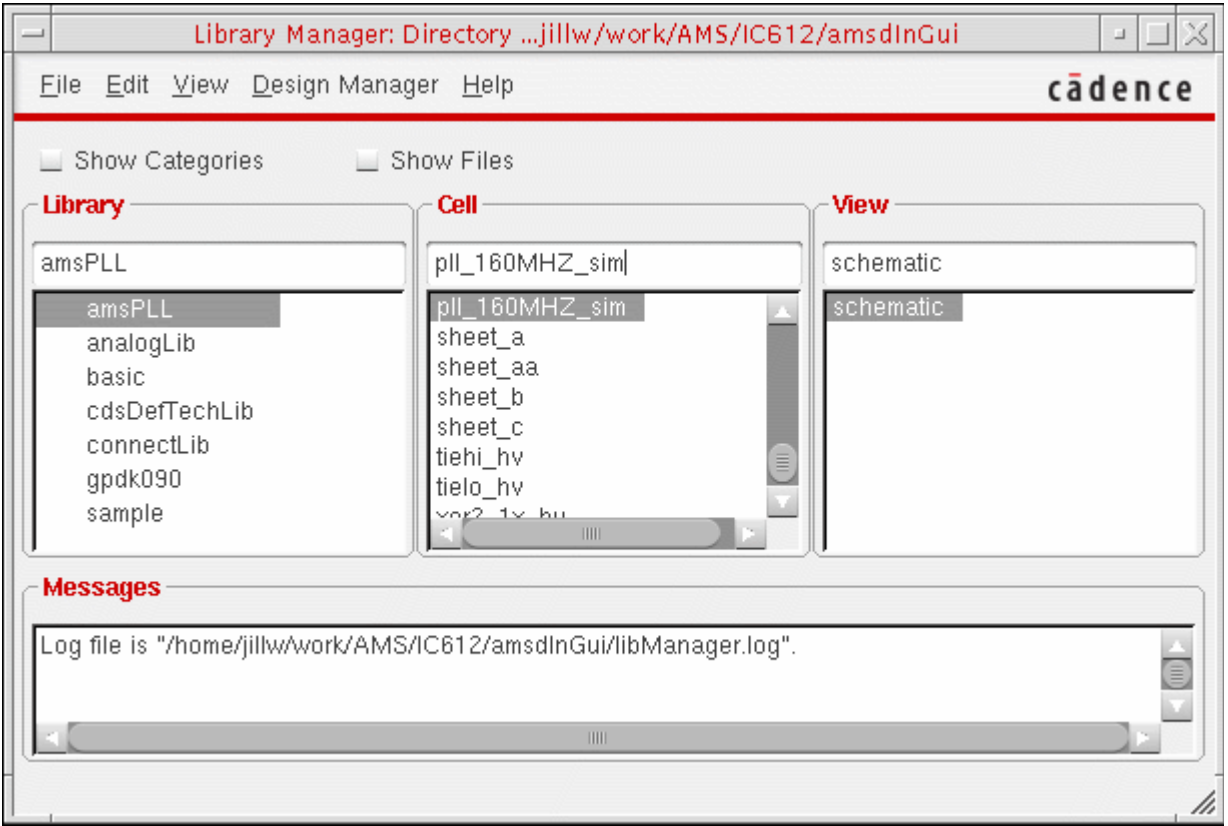

**2.** Choose *File – Open*.

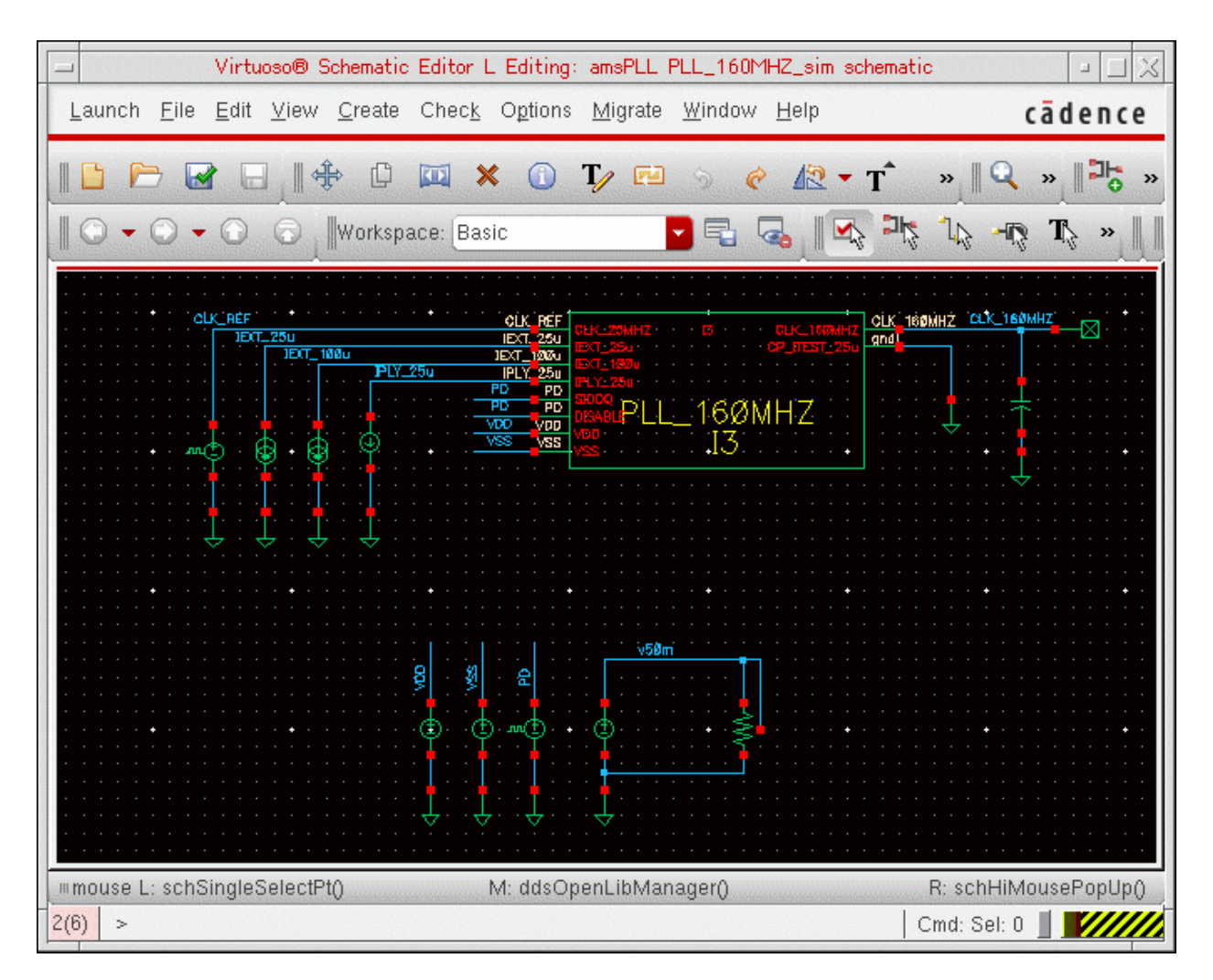

The testbench schematic appears in a Schematic Editor window.

Notice that the power supply (*VDD*) is 2.5 Volts.

## <span id="page-33-0"></span>**Creating a Configuration View for AMS Simulation**

To create a configuration view for the testbench schematic for AMS simulation, do the following:

**1.** In the Library Manager, select *amsPLL, pll\_160MHZ\_sim*.

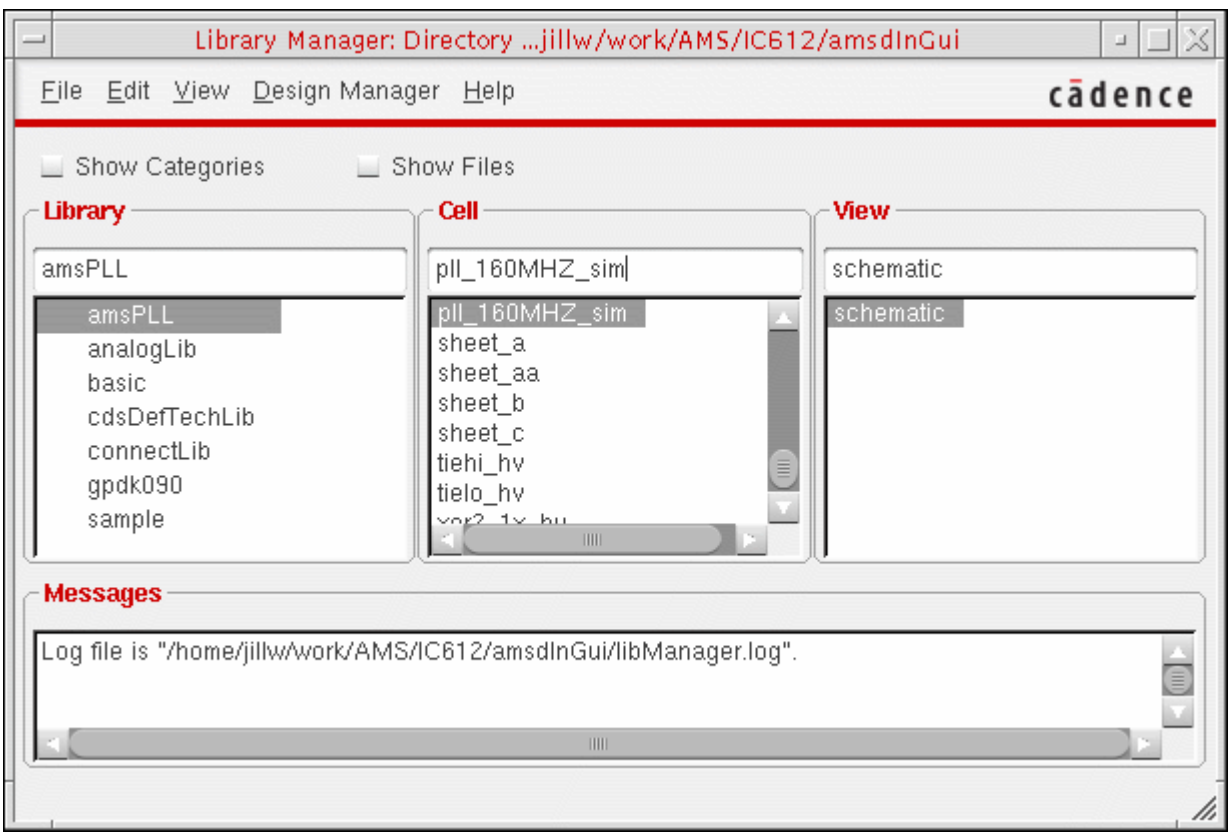

**2.** Choose *File – New – Cell View*.

The New File form appears.

#### **3.** In the *Type* field, select *config*.

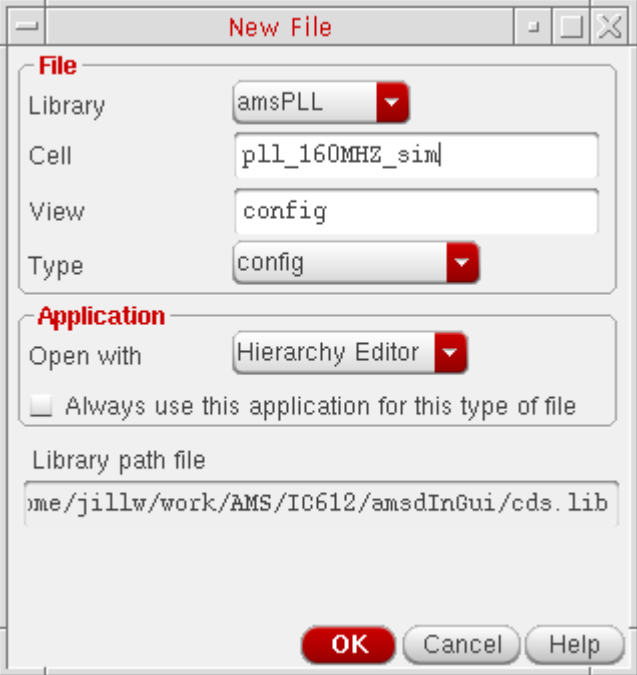

**4.** Click *OK*.

The New Configuration form appears.

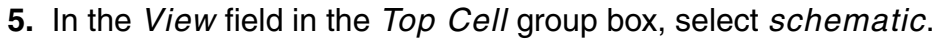

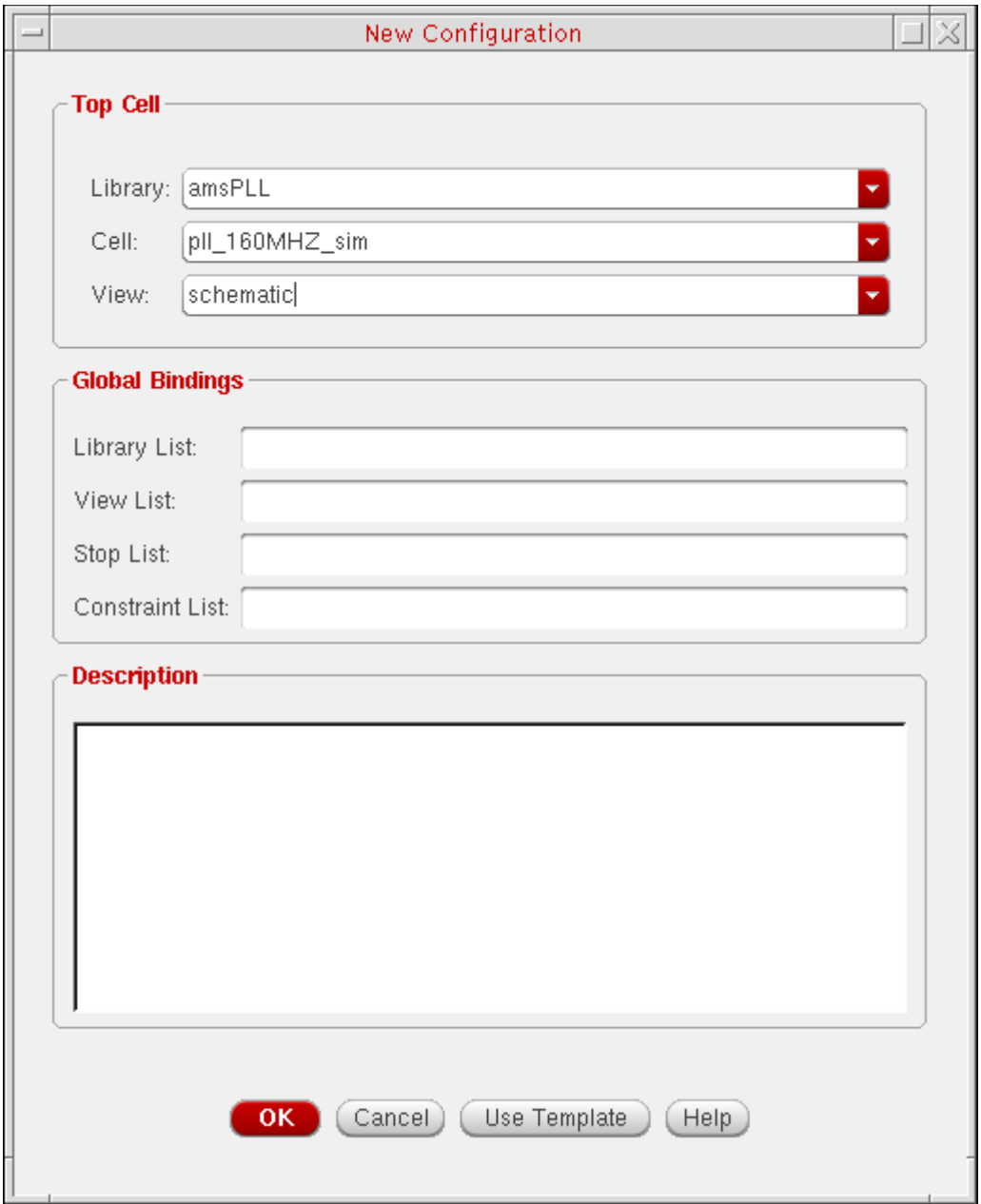

**6.** Click *Use Template*.
**7.** In the *Name* field in the *Template* group box, select *AMS*.

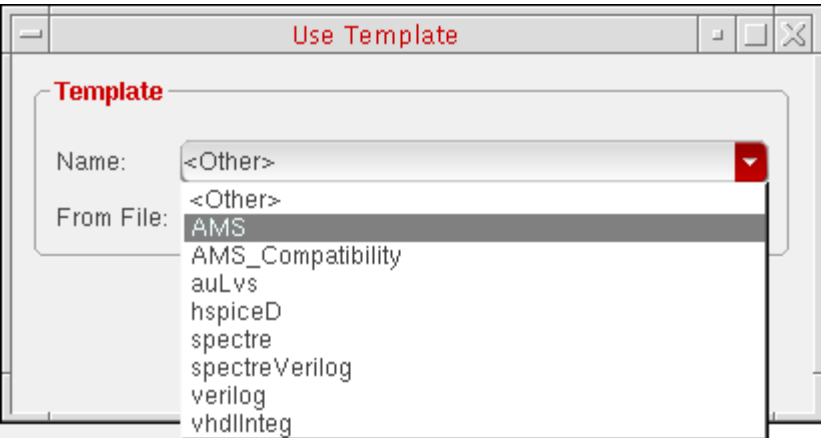

**8.** On the Use Template form, click *OK*.

Bindings appropriate for AMS simulation appear in the fields of the *Global Bindings* group box. For more information about global bindings, see "Global Bindings Section" in the ["Cadence Hierarchy Editor Overview."](../cdshiereditor/chap1.html#firstpage)

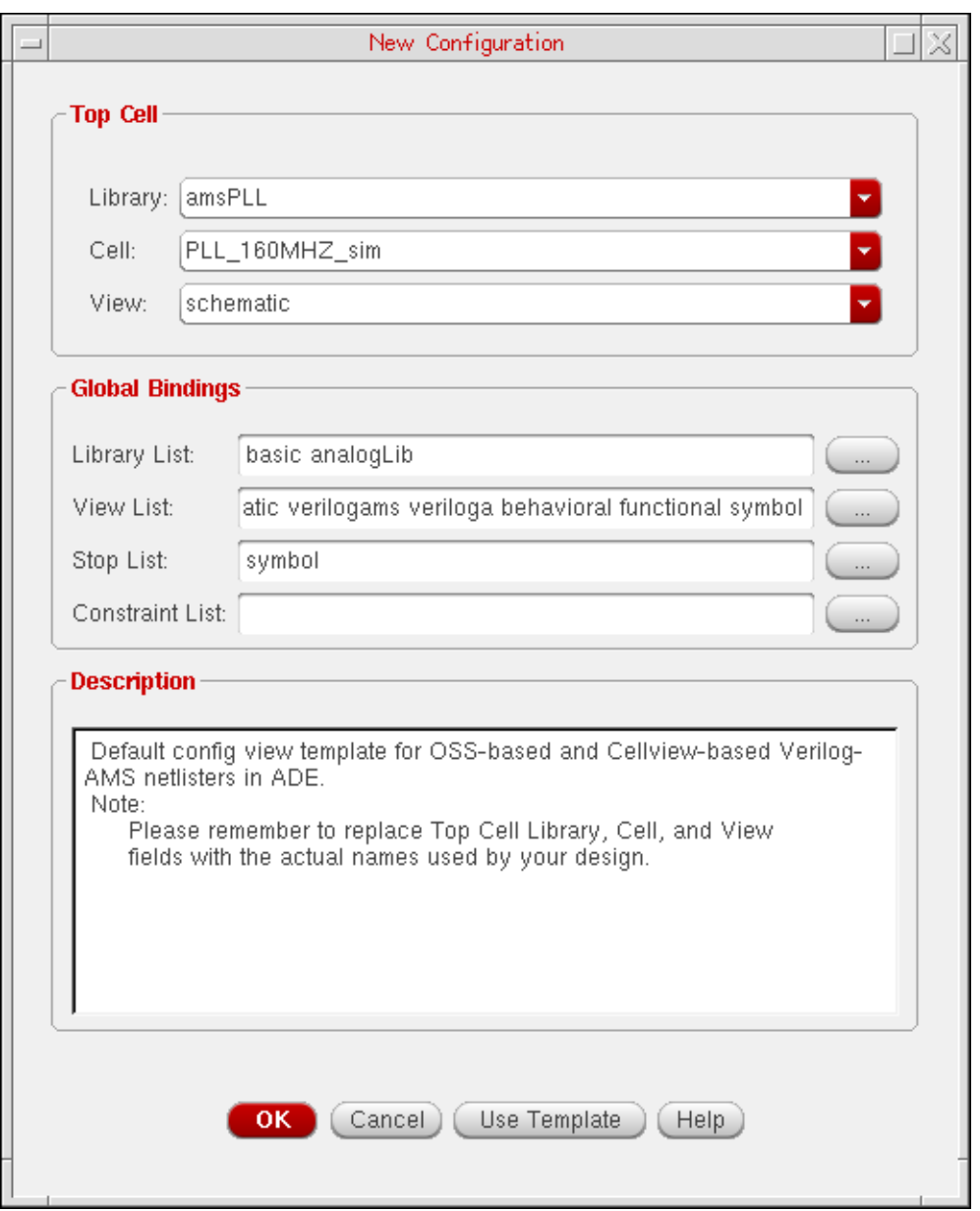

In this tutorial design, most cells are schematic cells. Only PLL\_160MHZ\_MDIV and PLL\_160MHZ\_PDIV are Verilog cells. Therefore, to get the cell bindings you want, you need to change the view list so that verilog and schematic appear at the beginning of the list.

**9.** In the *View List*, click to place the edit cursor and change the view list so that verilog and schematic appear at the beginning of the list.

verilog schematic ...

- **10.** Click *OK*.
- **11.** In the Virtuoso® Hierarchy Editor window, choose *File Save (Needed)*.

The config view is open in the hierarchy editor and the schematic view is open in the schematic editor.

# **Setting Up the Simulation in the Analog Design Environment**

To set up the simulation in the analog design environment (ADE), do the following:

- [Launching ADE on page 39](#page-38-0)
- [Selecting the AMS Designer Simulator with the Spectre Solver on page 41](#page-40-0)
- [Specifying the Transient Analysis on page 42](#page-41-0)
- [Specifying the Model Libraries on page 43](#page-42-0)
- [Customizing Connect Rules on page 45](#page-44-0)

#### <span id="page-38-0"></span>**Launching ADE**

To launch ADE and specify the  $\text{config}$  view, do the following:

**1.** In the Schematic Editor window for *amsPLL pll\_160MHZ\_sim schematic*, choose *Launch – ADE L*.

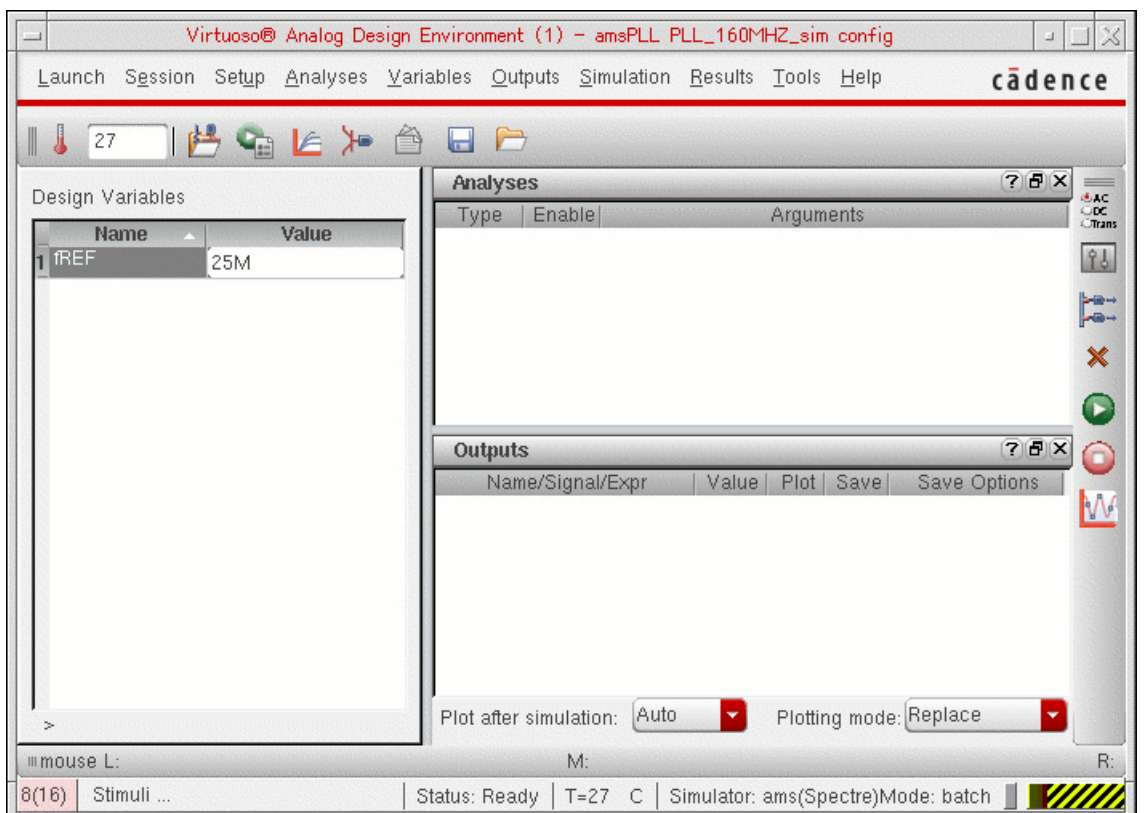

The Virtuoso® Analog Design Environment window appears.

In order to select the AMS simulator in ADE, you must choose the config view first.

**2.** Choose *Setup – Design*.

The Choosing Design form appears.

**3.** In the *View Name* field, select *config*.

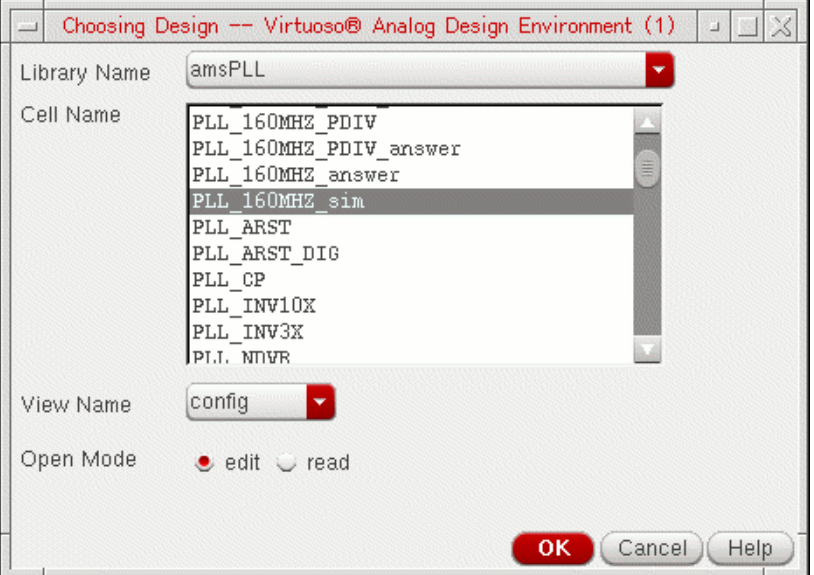

**4.** Click *OK*.

*config* appears in the title banner of the ADE window.

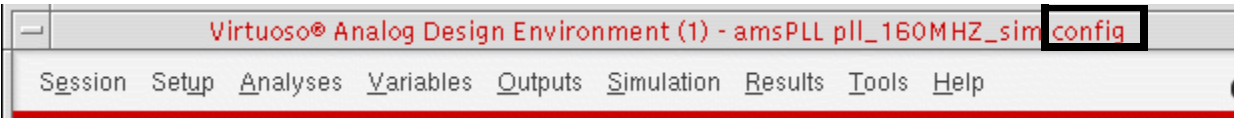

Now you can select the AMS simulator.

### <span id="page-40-0"></span>**Selecting the AMS Designer Simulator with the Spectre Solver**

To select the AMS Designer simulator with the Spectre solver, do the following:

**1.** Choose *Setup – Simulator/Directory/Host*.

The Choosing Simulator form appears.

**2.** In the *Simulator* field, select *ams*.

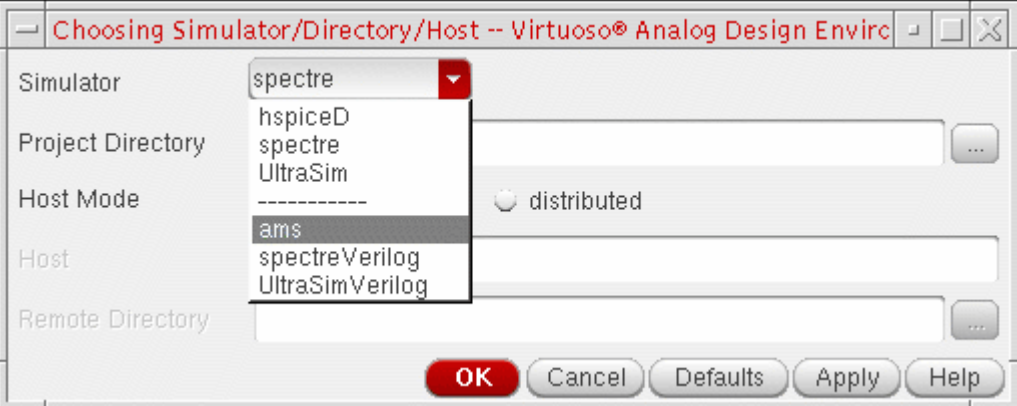

**3.** Click *OK*.

*ams* appears in the window header after *Simulator*. The currently configured analog solver appears next to *ams* in parentheses. *Spectre* is the default analog solver. We will use the Spectre solver for this part of the tutorial.

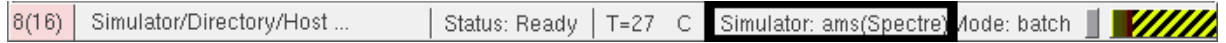

**Note:** You can change the solver on the Choose Solver form by choosing *Simulation – Solver*.

#### <span id="page-41-0"></span>**Specifying the Transient Analysis**

To specify the transient analysis for this tutorial, do the following:

**1.** Choose *Analyses – Choose*.

The Choosing Analyses form appears. The default *Analysis* selection is *tran*.

**2.** In the *Stop Time* field, type *8u*.

A check mark appears in the *Enabled* check box.

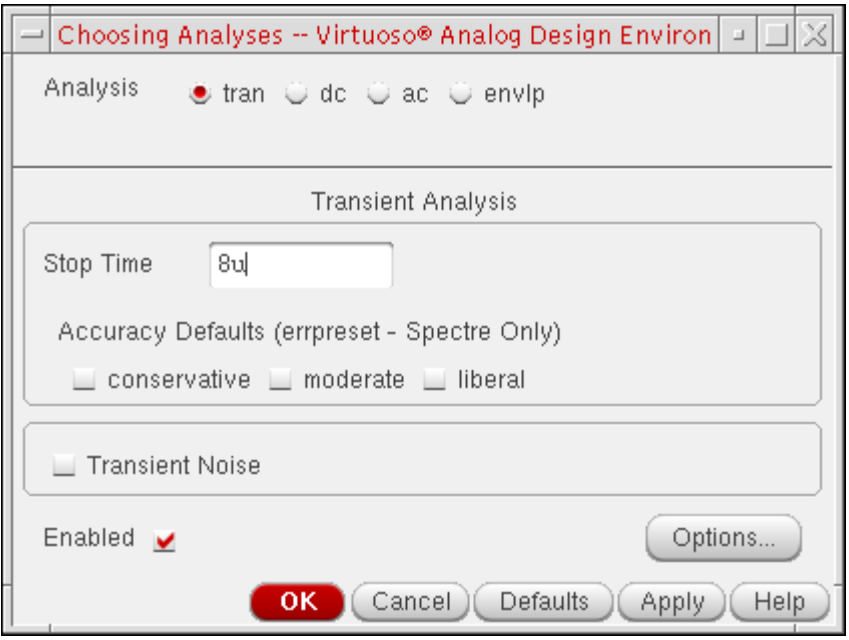

**3.** Click *OK*.

The transient analysis setup appears in the *Analyses* area in the ADE window.

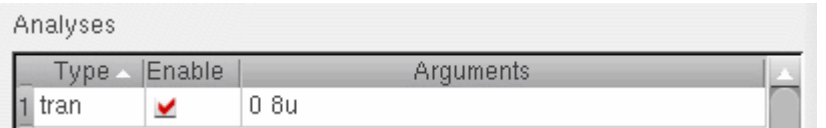

### <span id="page-42-0"></span>**Specifying the Model Libraries**

To specify the model libraries for this tutorial, do the following:

**1.** Choose *Setup – Model Libraries*.

The Model Library Setup form appears.

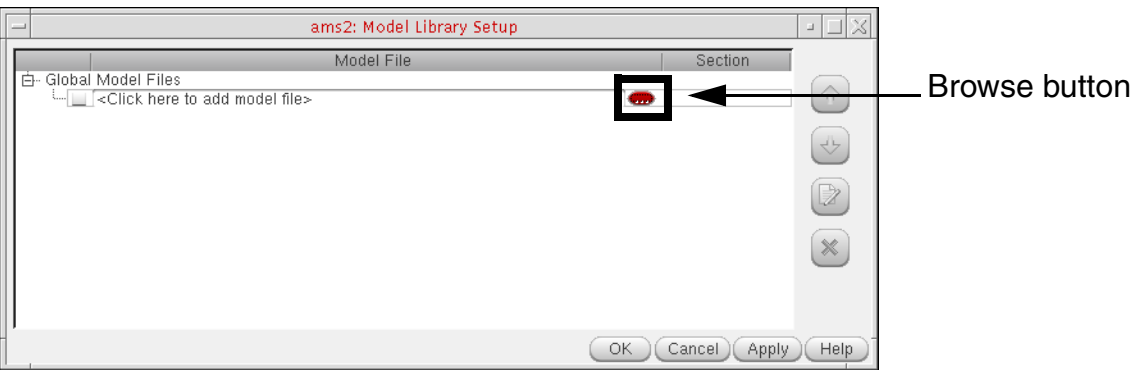

- **2.** Click the browse button.
- **3.** On the Choose form that appears, navigate to and double-click models/spectre/gpdk090.scs.
- **4.** To select a particular section, click once in the Section column so that the down arrow appears.

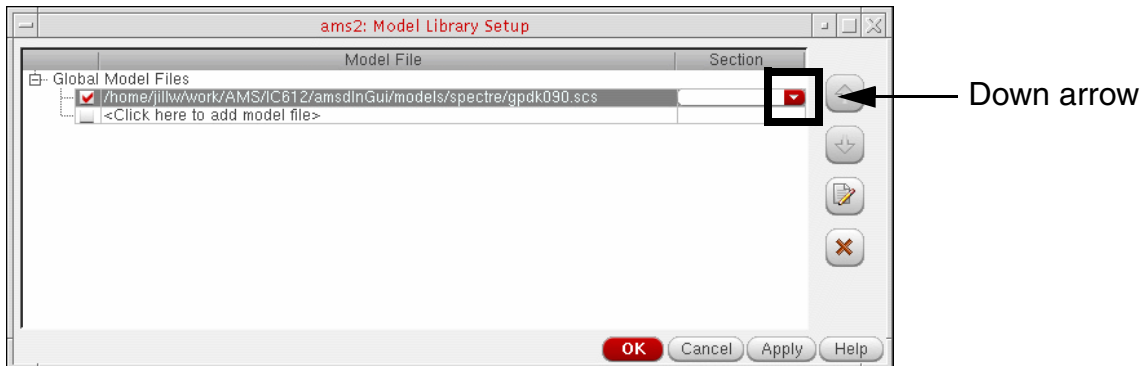

**5.** On the drop-down list that appears in the *Section* column, select *NN*.

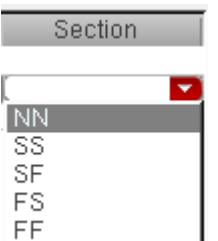

**6.** On the Model Library Setup form, click *OK*.

#### <span id="page-44-0"></span>**Customizing Connect Rules**

The power supply for the PLL design in this tutorial is 2.5 Volts. There are no built-in rules for this voltage, so you need to customize a set of connect rules for 2.5 Volts. We will select and customize the connect rules for a 3-Volt supply.

To customize connect rules for this tutorial, do the following:

**1.** In the Virtuoso® Analog Design Environment window, choose *Setup – Connect Rules*.

The Select Connect Rules form appears. *ConnRules\_5V\_full* appears in the *List of Connect Rules Used in Simulation* table by default.

**2.** Select *ConnRules\_5V\_full* and click *Delete*.

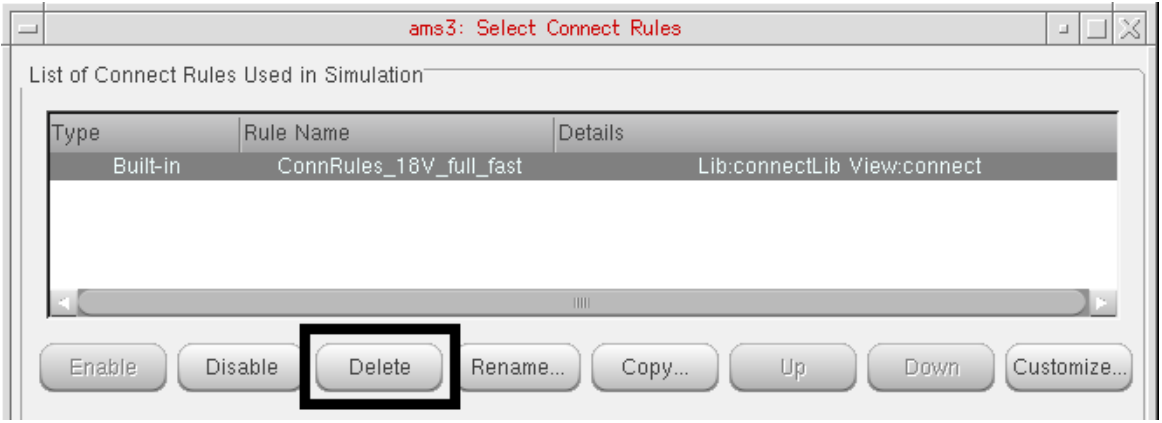

This action removes the default connect rules so that you can specify your own set of customized connect rules for this tutorial.

**3.** Using the drop-down combo box in the *Rules Name* field of the *Built-in rules* group box, select *connectLib.ConnRules\_18V\_full\_fast*.

The  $full$  rules are the most accurate. Cadence recommends the  $full$   $fast$  rules for use with AMS Designer. You can customize the built-in rules you select for the supply value of your design. In this case, the PLL is a 2.5-Volt design.

**4.** Click *Customize*.

#### The Customize Built-in Rules form appears.

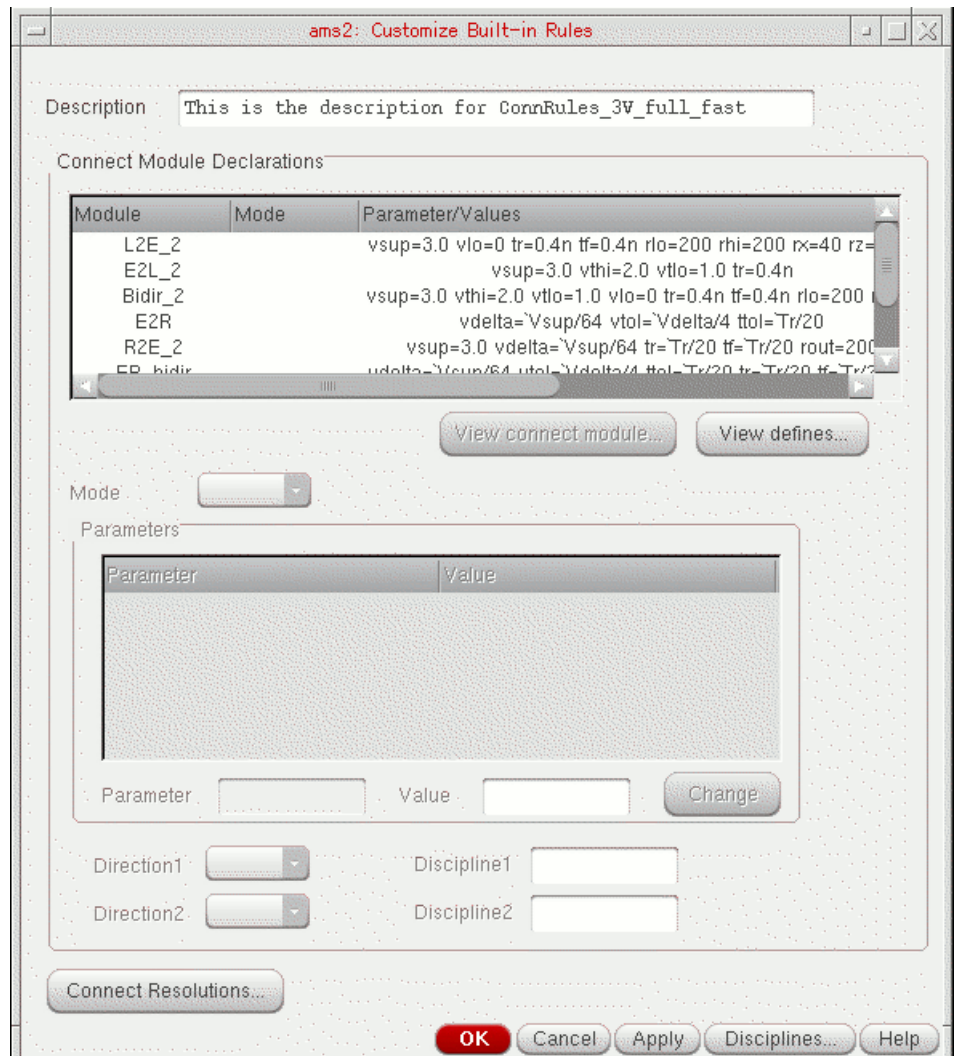

**5.** In the *Description* field, click to place the edit cursor and change the description to

This is the description for My\_ConnRules\_25V\_full\_fast

This is the description for My\_ConnRules\_25V\_full\_fast Description

**6.** In the *Connect Module Declarations* table, highlight the top three lines containing information for modules *E2L\_2*, *L2E\_2*, and *Bidir\_2*.

The parameters for these modules appear in the *Parameters* group box.

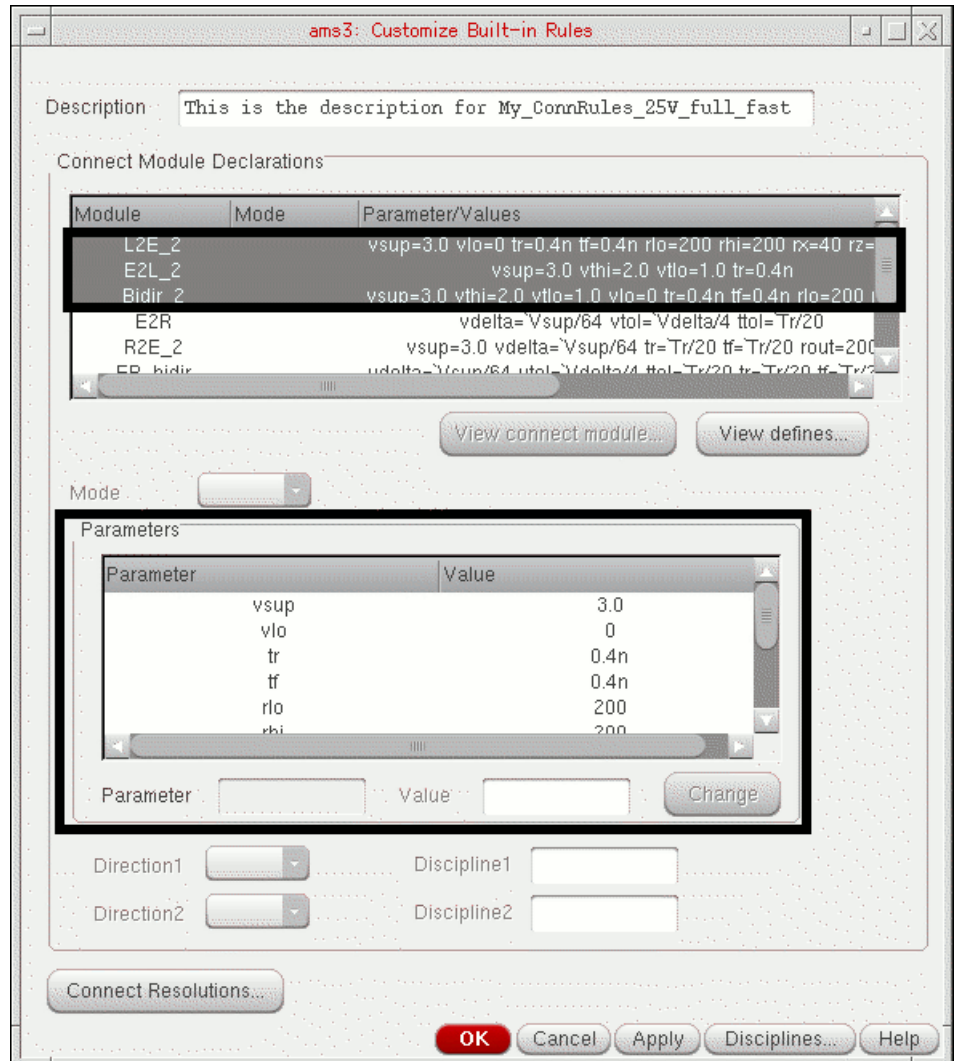

**7.** Change these values as follows:

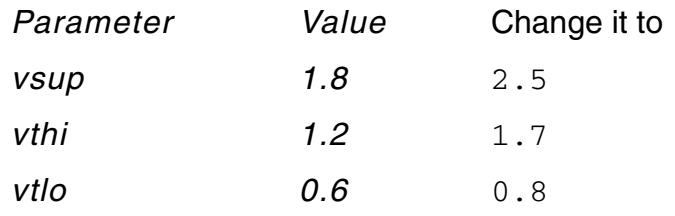

**a.** Select the parameter you want to change.

**Note:** For *vthi* and *vtlo*, use the scroll bar to scroll down to the bottom of the list.

Its name appears in the *Parameter* field. Its value appears in the *Value* field.

- **b.** In the *Value* field, click and drag the mouse to highlight the value for editing.
- **c.** Type the new value.
- **d.** Click *Change*.
- **8.** Click *OK*.

An Information prompt appears.

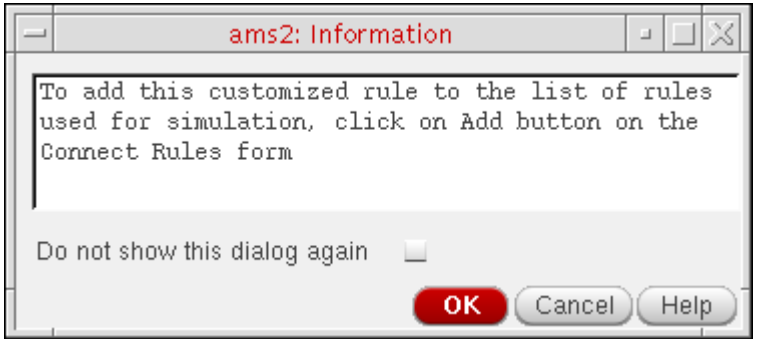

- **9.** Click *OK* on the Information prompt.
- **10.** On the Select Connect Rules form, click *Add*.

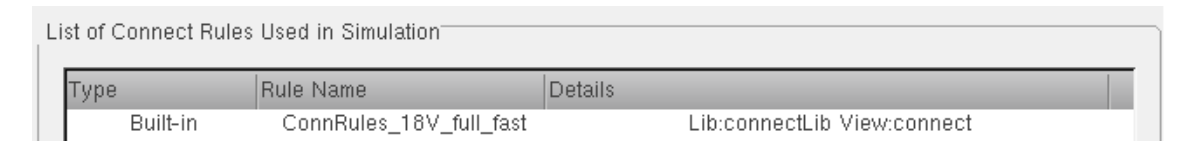

*Modified built-in* appears in the *Type* column.

**11.** Select the *Modified built-in* rule and click *Rename*.

**12.** On the Rename Connect Rules form, edit the name of the rule to be My\_ConnRules\_25V\_full\_fast.

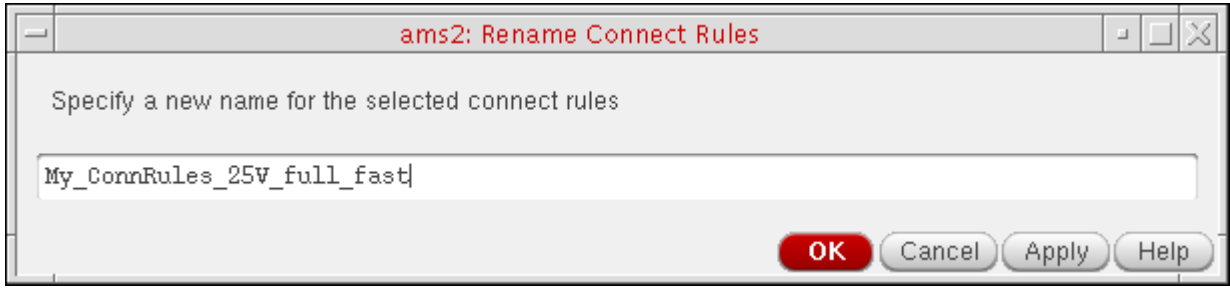

**13.** Click *OK*.

The modified name appears in the *Rules Name (Cell)* column in the *List of Connect Rules Used in Simulation*.

**14.** On the Select Connect Rules form, click *OK*.

The connect rules you specify on the Select Connect Rules form apply to the whole design.

**Note:** You might want to have several connect rules in the same design. You can set disciplines on a net, cell, instance, or library, and you can specify several connect rules accordingly.

### <span id="page-48-0"></span>**Selecting Outputs for Plotting**

To select the outputs you want to plot, do the following:

**1.** In the Virtuoso® Analog Design Environment window, choose *Outputs – To Be Plotted – Select on Schematic*.

The schematic window appears in the foreground.

- **2.** On the top-level schematic, select *CLK\_REF* and *CLK\_160MHZ*.
- **3.** Choose *Edit Hierarchy Descend Edit* and select instance *I3*.
- **4.** On the Descend form, click *OK*.

The *PLL\_160MHZ* schematic appears.

**5.** Select *vCNTL* and *VCO\_CLK*.

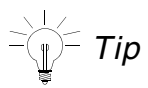

You can zoom in to see the net labels by typing ] (shortcut) two or three times.

**6.** Press *Esc*.

The signals you selected appear in the *Outputs* table in the ADE window.

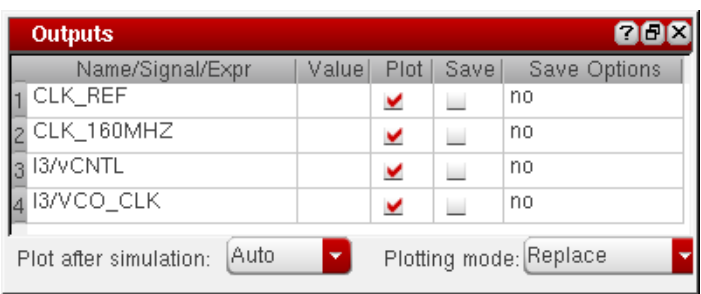

## **Specifying the OSS-Based Netlister and irun**

To specify the OSS-based netlister and irun for simulation, do the following:

**1.** In the Virtuoso® Analog Design Environment window, choose *Simulation – Netlist and Run Options*.

The Netlist and Run Options form appears.

- **2.** In the *NETLIST AND RUN MODE* section, select *OSS-based netlister with irun*.
- **3.** In the *RUN OPTIONS* section, turn on *Clean existing snapshot and pak files*.

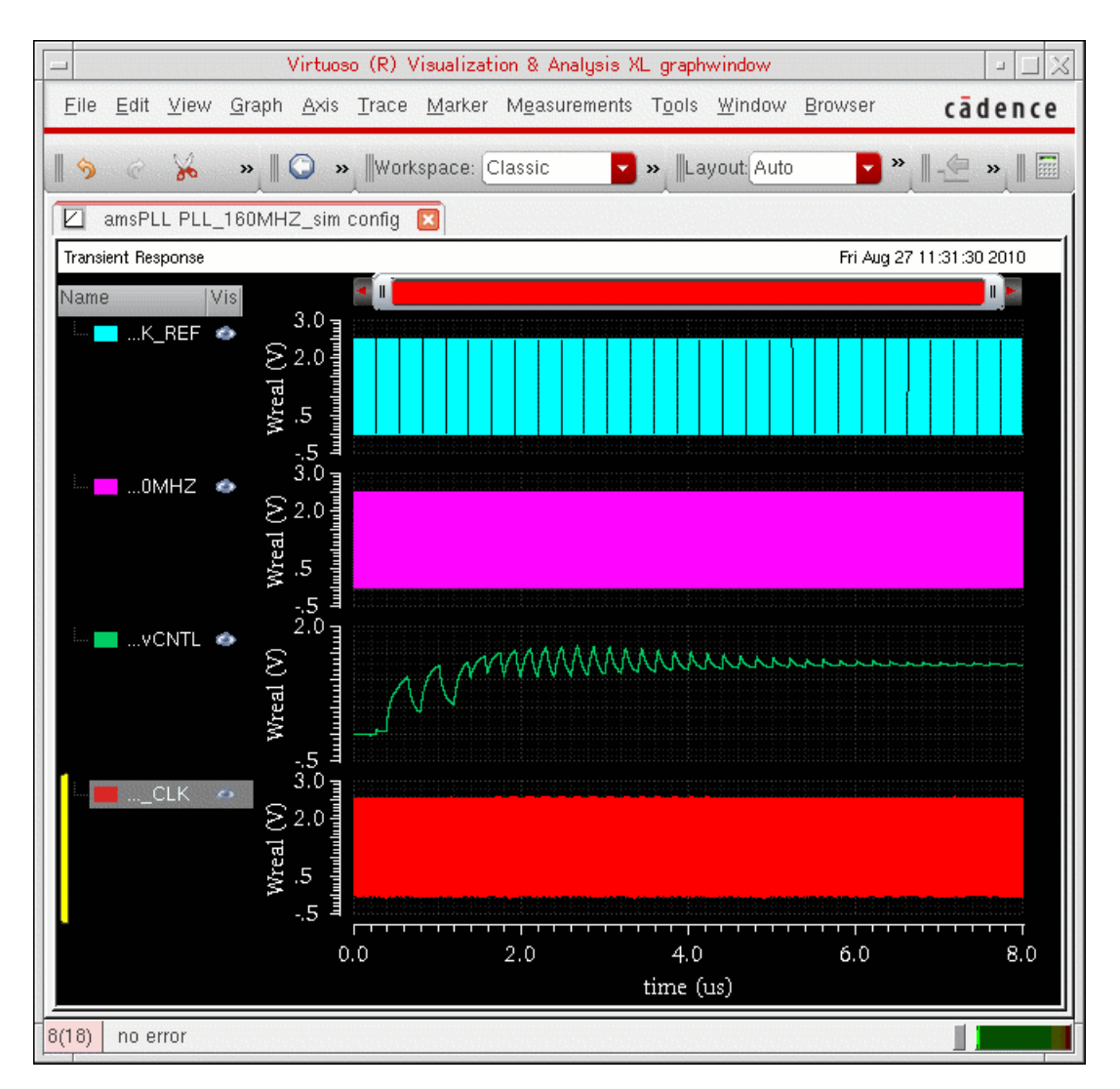

**Note:** For information about the other run options available on this form, see "Specifying [Run Options"](../amsenvug/netlistRunForm.html#runOptions) in the *Virtuoso AMS Designer Environment User Guide*.

#### **4.** Click *OK*.

The default simulation mode is *Batch*, which means that the waveform viewer appears after the simulation finishes. If you select *Interactive* instead, the SimVision environment appears and you control the simulation interactively. You can use Tcl commands for debugging.

# **Creating and Displaying the Netlist**

To create and display the netlist, do the following:

**1.** In the Analog Design Environment window, choose *Simulation – Netlist – Create*.

*Running Netlist* appears in the lower right corner of the ADE window during netlisting. Success messages appear in the CIW. Check marks appear in the *Save* check boxes for all outputs in the *Outputs* table in the ADE window.

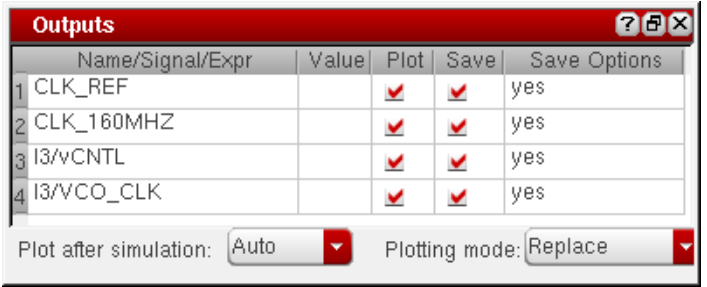

*fREF* appears in the *Design Variables* table in the ADE window.

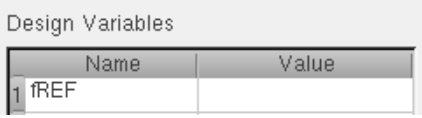

**Note:** You can also find the design variables in your design by choosing *Variables – Copy from Cellview*.

**2.** In the ADE window, choose *Simulation – Netlist – Display*.

The netlist appears in a viewing window.

The OSS netlister concatenates the various netlist and control files (such as netlist.vams, cds\_globals.vams, amsControl.scs, and amsControl.tcl) for viewing purposes only.

You can scroll through the file to see that the *fREF* variable does not show a value yet:

```
module cds globals;
...
// Design Variables 
   dynamicparam real fREF = "** unset **";
```
#### **Note:** You can view, and even edit, the actual netlist file in

*runDirectory*/simulation/PLL\_160MHZ\_sim/ams/config/netlist/netlist.vams

If you edit this file, you must run your AMS Designer simulation using the runSimulation script so that the Virtuoso $^{\circledR}$  environment does not overwrite the netlist.vams file, thus overwriting your changes.

- **3.** In the netlist viewing window, choose *File Close Window*.
- **4.** In the *Design Variables* table in the ADE window, click in the *Value* field and type 25M.

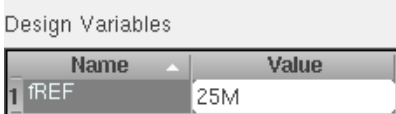

Now, if you re-netlist, you will see this value for fREF.

- **5.** In the Analog Design Environment window, choose *Simulation Netlist Create*.
- **6.** Choose *Simulation Netlist Display*.

The netlist appears in a viewing window. The fREF variable shows the value you typed:

```
module cds_globals; 
...
// Design Variables 
   dynamicparam real fREF = 25M;
```
**7.** In the netlist viewing window, choose *File – Close Window*.

### **Saving the State**

To save the state, do the following:

- **1.** In the Virtuoso® Analog Design Environment window, choose *Session Save State*.
- **2.** In the *State Save Directory* field, type or browse to ./artist\_states.

**3.** In the *Save As* field, type state\_ams.

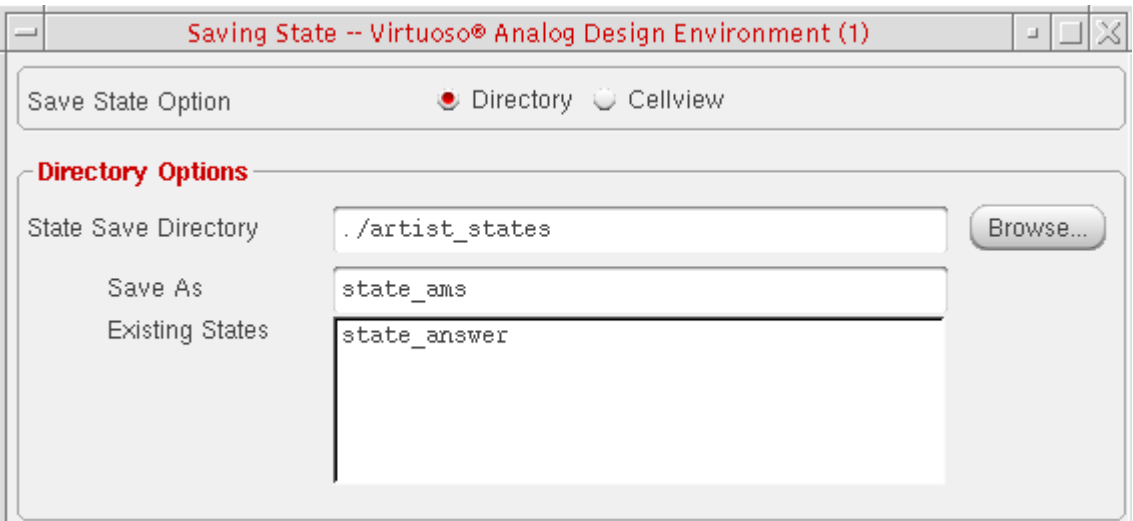

**Note:** You can ignore the *state\_answer* state which we provided with this tutorial for your reference and convenience only.

**4.** Click *OK*.

# **Running the AMS Simulator with the Spectre Solver**

The currently configured simulator (*ams*) and solver (*Spectre*) appears in the status bar of the Virtuoso<sup>®</sup> Analog Design Environment window (see "Selecting the AMS Designer [Simulator with the Spectre Solver" on page 41](#page-40-0)). The simulation mode is *batch*.

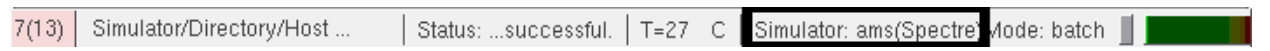

To run the AMS Designer simulator with the Spectre solver in batch mode, do the following:

**1.** (Optional) To view netlister and run mode options, choose *Simulation – Netlist and Run Options*.

#### The Netlist and Run Options form appears.

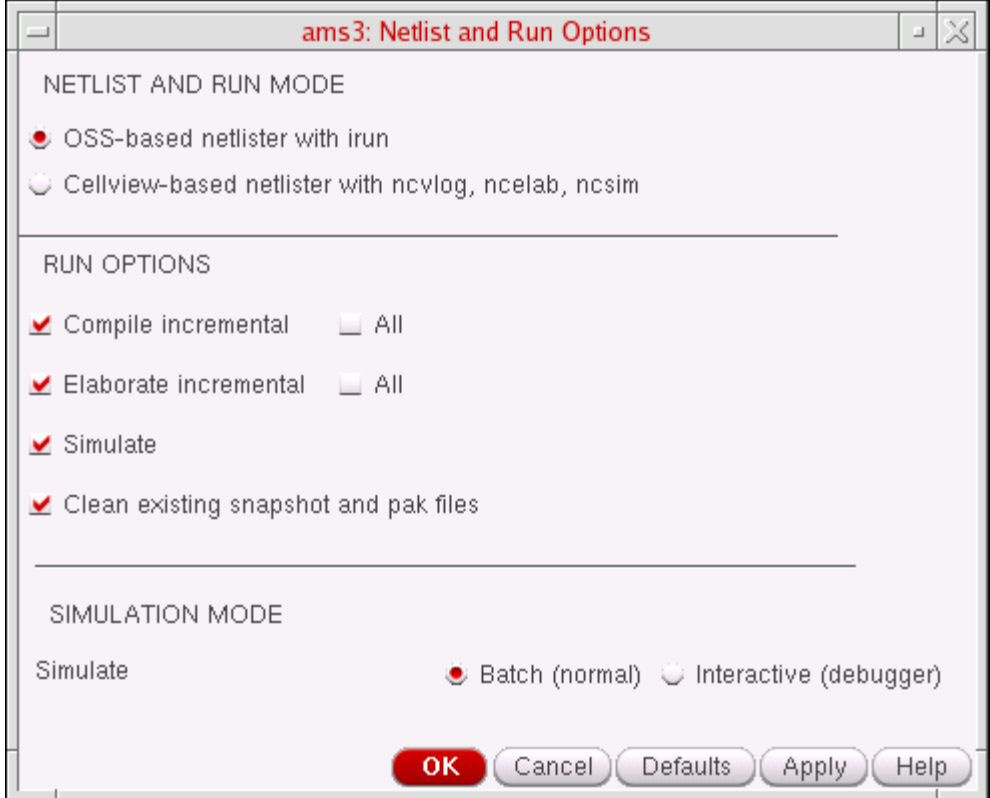

- **a.** Notice that the simulation mode is *Batch*.
- **b.** Click *OK* or *Cancel* when finished.

#### *Important*

Because this next step can take a very long time (about two hours), you might consider either shortening the run time or skipping the simulation altogether.

**2.** Click the run button.

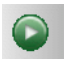

Job status appears on the status bar in the ADE window.

III Status: Running...

Estimated run time appears in the lower right corner.

Running tran (Est. time left: 15Min:24Sec) | 29%

The simulation takes about two hours using the Spectre solver.

You can experiment by using Spectre Turbo instead. See the *Virtuoso Spectre Circuit Simulator User Guide* for information about Spectre Turbo. You can turn on and set up Spectre Turbo by choosing *Setup – Turbo* in ADE.

When the simulation finishes, the [selected outputs](#page-48-0) appear in a waveform window.

**3.** In the waveform window, choose *Axis – Strips*.

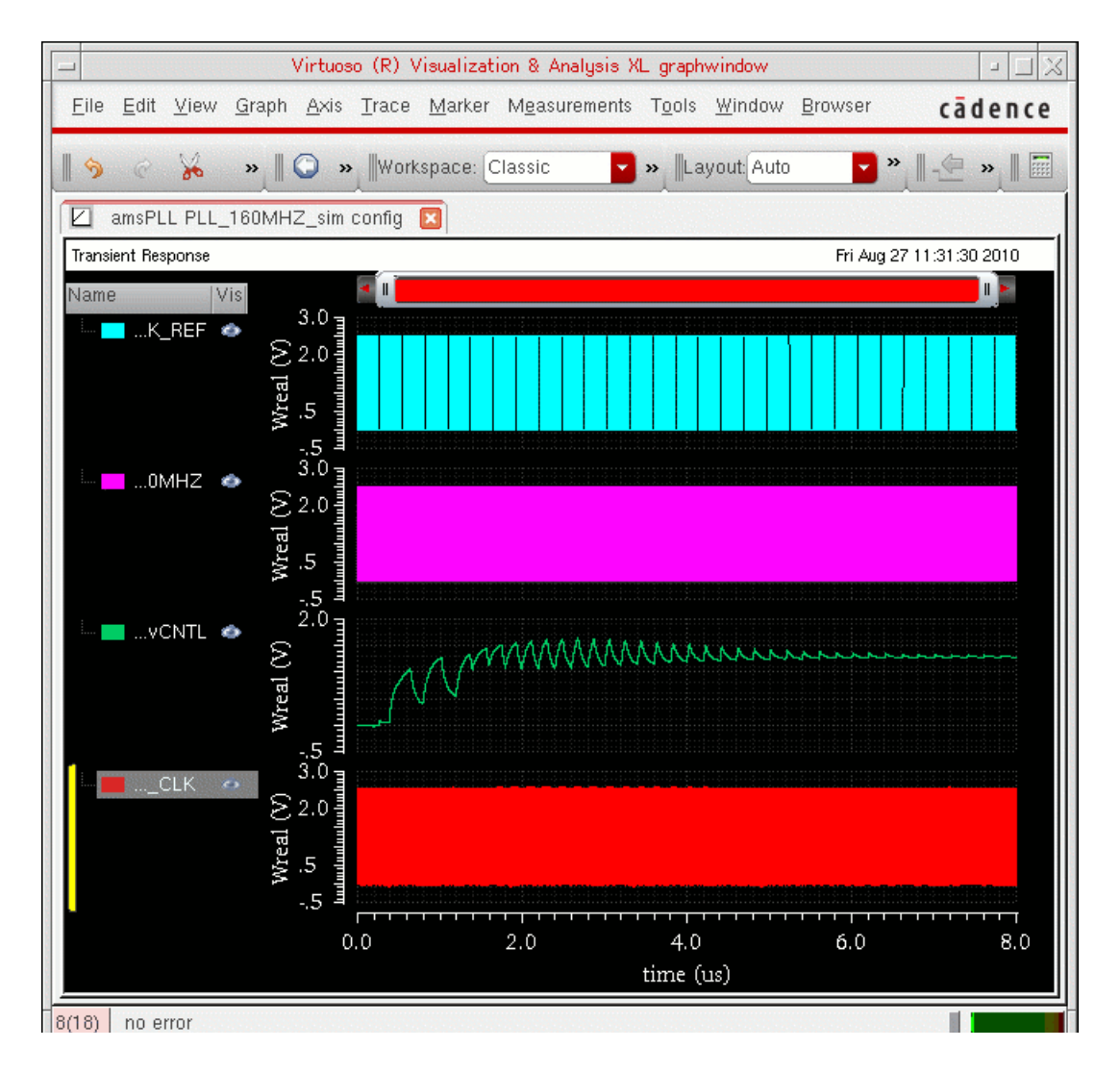

*Tip*

You can see that the VCO control voltage signal reaches the stable value at about 7 us and the whole PLL system obtains the lock state.

**4.** When you are finished viewing waveforms, choose *File – Close*.

### **Running AMS-Spectre in Interactive Mode**

To run the AMS Designer simulator with the Spectre solver in interactive mode, do the following:

**1.** In the Virtuoso® Analog Design Environment window, choose *Simulation – Netlist and Run Options*.

The Netlist and Run Options form appears.

**2.** In the *SIMULATION MODE* section, select *Interactive*.

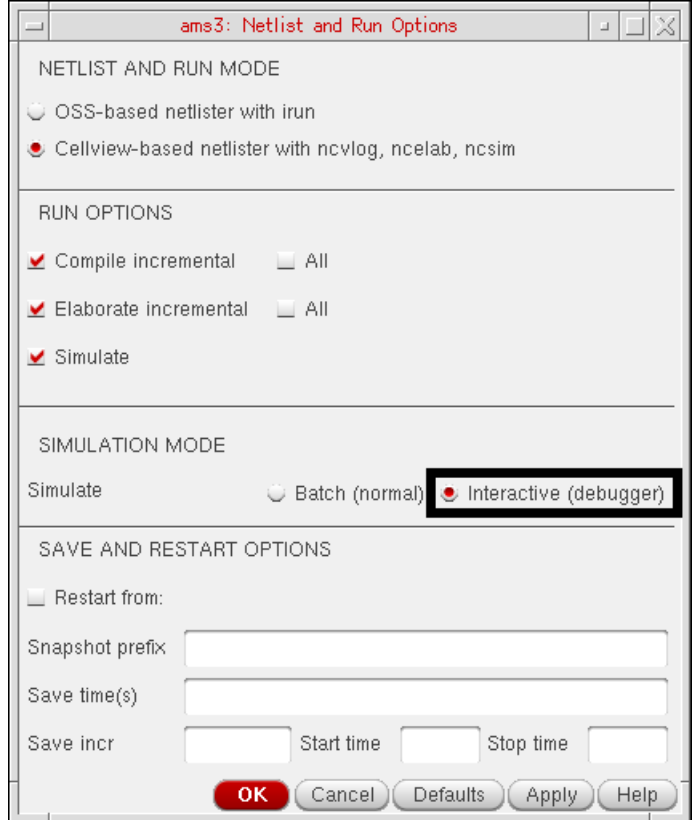

- **3.** Click *OK*.
- **4.** Click the run button.

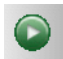

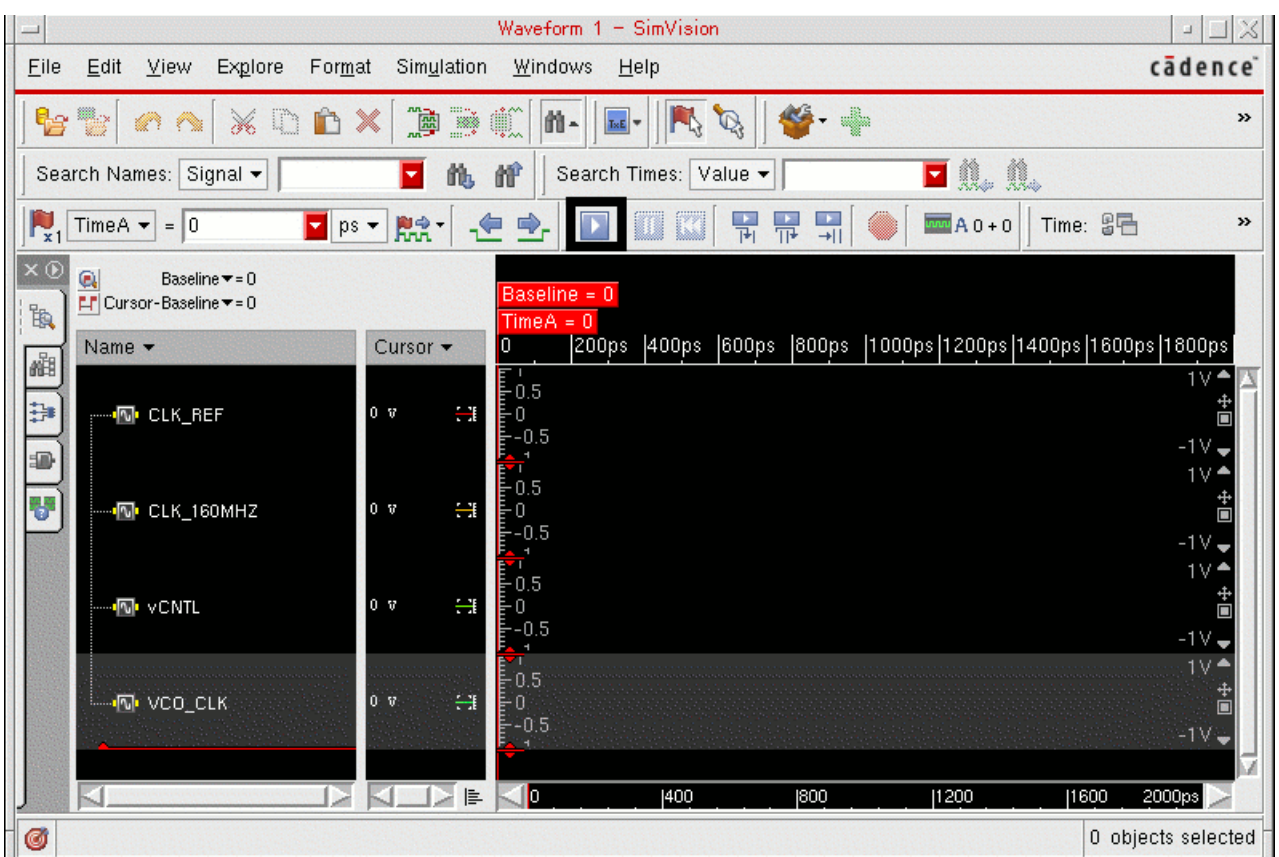

The SimVision Console, Waveform, and Design Browser windows appear.

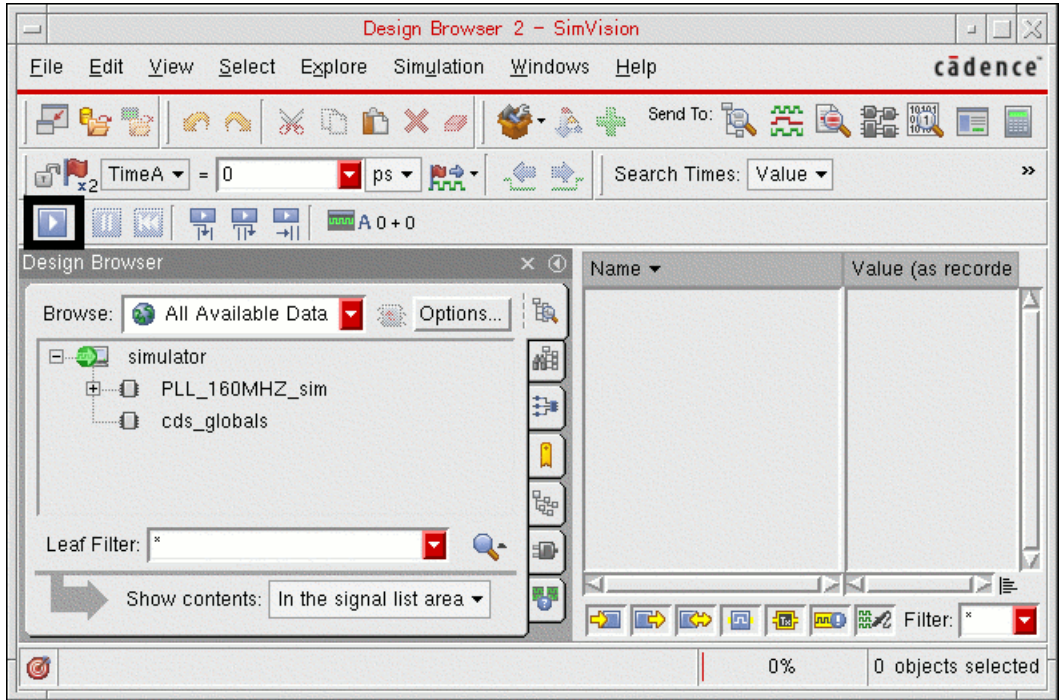

**5.** In any of the SimVision windows, press the play button to start the simulation.

The waveforms update progressively until the simulation completes. You can observe them in detail by zooming in on the X and Y axes:

**a.** In the SimVision Waveform window, choose *View – Zoom – Full X*.

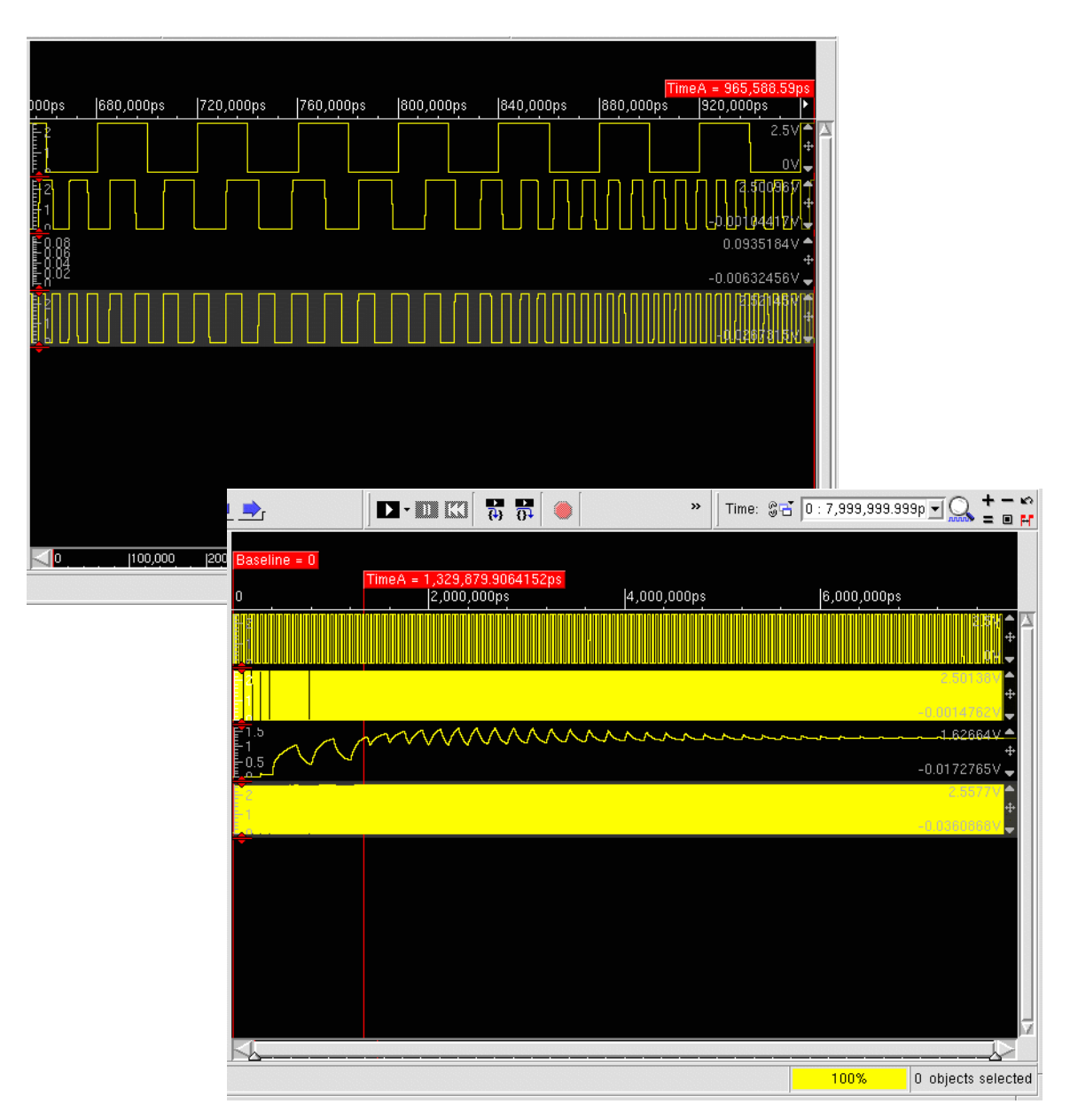

**b.** Choose *View – Zoom – Full Y*.

**6.** When the simulation finishes and you are finished viewing waveforms, choose *File – Exit SimVision* (in any SimVision window).

# **Running the AMS Simulator with the UltraSim Solver**

To run the AMS Designer simulator with the UltraSim solver in interactive mode, do the following:

Change solvers by doing the following:

**1.** In the Virtuoso® Analog Design Environment window, choose *Simulation – Solver*.

The Choose Solver form appears.

**2.** Select *UltraSim*.

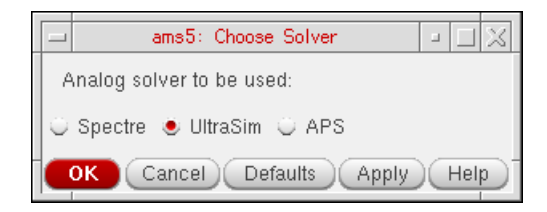

**3.** Click *OK*.

*ams(UltraSim)* appears on the status bar of the ADE window to indicate that the next time you start a simulation, the AMS Designer simulator will use the UltraSim solver. The simulation mode is still *interactive* from the previous run.

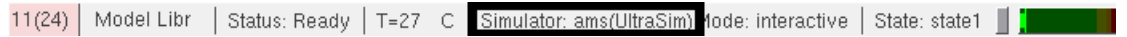

Change the speed option for the UltraSim solver by doing the following:

- **1.** In the ADE window, choose *Simulation Options FastSPICE(UltraSim)*. The FastSPICE (UltraSim) Options tabbed window appears.
- **2.** In the *Speed Option* field (on the *Main* tab), select *Accuracy (3)*.

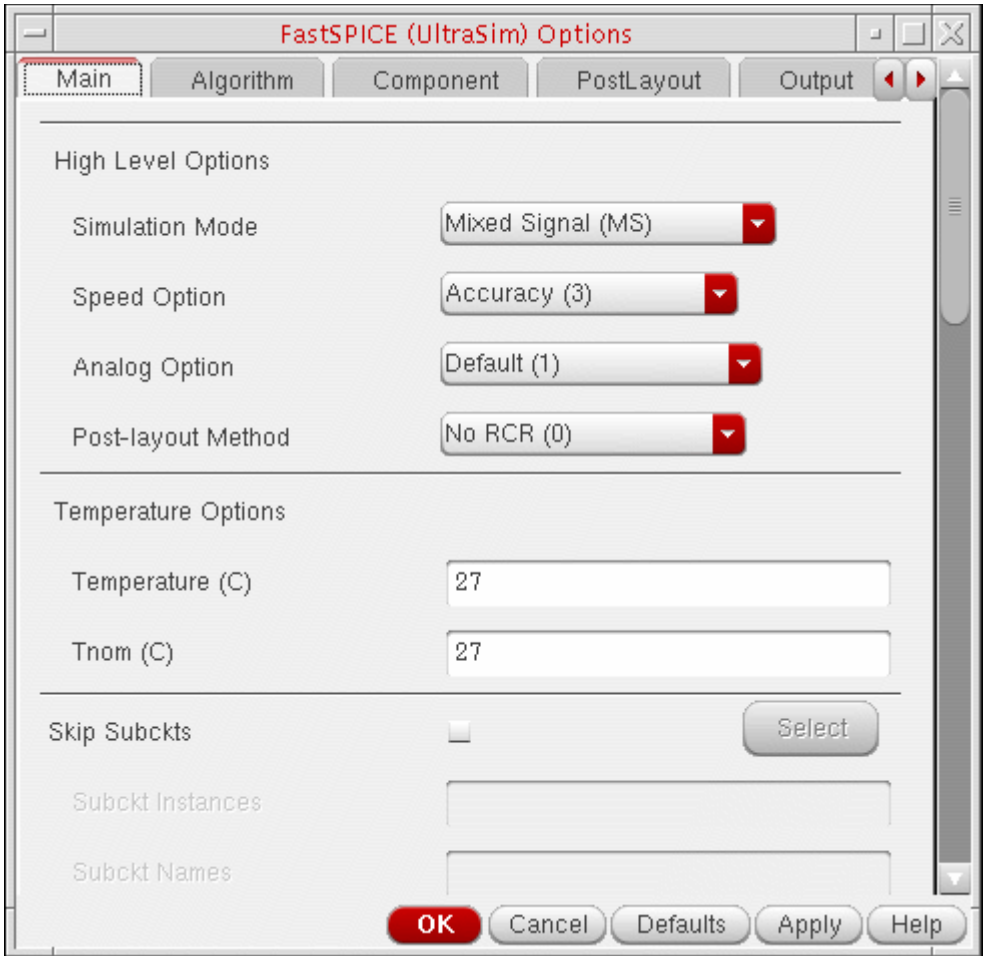

- **3.** Click *OK*.
- **4.** Click the run button.

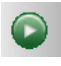

The SimVision Console, Waveform, and Design Browser windows appear.

**5.** In any of the SimVision windows, press the play button to start the simulation.

The waveforms update progressively until the simulation completes. You can observe them in detail by zooming in on the X and Y axes:

- **a.** In the SimVision Waveform window, choose *View Zoom Full X*.
- **b.** Choose *View Zoom Full Y*.

The simulation using the UltraSim solver takes about ten minutes. Compare this simulation time to the simulation time of about two hours using the Spectre solver. The AMS Designer simuator with the UltraSim solver achieves almost a 15x speed-up over AMS Designer with the Spectre solver. Generally, AMS Designer with the UltraSim solver performs better for complex analog/mixed-signal circuits.

**6.** When you are finished viewing waveforms, choose *File – Exit SimVision*.

### **Running AMS-UltraSim in Batch Mode**

To run the AMS Designer simulator with the UltraSim solver in batch mode, do the following:

**1.** In the Virtuoso® Analog Design Environment window, choose *Simulation – Netlist and Run Options*.

The Netlist and Run Options form appears.

**2.** In the *SIMULATION MODE* section, select *Batch*.

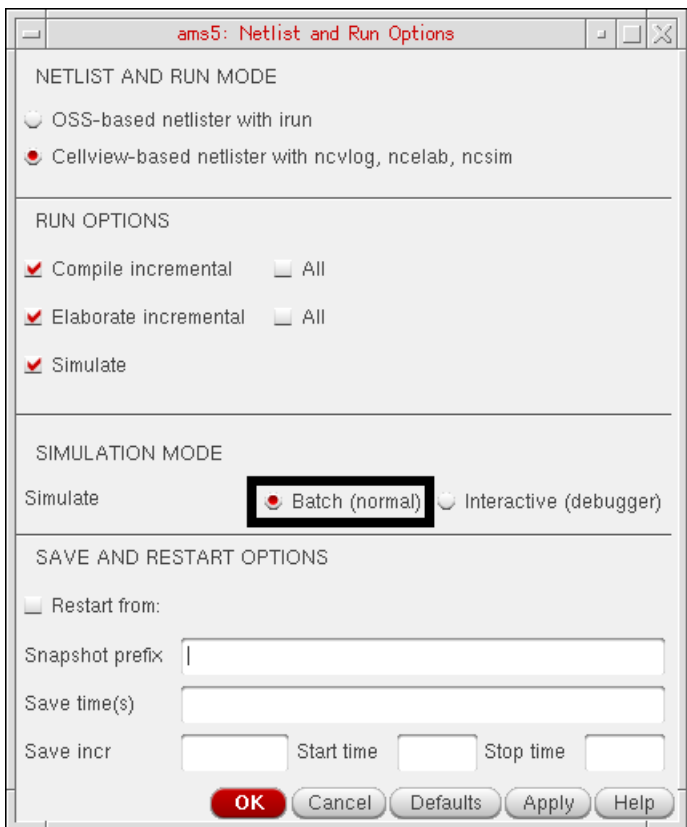

- **3.** Click *OK*.
- **4.** Click the run button.

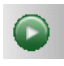

Job status appears on the status bar in the ADE window.

III Status: Running...

Estimated run time appears in the lower right corner.

Running tran (Est. time left: 15Min:24Sec) 29%

The simulation takes about two hours using the Spectre solver.

When the simulation finishes, the [selected outputs](#page-48-0) appear in a waveform window.

**5.** In the waveform window, choose *Axis – Strips*.

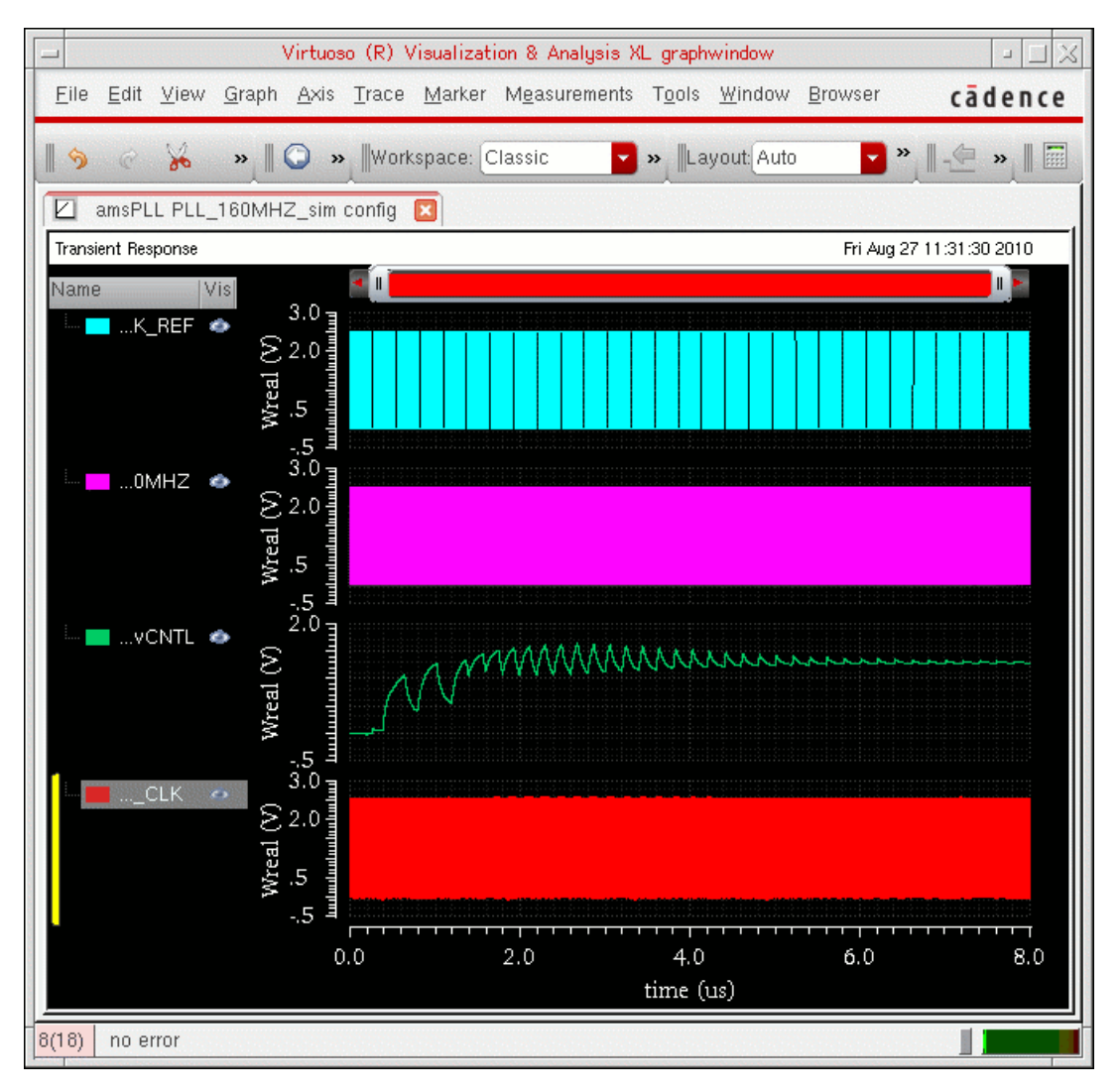

You can see that the VCO control voltage signal reaches the stable value at about 7 us and the whole PLL system obtains the lock state.

**6.** When you are finished viewing waveforms, choose *File – Close*.

# **Migrating to AMS Designer**

Before the AMS Designer simulator, the major mixed-signal solutions on the market were SpectreVerilog and UltraSimVerilog. The AMS Designer simulator provides faster simulation speed, increased capacity, and enhanced features for handling more complicated mixedsignal designs with new technologies. More and more chip designers use AMS Designer for mixed-signal simulation and verification.

This migration example shows you how you would simulate a PLL design using UltraSimVerilog, SpectreVerilog, and, finally, AMS Designer using the same config view. You will learn about the OSS netlister, the  $neverilog$  flow, using  $-v$  and  $-v$  command-line options, compiled Verilog-A, fastcross, and other AMS Designer features.

For details about this tutorial example, see ["The Migration Example" on page 90](#page-89-0).

### *Important*

Before starting this tutorial, see ["Before You Begin" on page 13](#page-12-0).

To begin, do the following in the MigrateFromVerimixToAMSDinADE directory:

**1.** Source the setup file:

source SETUP

The SETUP file sets the TUT DIR environment variable to your current directory:

setenv TUT DIR `pwd`

**2.** Start Cadence software:

virtuoso &

See the following topics for further information:

- Simulating with UltraSimVerilog on page 70
- [Simulating with SpectreVerilog on page 93](#page-92-0)
- Using the AMS Designer Simulator on page 99

# <span id="page-69-0"></span>**Simulating with UltraSimVerilog**

This part of the tutorial consists of the following actions related to simulating the migration [example](#page-89-0) with UltraSimVerilog:

- [Opening the Configuration View for the PLL Testbench on page 71](#page-70-0)
- [Descending into the PLL Schematic on page 73](#page-72-0)
- [Starting the Analog Design Environment \(ADE\) on page 74](#page-73-0)
- [Changing the Simulator to UltraSimVerilog on page 76](#page-75-0)
- [Loading the State File for UltraSimVerilog on page 78](#page-77-0)
- [Verifying Model Libraries on page 80](#page-79-0)
- [Viewing UltraSim Simulator Options on page 81](#page-80-0)
- [Enabling Mixed-Signal Options on page 84](#page-83-0)
- [Netlisting, Simulating, and Viewing Results on page 85](#page-84-0)
- [Viewing Interface Elements on the Schematic on page 88](#page-87-0)

#### <span id="page-70-0"></span>**Opening the Configuration View for the PLL Testbench**

To open the config view for the PLL testbench, do the following:

**1.** In the command interpreter window (CIW), choose *Tools – Library Manager*.

The Library Manager window appears.

**2.** Select the following:

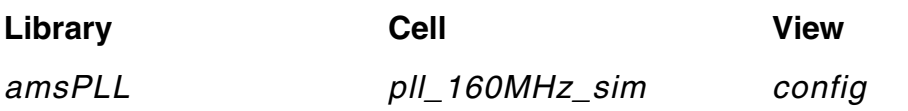

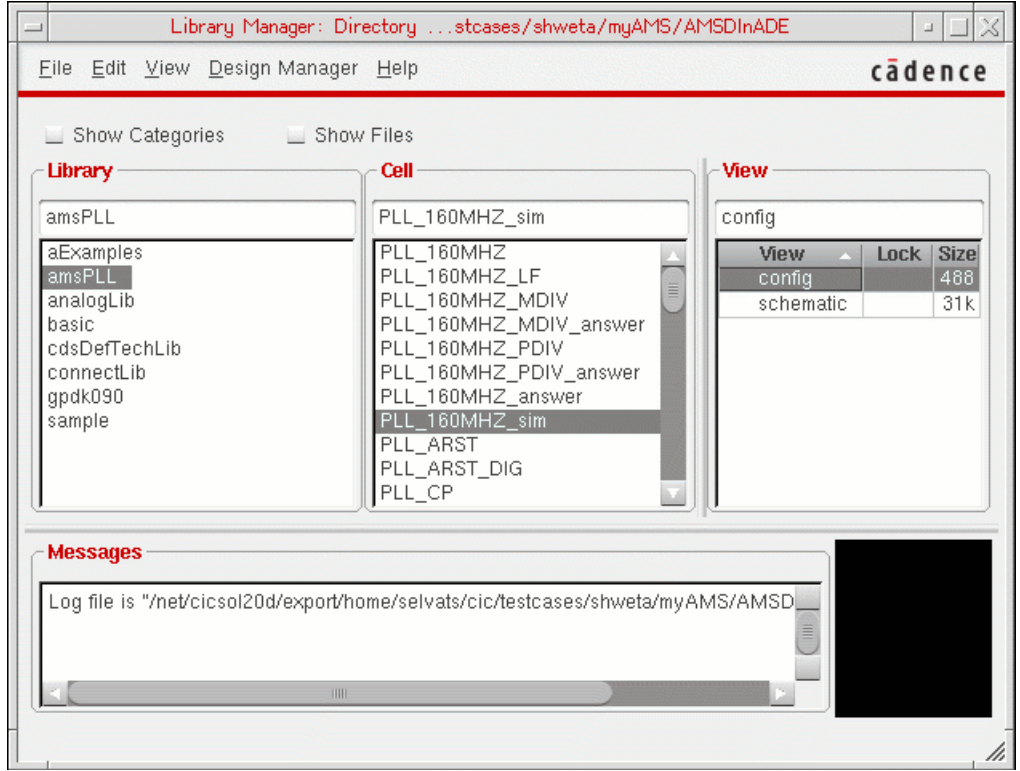

#### **3.** Choose *File – Open*.

The Open Configuration or Top Cellview form appears.

**4.** In the *Open for editing* group box, select *yes* for *Configuration* (*yes* is already marked for *Top Cell View*).

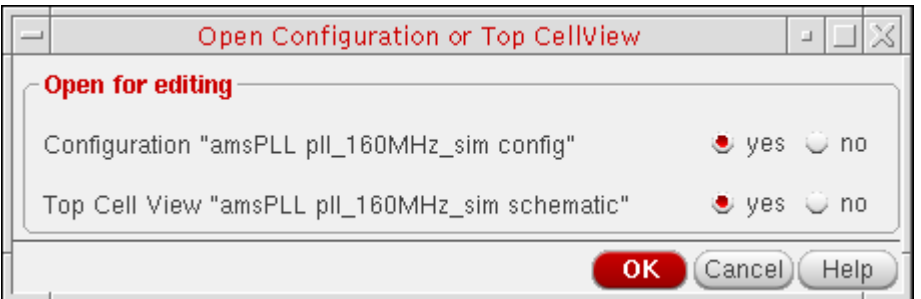

**5.** Click *OK*.
The [testbench schematic](#page-89-0) appears in a Virtuoso® Schematic Editing window and the Cadence hierarchy editor window appears.

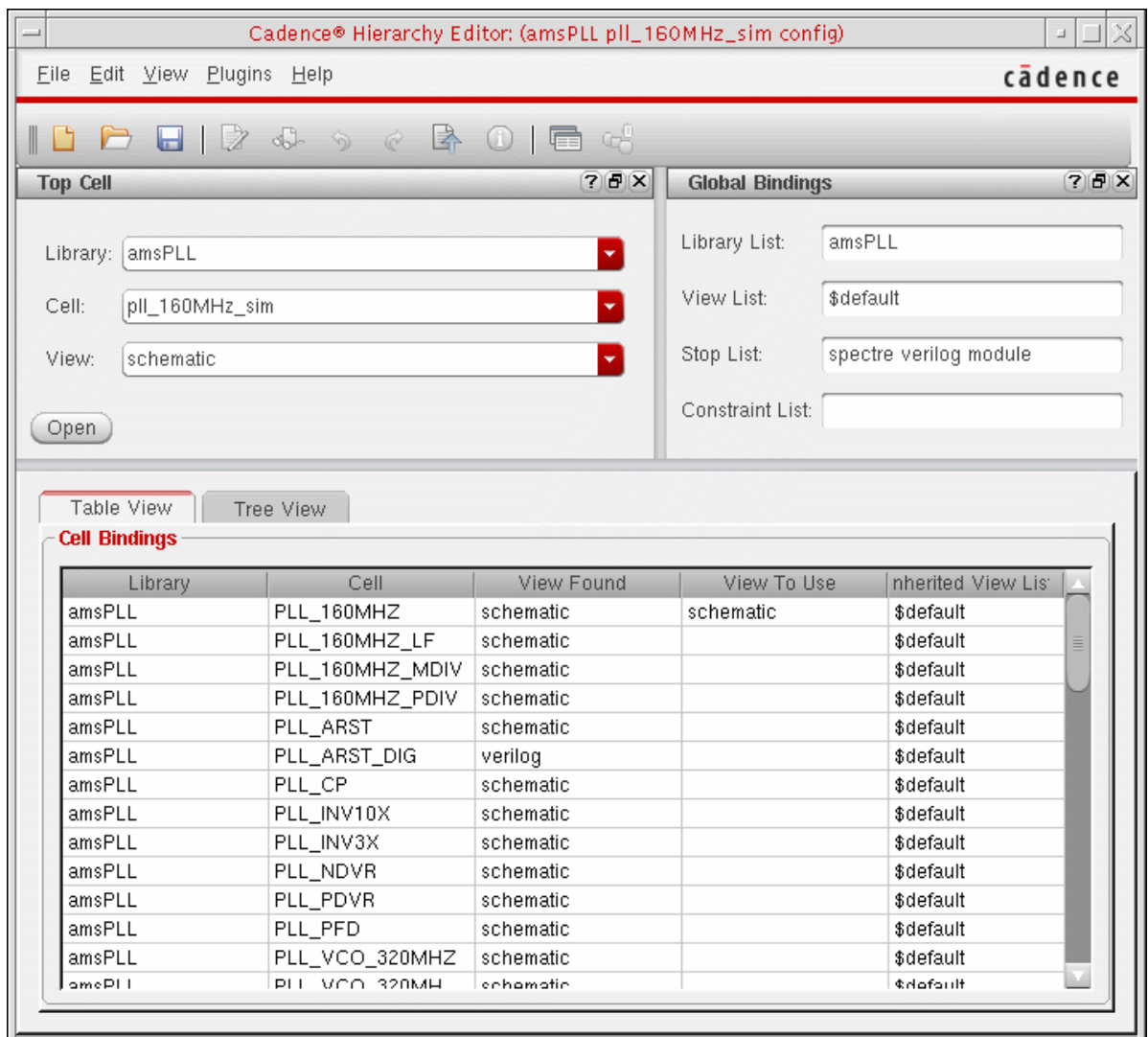

## **Descending into the PLL Schematic**

To descend into the PLL schematic, do the following:

**1.** In the Schematic Editing window, select *I3* and press *e*.

The Descend form appears. *schematic* appears in the *View* field.

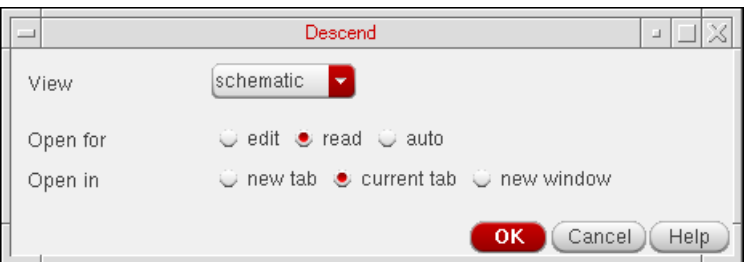

**2.** Click *OK*.

The contents of the *[I3](#page-90-0)* instance appear in the Virtuoso® Schematic Reading window.

## **Starting the Analog Design Environment (ADE)**

To start the Virtuoso® Analog Design Environment, do the following:

➤ In the Schematic Reading window, choose *Launch – ADE L*.

The Virtuoso® Analog Design Environment session window appears. *Simulator: spectre* appears on the status bar (just under the menu bar).

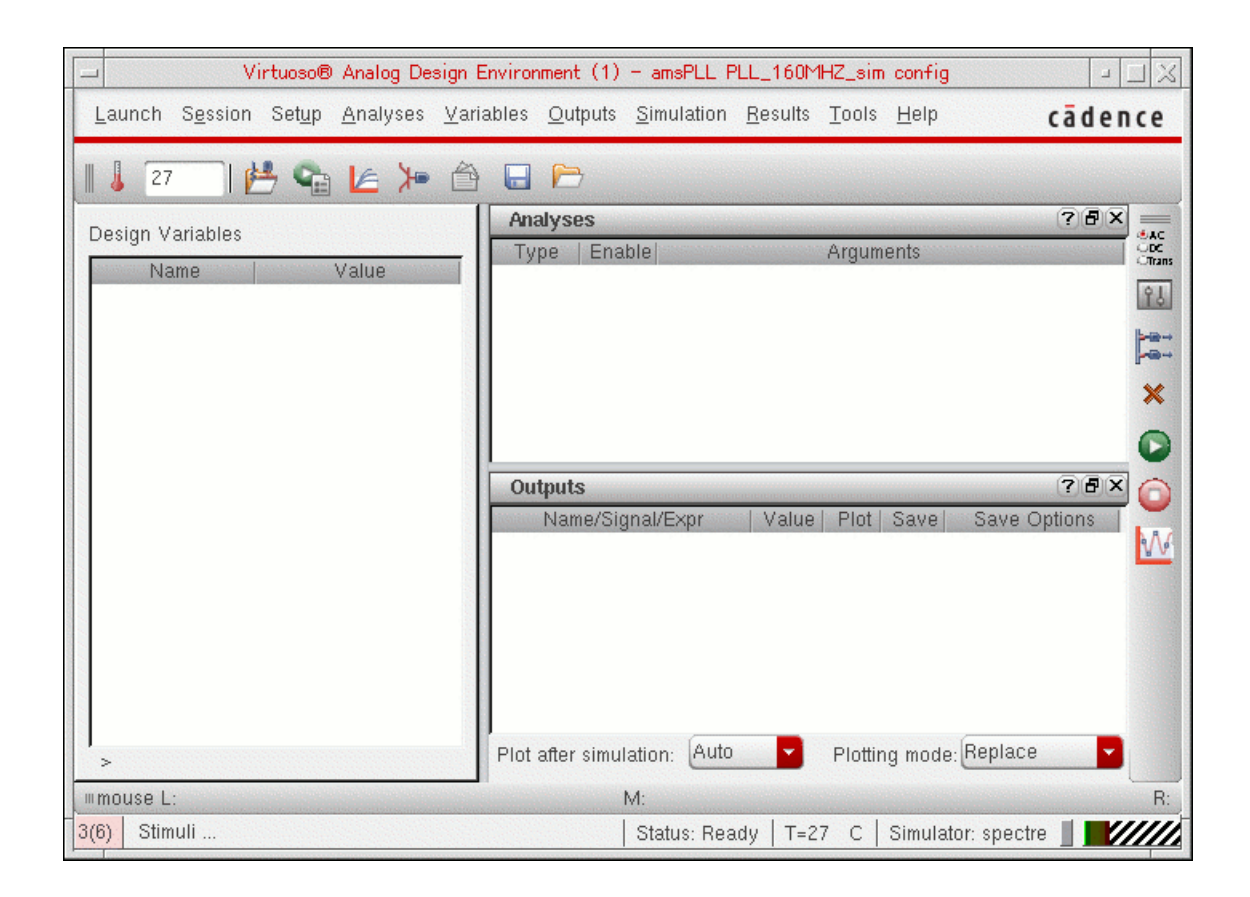

The top-level schematic reappears in the schematic editing window.

## **Changing the Simulator to UltraSimVerilog**

To change the simulator to UltraSimVerilog, do the following:

**1.** In the Virtuoso® Analog Design Environment session window, choose *Setup – Simulator/Directory/Host*.

The Choosing Simulator/Directory/Host form appears.

**2.** In the *Simulator* drop-down combo box, select *UltraSimVerilog*.

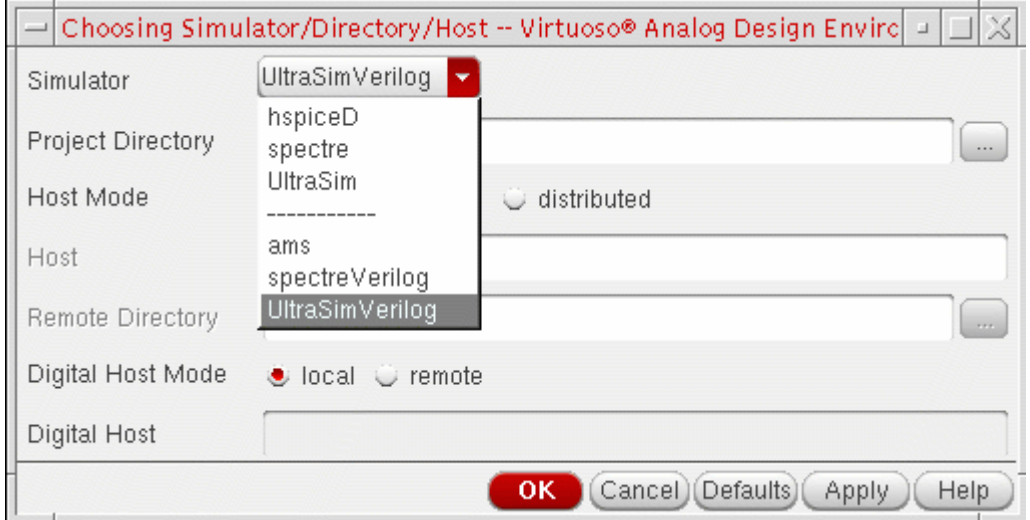

The *Digital Host Mode* and *Digital Host* selections appear at the bottom of the form.

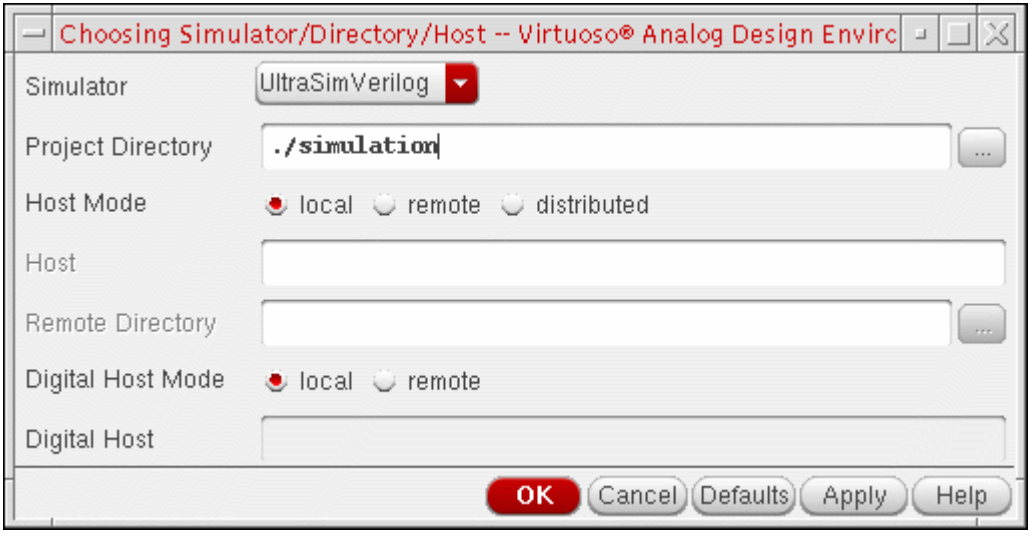

**3.** Click *OK*.

*Simulator: UltraSimVerilog* appears on the status bar in the Virtuoso® Analog Design Environment session window.

Cmd: Sel: 0 Status: Ready | T=27 C | Simulator: UltraSimVerilog

## <span id="page-77-0"></span>**Loading the State File for UltraSimVerilog**

To load the state file for UltraSimVerilog, do the following:

**1.** In the Virtuoso® Analog Design Environment window, choose *Session – Load State*.

The Loading State form appears.

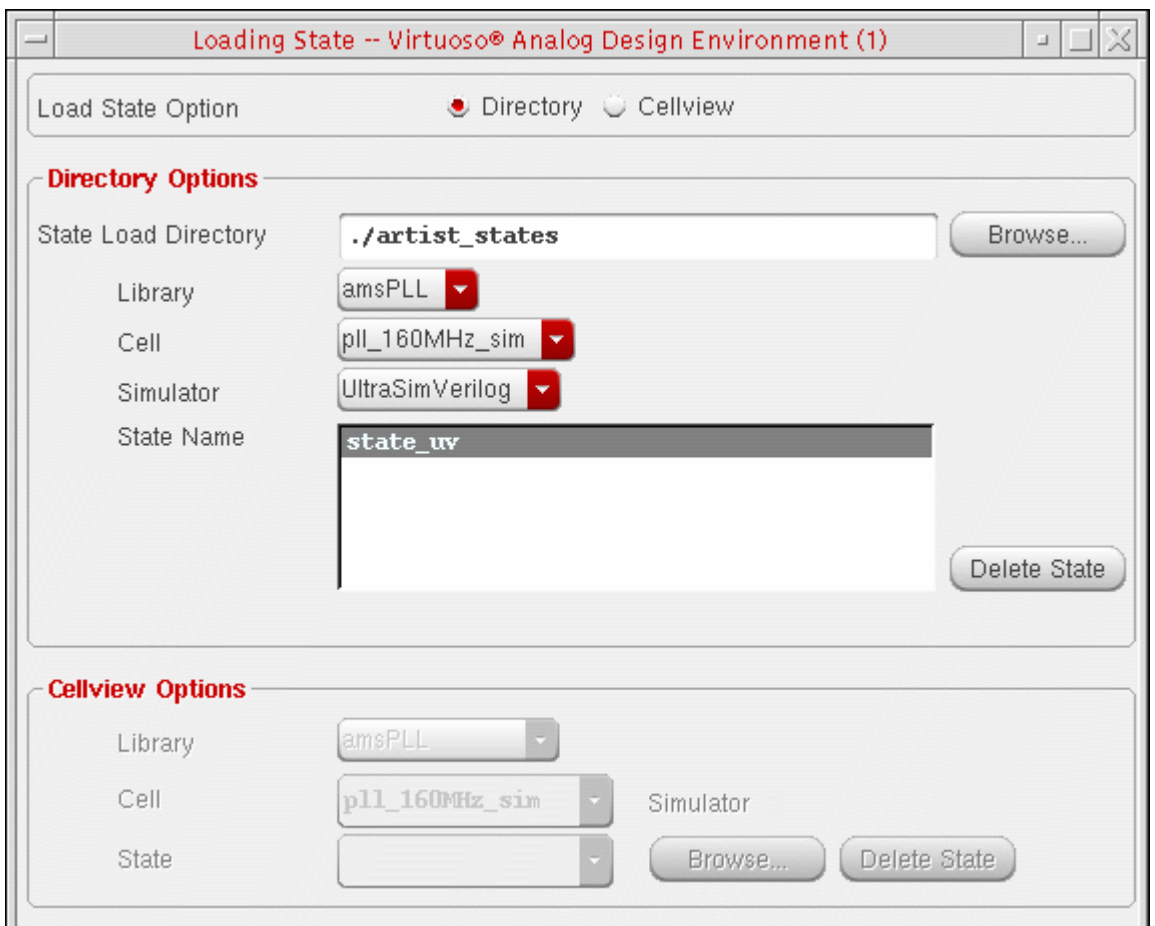

- **2.** In the *State Name* box, select *state\_uv*.
- **3.** Click *OK*.

The state settings appear in the Virtuoso $^\circledR$  Analog Design Environment session window, such as *tran … 10u* in the *Analyses* area and nodes to plot in the *Outputs* area.

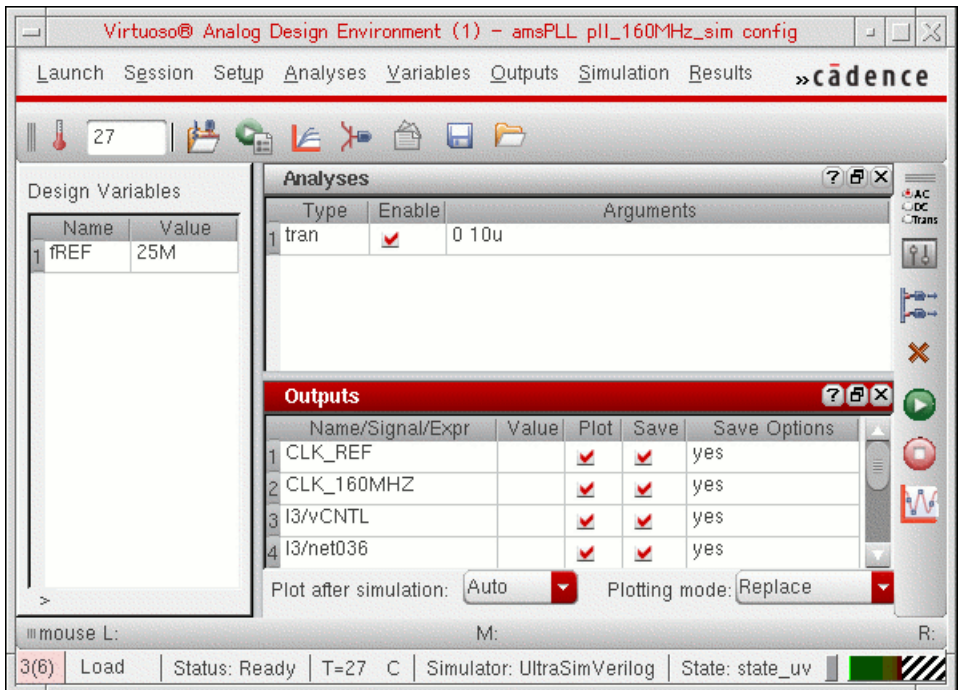

## **Verifying Model Libraries**

To verify model libraries, do the following:

**1.** In the Virtuoso® Analog Design Environment window, choose *Setup – Model Libraries*.

The \$TUT\_DIR/models/spectre/gpdk090.scs model library appears on the Model Library Setup form. *NN* appears in the *Section* column.

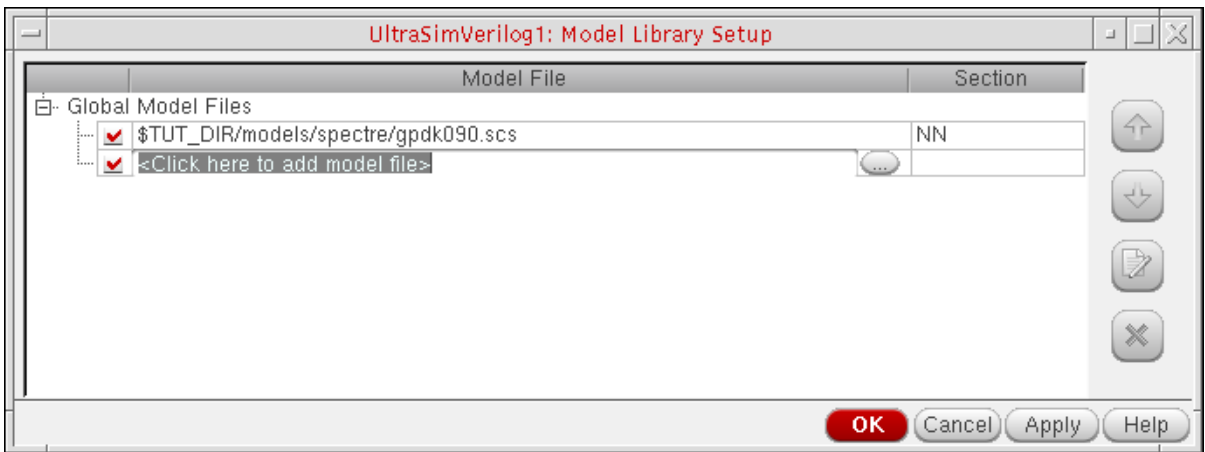

**2.** When you are finished viewing the model library setup, click *Cancel* to close the form.

## **Viewing UltraSim Simulator Options**

To view UltraSim simulator options, do the following:

**1.** In the Virtuoso® Analog Design Environment window, choose *Simulation – Options – Analog*.

The Simulator Options form appears. For information about the UltraSim simulation options that appear on this form, see the *[Virtuoso UltraSim Simulator User Guide](../UltraSim_User/UltraSim_UserTOC.html#firstpage)*.

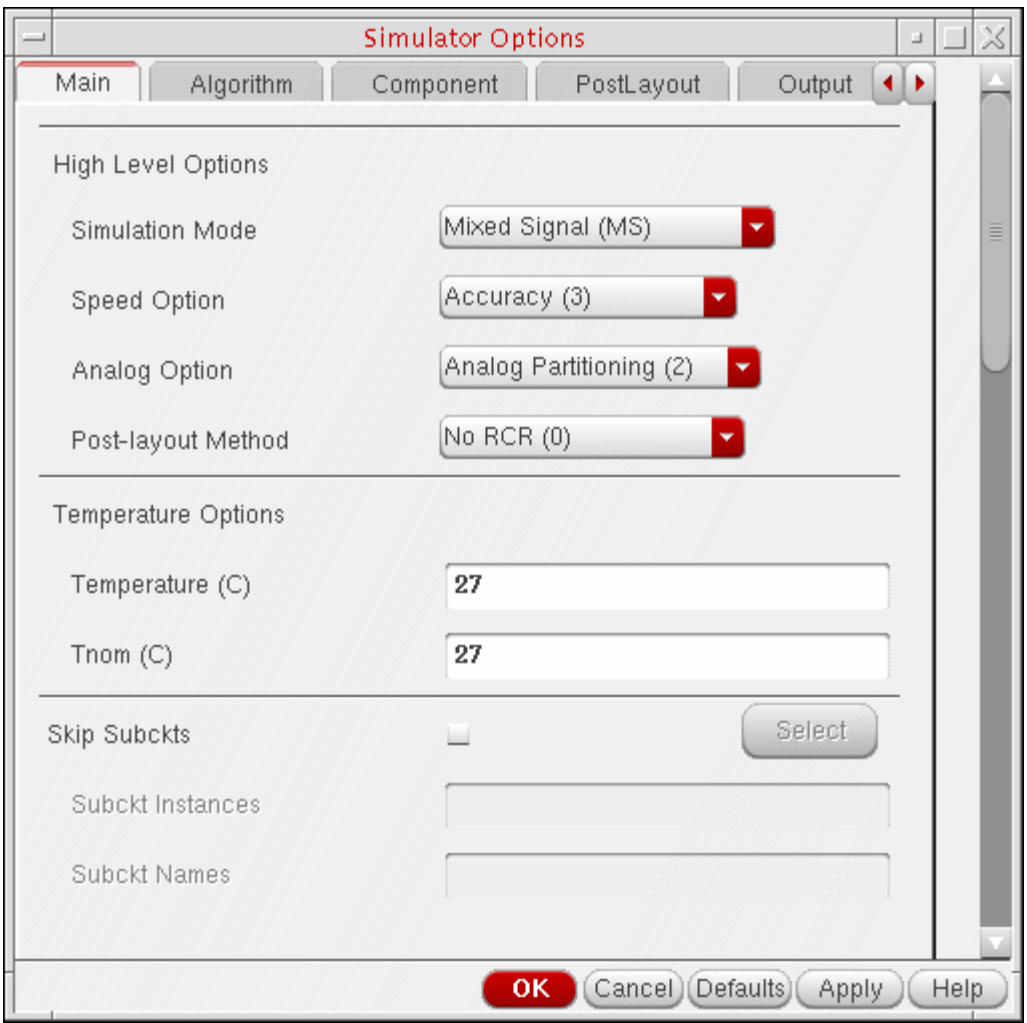

**2.** When you are finished viewing the analog simulation options, click *Cancel* to close the form.

**3.** In the Virtuoso® Analog Design Environment window, choose *Simulation – Options – Digital*.

The Verilog-XL Simulation Options form appears.

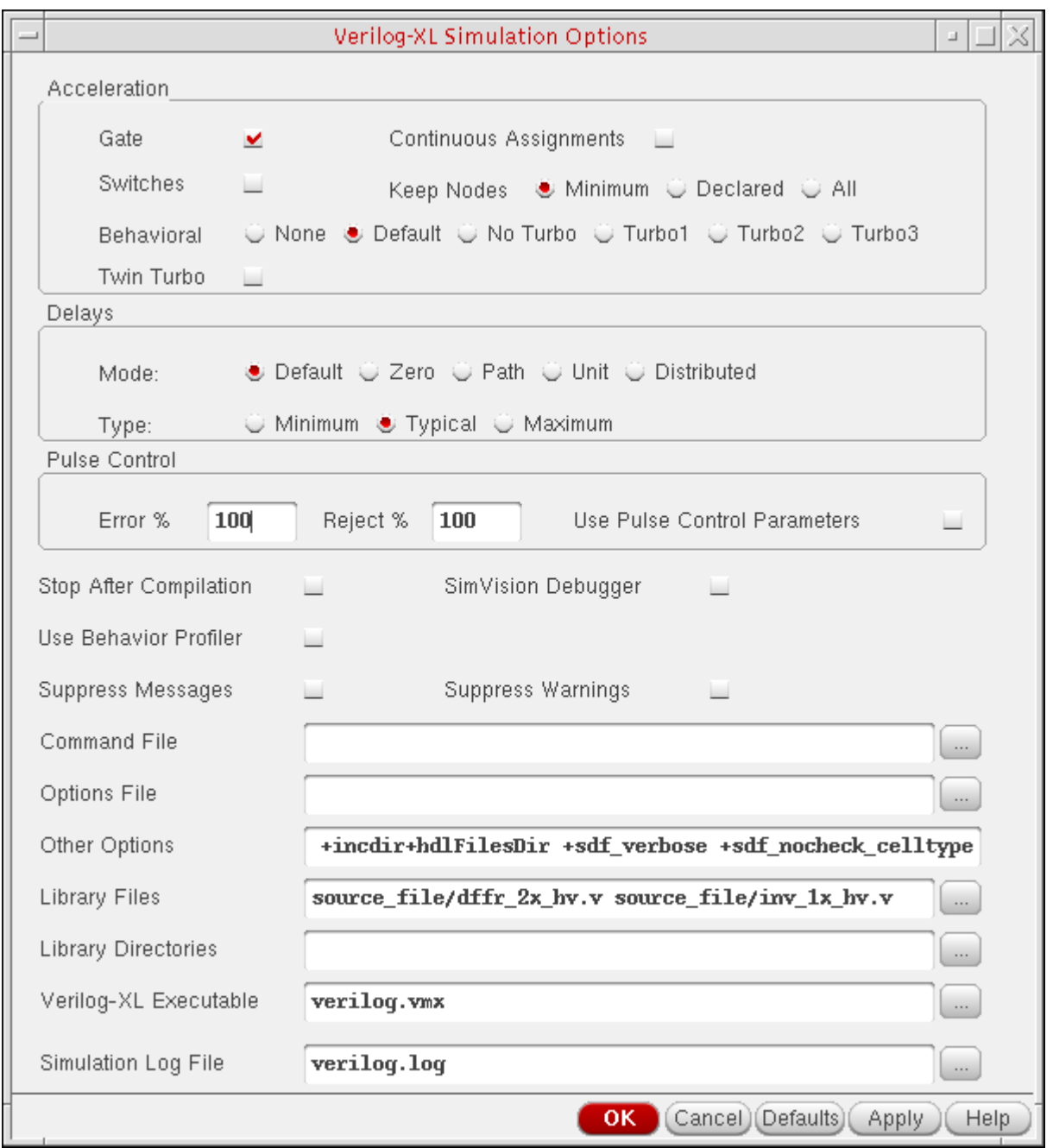

**Note:** The string source\_file/dffr\_2x\_hv.v soure\_file/inv\_1x\_hv.v appears in the *Library Files* field. If you open the file amsPLL/dffnr\_2x\_hv/

module/verilog.v, you will see calls to the modules contained in these files:

```
//Verilog HDL for "amsPLL", "dffnr 2x hv" "module"
`timescale 1ps/1ps
module dffnr 2x hv ( Q, QN, D, CKN, RN );
  output QN;
  input RN;
  input D;
  input CKN;
  output Q;
  dffr_2x_hv I1 ( Q, QN, D, net18, RN);
  inv_1x_hv I2 ( net18, CKN);
endmodule
```
You must use the  $-v$  option to include these module files in the design. The same is true for the AMS ncverilog flow.

- **4.** When you are finished viewing Verilog-XL simulation options, click *Cancel* to close the form.
- **5.** In the Virtuoso® Analog Design Environment window, choose *Simulation Options Mixed Signal*.

The Mixed Signal Options form appears.

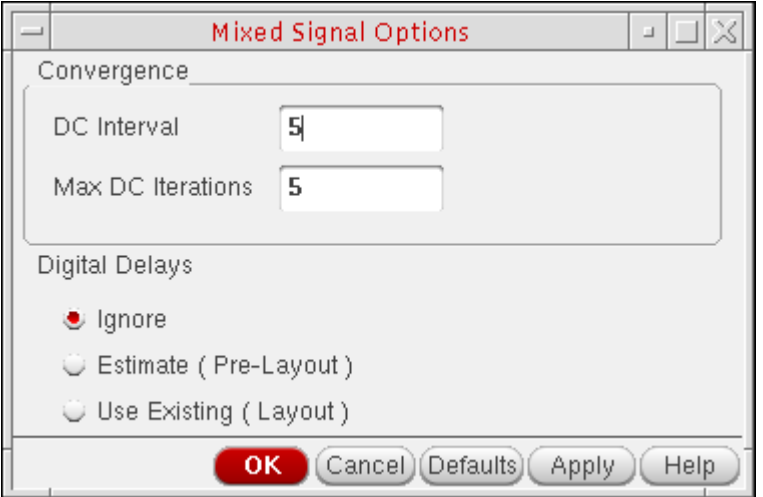

The *DC Interval* and *Max DC Iterations* settings are both *5*.

**6.** When you are finished viewing mixed-signal options, click *Cancel* to close the form.

## **Enabling Mixed-Signal Options**

To enable mixed-signal options, do the following:

**1.** In the schematic window, choose *Launch – Mixed Signal Options – Verimix.*

The *Verimix* menu appears on the menu banner.

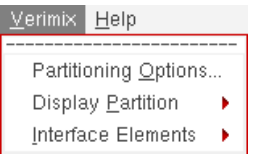

**2.** Choose *Verimix – Partitioning Options*.

The Partitioning Options form appears.

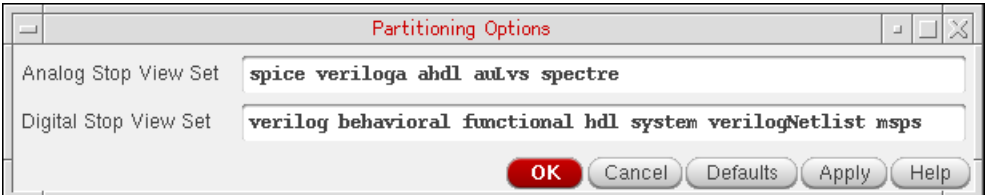

**3.** In the *Digital Stop View Set* field, type module between *verilog* and *behavioral*.

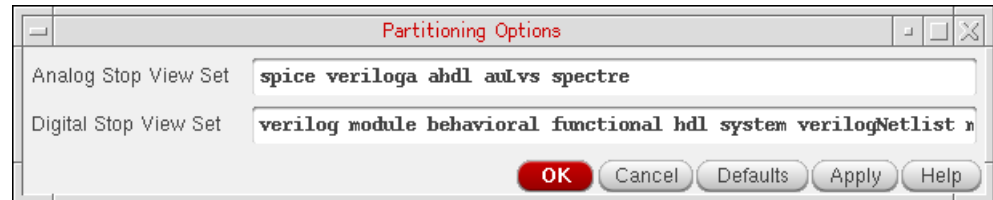

**4.** Click *OK*.

## **Netlisting, Simulating, and Viewing Results**

To netlist and simulate using UltraSimVerilog, do the following:

**1.** In the Virtuoso® Analog Design Environment window, choose *Simulation – Netlist and Run*.

Status appears in the upper left corner of the window. Simulation output information appears in the ultrasim.out and verilog.log files. Each of these files appears in its own window during simulation. The simulation time appears at the end of the ultrasim.out file:

\*\*\* End-time: Tue Aug 21 14:24:21 2007 \*\*\* CPU time usage: 0:06:26 (386.290 sec), real time usage: 0:06:59 (419.940 sec) \*\*\* Max. Memory Usage: 42.7857 MB.

**Note:** This simulation ran for 8 minutes 58 seconds on our Solaris machine with a 1.6 G CPU.

You can close each window by choosing *File – Close Window*.

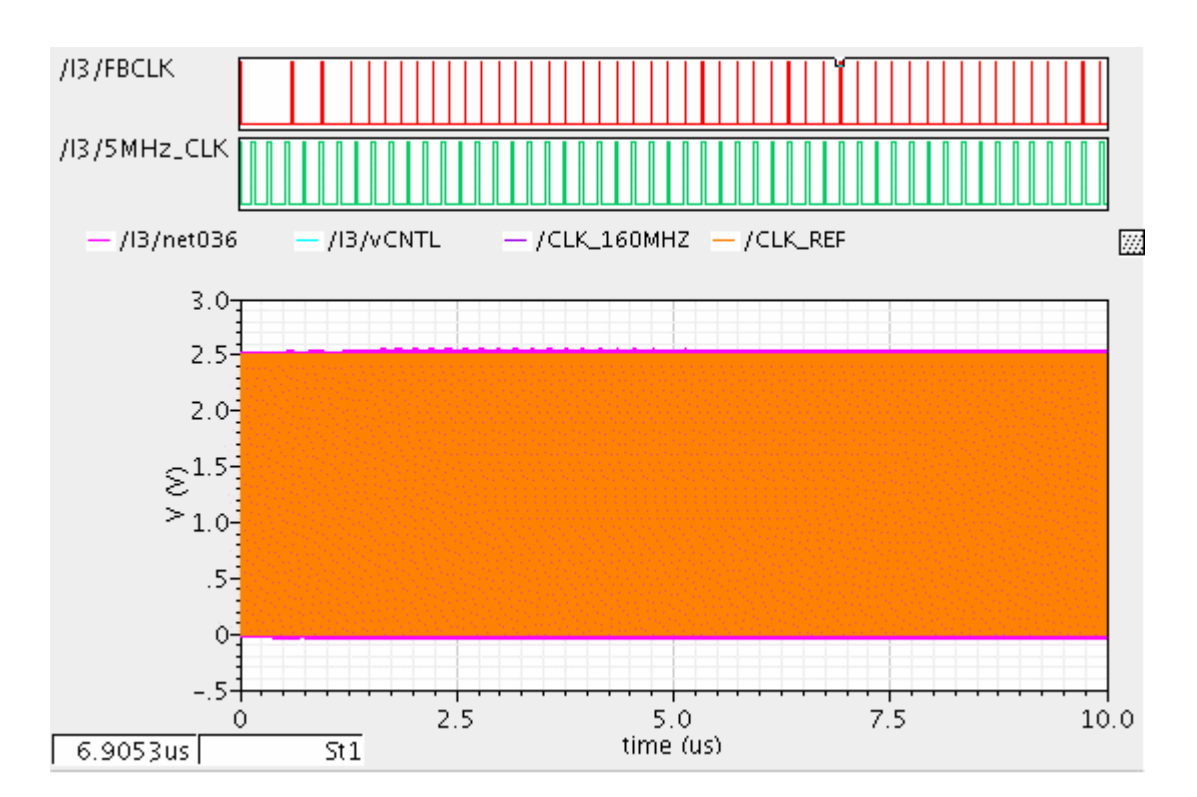

When the simulation finishes, a graph window appears.

**2.** In the graph window, choose *Axis – Strips*.

Your window looks like this:

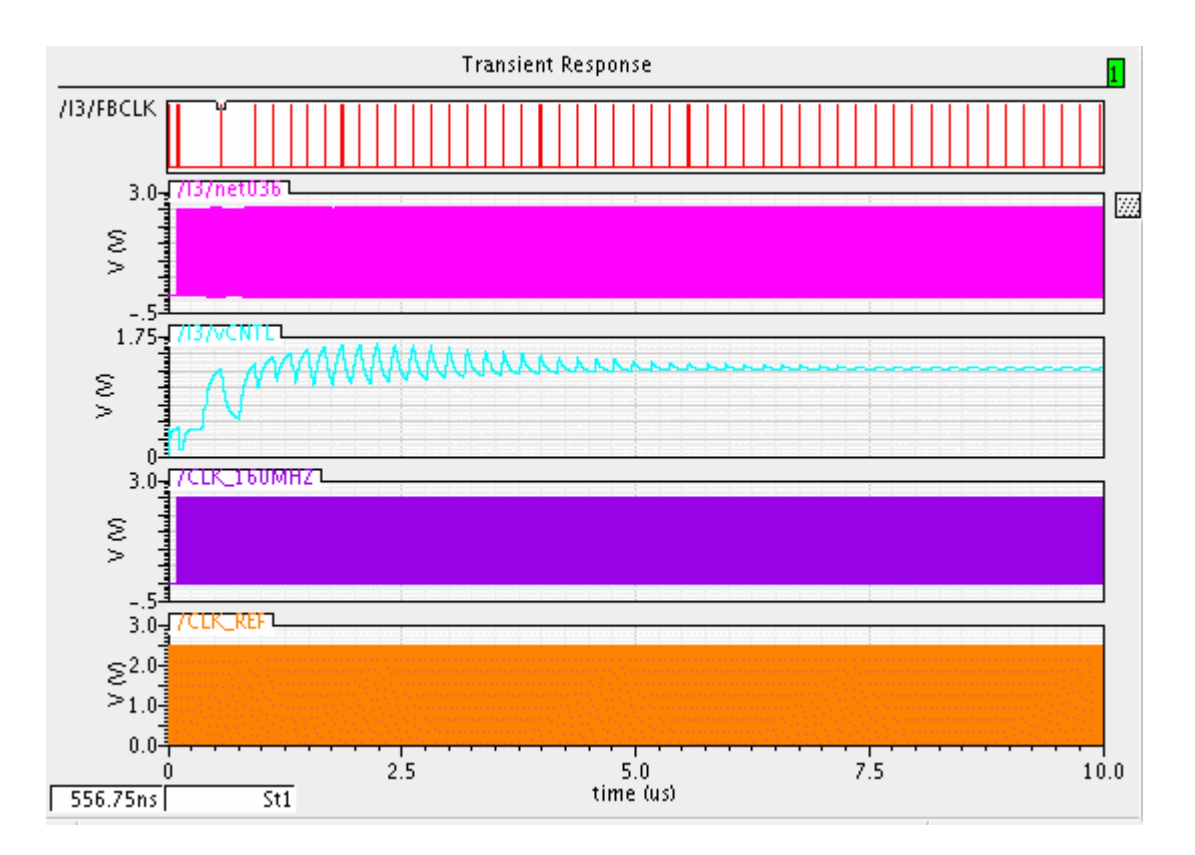

The *vCNTL* signal (third graph up from the bottom) oscillates at first and then gradually becomes a flat line.

**3.** When you are finished viewing results, choose *File – Close* to close the graph window.

## **Viewing Interface Elements on the Schematic**

To view interface elements (IE) on the schematic, do the following:

- **1.** In the schematic window, descend into *I3* :
	- **a.** Select I3.
	- **b.** Type e.
	- **c.** Click *OK*.
- **2.** Choose *Verimix Display Partition Interactive*.

The Partition Display form appears. Different colors represent different natures of blocks in the design, such as *analog*, *digital*, and *mixed*.

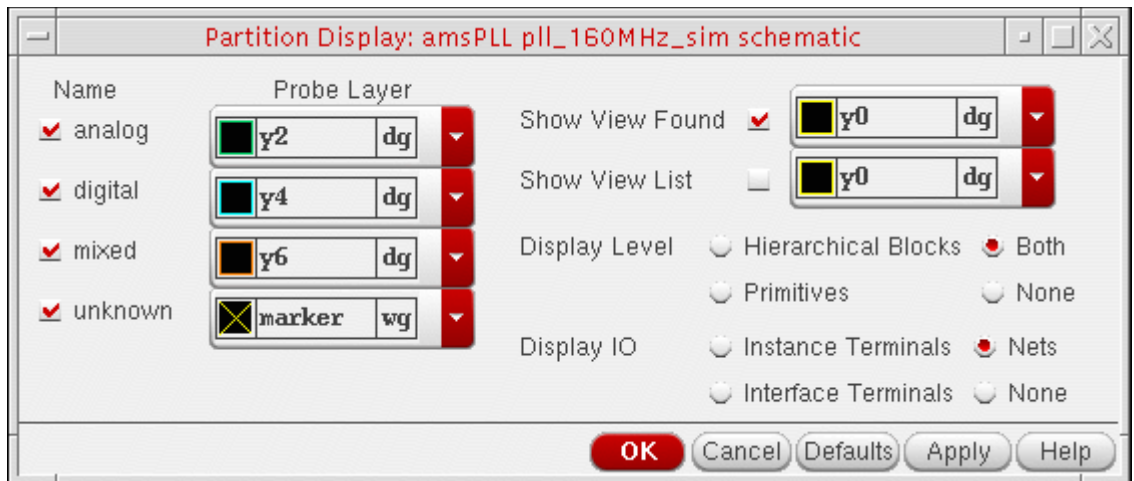

**3.** Click *OK*.

On the schematic, mixed-signal items appear in orange.

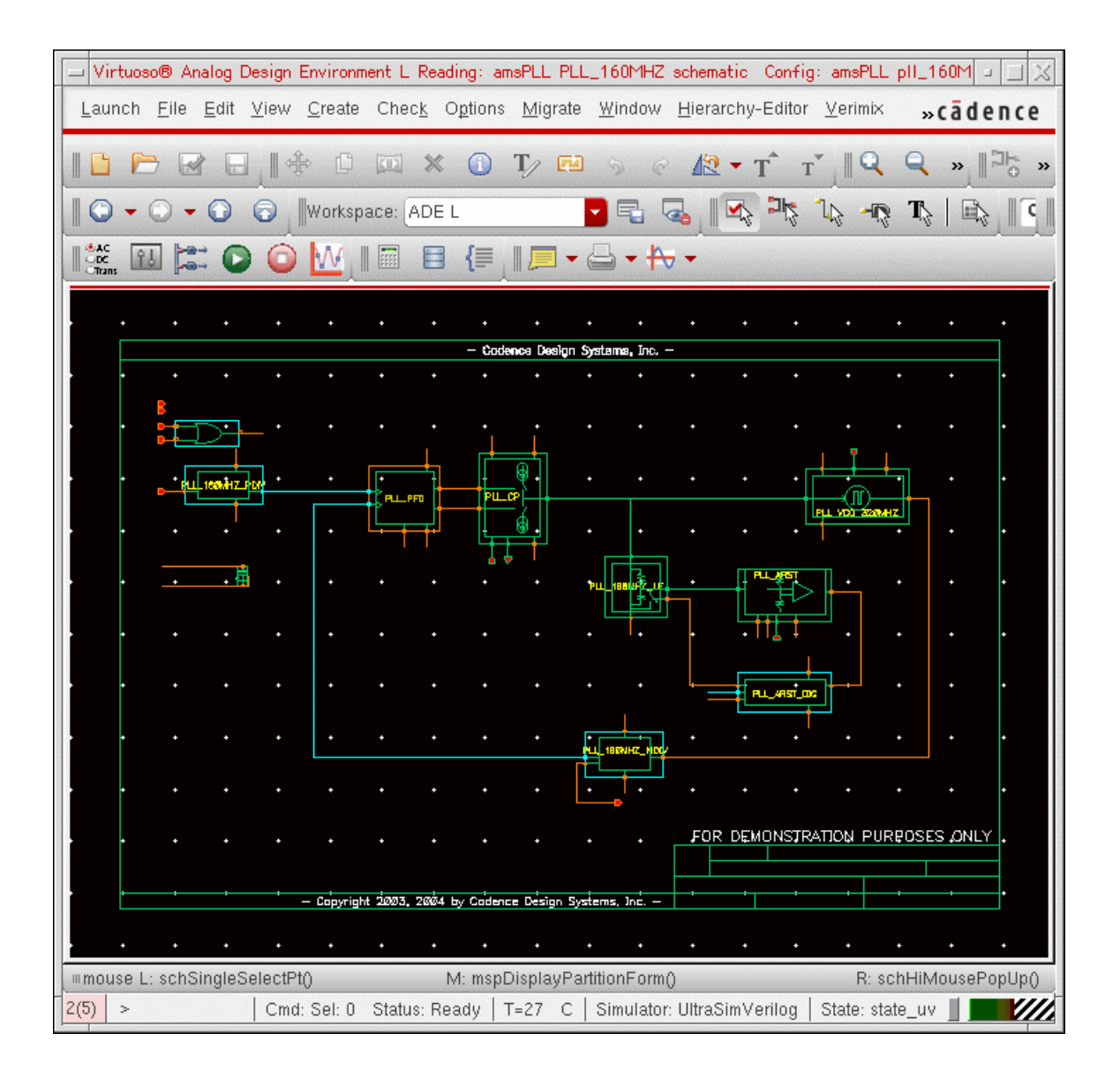

In general, you will not see IEs.

**4.** You can choose *Verimix – Interface Elements – Library* and *Verimix – Interface Elements – Default Options* to review the setup for IEs.

When you migrate to AMS Designer, you will notice that this setup is different.

**5.** Click *Cancel* when you are finished viewing this setup.

## <span id="page-89-0"></span>**The Migration Example**

This migration example is a PLL design that has a 25 MHz input signal, a 160 MHz output signal, 305 MOSFETs, 97 resistors, 35 capacitors, and more than 30 behavioral modules.

Here is the testbench schematic for the migration example (a PLL design).

**Figure 4-1 Testbench Schematic for PLL Design**

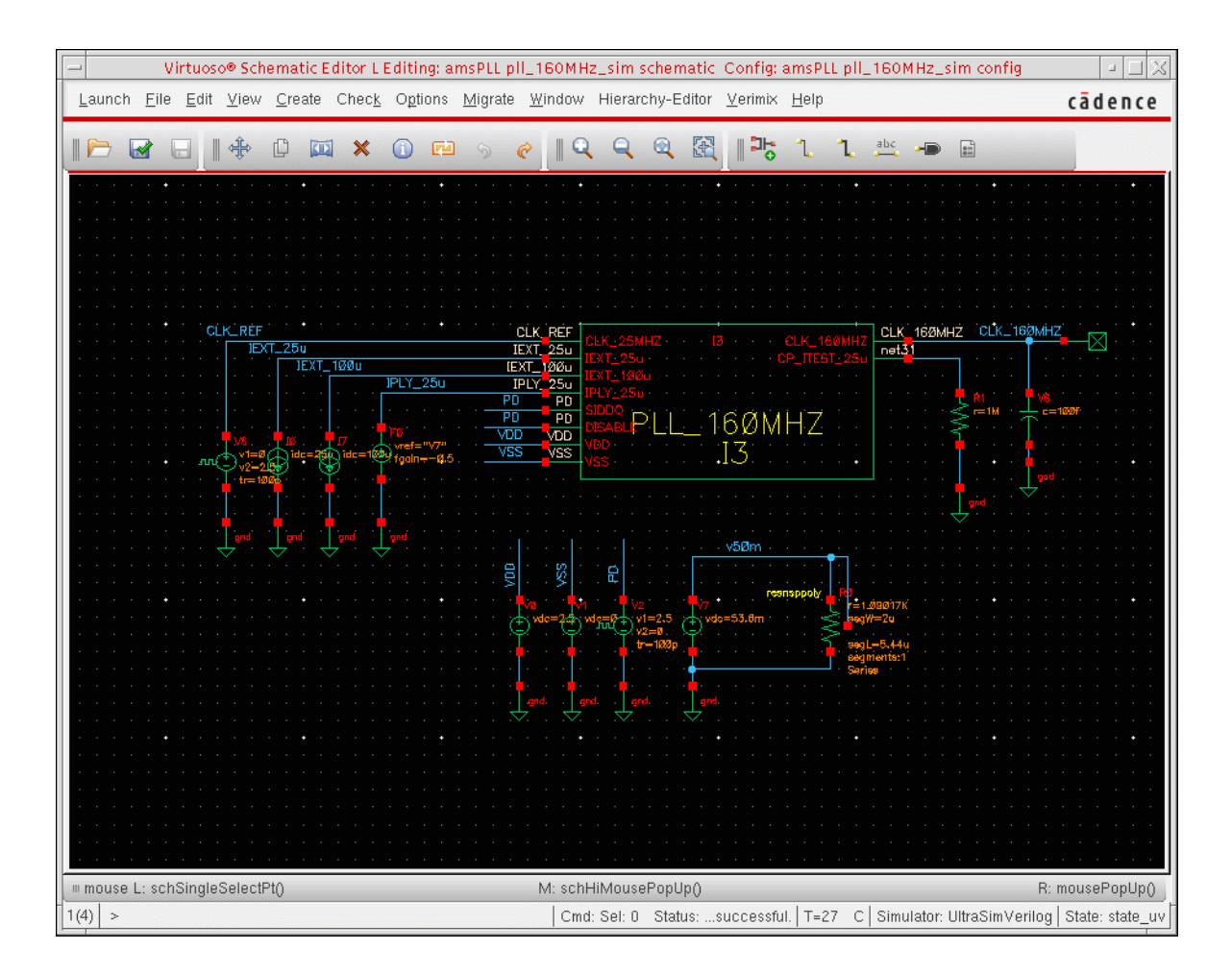

Inside the *I3* instance (*PLL\_160MHZ*), the *I23* instance (*PLL\_160MHZ\_PDIV*) outputs a 5 MHz reference signal for the loop. The *I24* instance (*PLL\_160MHZ\_MDIV*) outputs a 160 MHz signal and a 5 MHz feedback signal for the *PLL\_FPD* instance (*I11*).

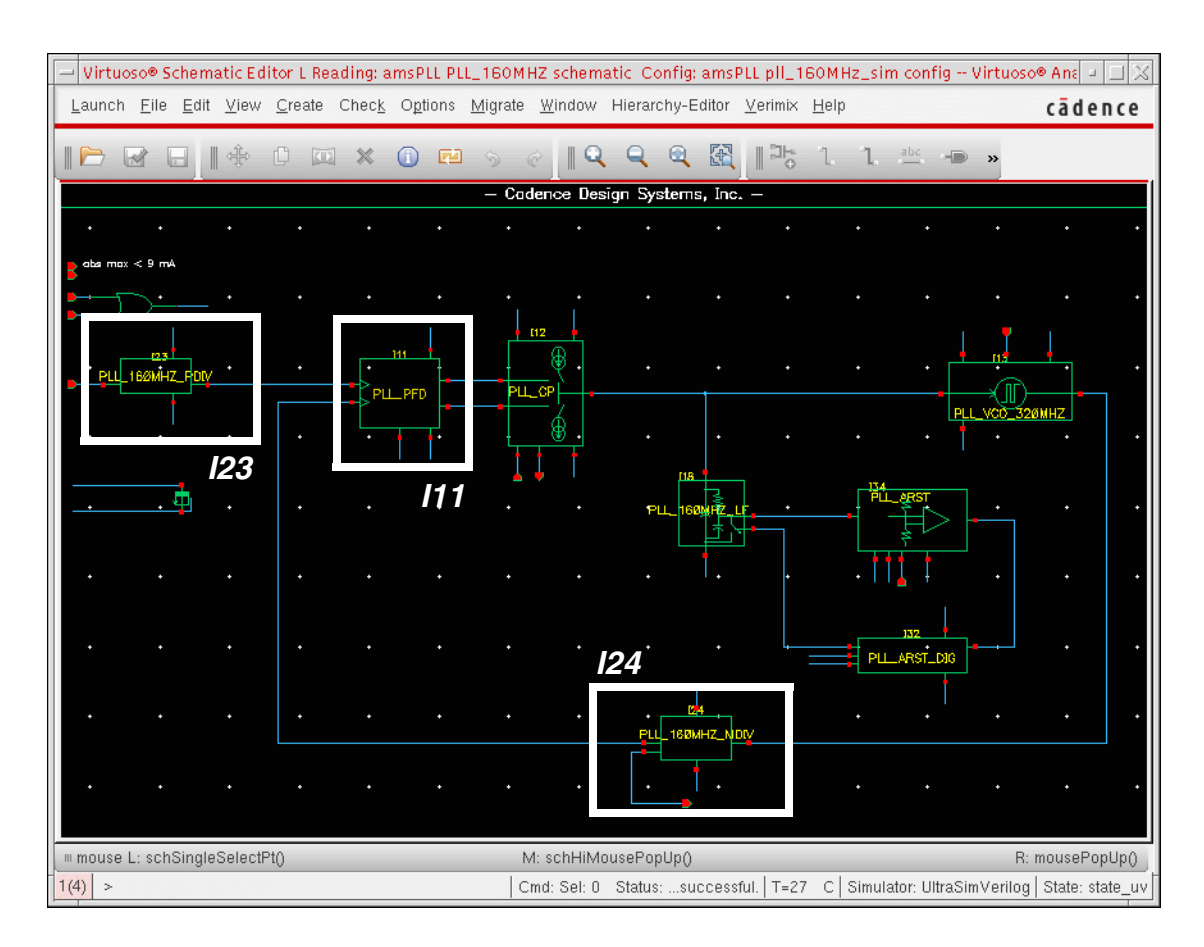

#### <span id="page-90-0"></span>**Figure 4-2 Inside the I3 Instance**

When the two *PD* input signals to *I3* (see Figure 4-1 on page 90) are out of sync, the PFD (*PLL\_PFD*) generates corrective pulses (*UP*, *DN*) to adjust the charge pump output voltage (*vCNTL*) which controls the frequency of the VCO (*PLL\_VCO\_320MHZ*).

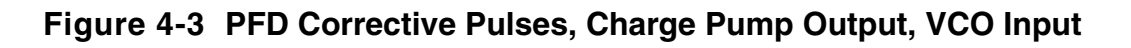

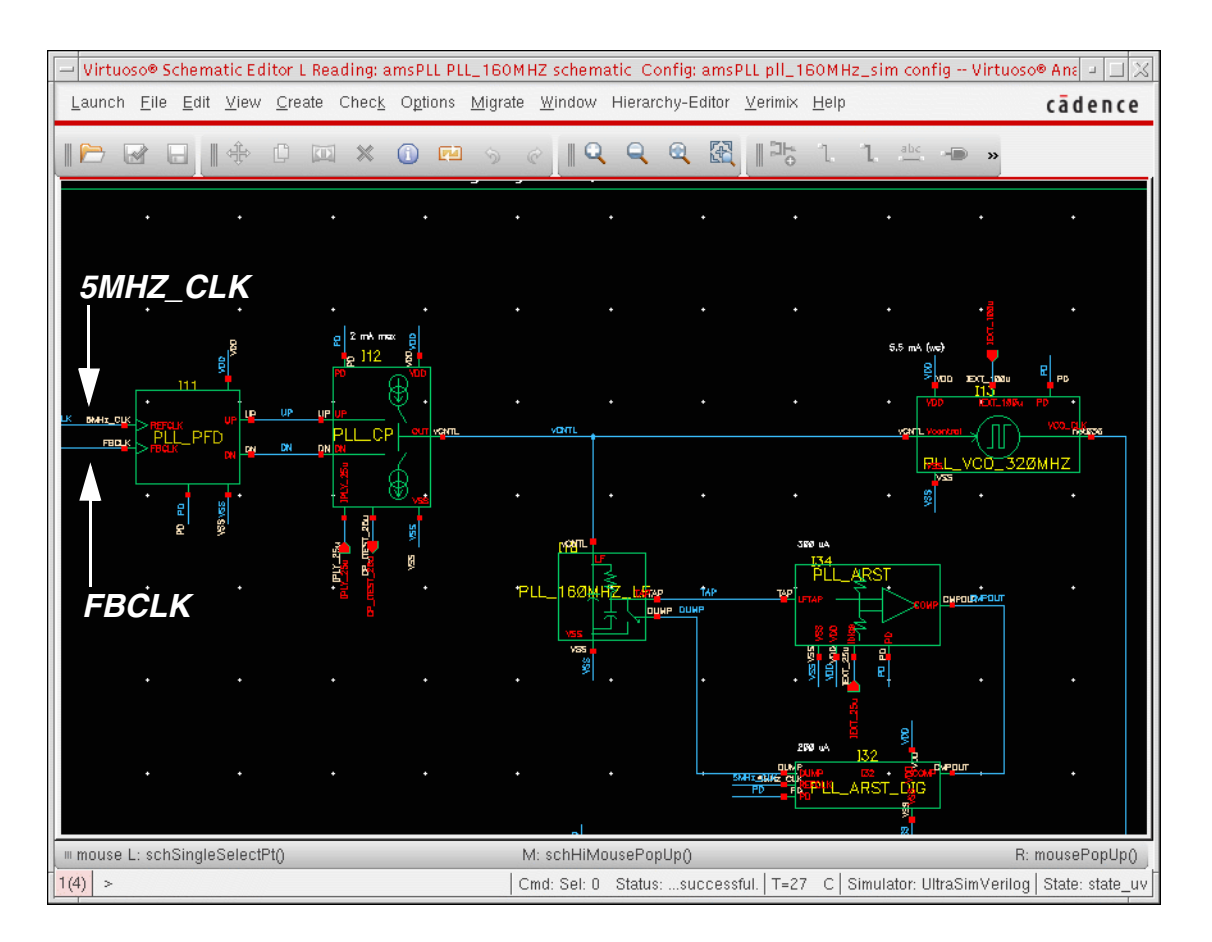

Whenever the PLL is locked, the *FBCLK* and *5MHZ\_CLK* signals are in phase and the VCO control signal (*vCNTL*) is stable.

# **Simulating with SpectreVerilog**

This part of the tutorial consists of the following actions related to simulating the migration [example](#page-89-0) with SpectreVerilog:

- [Changing the Simulator to SpectreVerilog on page 94](#page-93-0)
- Loading the State File for UltraSimVerilog on page 78
- Netlisting and Running on page 97

## <span id="page-93-0"></span>**Changing the Simulator to SpectreVerilog**

To change the simulator to SpectreVerilog, do the following:

**1.** In the Virtuoso® Analog Design Environment session window, choose *Setup – Simulator/Directory/Host*.

The Choosing Simulator/Directory/Host form appears.

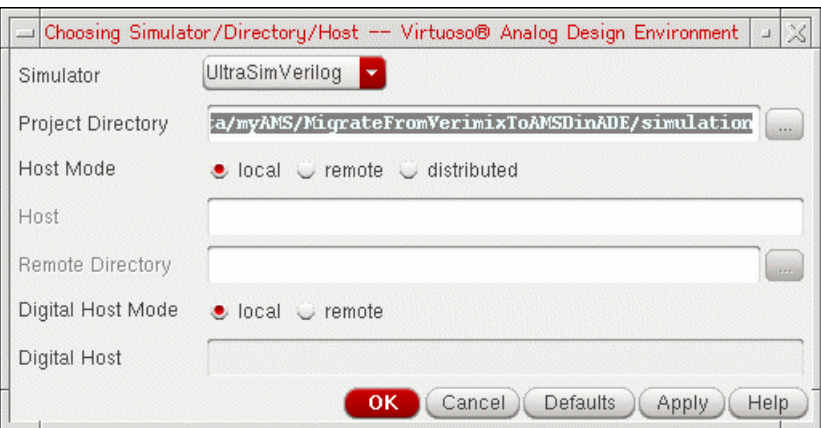

**2.** In the *Simulator* drop-down combo box, select *spectreVerilog*.

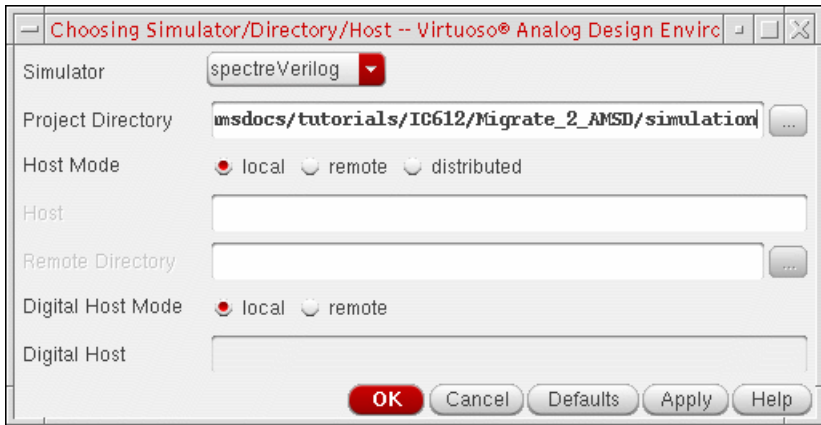

**3.** Click *OK*.

*Simulator: spectreVerilog* appears on the status bar in the Virtuoso® Analog Design Environment session window.

Cmd: Sel: 0 Status: Ready | T=27 C | Simulator: spectreVerilog

### **Loading the State File for SpectreVerilog**

To load the state file for SpectreVerilog, do the following:

**1.** In the Virtuoso® Analog Design Environment window, choose *Session – Load State*.

The Loading State form appears.

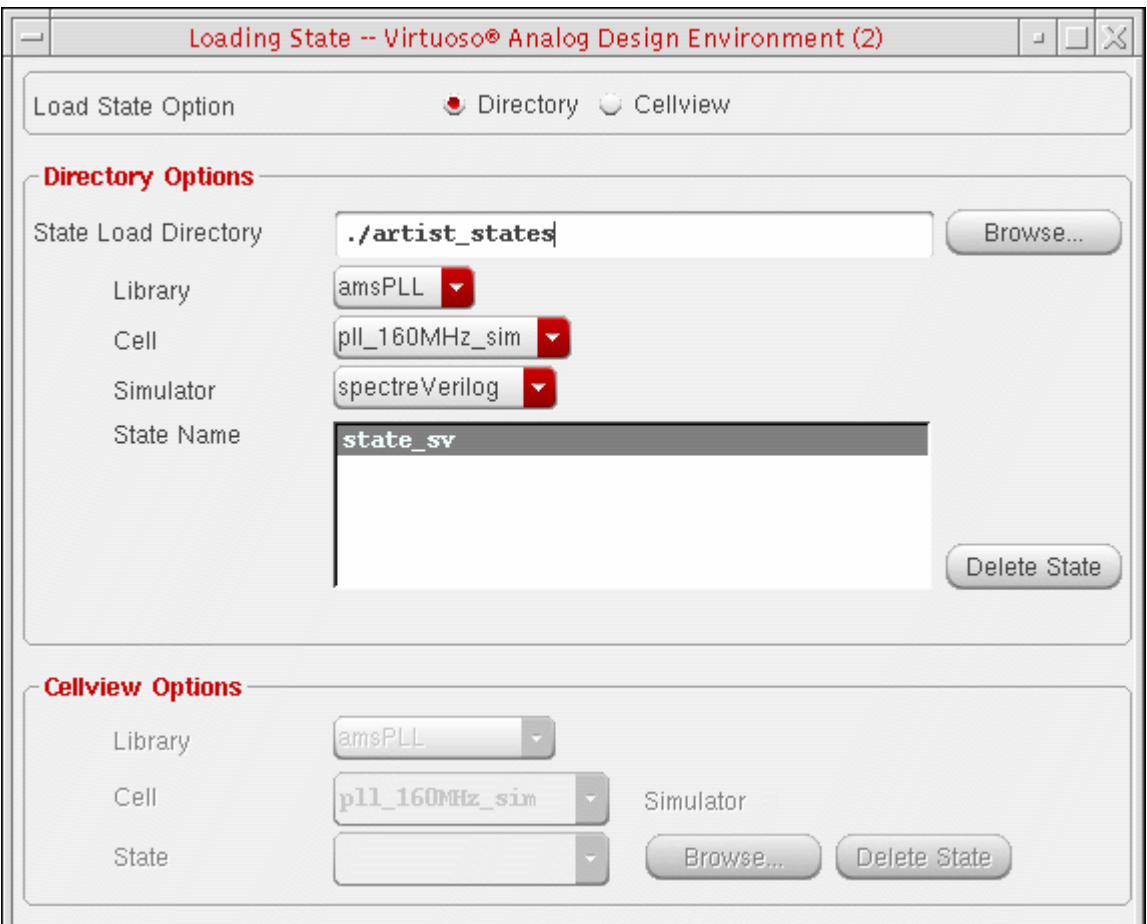

- **2.** In the *State Name* box, select *state\_sv*.
- **3.** Click *OK*.

The state settings appear in the Virtuoso $^\circledR$  Analog Design Environment session window, such as *tran … 10u* in the *Analyses* area and nodes to plot in the *Outputs* area.

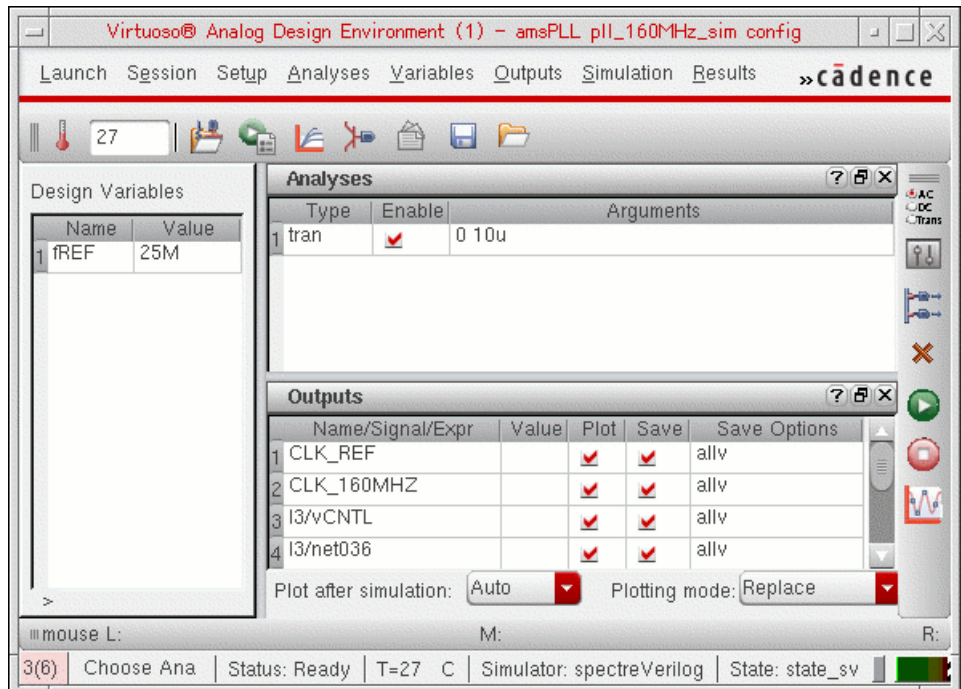

## <span id="page-96-0"></span>**Netlisting and Running**

To netlist and run using SpectreVerilog, do the following:

➤ In the Virtuoso® Analog Design Environment window, choose *Simulation – Netlist and Run*.

Status appears in the upper left corner of the window. Simulation output information appears in the spectre.out and verilog.log files. Each of these files appears in its own window during simulation. The simulation time appears at the end of the spectre.out file:

Time used: CPU = 2.96 ks (49m 19.0s), elapsed = 3.08 ks (51m 21.0s), util. = 96%.

**Note:** This simulation ran for 60 minutes on our Solaris machine with a 1.6 G CPU.

You can close each window by choosing *File – Close Window*.

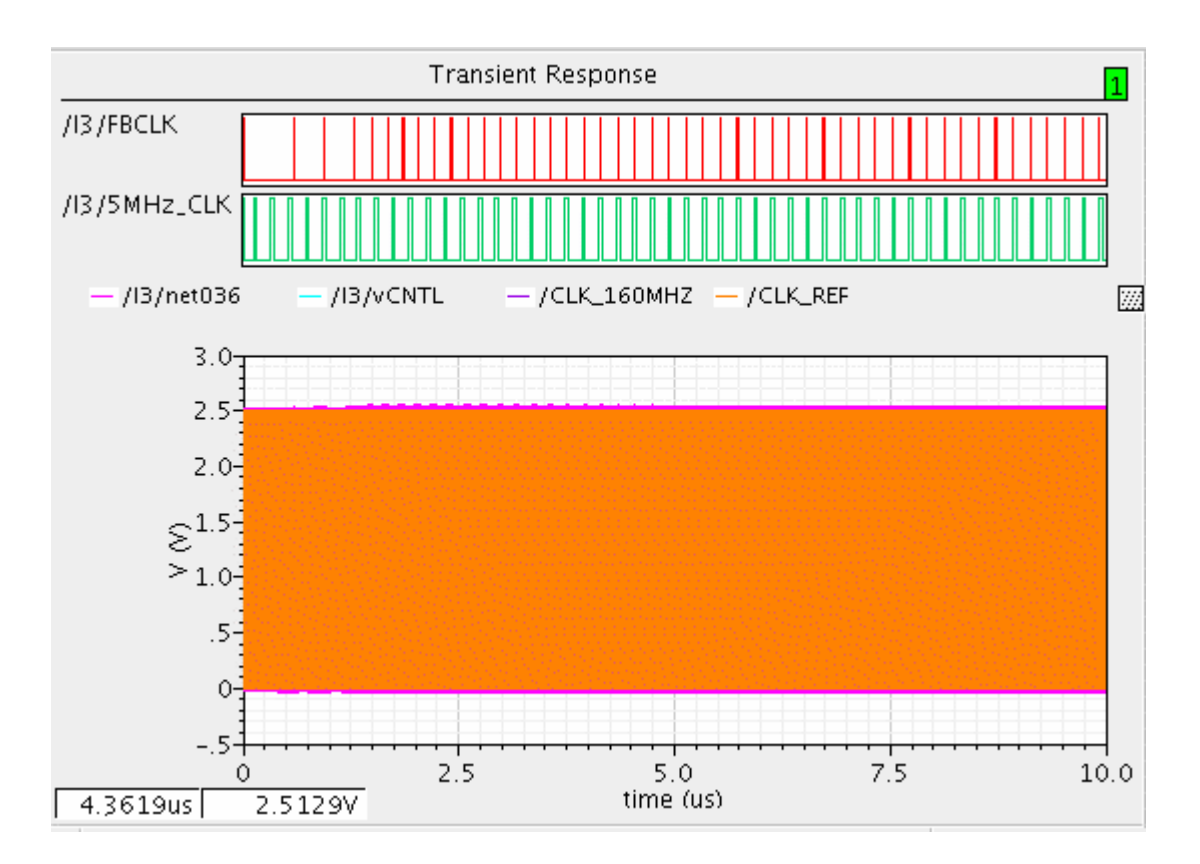

When the simulation finishes, a graph window appears.

When you are finished viewing results, choose *File – Close* to close the graph window.

## **Using the AMS Designer Simulator**

Virtuoso® AMS Designer has many advantages over the SpectreVerilog and UltraSimVerilog mixed-signal solutions:

- Better performance (33% for this particular example)
- More powerful digital solver
- Powerful connect rules (CRs)
- Flexible discipline definitions
- Bidirectional CR support
- More language support (Verilog-AMS, VHDL-AMS, SystemVerilog, SystemC)

If you use the AMS Designer simulator in the Virtuoso Analog Design Environment (ADE), there are two netlisters:

- The cell-based netlister, which is the original netlister for AMS, requires ams simInfo (which contains information such as a parameter list and how to netlist each component) when it generates the individual  $netlist.vams$  netlist files in the library/cell/view directory structure. For more information, see ["Netlisting"](../amsenvug/chap4.html#firstpage) in the *[Virtuoso AMS](../amsenvug/amsenvugTOC.html#firstpage)  [Environment User Guide](../amsenvug/amsenvugTOC.html#firstpage)*.
- The open simulation system (OSS) netlister is available in IC 5.1.41 USR4 and later. You can use this netlister when you migrate from SpectreVerilog or UltraSimVerilog to AMS Designer. The OSS netlister uses existing spectre views, as do UltraSim and UltraSimVerilog. The OSS netlister generates a single netlist file (netlist.vams) that includes all the modules that need to be compiled. (The final netlist is also one file for Spectre, UltraSim, SpectreVerilog, and UltraSimVerilog.) The OSS netlister works the same way for the AMS Designer simulator as it does for the Spectre and UltraSim simulators.

If you are using the OSS netlister, you can use the same  $\text{confiq}$  view to run AMS Designer.

This tutorial illustrates how to use the OSS netlister and irun so that you can benefit from the many advantages of AMS Designer. See the following topics for more information:

- [Changing the Simulator to AMS Designer on page 101](#page-100-0)
- [Loading the State File for AMS Designer on page 102](#page-101-0)
- [Selecting and Customizing Connect Rules for AMS Designer on page 104](#page-103-0)
- [Setting Netlister and Run Modes on page 110](#page-109-0)
- <u>Viewing Options</u> on page 112
- [Netlisting and Running on page 117](#page-116-0)
- [Viewing Waveforms on page 119](#page-118-0)
- [Displaying Partitions on page 121](#page-120-0)
- [Understanding Connect Rules and Disciplines in AMS Designer on page 123](#page-122-0)

### <span id="page-100-0"></span>**Changing the Simulator to AMS Designer**

To change the simulator to AMS Designer, do the following:

**1.** In the Virtuoso® Analog Design Environment session window, choose *Setup – Simulator/Directory/Host*.

The Choosing Simulator/Directory/Host form appears.

**2.** In the *Simulator* drop-down combo box, select *ams*.

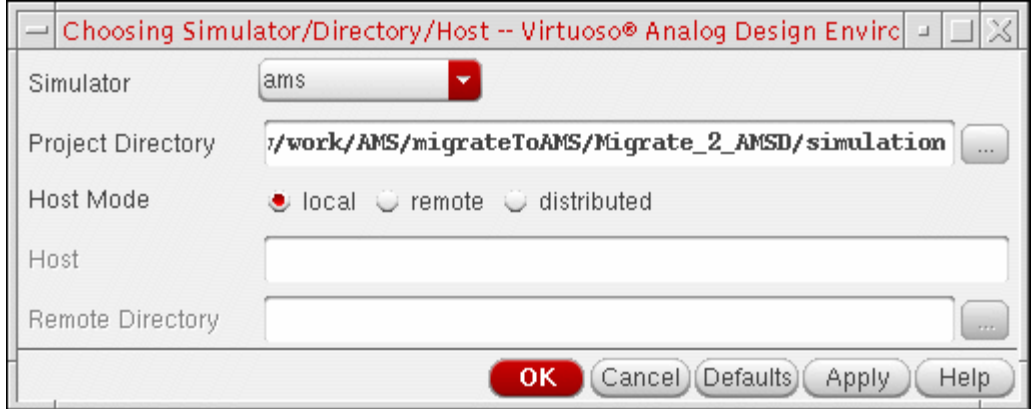

**3.** Click *OK*.

*Simulator: ams* appears on the status bar in the Virtuoso® Analog Design Environment session window. The name of the analog solver (*Spectre* or *UltraSim*) appears in parentheses after *ams*.

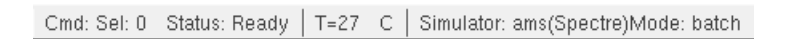

## <span id="page-101-0"></span>**Loading the State File for AMS Designer**

To load the state file for AMS Designer, do the following:

**1.** In the Virtuoso® Analog Design Environment window, choose *Session – Load State*.

The Loading State form appears.

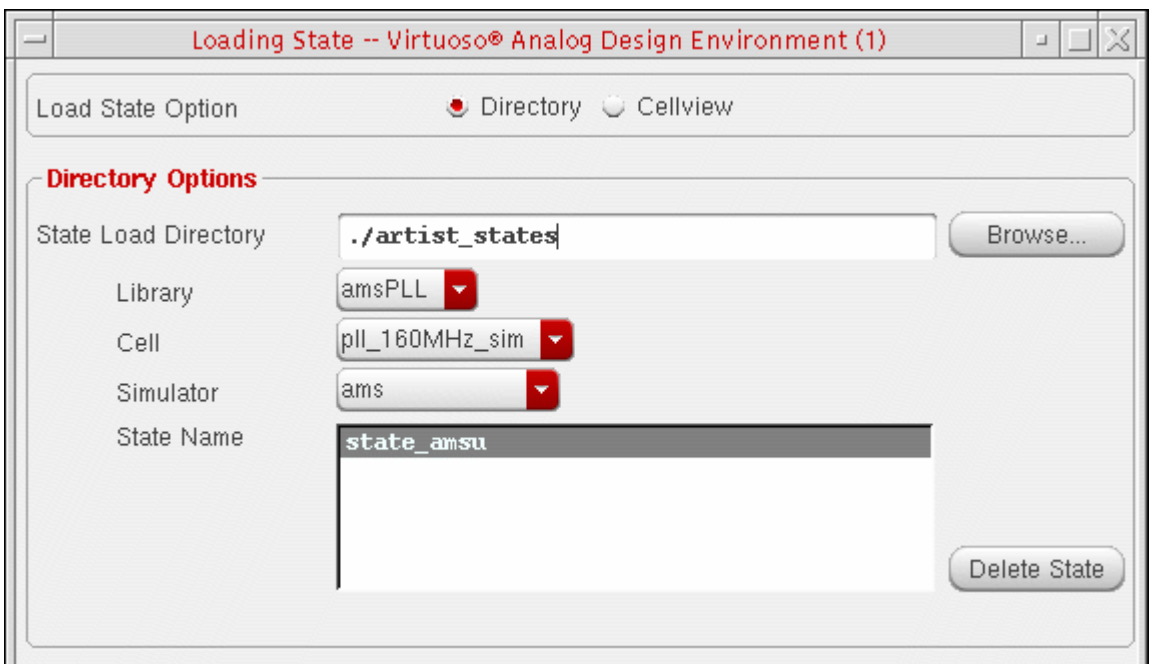

**2.** In the *State Name* area, select *state\_amsu*.

This state uses the UltraSim solver.

**3.** Click *OK*.

The state settings appear in the Virtuoso $^\circledR$  Analog Design Environment session window, such as *tran … 10u* in the *Analyses* area and nodes to plot in the *Outputs* area. *Simulator: ams(UltraSim)* appears onthe status bar in the ADE window.

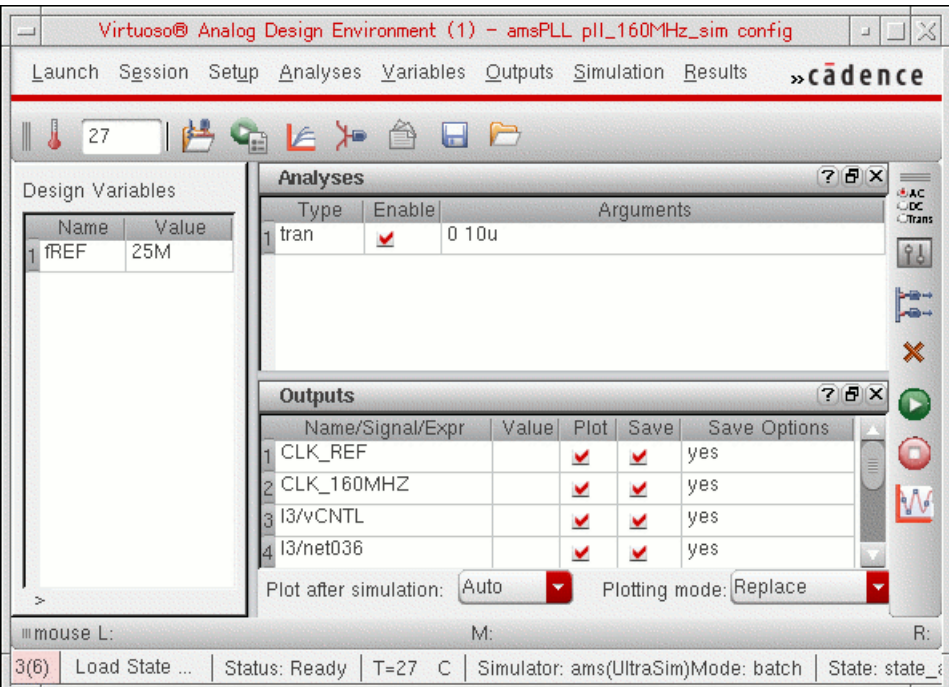

## <span id="page-103-0"></span>**Selecting and Customizing Connect Rules for AMS Designer**

To specify and customize [connect rules](#page-122-0) for the AMS Designer simulator, do the following:

**1.** In the Virtuoso® Analog Design Environment window, choose *Setup – Connect Rules*.

The Select Connect Rules form appears.

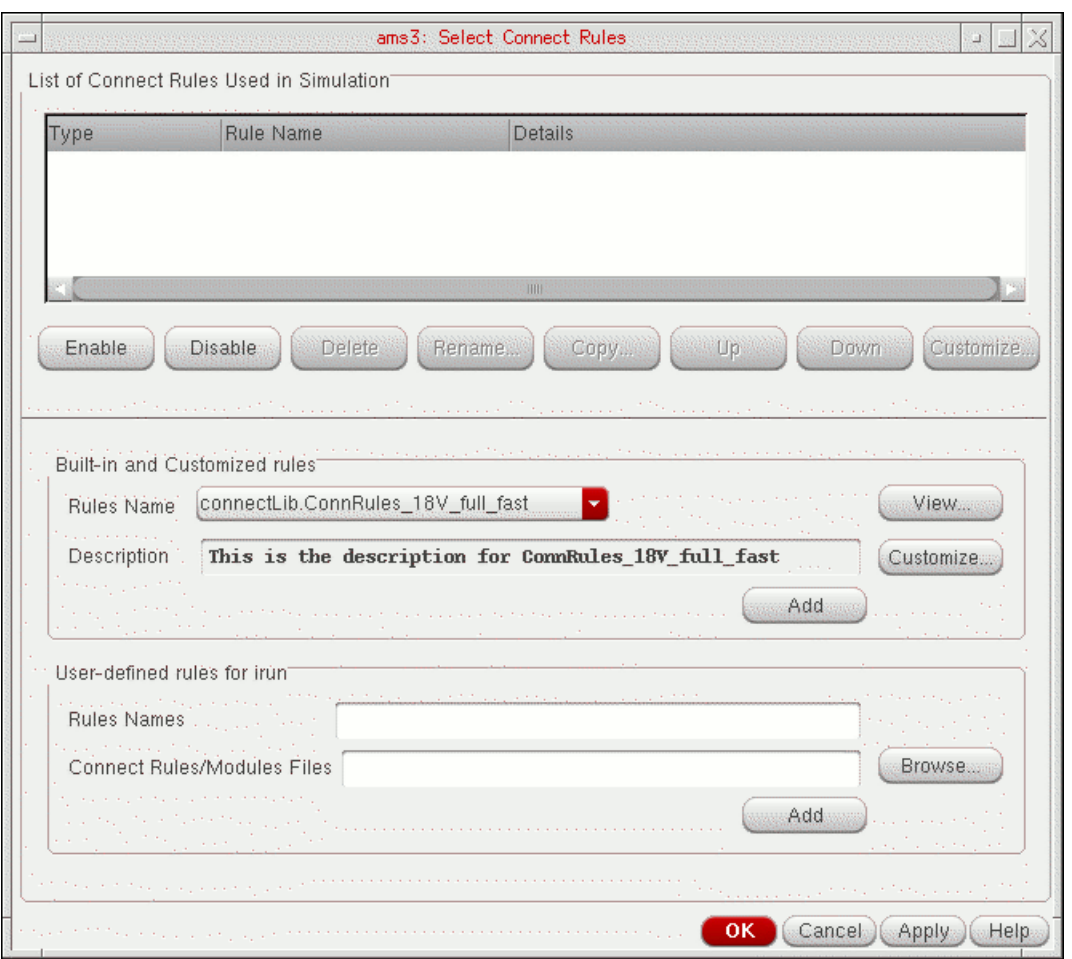

**2.** In the *Rules Name* drop-down combo box, select *connectLib.ConnRules\_3V\_basic*.

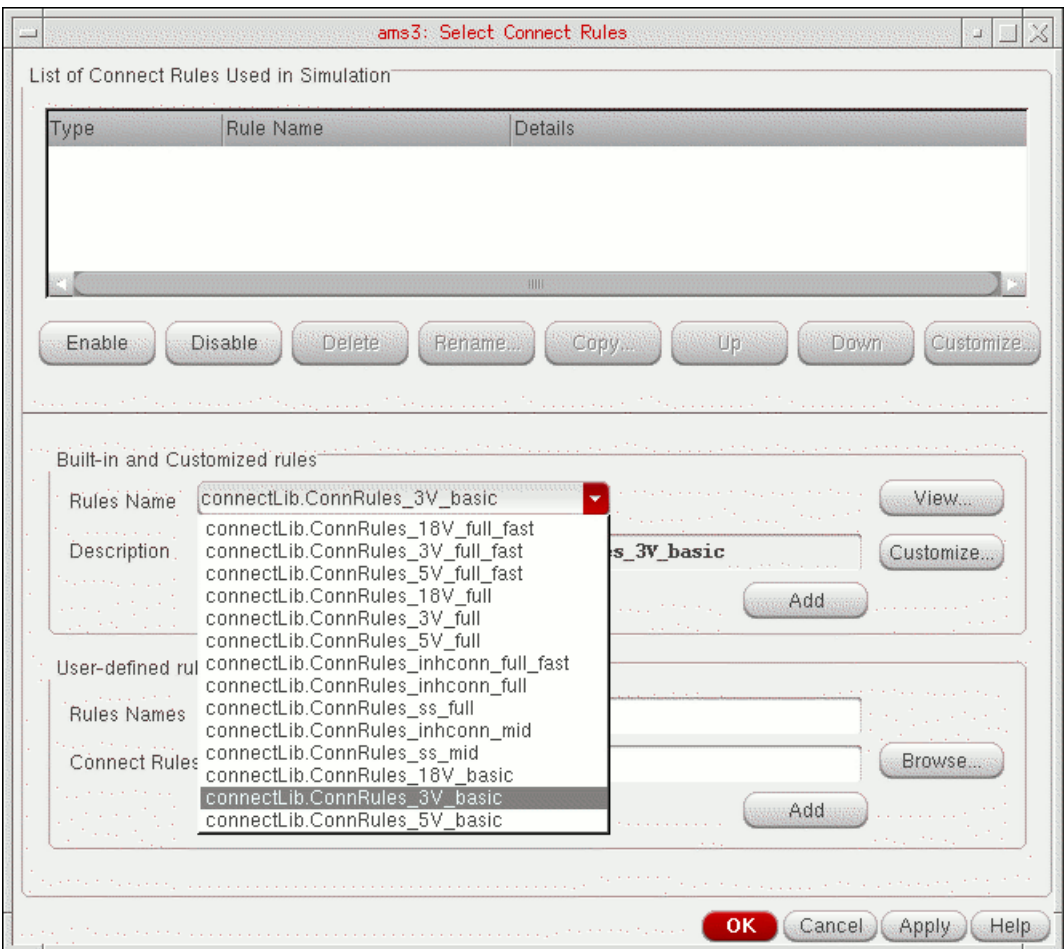

**3.** (Optional) To view the contents of the connect rule, click *View*.

The connect rule file appears in a window. When you are finished viewing the file, you can choose *File – Close Window*.

**4.** To customize this connect rule, click *Customize*.

#### The Customize Built-in Rules form appears.

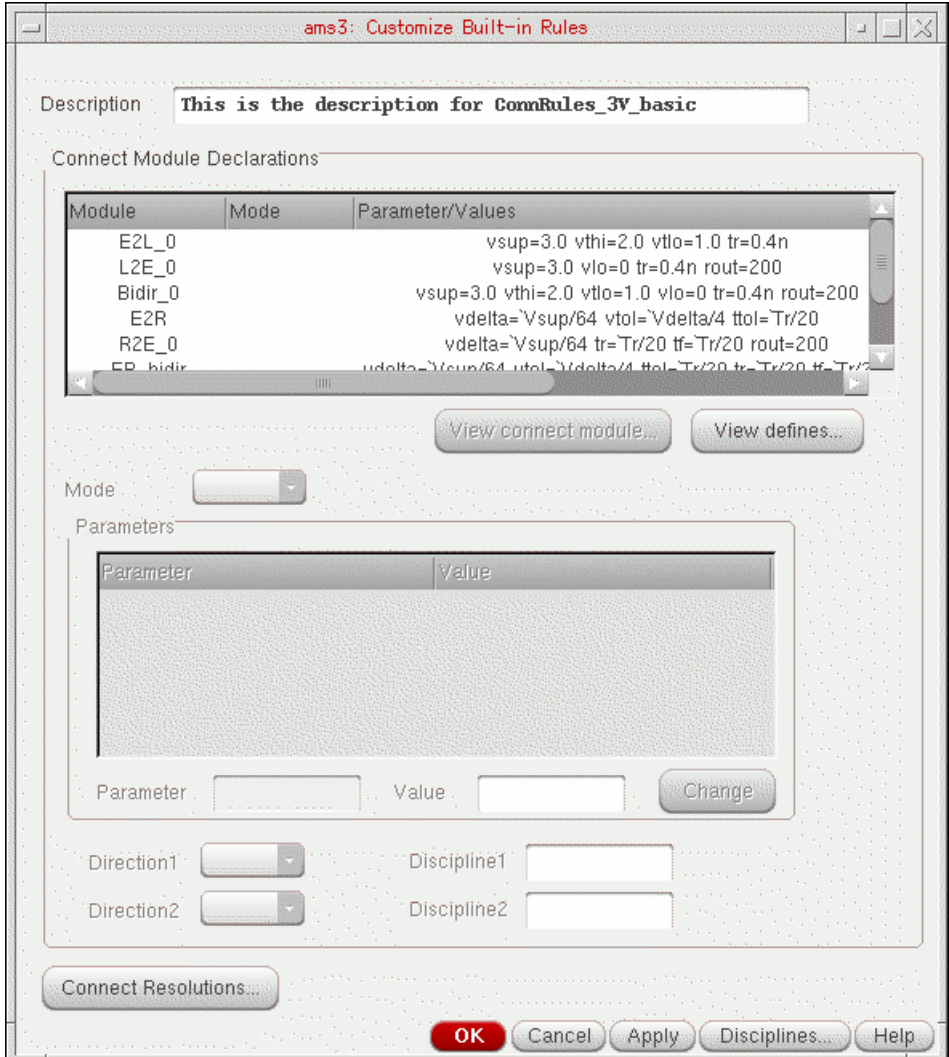

**5.** In the *Description* field, change the name of the rule to  $My\_Commules_25V\_mid$ :

This is the description for My\_ConnRules\_25V\_mid

Description This is the description for My\_ConnRules\_25V\_mid **6.** In the *Connect Module Declarations* group box, hilight the top three lines containing information for modules *E2L\_0*, *L2E\_0*, and *Bidir\_0*.

The shared parameters appear in the *Parameters* group box.

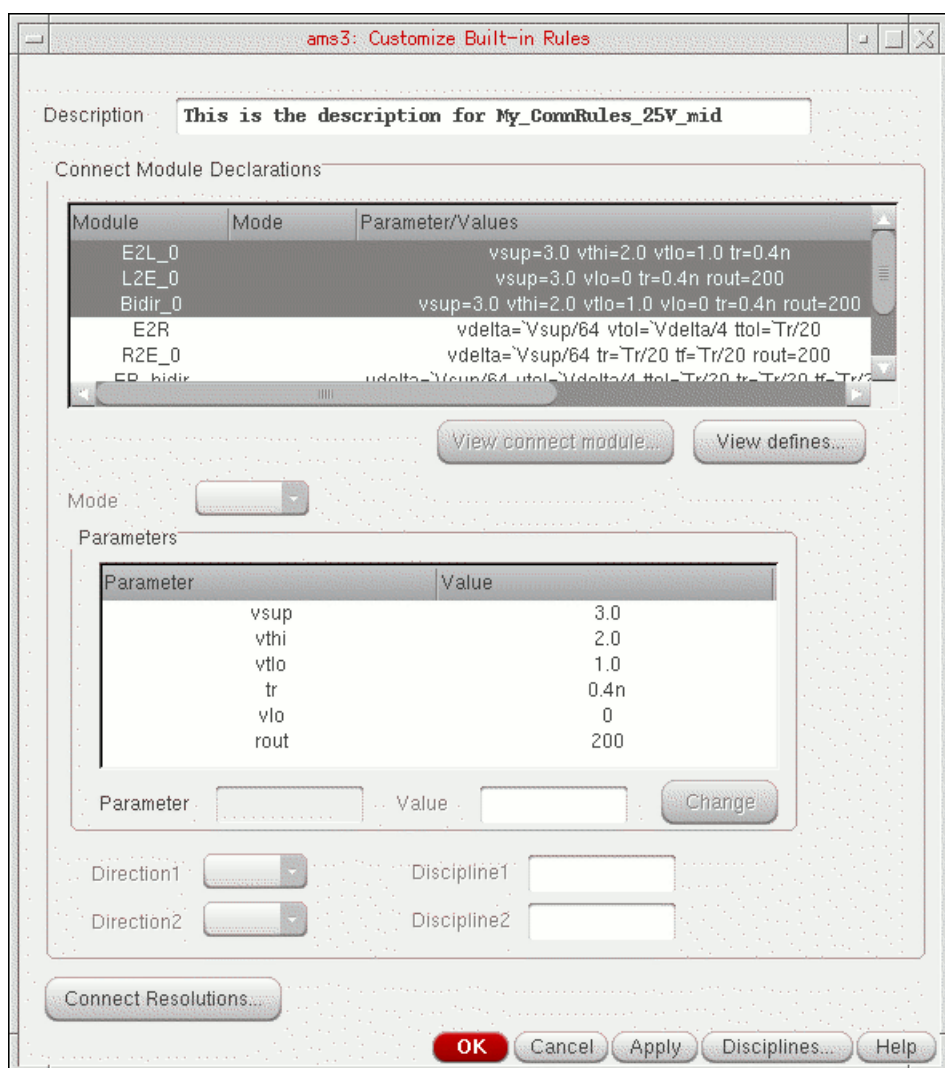

**7.** Change these values as follows:

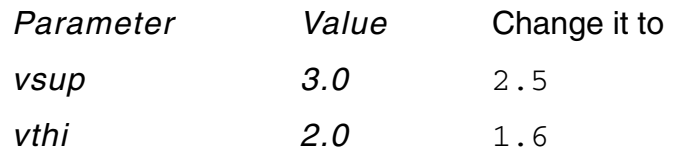

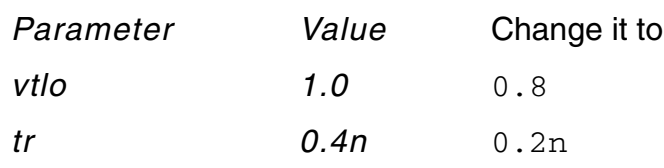

- **a.** Select the parameter you want to change.
- **b.** In the *Value* field, change its value.
- **c.** Click *Change*.

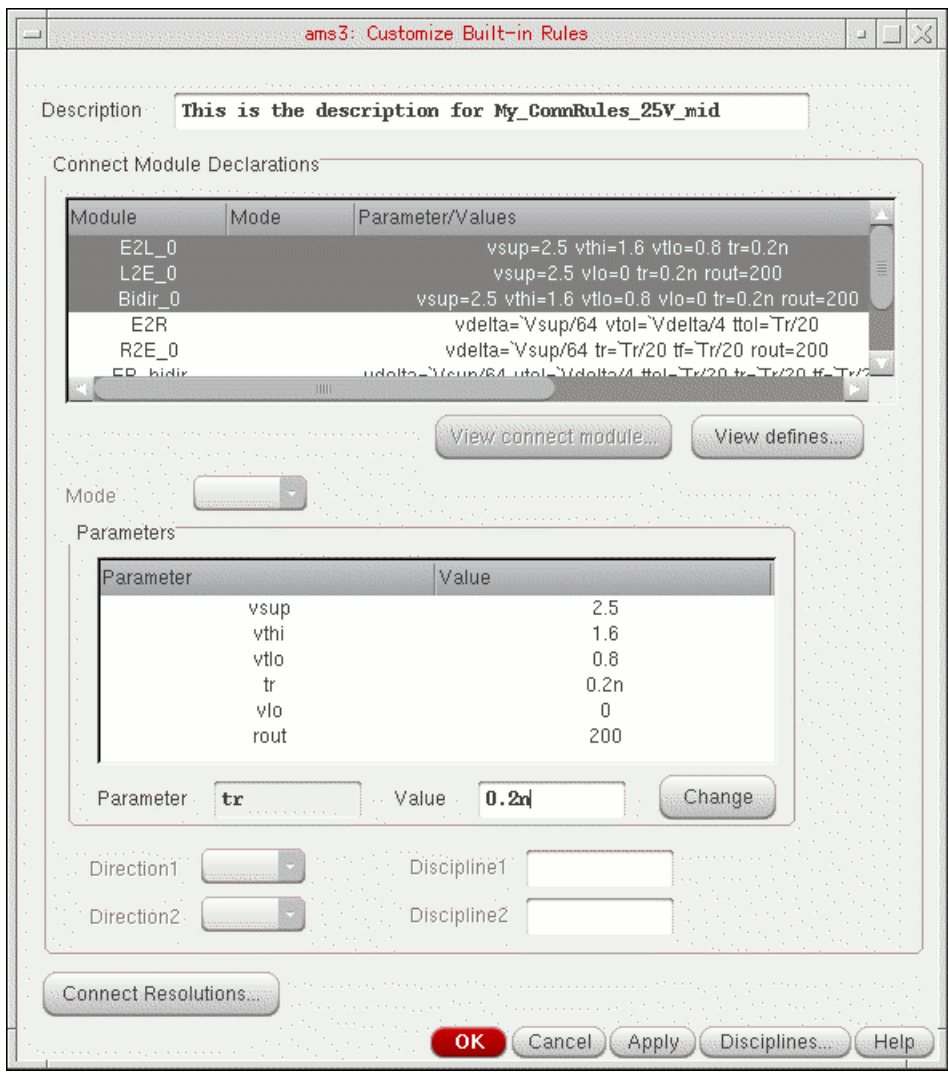

**8.** Click *OK*.
**9.** On the Select Connect Rules form, click *Add*.

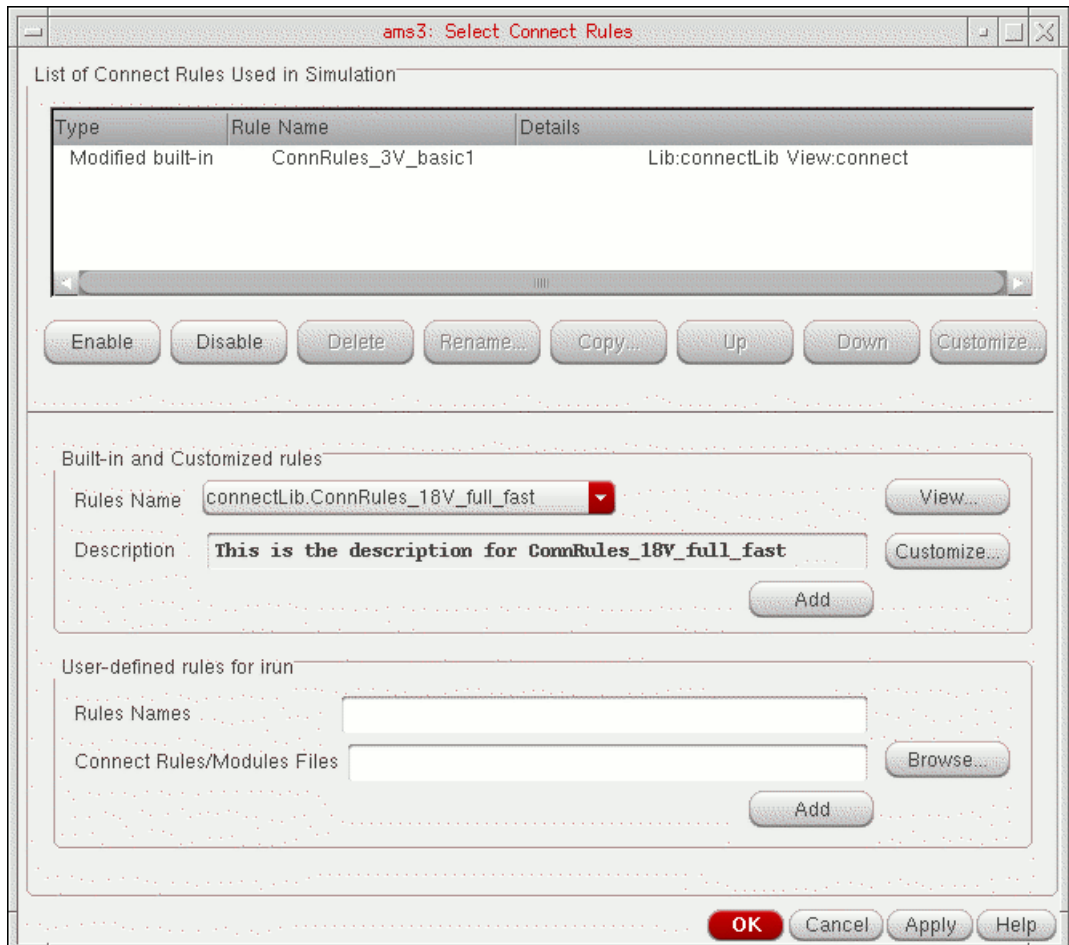

*Modified built-in* appears in the *Type* column.

#### **10.** Click *OK*.

The connect rules you specify on the Select Connect Rules form apply to the whole design.

**Note:** You might want to have several connect rules in the same design. You can set disciplines on a net, cell, instance, or library, and you can specify several connect rules accordingly.

#### **Setting Netlister and Run Modes**

To set netlister and run modes, do the following:

**1.** In the Virtuoso® Analog Design Environment window, choose *Simulation – Netlist and Run Options*.

The Netlister and Run Options form appears.

**2.** For *Netlister Mode*, select *OSS-based*.

The *ncverilog* radio button appears as a *Run Mode* choice.

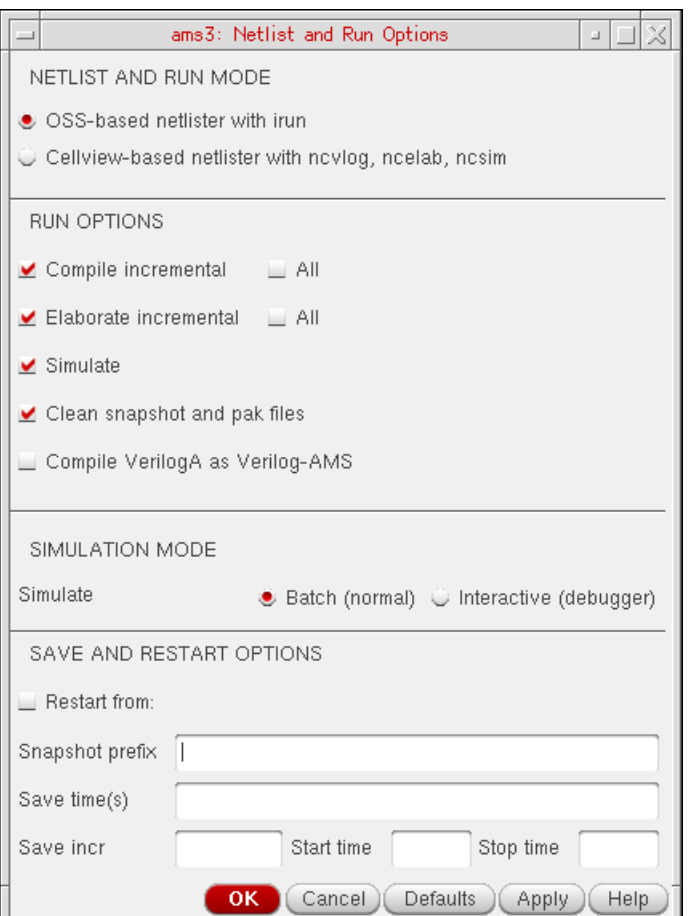

**3.** For *Run Mode*, select *ncverilog*.

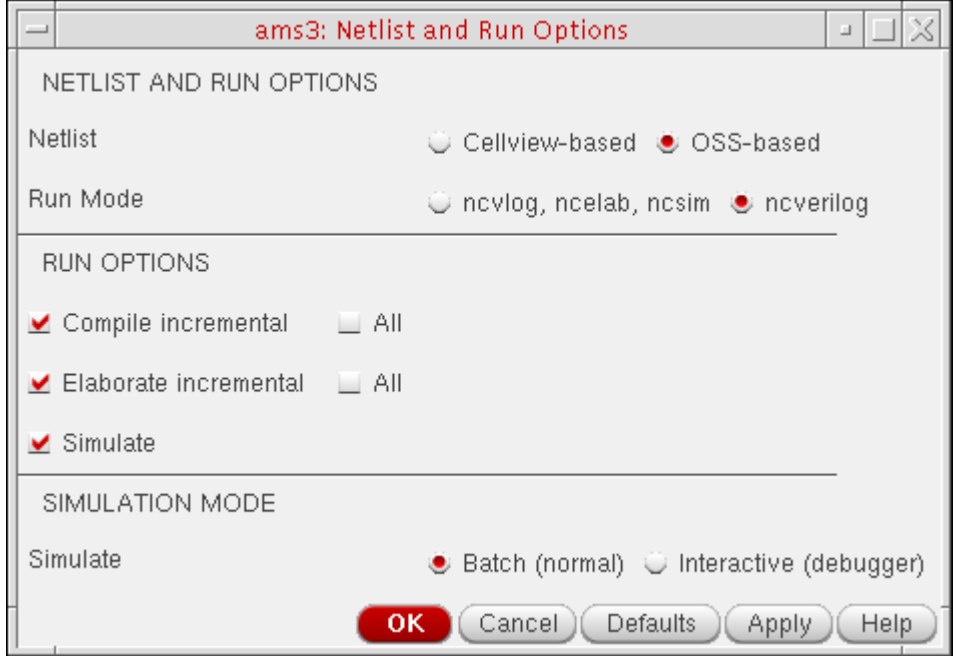

**4.** Click *OK*.

You are ready to simulate.

## **Viewing Options**

As you proceed through this next set of steps, you will notice several choices on the *Simulation – Options* menu in the Virtuoso® Analog Design Environment window:

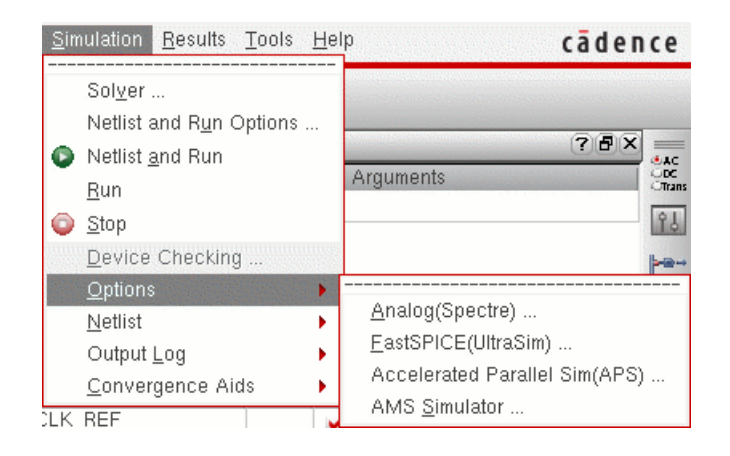

You will not change any of these options during this example, but you will view some of the forms.

See

- [Viewing Analog \(Spectre\) Options on page 113](#page-112-0)
- [Viewing FastSPICE \(UltraSim\) Options on page 114](#page-113-0)
- [Viewing AMS Options on page 115](#page-114-0)

## <span id="page-112-0"></span>**Viewing Analog (Spectre) Options**

To view Analog (Spectre) options, do the following:

**1.** In the Virtuoso® Analog Design Environment window, choose *Simulation – Options – Analog(Spectre)*.

The Analog (Spectre) Options form appears.

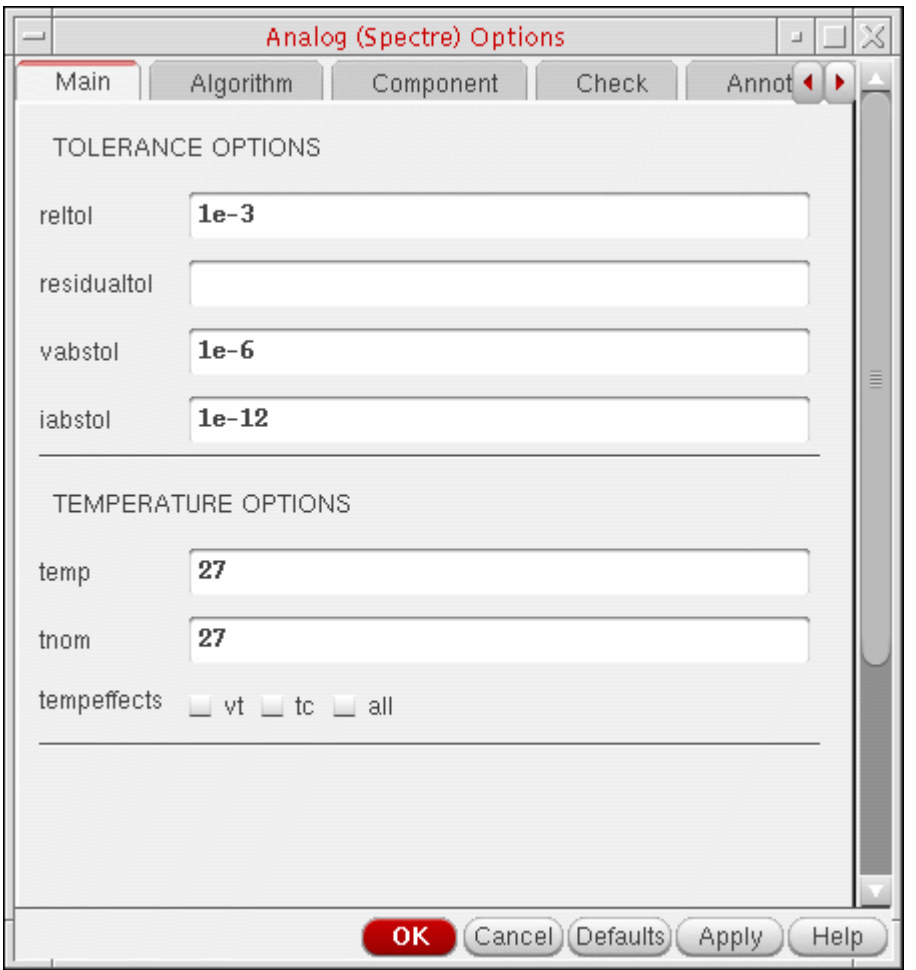

For information about the options you can set on this form, see the *Virtuoso Spectre Circuit Simulator User Guide*.

**2.** When you are finished viewing Spectre options, click *Cancel* to close the form.

## <span id="page-113-0"></span>**Viewing FastSPICE (UltraSim) Options**

To view FastSPICE (UltraSim) options, do the following:

**1.** In the Virtuoso® Analog Design Environment window, choose *Simulation – Options – FastSPICE(UltraSim)*.

The FastSPICE (UltraSim) Options form appears.

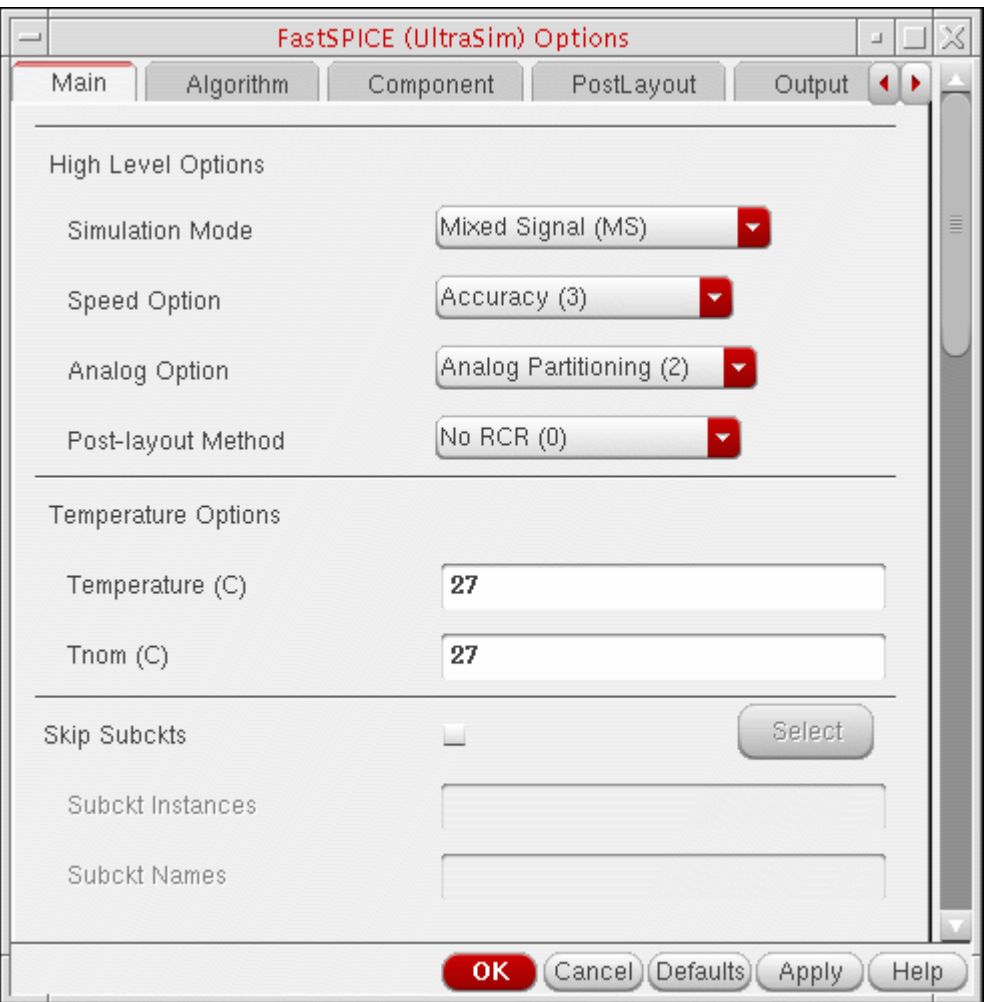

For information about the options you can set on this form, see the *[Virtuoso UltraSim](../UltraSim_User/UltraSim_UserTOC.html#firstpage)  [Simulator User Guide](../UltraSim_User/UltraSim_UserTOC.html#firstpage)*.

**2.** When you are finished viewing FastSPICE options, click *Cancel* to close the form.

## <span id="page-114-0"></span>**Viewing AMS Options**

To view AMS simulation options, do the following:

**1.** In the Virtuoso® Analog Design Environment window, choose *Simulation – Options – AMS Simulator*.

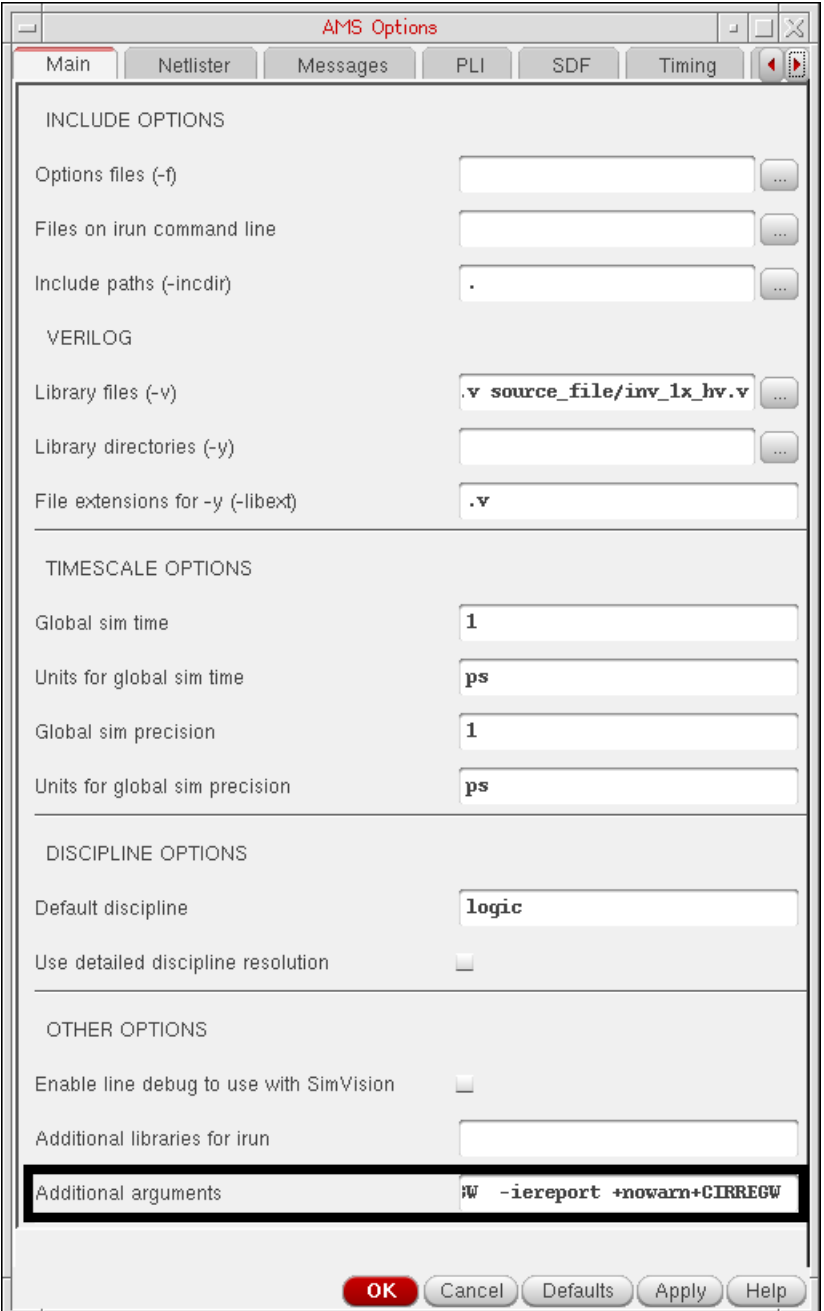

**2.** Scroll down to the bottom of this form to see that -iereport appears in the *Additional arguments* field.

When you specify the -iereport option, the elaborator generates an interface element (IE) report. The IE report appears at the top of the simulation log file. This report contains information about each IE the software inserted into the design, such as its name, net, discipline, and so on.

**3.** When you are finished viewing options, click *Cancel* to close the form.

## **Netlisting and Running**

To netlist and run, do the following:

➤ In the Virtuoso® Analog Design Environment window, choose *Simulation – Netlist and Run*.

Status appears in the upper left corner of the window. Simulation output information appears in the neverilog.  $log$  file. The simulation time appears at the end of the file:

```
Time Usage:
 Total user time: 0:04:16 (256.980 sec), system time: 0:00:01 (1.100 sec), 
real time: 0:04:26 (266.600 sec)
```
**Note:** This simulation ran for 5 minutes 47 seconds on our Solaris machine with a 1.6 G CPU.

Because *-iereport* appears in the *Additional arguments* field on the Main tab of the AMS tabbed window (see ["Viewing AMS Options" on page 115](#page-114-0)), an IE report appears at the top of the log file. That report might look something like this:

```
----------IE report    ------------
Automatically inserted instance: pll 160MHz sim.I3.I11.I15.net18 E2L logic
(merged):
        connectmodule name: E2L,
        inserted across signal: net18
        and ports of discipline: logic
        Sensitivity infomation:
               No Sensitivity info
        Discipline of Port (Ain): electrical, Analog port
        Discipline of Port (Dout): logic, Digital port
        Drivers of port Dout: No drivers
        Loads of port Dout: No loads
```
As you scroll down past UltraSim version and build time information, you will notice messages related to the compiled C flow for Verilog-A. Those messages might look something like this:

```
File read: .../Migrate 2 AMSD/models/spectre/resd va.va
Created directory amsControl.ahdlSimDB/ (775)
Created directory
        amsControl.ahdlSimDB/
2143 migrateToAMS Migrate 2 AMSD models spectre resd va.va.ahdlcmi/
        (775)
Created directory
        amsControl.ahdlSimDB/
2143 migrateToAMS Migrate 2 AMSD models spectre resd va.va.ahdlcmi/
Linux2.4.21-37.ELsmp+gcc/(775)
Compiling ahdlcmi module library.
Finished compilation in 2 s (elapsed).
Installed compiled interface for resd_va.
```
You can use the compiled C flow to boost performance particularly when you are using Verilog-A to model bsources or CMOS devices such as MOSFETs, resistors, and

capacitors. See "Using the Compiled C Code Flow" in the *Cadence Verilog-A Language Reference* for more information.

The IUS 5.83 release supports a feature called FastCross that speeds up the simulation by reducing the number of global time steps. Information about the total global time steps appears near the end of the log file:

Total Accepts: 1.452 M

You can close each window by choosing *File – Close Window*.

## **Viewing Waveforms**

When the simulation finishes, a graph window appears.

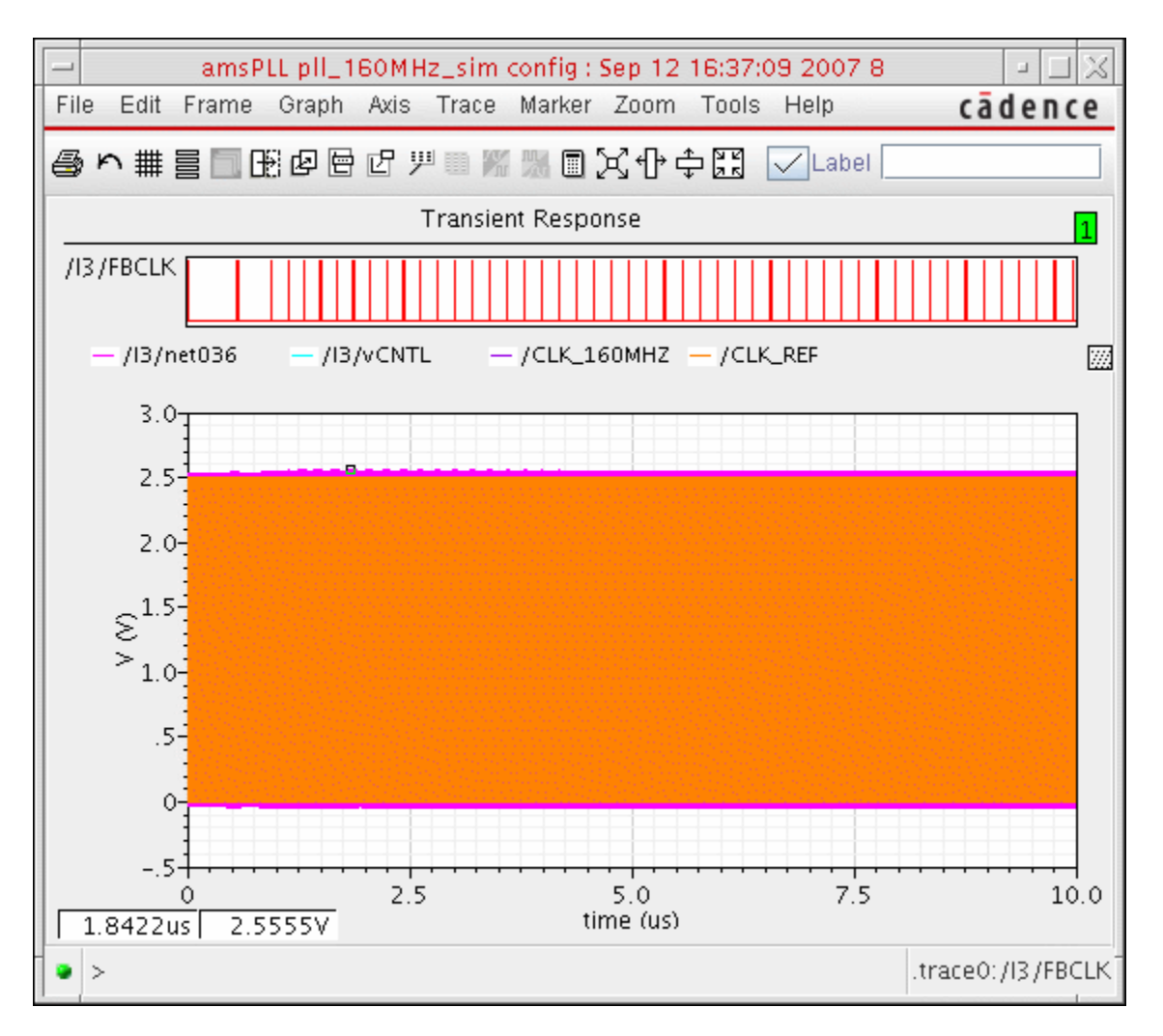

You can do the following to compare the display with your [UltraSimVerilog results](#page-84-0) to verify that they are the same.

**1.** In the graph window, choose *[Axis – Strips](#page-86-0)*.

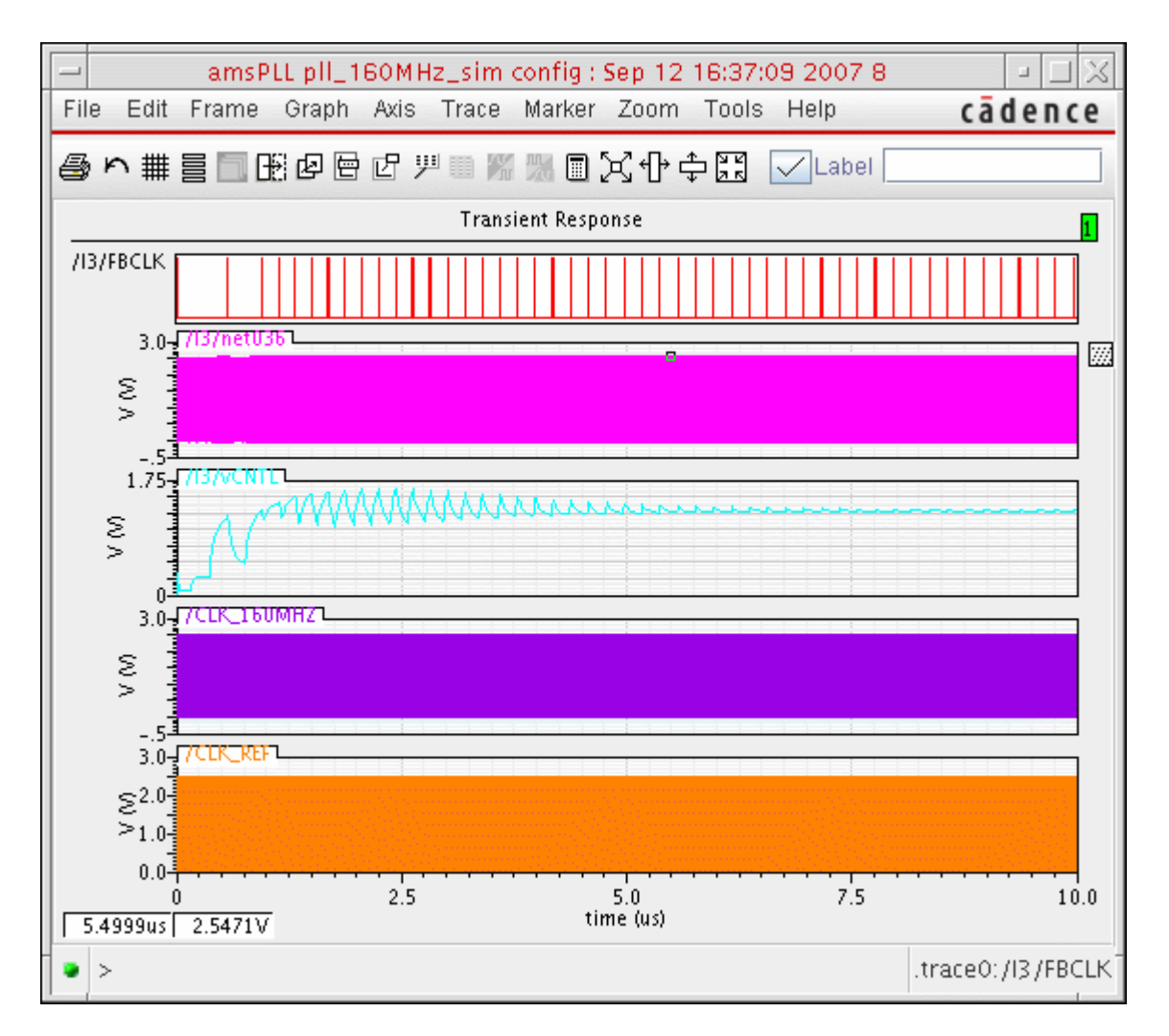

- **2.** Compare the resulting waveform display with your [UltraSimVerilog results](#page-84-0).
- **3.** When you are finished viewing results, choose *File Close* to close the graph window.

### **Displaying Partitions**

You can also verify that the partitions for AMS Designer are the same as those for your UltraSimVerilog (mixed-signal) simulation:

- **1.** In the schematic window, descend into *I3* :
	- **a.** Select I3.
	- **b.** Type e.
	- **c.** Click *OK*.
- **2.** In the schematic window, choose *AMS Display Partition Initialize*.
- **3.** In the schematic window, choose *AMS Display Partition Interactive*.

The AMS Partition Display form appears.

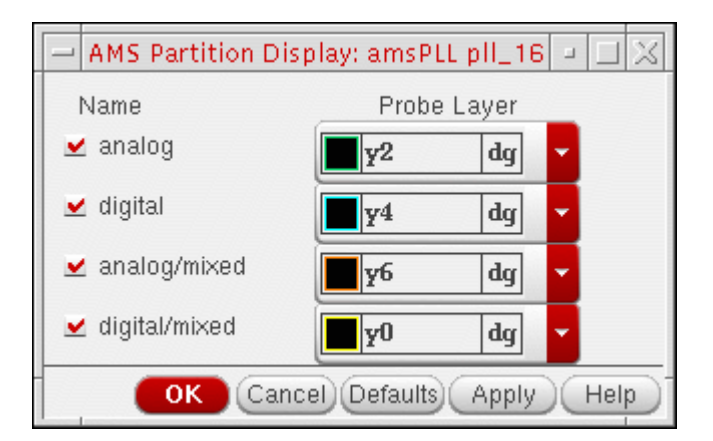

You will notice that this form is slightly different from the one for the UltraSimVerilog case (see [Viewing Interface Elements on the Schematic on page 88\)](#page-87-0).

**4.** Click *OK*.

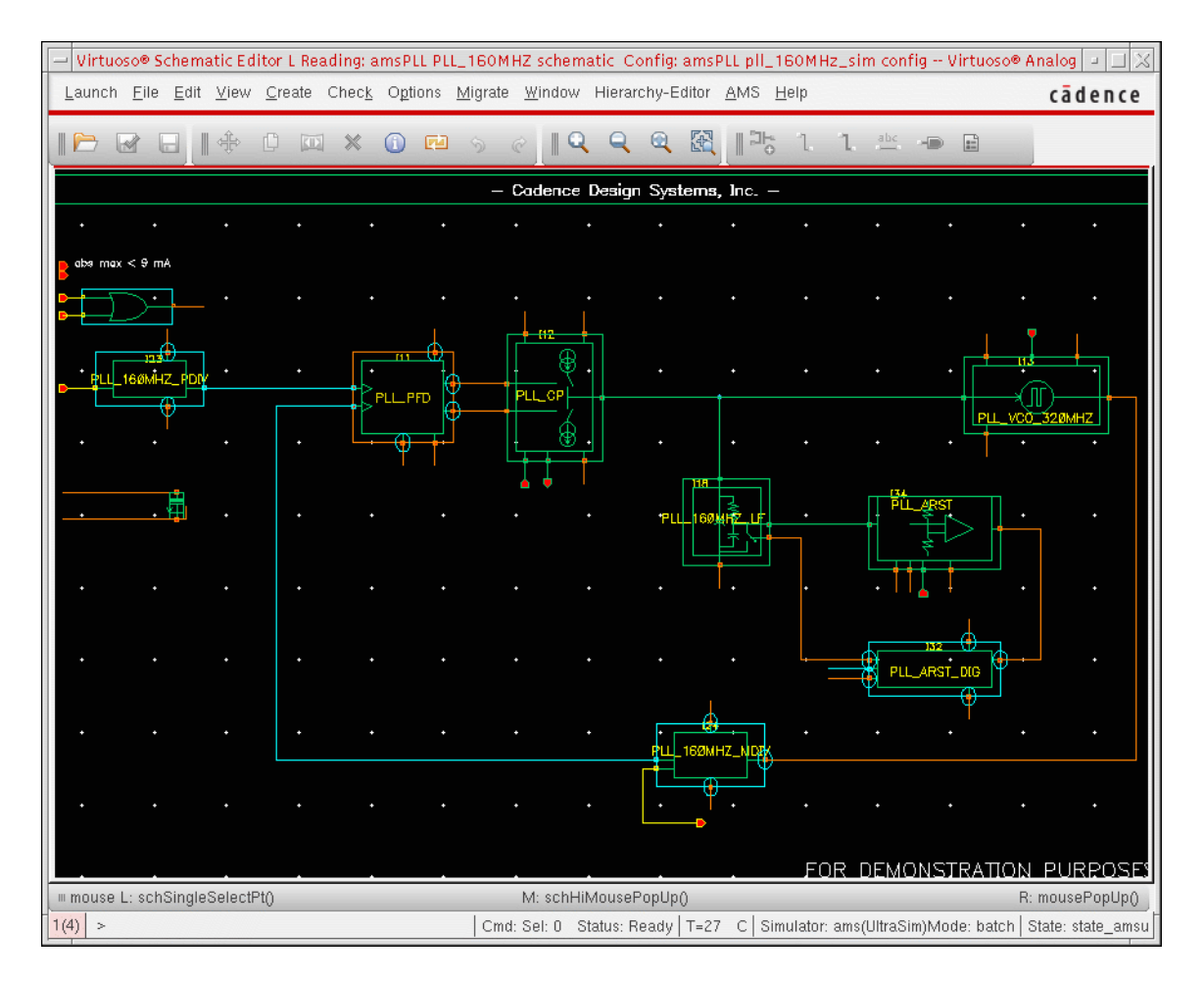

On the schematic, mixed-signal items appear in orange and yellow.

You can compare this display with the one you saw for [UltraSimVerilog](#page-88-0). Both examples have the same partitions. You can see the set up for connect rules and disciplines both from the *AMS* menu in the schematic window and by choosing *Setup – Connect Rules* in the Virtuoso® Analog Design Environment window.

## **Understanding Connect Rules and Disciplines in AMS Designer**

The AMS Designer simulator uses disciplines, connect modules, and connect rules in place of A2D and D2A interface elements. A discipline denotes an object as analog or digital (with, for example, an electrical or logic discipline). When you connect objects of different disciplines, connect rules determine which connect modules to insert between the objects. The inserted connect modules convert signals to values that are appropriate for each discipline. You can modify connect rule parameters such as supply voltage and rise time in your connect modules to tailor conversion of your design.

**Note:** For more information about disciplines, connect rules, and connect modules, see "Mixed-Signal Aspects of Verilog-AMS" in the *Cadence Verilog-AMS Language Reference*.

Cadence provides sample connect rules in the following directory:

\$AMSHOME/tools/affirma\_ams/etc/connect\_lib

The sample connect rules (CRs) here are built in and ready for use in the Virtuoso $^{\circledR}$  Analog Design Environment (ADE). Built-in CRs work for a certain set of voltage supplies only (such as 1.8V, 3V, and 5V). You can modify the parameters to customize a built-in CR for your design needs. Advanced designers can write customized CRs and include them in the simulation.

For this example, the voltage supply is 2.5 V. We can customize the 3V built-in CR to fit our simulation.

**Note:** Cadence provides full-fast, full, mid, and basic built-in CRs. You can speed up the simulation for complicated designs using the full-fast CRs. For this example, we do not need a bidirectional CR; we can choose a simpler CR.

#### **Simulating the Design Using the Spectre Solver**

The AMS Designer simulator has two analog solvers: UltraSim and Spectre. To simulate the example design using the Spectre solver, you can do the following:

- **1.** Save the results from the previous simulation as follows:
	- **a.** In the Virtuoso® Analog Design Environment window, choose *Results Save*.

The Save Results form appears.

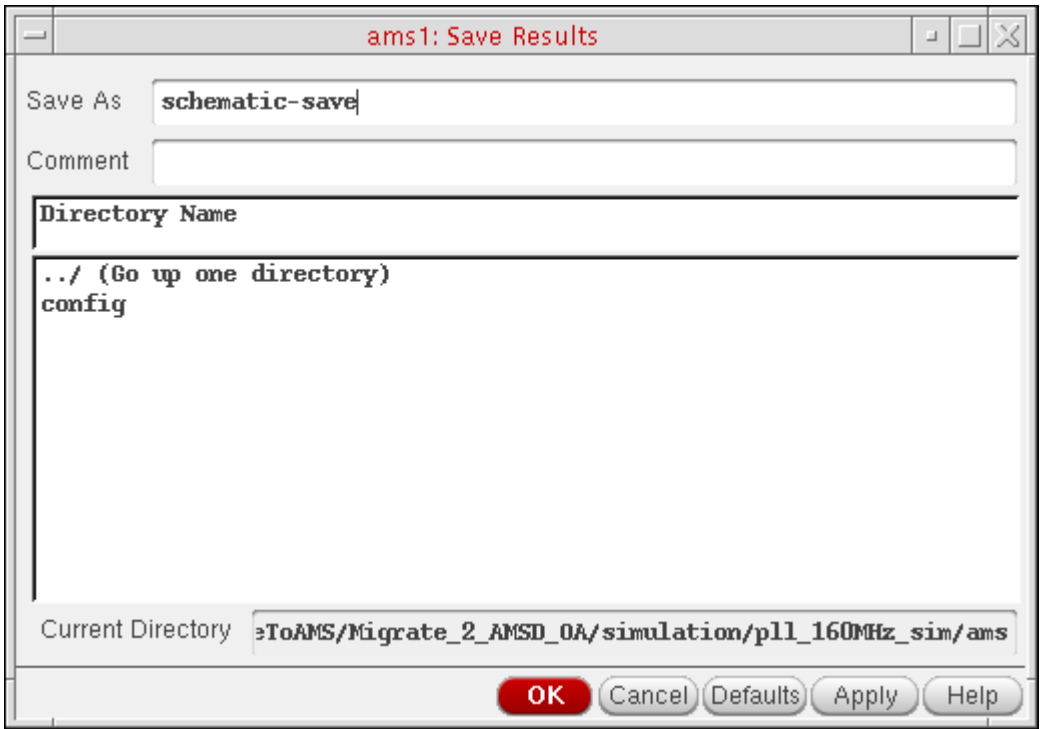

- **b.** In the *Save As* field, type a name for your results.
- **c.** Click *OK*.
- **2.** Choose *Simulation Solver*.

The Choose Solver form appears.

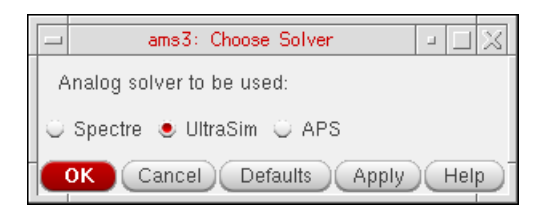

**3.** Select *Spectre* as the *Analog solver to be used*:

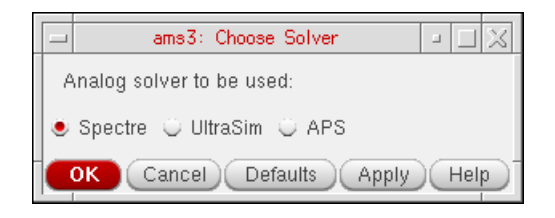

- **4.** Click *OK*.
- **5.** In the Virtuoso® Analog Design Environment window, choose *Simulation Netlist and Run*.

Status appears in the upper left corner of the window. Simulation output information appears in the neverilog. log file. The simulation time appears at the end of the file.

Total time required for tran analysis `tran' was 3.11407 ks (51m 54.1s).

You can compare these results to those from the simulation using AMS Designer with the UltraSim solver.

**Note:** This simulation ran for 60 minutes on our Solaris machine with a 1.6 G CPU.

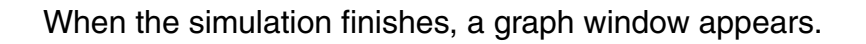

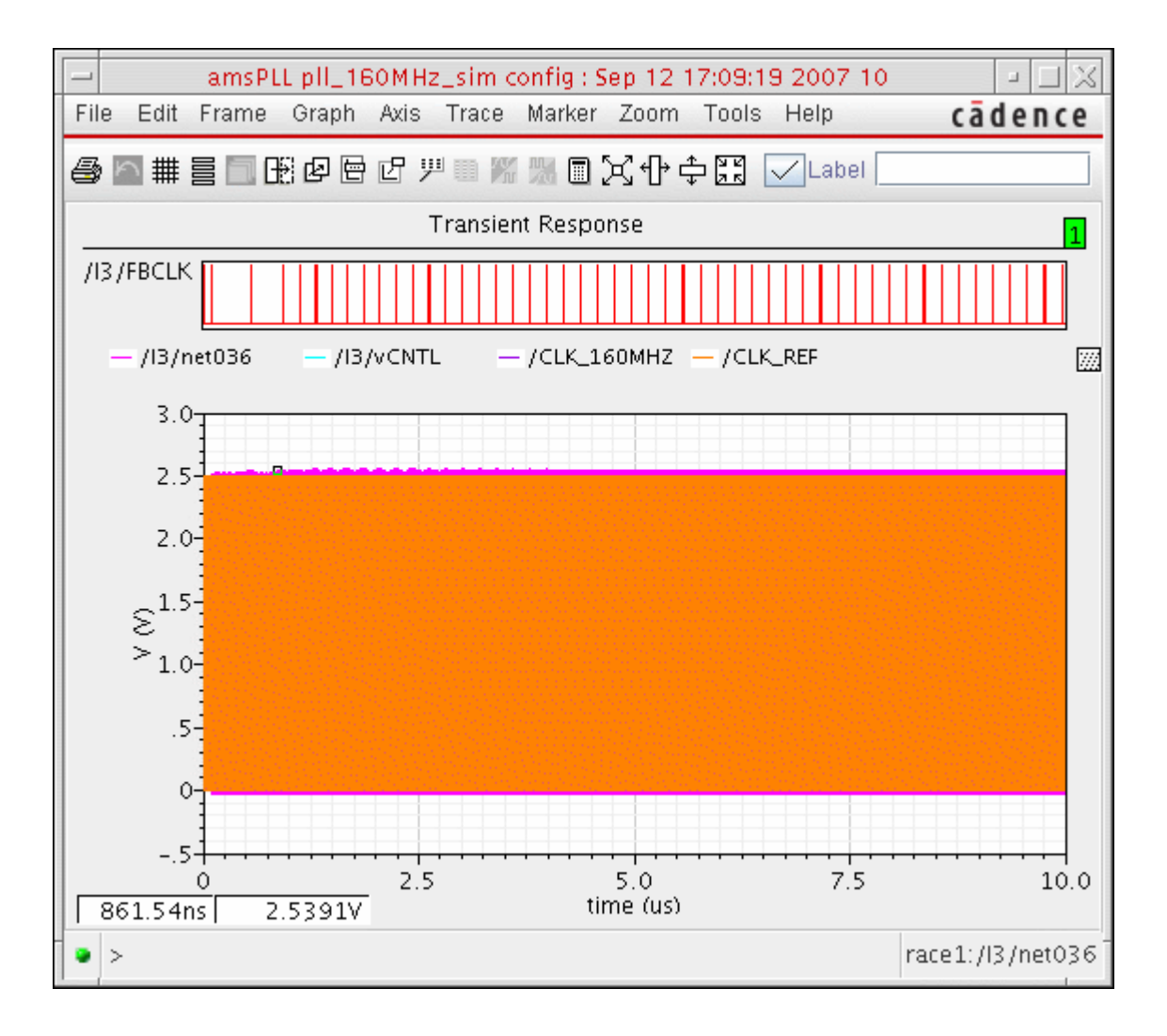

**6.** In the graph window, choose *Axis – Strips*.

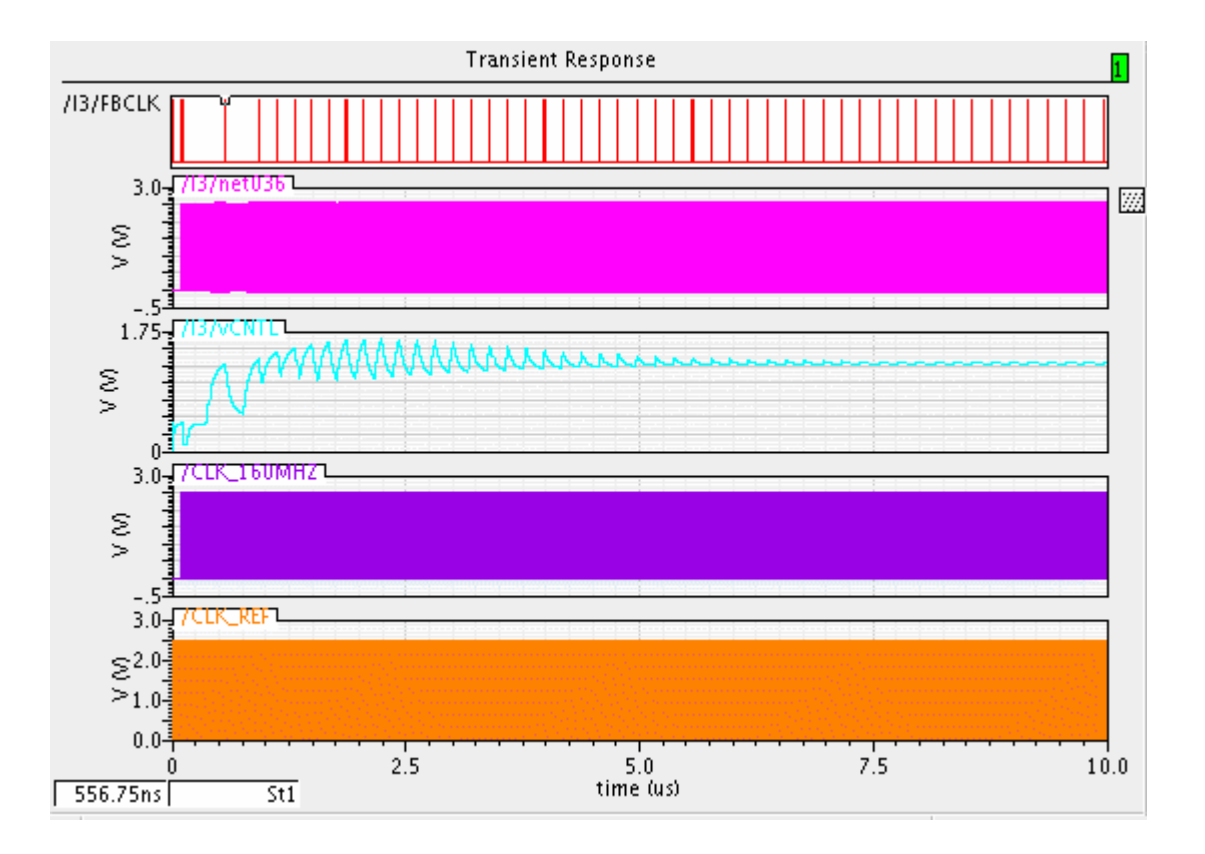

**7.** When you are finished viewing results, choose *File – Close* to close the graph window.

# **Migrating to the OSS Netlister**

To support the  $i$ run command and to overcome obstacles of the cellview-based netlister, Cadence provides the OSS netlister. This tutorial example demonstrates how to migrate from using the cellview-based netlister to using the OSS netlister.

The AMS cellview-based netlister (the original netlister for AMS Designer) translates schematic cellviews into Verilog®-AMS netlists, for one cell at a time. The output of a successful netlisting run is one or more files named verilog. vams, each containing a valid Verilog-AMS module that corresponds to a schematic cellview, in the lib/cell/view for the cell. The cellview-based netlister requires that you have ams [simInfo](../amsenvug/chap4.html#simInfo) in your PDK library.

Cadence's Open Simulation System (OSS) netlister creates a single netlist of the entire design hierarchy in the netlist directory. The OSS netlister uses spectre simInfo. You do not need to add ams [simInfo](../amsenvug/chap4.html#simInfo) or convert PDKs (as you do if you use the cellview-based netlister). The Spectre and UltraSim circuit simulators use this netlister.

For more information about these netlisters, see ["Netlisting"](../amsenvug/chap4.html#firstpage) in the *Virtuoso® AMS Designer Environment User Guide*.

## *Important*

You must be using the following releases of Cadence software to run this tutorial example: IC 5.1.41 ISR#117 or later for ADE, and IUS 8.1 or later for the AMS Designer simulator.

For information about the tutorial design, including key directories, see "The Migration [Example" on page 130.](#page-129-0)

See the following topics for further information:

- [Getting Started on page 131](#page-130-0)
- Selecting and Using the Cellview-Based Netlister on page 132
- Selecting and Using the OSS Netlister on page 134

See also ["Important Considerations when Using the OSS Netlister" on page 9.](#page-8-0)

## <span id="page-129-0"></span>**The Migration Example**

This migration example consists of a schematic PLL design that contains Verilog language design units. The schematic contains the following analog components: a VCO, a phase frequency detector (PFD), a charge pump, and a loop filter. The two digital frequency dividers are RTL Verilog and VHDL modules.

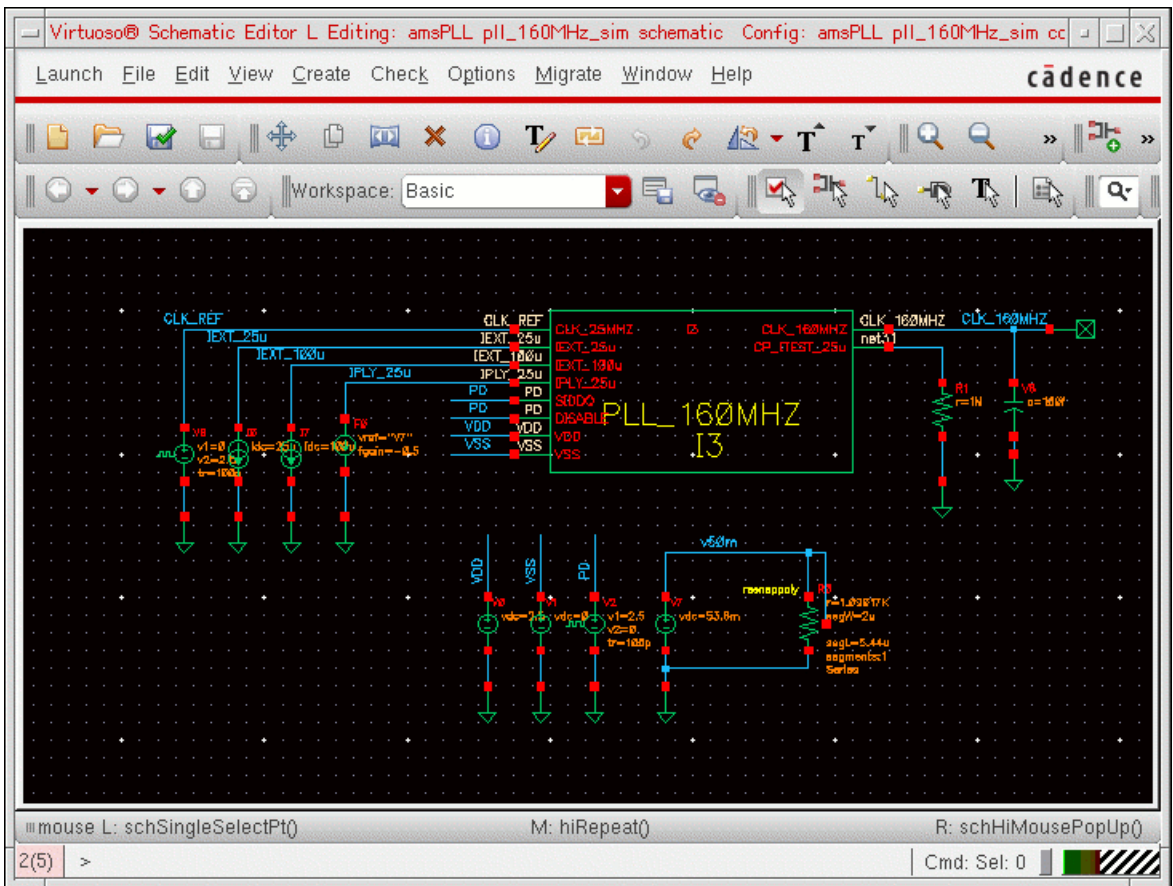

Key directories for this tutorial example are:

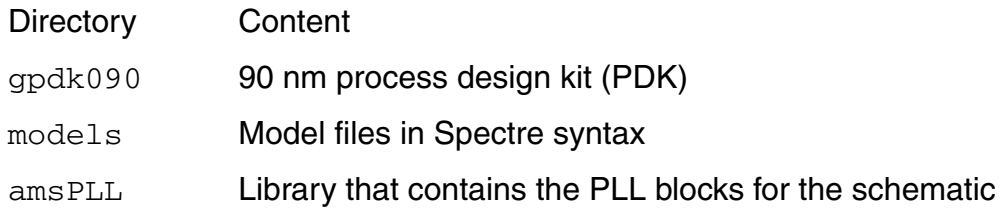

Directory Content

dig\_source Directory containing the two behavioral Verilog and VHDL frequency dividers

# <span id="page-130-0"></span>**Getting Started**

## *Important*

Before starting this tutorial, see ["Before You Begin" on page 13](#page-12-0).

To begin, do the following in the MigrateFromCBNToOSSN directory:

**1.** Source the setup file:

source SETUP

The SETUP file sets the TUT\_DIR environment variable to your current directory: setenv TUT DIR `pwd`

**2.** Start Cadence software:

virtuoso &

## <span id="page-131-0"></span>**Selecting and Using the Cellview-Based Netlister**

**1.** In the Virtuoso<sup>®</sup> command interpreter window (CIW), choose *Tools - ADE L -Simulation*.

The Virtuoso Analog Design Environment window appears.

**2.** In ADE, choose *Setup – Design*.

The Choosing Design form appears.

**3.** Select the following:

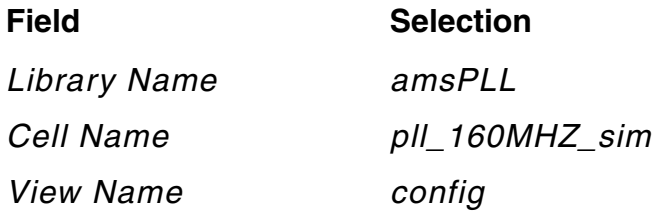

- **4.** Click *OK*.
- **5.** In ADE, choose *Setup Simulator*.

The Choosing Simulator form appears.

- **6.** Use the *Simulator* drop-down combo box to select *ams*.
- **7.** Click *OK*.
- **8.** In ADE, choose *Session Load State*. The Loading State form appears.
- **9.** In the *State Name* area, select *state\_CB*.
- **10.** Click *OK*.
- **11.** In ADE, choose *Simulation Netlist and Run Options*.

The Netlist and Run Options form appears.

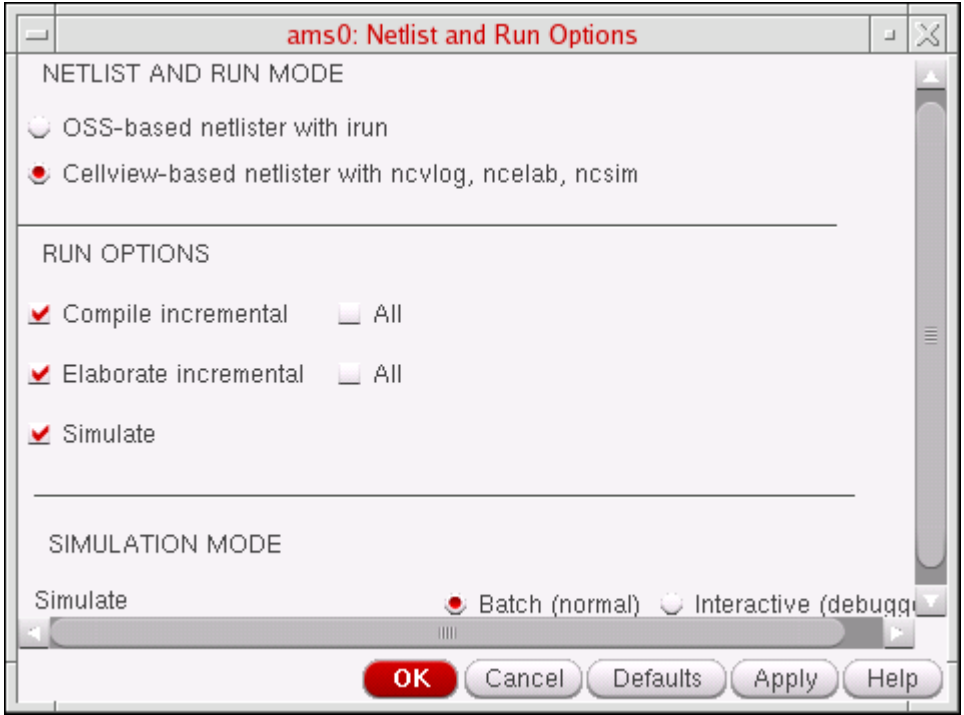

**12.** In the *NETLIST AND RUN MODE* section, select *Cellview-based netlister with ncvlog, ncelab, ncsim*.

The other choice is for the *OSS-based netlister with irun*. We will demonstrate this choice in ["Selecting and Using the OSS Netlister" on page 134](#page-133-0).

- **13.** Click *OK*.
- **14.** To run the simulation, either choose *Simulation Netlist and Run*, or click the green Netlist and Run button.

After the simulation finishes, results appear in a waveform window.

**15.** When you are finished viewing results, close the waveform window.

## <span id="page-133-0"></span>**Selecting and Using the OSS Netlister**

To select and use the OSS netlister, do the following:

**1.** In ADE, choose *Session – Load State*.

The Loading State form appears.

- **2.** In the *State Name* area, select *state\_OSS*.
- **3.** Click *OK*.
- **4.** In ADE, choose *Simulation Netlist and Run Options*.

The Netlist and Run Options form appears.

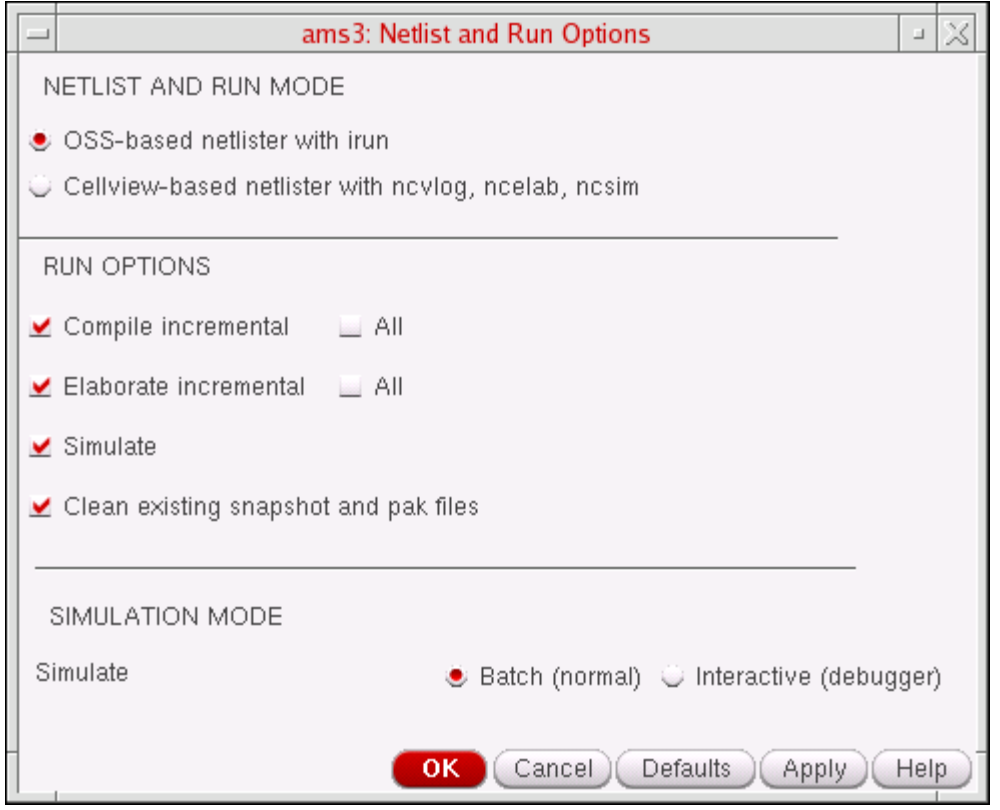

**5.** In the *NETLIST AND RUN MODE* section, select *OSS-based netlister with irun*.

The other choice is for the *Cellview-based netlister with ncvlog, ncelab, ncsim*. To see how to run the tutorial using this choice, see ["Selecting and Using the Cellview-](#page-131-0)**Based Netlister**" on page 132.

**6.** Click *OK*.

**7.** In ADE, choose *Simulation – Netlist – Create*.

An error appears in the CIW indicating

ERROR (191) : AMS netlisting has failed.

You can scroll up to see the problem:

ERROR (OSSHNL-116): Unable to descend into any of the views defined in the view list, 'vhdl spectre spice verilog verilogams behavioral functional system schematic veriloga vhdl vhdlams symbol', for the instance 'INVP1' in cell 'PLL\_VCO\_320MHZ'. Either add one of these views to the library 'invLib', cell 'inv VHDL' or modify the view list to contain an existing view.

The  $\text{inv}\_\text{VHDL}$  cell in the  $\text{inv}\_\text{L}$  ibrary has a VHDL text view ( $\text{vhd}\_\text{l}$ ), but this text view does not have a Virtuoso® database.

To create the Virtuoso database for text views in the design, do the following:

**1.** In ADE, choose *Tools – Update Text Views*.

The Update Text Views form appears.

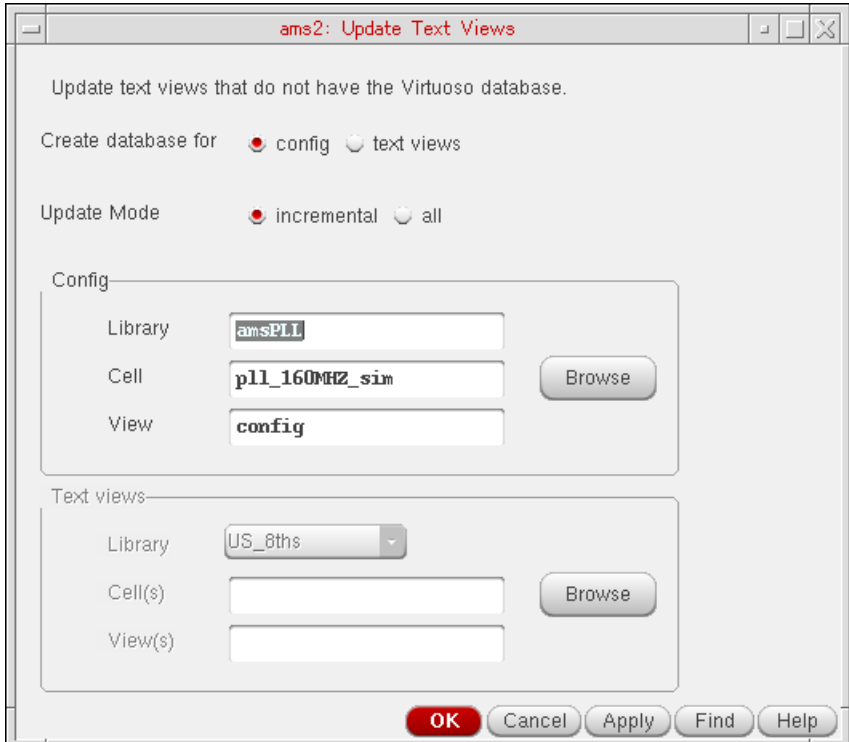

The choices for *Create database for* are:

- ❑ *config* takes the lib-cell-view of the config, walks through the design, and creates a Virtuoso database for all text views that do not have one. This is the default choice.
- ❑ *text views* takes the specified text view (such as verilogams or vhdl) and creates a Virtuoso database for it.
- **2.** Click *OK*.

The program walks through the design and creates a Virtuoso database for all text views that do not have one.

**3.** In ADE, choose *Simulation – Netlist – Create*.

The program creates a netlist successfully.

To simulate using the OSS netlist, do the following:

**1.** In ADE, either choose *Simulation – Netlist and Run*, or click the green Netlist and Run button.

After the simulation finishes, results appear in a waveform window.

**2.** When you are finished viewing results, close the waveform window.

# **Using Inherited Connections for Multiple Power Supply Design**

When creating a mixed-signal design with multiple power supplies, you need to share certain information between the analog and digital circuitry, such as

- What power value represents logic 1?
- What voltage threshold triggers conversion of an analog signal from logic  $0$  to logic 1 and from logic  $1$  to logic  $0$ ?

Using the Virtuoso® Schematic Editor, you can add inherited connection attributes and CDF netSet properties to the schematic to create special global signals and to override their names selectively in a design hierarchy. The elaborator automatically inserts inherited connection connect modules that have appropriate power supply values. (See also ["Adding](../comphelp/chap3.html#netSetproperties)  [netSet Properties to Create an Inherited Connection"](../comphelp/chap3.html#netSetproperties) in the *[Virtuoso Schematic Editor L](../comphelp/comphelpTOC.html#firstpage)  [User Guide](../comphelp/comphelpTOC.html#firstpage)*.)

## *Important*

Before starting this tutorial, see ["Before You Begin" on page 13](#page-12-0).

See the following topics for tutorial details:

- The Tutorial Example on page 139
- Adding netSet Properties on page 141
- [Verifying the Setup in ADE on page 144](#page-143-0)
- Using SimVision to Browse the Design Source on page 148
- Using SimVision to Investigate AICMs on page 151
- [Using SimVision to Verify Simulation Results on page 153](#page-152-0)

See also "Designing with Multiple Power Supplies" in the *Virtuoso® AMS Designer Simulator User Guide*.

# <span id="page-138-0"></span>**The Tutorial Example**

This tutorial example features a simple schematic buffer design that has three power supplies in a mixed-signal circuit. The three power supplies are  $VDD!=1.8V$ ,  $vdd33!=3.3V$ , and  $vdd5!=5V. VDD!=1.8V$  is the global power supply, instance IO requires  $vdd5!=5V$ , and instance I1 requires vdd33!=3.3V.

To open the schematic for the testbench, do the following in the MultiPwerInhConn directory:

- **1.** In the CIW, choose *File Open*.
- **2.** On the Open File form, specify *multiSupply\_InhConn*, *AICM\_InhConn*, *schematic*.
- **3.** Click *OK*.

The testbench schematic appears in a Virtuoso® Schematic Editor window:

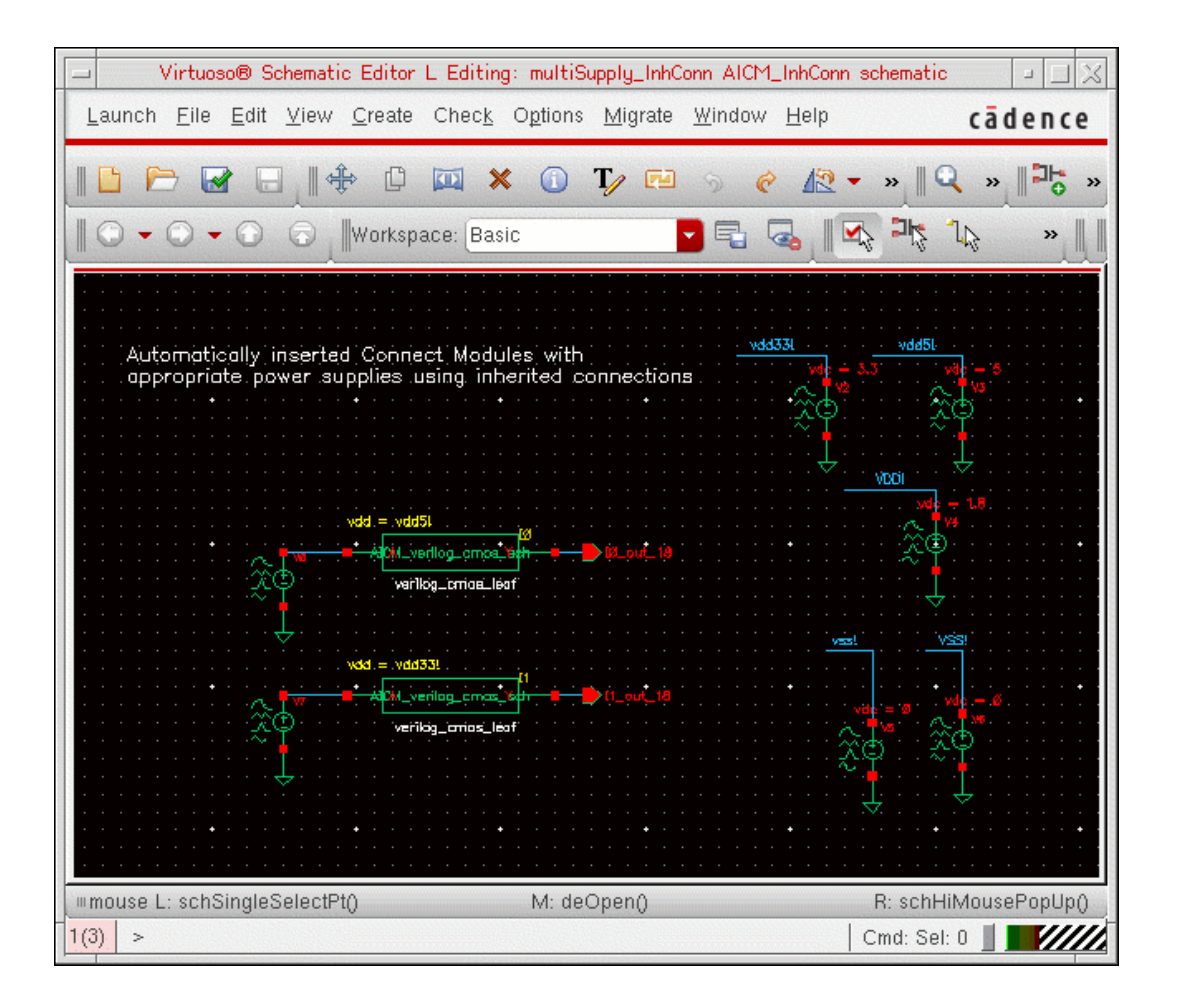

Instances I0 and I1 have netSet properties. The global value vdd5!=5V overrides the vdd net expression in  $I_0$ , and the global value  $vd33! = 3.3V$  overrides the net expression in  $I_1$ .

# <span id="page-140-0"></span>**Adding netSet Properties**

**Note:** We have already added netSet properties to the [tutorial example.](#page-138-0)

To add a netSet property, do the following:

- **1.** Select the instance (for example,  $\text{\texttt{IO}}$  or  $\text{\texttt{II}}$  or  $\text{\texttt{IO}}$  .  $\text{\texttt{I28}}$ ).
- **2.** Type q.

The Edit Object Properties form appears.

**Note:** Typing q is a shortcut for choosing *Edit – Properties – Objects*.

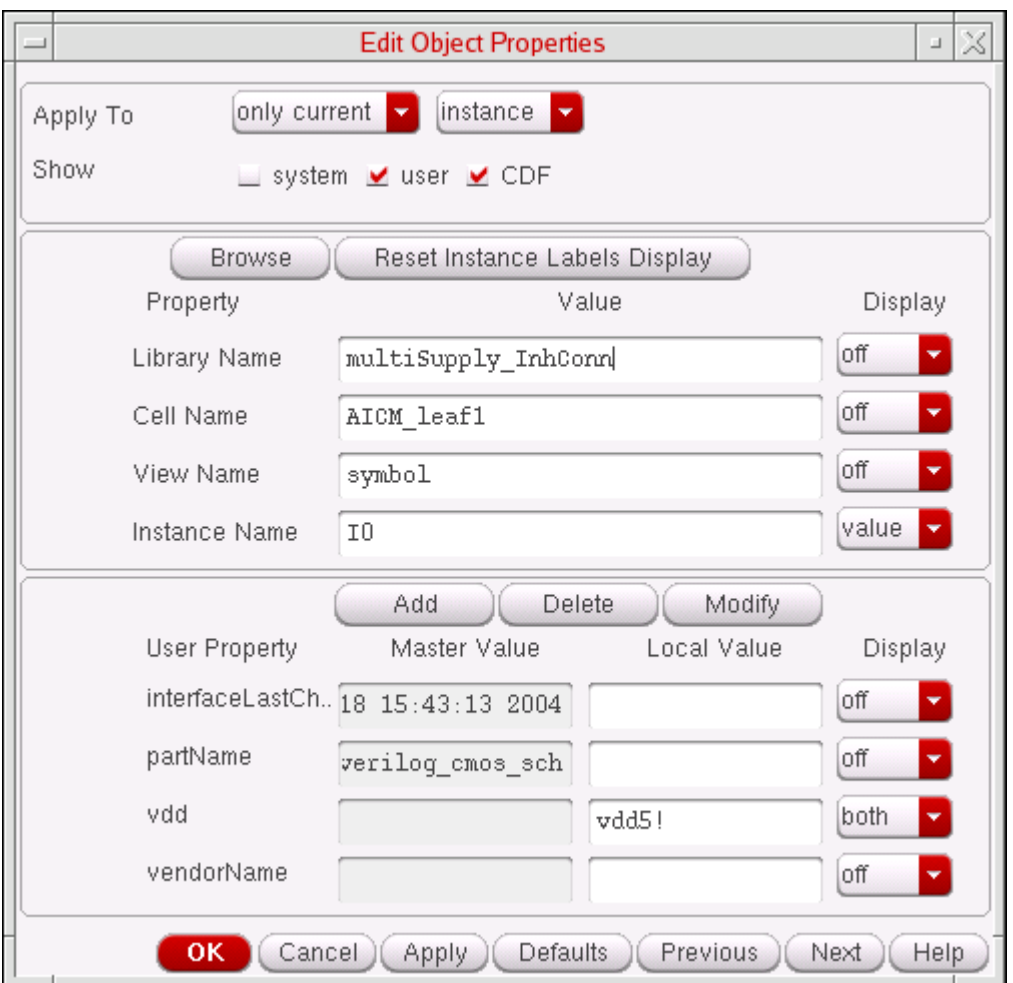

**3.** Click Add.

The Add Properties form appears.

**4.** Using the *Type* drop-down combo box, select *netSet*.

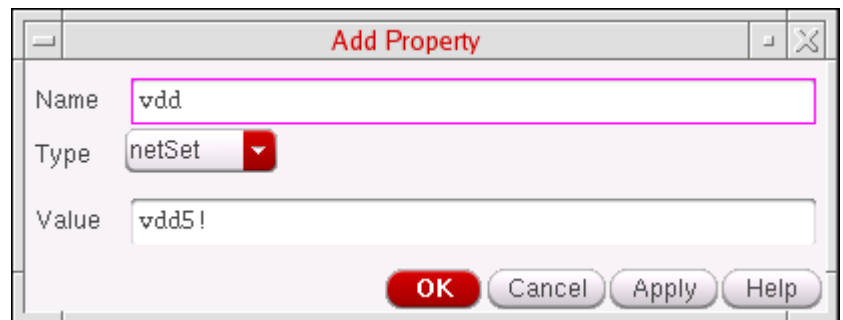

- **5.** In the *Name* field, type the name of the net Set property, such as vdd.
- **6.** In the *Value* field, type a value for the net Set property, such as vdd5!.
- **7.** Click *OK*.

Because the  $vdd$  net expression in  $I0$  takes on the global value  $vdd5! = 5V$ , all automaticallyinserted connect modules (AICMs) at this level take on this value as well. Notice, however,

that instance  $10.1128$  has a net Set property such that  $VDD!=1.8V$ , so AICMs in  $128$ inherit the value 1.8V for vdd.

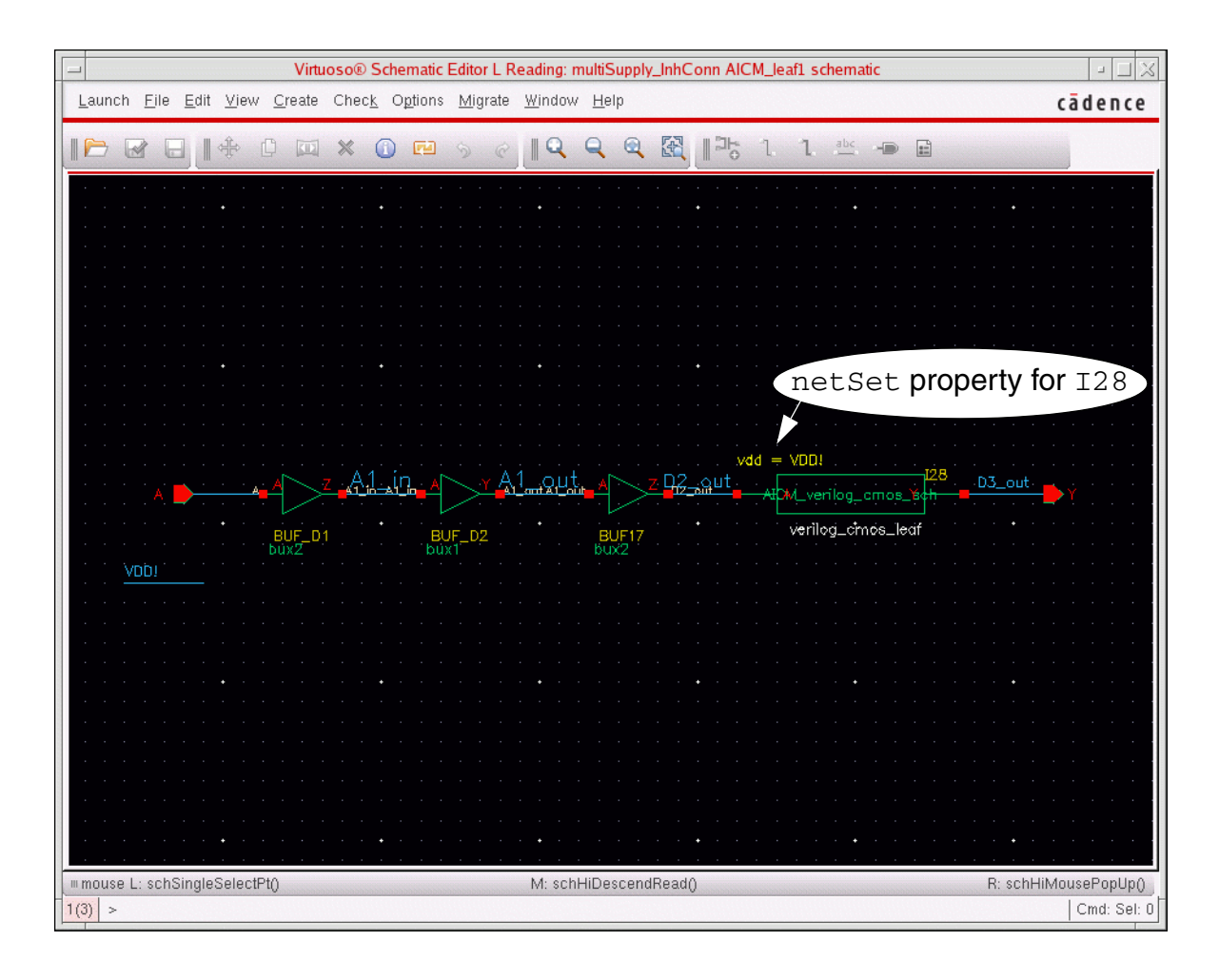

# <span id="page-143-0"></span>**Verifying the Setup in ADE**

To verify the setup in ADE, do the following:

- **1.** In the schematic editor, choose *Launch ADE L*.
- **2.** In ADE, choose *Setup Design*.
- **3.** From the *View Name* drop-down combo box on the Choosing Design form, select *config*.
- **4.** Click *OK*.
- **5.** In ADE, choose *Session Load State*.
- **6.** In the *State Name* area on the Loading State form, select *state\_ams*.
- **7.** Click *OK*.
- **8.** In ADE, choose *Simulation Netlist and Run Options*.

Verify that the "NETLIST AND RUN MODE" is *OSS-based netlister with irun*. Verify that the "SIMULATION MODE" is *Interactive (debugger)*.

We will use SimVision to help explain how the design netlist containing inherited connections works with the connect rules and connect modules.

- **9.** Click *OK* or *Cancel*.
- **10.** In ADE, choose *Setup Model Libraries*.

Verify that *\$CDIR/models/spectre\_prim.scs* is in the *Global Model Files* list. Optionally, click the Edit/View icon to view the device model file contents.

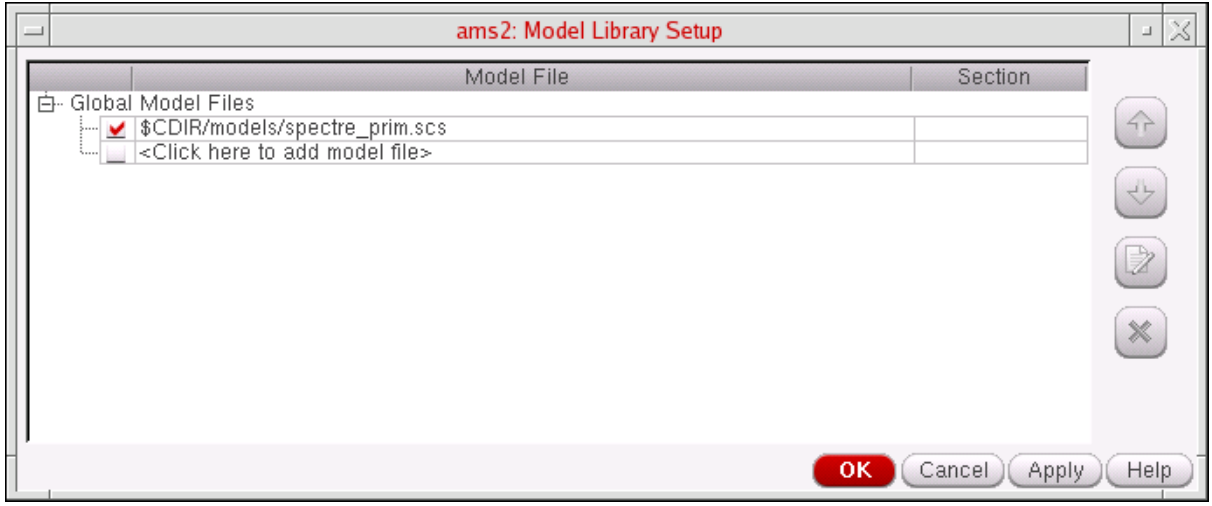
- **11.** Click *OK* or *Cancel*.
- **12.** In ADE, choose *Setup Connect Rules*.

Verify that *Built-in ConnRules\_inhconn\_mid* appears in the *List of Connect Rules Used in Simulation*.

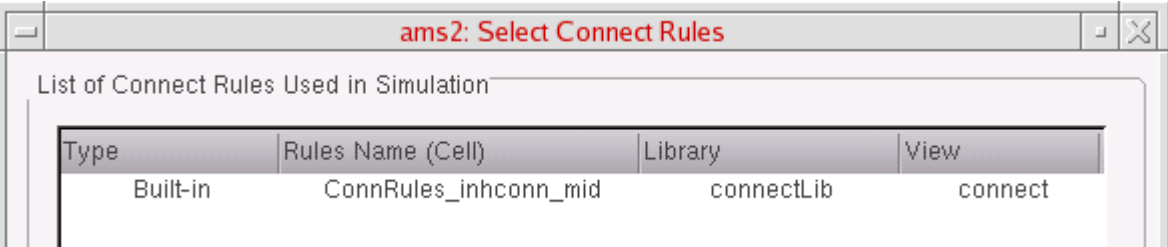

**13.** In the *List of Connect Rules Used in Simulation*, select *Built-in ConnRules\_inhconn\_mid* and click *Customize*.

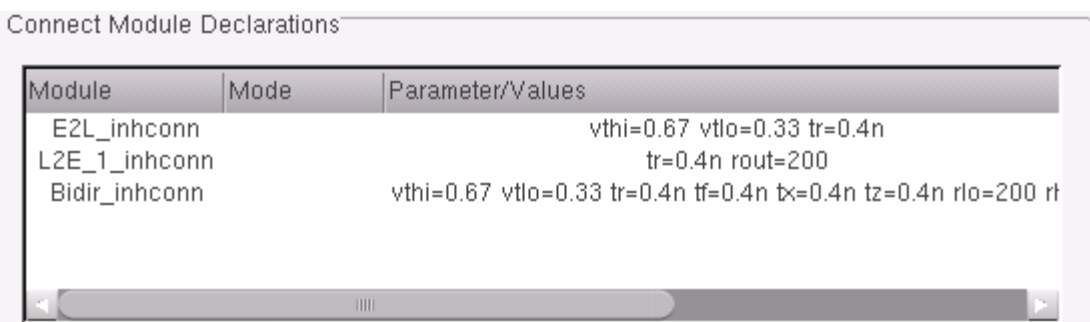

**14.** In the *Connect Module Declarations* list box, select *E2L\_inhconn*.

The connect module parameters appear in the *Parameters* group box on the form.

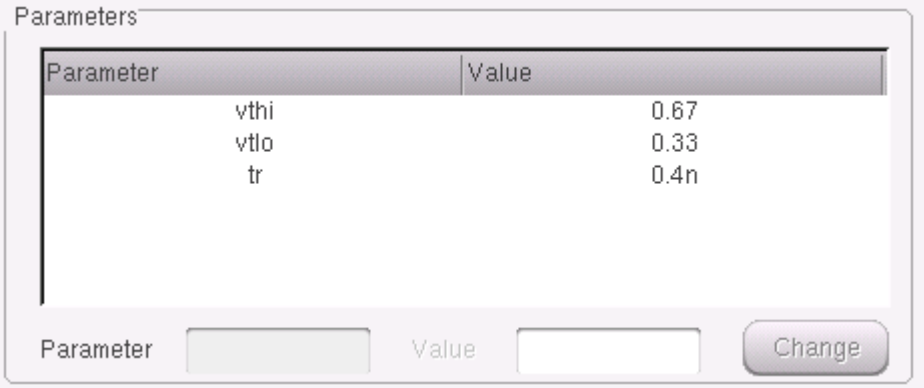

#### **15.** In the *Connect Module Declarations* group box, click *View connect module*.

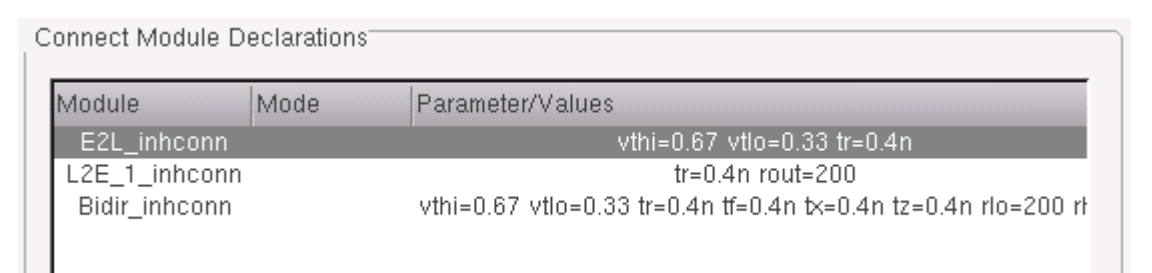

**16.** Scroll down past the initial comment lines in the Verilog-AMS file to view the following:

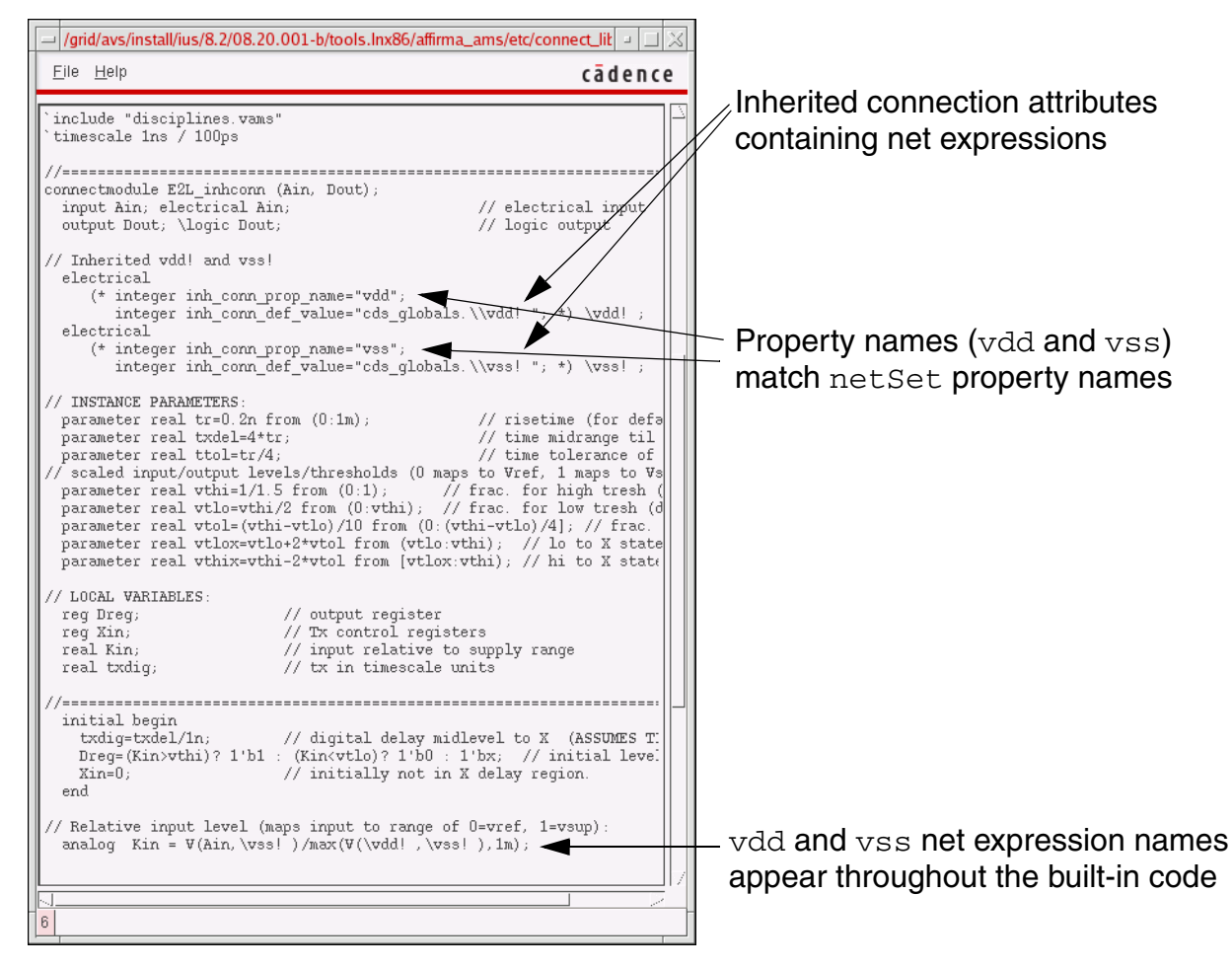

The built-in connect module uses net expressions to specify the inherited connection attributes. The property names are  $\text{vdd}$  and  $\text{vss}$ , which we use in the net Set properties in our design. The vdd and vss net expression names appear throughout the built-in code.

**17.** Close the viewing window.

**18.** On the Select Connect Rules form, click *OK* or *Cancel*.

## **Using SimVision to Browse the Design Source**

To use SimVision to browse the design, do the following:

**1.** In ADE, click the green Netlist and Run button.

Several windows appear including the Console window and the Design Browser window.

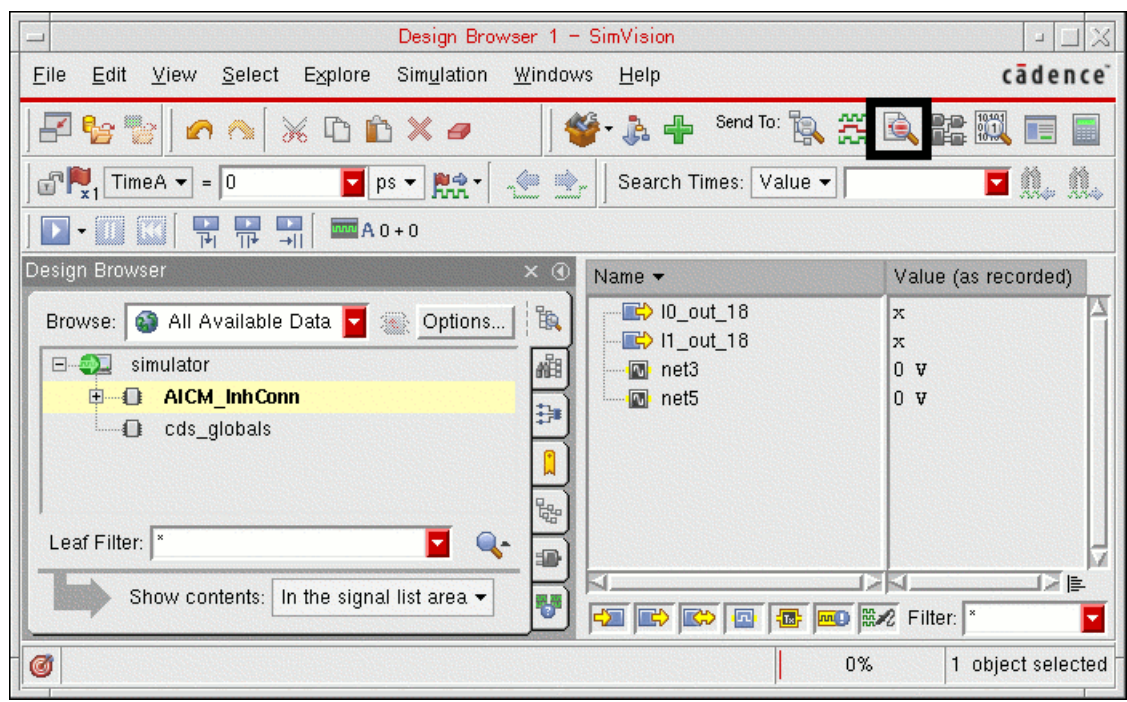

**2.** In the Design Browser window, click *AICM\_InhConn*.

The Source Browser window appears with an arrow to the left of the module statement for AICM\_InhConn.

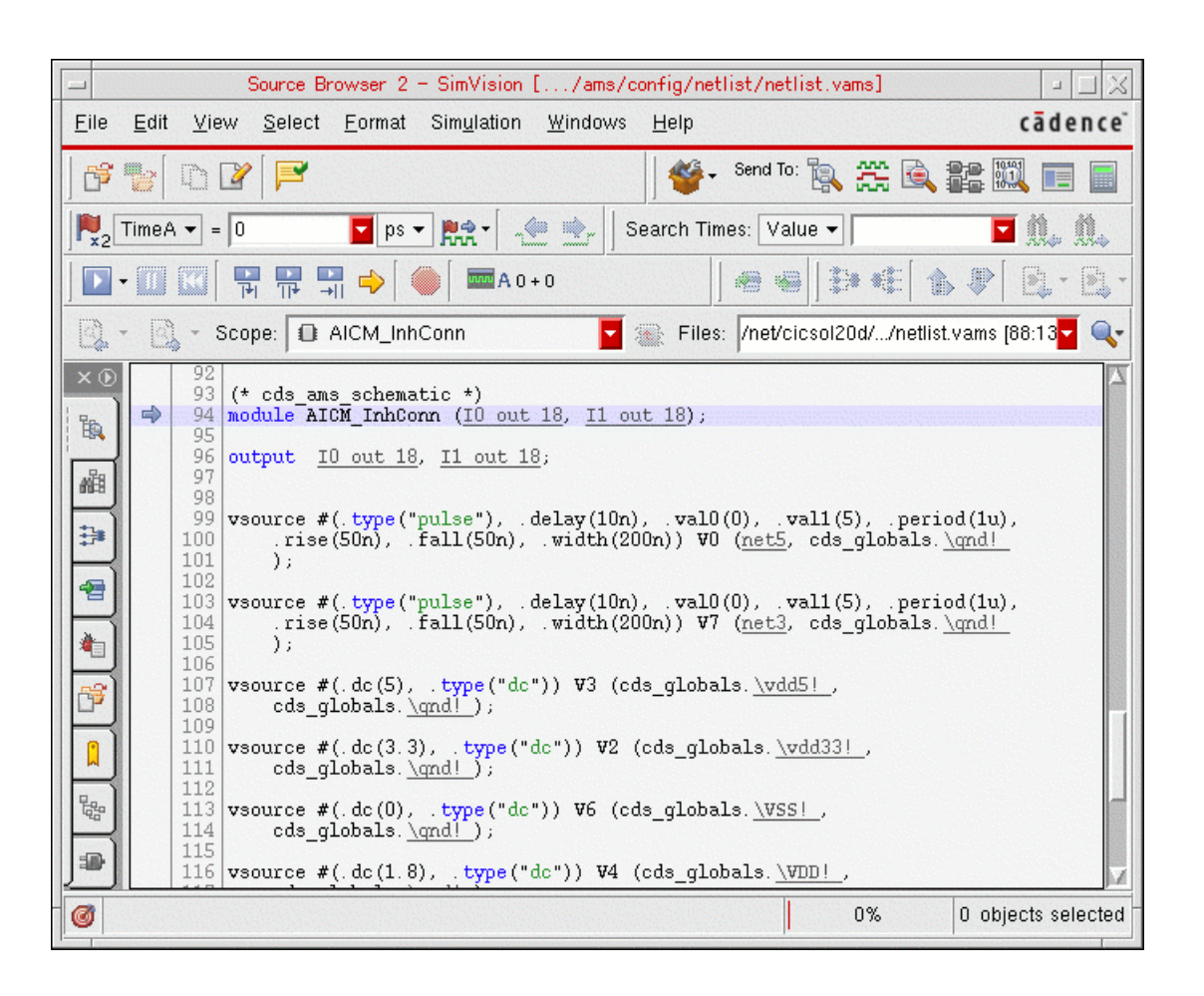

**3.** Scroll down to see the AICM leaf1 instances, 10 and I1.

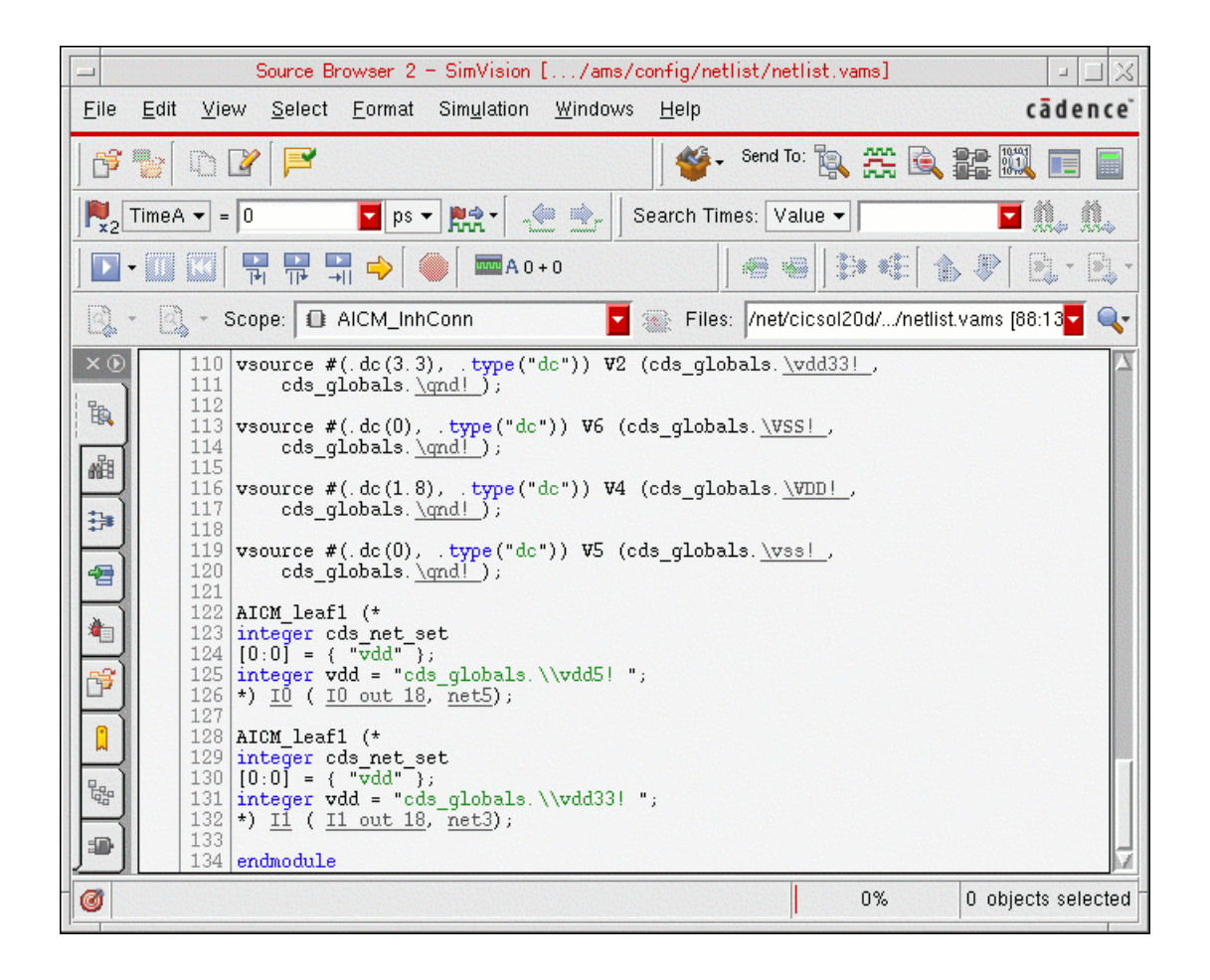

The AMS netlister translates netSet properties into cds\_net\_set attributes in the Verilog-AMS netlist. Notice that vdd has the value vdd5! in instance 10 and value vdd33! in instance I1.

**Note:** You can expand *AICM\_InhConn* in the Design Browser and similarly view the cds\_net\_set attribute for  $I0.128$  by clicking *I0 (AICM\_leaf1)*.

## **Using SimVision to Investigate AICMs**

AICM stands for *automatically-inserted connect module*. The elaborator automatically inserts inherited connection connect modules that have appropriate power supply values wherever analog and digital design units connect. To use SimVision to investigate AICMs in this tutorial example, do the following:

**1.** In the Console window, type the following scope command:

scope -aicm -recur -all

The program reports having inserted ten connect module instances, both to the Console window:

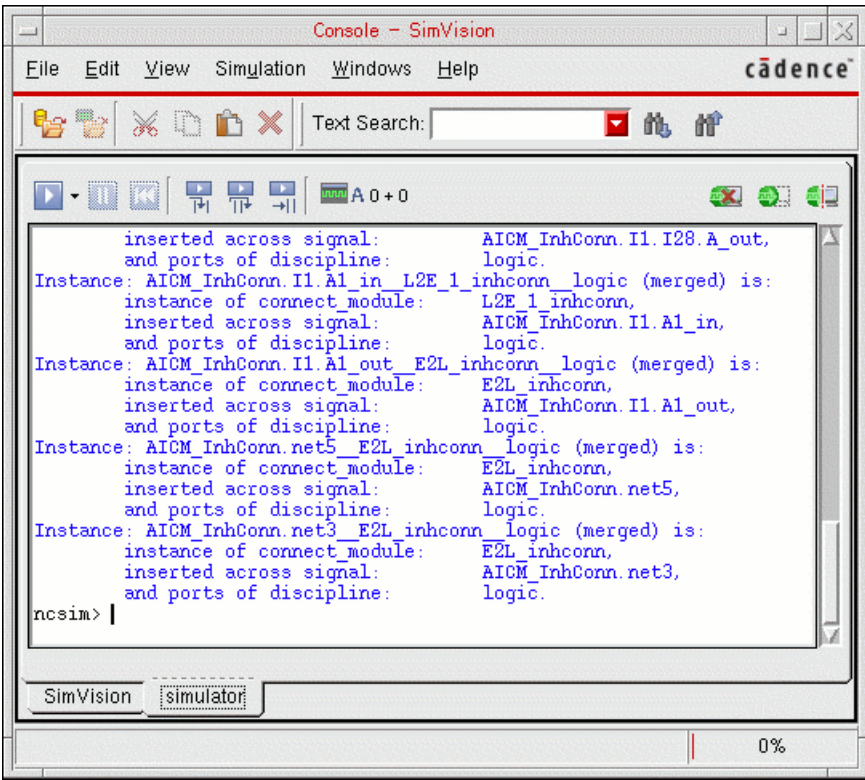

and to the irun. log file:

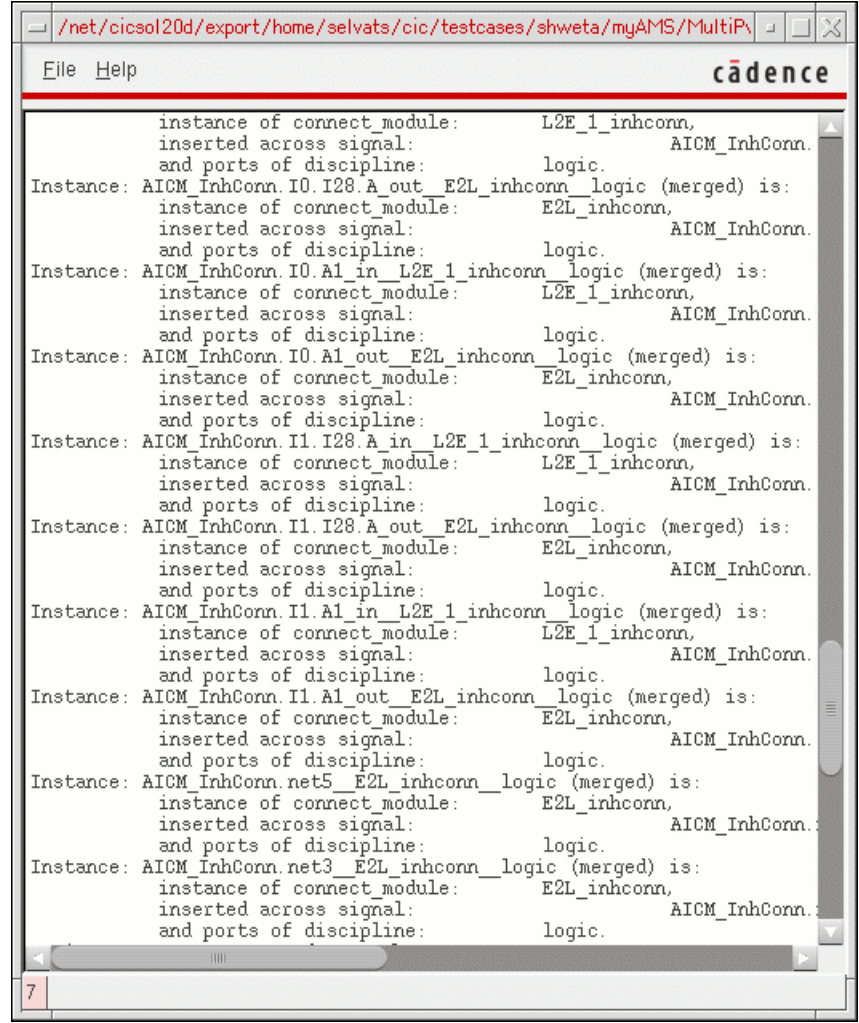

# **Using SimVision to Verify Simulation Results**

To use SimVision to verify simulation results, do the following:

**1.** In the Design Browser, click *I0 (AICM\_leaf1)*.

Signal names appear on the right side of the window.

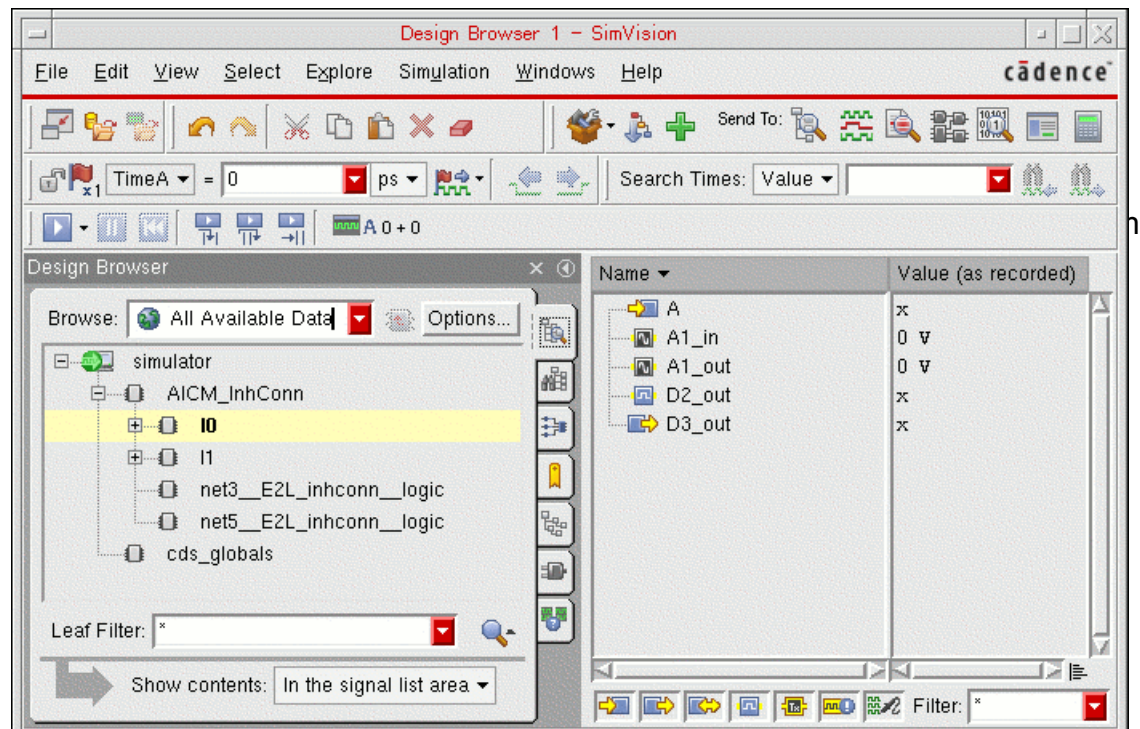

- **2.** Shift-click to select both *A1\_in* and *A1\_out* at the same time.
- **3.** Click the Send To Waveform icon.
- **4.** In the Design Browser, click *I28 (AICM\_leaf3)*.
- **5.** Shift-click to select both *A\_in* and *A\_out* at the same time.
- **6.** Click the Send To Waveform icon.
- **7.** In the Design Browser, click *I28 (AICM\_leaf3)*.
- **8.** Shift-click to select both *A1\_in* and *A1\_out* at the same time.
- **9.** Click the Send To Waveform icon.
- **10.** Click the Play button.
- **11.** When the simulation finishes, you can zoom to see the waveforms.

 $\frac{1}{\mathbb{T}}$ *Tip* 

Be sure to zoom out fully to fit data along both the X and Y axes.

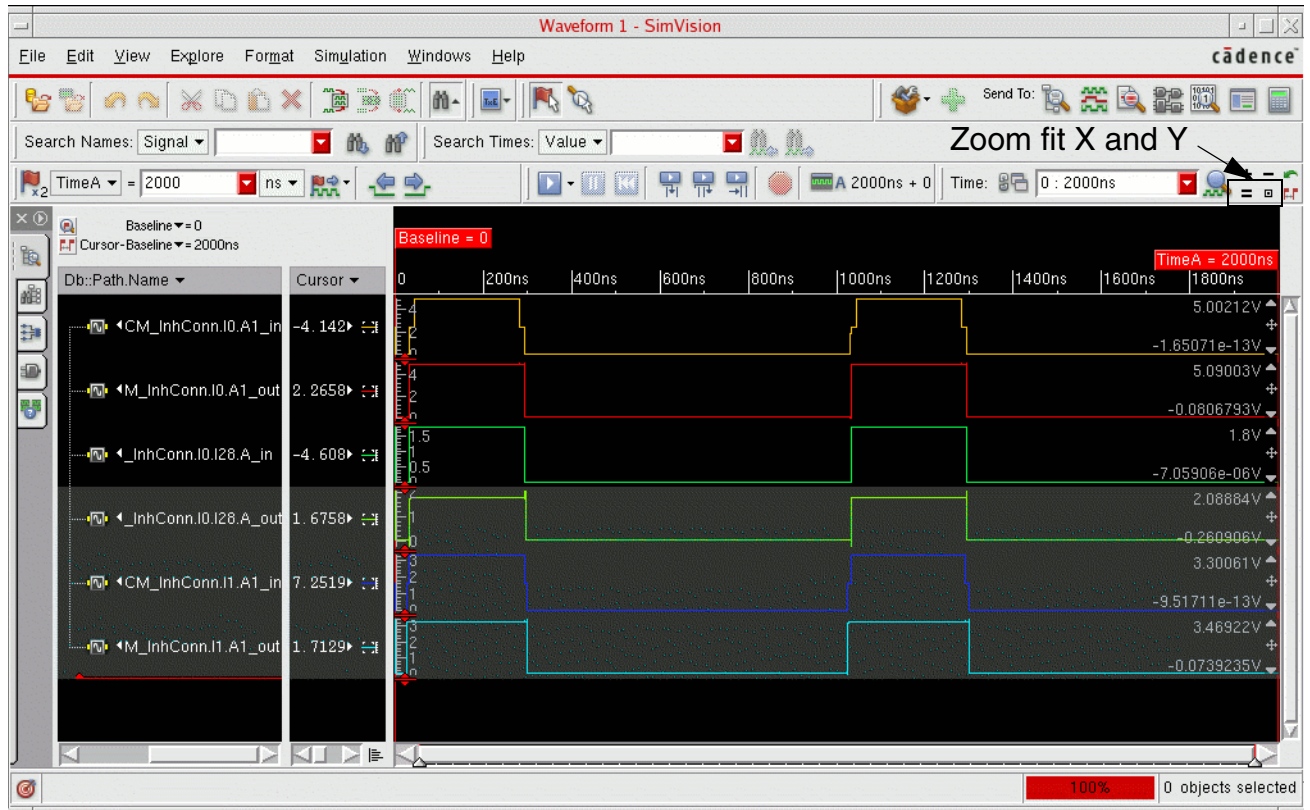

The final simulation results show the "high" and "low" levels of the pulses, which are correct and allow proper translation from digital to analog and back again.

# *Tip*

You can turn on cross-probing between the schematic and SimVision by choosing *Options – Editor* in the schematic editor and selecting the *on* radio button for *Cross Selection*. When you select a net on the schematic, SimVision highlights the corresponding signal waveform.

# **Using Digital Disciplines for Multiple Power Supply Design**

A mixed-signal design with multiple power supplies has nets of different domains (continuous and discrete) crossing analog/digital boundaries. The program needs to know how to convert the signal values. For example, does a logic 1 digital net become a 2.5-volt analog net or a 1-volt analog net? Does an electrical value of 1 volt become a logic 0 or a logic 1?

AMS Designer lets you use discipline-based connect rules and connect modules, and specify the discipline definition in the Virtuoso<sup>®</sup> Schematic Editor before simulating from the Virtuoso Analog Design Environment (ADE). This method has the following advantages:

- You do not need a global signal, neither in the connect modules nor in the design.
- You can have different ports with different supplies in the same cell with no leaf schematic under the cell.
- $\blacksquare$  You can have more than one set of parameter values (for  $vth$ ,  $tr$ ,  $tf$ , and so on) in your connect rules file.

See the following topics for tutorial details:

- [Getting Started on page 158](#page-157-0)
- Preparing Connect Modules, Connect Rules, and Discipline Definitions Using a Text [Editor on page 159](#page-158-0)
- Preparing Connect Modules, Connect Rules, and Discipline Definitions Using the Select [Connect Rules Form in the Environment on page 162](#page-161-0)
- [Specifying the Default Digital Discipline in the Schematic Editor on page 182](#page-181-0)
- [Selecting Connect Rules to Use on page 188](#page-187-0)

See also

■ "Using Block-Based Discipline Resolution for Multiple Power Supply Design" in the *Virtuoso® AMS Designer Simulator User Guide*

■ "Using Inherited Connections for Multiple Power Supply Design" on page 137

# <span id="page-157-0"></span>**Getting Started**

# *Important*

Before starting this tutorial, see ["Before You Begin" on page 13](#page-12-0).

To begin, do the following in the MultiPowerDis directory:

#### **1.** Source the setup file:

source sourceme

The sourceme file sets the CDIR environment variable to your current directory: setenv CDIR `pwd`

**2.** Start Cadence software:

virtuoso &

# <span id="page-158-0"></span>**Preparing Connect Modules, Connect Rules, and Discipline Definitions Using a Text Editor**

Cadence provides a set of connect modules (CMs) and connect rules in the IUS installation hierarchy:

*your\_IUS\_install\_dir*/tools/affirma\_ams/etc/connect\_lib

You can create a custom file that contains connect rules, connect module parameters, and discipline definitions to suit your multiple power supply design requirements.

In AMS Designer, the default digital discipline is  $logic$  and the default analog discipline is electrical. You can create custom disciplines that contain information about the power supplies in your design. The elaborator uses block-based discipline resolution (BDR) to determine which part of the design has which power supply.

To create custom connect rules, connect modules, and discipline definitions, do the following:

**1.** Copy the template connect rules file (ConnRules<sup>\*</sup>, vams) from the connect lib directory in the installation hierarchy to your local area. For example:

cp \$AMSHOME/tools/affirma\_ams/etc/connect\_lib/ConnRules5.vams .

**2.** Save the file under another name, such as ConnRules\_discipline.vams.

**Note:** This is the name of the file we have created for this tutorial example. See ./myconnectLib/ConnRules discipline.vams.

**3.** Customize the connect module parameters (such as  $V_{\text{sup}}$ ,  $V_{\text{th}}$ , and so on) according to the what is required for your design.

For this example, we type the parameter values directly in the connect module calls, such as connect L2E #( **.vsup(1.2)**, **.vthi(0.6), .vtlo(0.3),** and so on.

Optionally, you can do this by specifying  $\delta$  define parameters for the different power supply values. For example, you might define three different sets of  $V\text{sup}, Vthi$ , and Vtlo for 1.0V, 1.8V, and 3.3V power supplies:

---------------------------------- // Parameter Customization `define Vsup1 1.0 `define Vsup2 1.8 `define Vsup3 3.3 `define Vthi1 0.66 `define Vthi2 1.2 `define Vthi3 2.2 `define Vtlo1 0.33 `define Vtlo2 0.6 `define Vtlo3 1.1 -----------------------------------

#### **4.** Create customized connect rules using custom disciplines.

For our example, the ConnRules\_discipline.vams connect rules file contains all the custom parameters, disciplines, and connect rules that the elaborator needs during discipline resolution to detect the discipline pairs (such as  $logic_12$  and electrical) and insert the proper connect module with the proper power supply.

For digital ports or nets that have the custom discipline  $logic 12$ , the program uses a 1.2-volt supply value such that the logic value of 1 on the digital side converts to 1.2 volts on the analog side. For analog-to-digital conversions, the program uses the  $v$ thi and vtlo threshold voltage values to determine whether to convert an analog signal to logic 1 or logic 0. Because the  $v$ thi parameter for our example has a value of 0.6, the program converts any voltage greater than 0.6 volts to logic 1. Because the  $vtlo$ parameter for our example has a value of 0.3, the program converts any voltage less than 0.3 volts to logic 0.

The default discipline is  $logic$ , which translates to 2.5 volts on the analog side.

Here are the contents of my connectLib/ConnRules discipline.vams, formatted for readability:

```
`include "disciplines.vams" 
connectrules ConnRules_discipline; 
// logic_12 discipline section, logic 1 -> 1.2V 
// These rules are for connections between discipline logic 12 and electrical
connect L2E #( 
              .vsup(1.2), .vthi(0.6), .vtlo(0.3), .tr(0.4n), .tf(0.4n), 
              .txt(0.4n), tz(0.4n), rlo(200), rhi(200), rx(40), rx(10M)input logic_12, output electrical; 
connect E2L #( 
              v \sup(1.2), v \t{thi}(0.6), v \t{t0}(0.3), tr(0.4n)input electrical, output logic_12; 
connect Bidir #( 
              .vsup(1.2), .vthi(0.6), .vtlo(0.3), .tr(0.4n), .tf(0.4n), 
              .txt(0.4n), tz(0.4n), rlo(200), rhi(200), rx(40), rx(10M)inout electrical, inout logic_12; 
// default section, logic 1 -> 2.5V 
// These rules are for connections between the default discipline (logic) 
// and electrical
connect L2E #( 
              .vsup(2.5), .vthi(1.75), .vtlo(0.75), .tr(1n), .tf(1n),
              .tx(1n), .tz(1n), .rlo(200), .rhi(200), .rx(40), .rz(10M)) ;
connect E2L #( 
              .vsup(2.5), .vthi(1.75), .vtlo(0.75), .tr(1n)) ;
connect Bidir #( 
              .vsup(2.5), .vthi(1.75), .vtlo(0.75), .tr(1n), .tf(1n),
```
.tx(1n), .tz(1n), .rlo(200), .rhi(200), .rx(40), .rz(10M)) ;

endconnectrules

**Note:** The default discipline (logic) and our custom discipline (logic\_12) are of discrete domain. The program uses the following discipline definitions:

```
discipline logic_12
   domain discrete;
enddiscipline
discipline logic
   domain discrete;
enddiscipline
```
# <span id="page-161-0"></span>**Preparing Connect Modules, Connect Rules, and Discipline Definitions Using the Select Connect Rules Form in the Environment**

To prepare connect modules, connect rules, and discipline definitions using the Select Connect Rules form in the environment, do the following:

**1.** In the CIW, choose *Tools – ADE L – Simulation*.

The Virtuoso® Analog Design Environment window appears.

**2.** Choose *Setup – Design*.

The Choosing Design form appears.

**3.** Select the following:

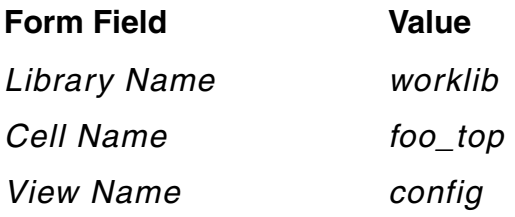

- **4.** Click *OK*.
- **5.** Choose *Setup Simulator*.
- **6.** Verify that *ams* appears in the *Simulator* field.

The *Project Directory* is ./simulation.

- **7.** Click *OK*.
- **8.** Choose *Setup Connect Rules*.

The Select Connect Rules form appears. *Built-in* and *ConnRules\_18V\_full\_fast* appears in the *List of Connect Rules Used in Simulation*.

We will demonstrate the following tasks:

- **1.** [Selecting the ConnRules\\_18V\\_full\\_fast Built-In Rules to Customize on page 164](#page-163-0)
- **2.** [Customizing the L2E\\_2 Connect Module for the 1.2-Volt Supply on page 166](#page-165-0)
- **3.** [Customizing the E2L\\_2 Connect Module for the 1.2-Volt Supply on page 168](#page-167-0)
- **4.** [Customizing the Bidir\\_2 Connect Module for the 1.2-Volt Supply on page 169](#page-168-0)
- **5.** [Copying Custom Connect Rules for the 1.2-Volt Supply to my\\_connectLib on page 170](#page-169-0)
- **6.** [Selecting the ConnRules\\_5V\\_full\\_fast Rules to Customize on page 171](#page-170-0)
- **7.** [Customizing the L2E\\_2 Connect Module for the 2.5-Volt Supply on page 174](#page-173-0)
- **8.** [Customizing the E2L\\_2 Connect Module for the 2.5-Volt Supply on page 176](#page-175-0)
- **9.** [Customizing the Bidir\\_2 Connect Module for the 2.5-Volt Supply on page 178](#page-177-0)
- 10. [Copying Custom Connect Rules for the 2.5-Volt Supply to my\\_connectLib on page 180](#page-179-0)

#### <span id="page-163-0"></span>**Selecting the ConnRules\_18V\_full\_fast Built-In Rules to Customize**

To select and customize the ConnRules\_18V\_full\_fast built-in rules for our 1.2-volt supply, do the following on the Select Connect Rules form:

**1.** Select the row containing *Built-in ConnRules\_18V\_full\_fast*.

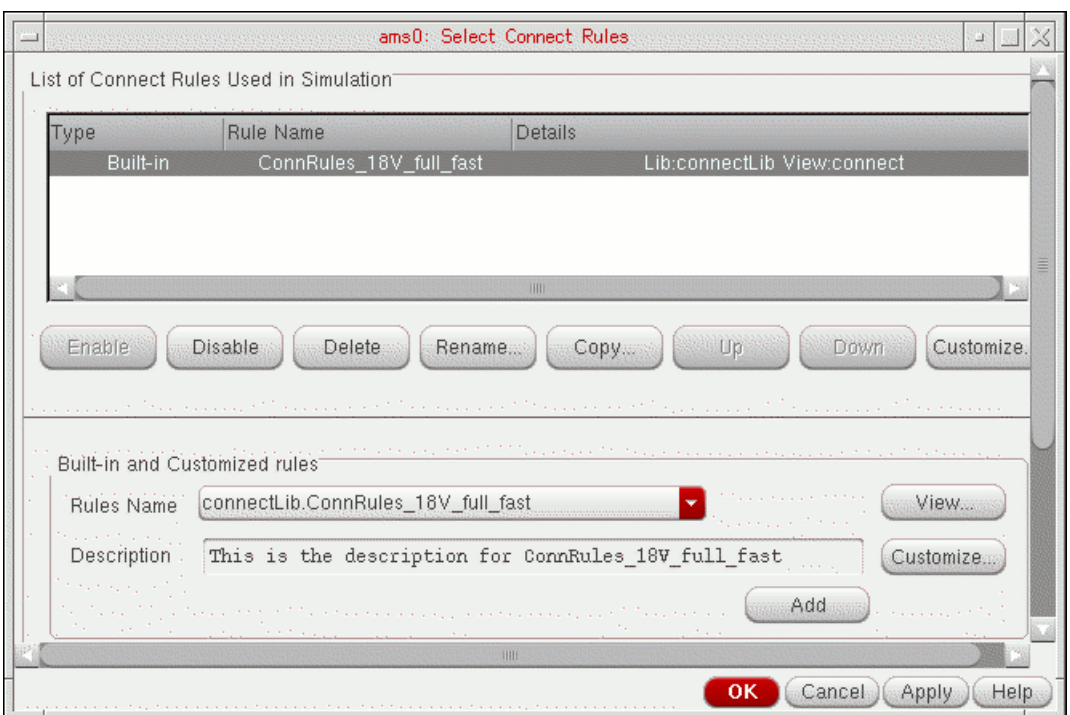

**2.** Click *Customize*.

The Customize Built-in Rules form appears.

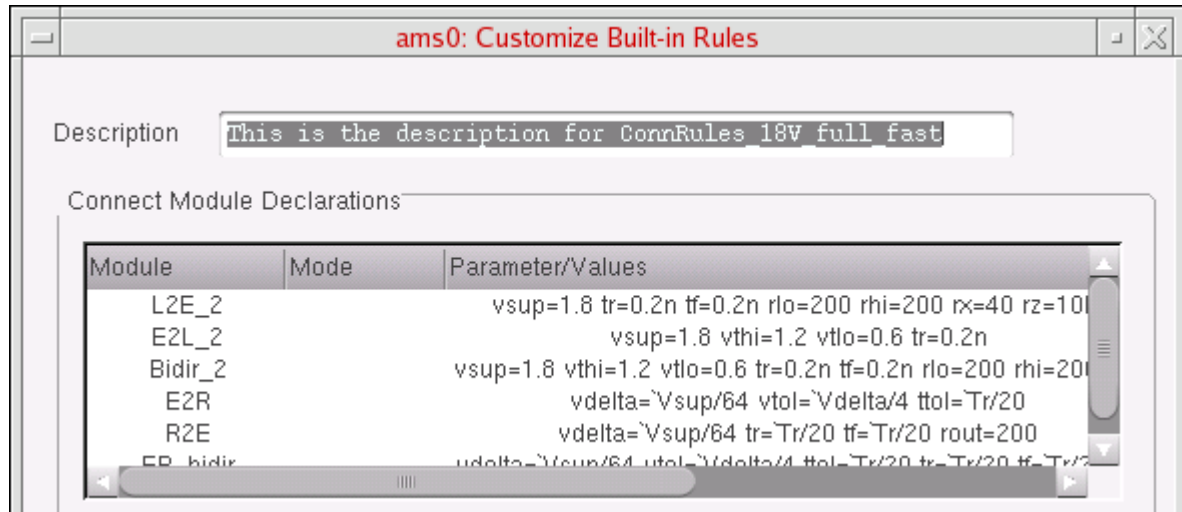

#### <span id="page-165-0"></span>**Customizing the L2E\_2 Connect Module for the 1.2-Volt Supply**

The L2E\_2 connect module has a logic input and electrical output interface. To specify a logic\_12 input instead, and to modify the connect module parameters, do the following:

**1.** In the *Connect Module Declarations* table, select the row containing *L2E\_2*.

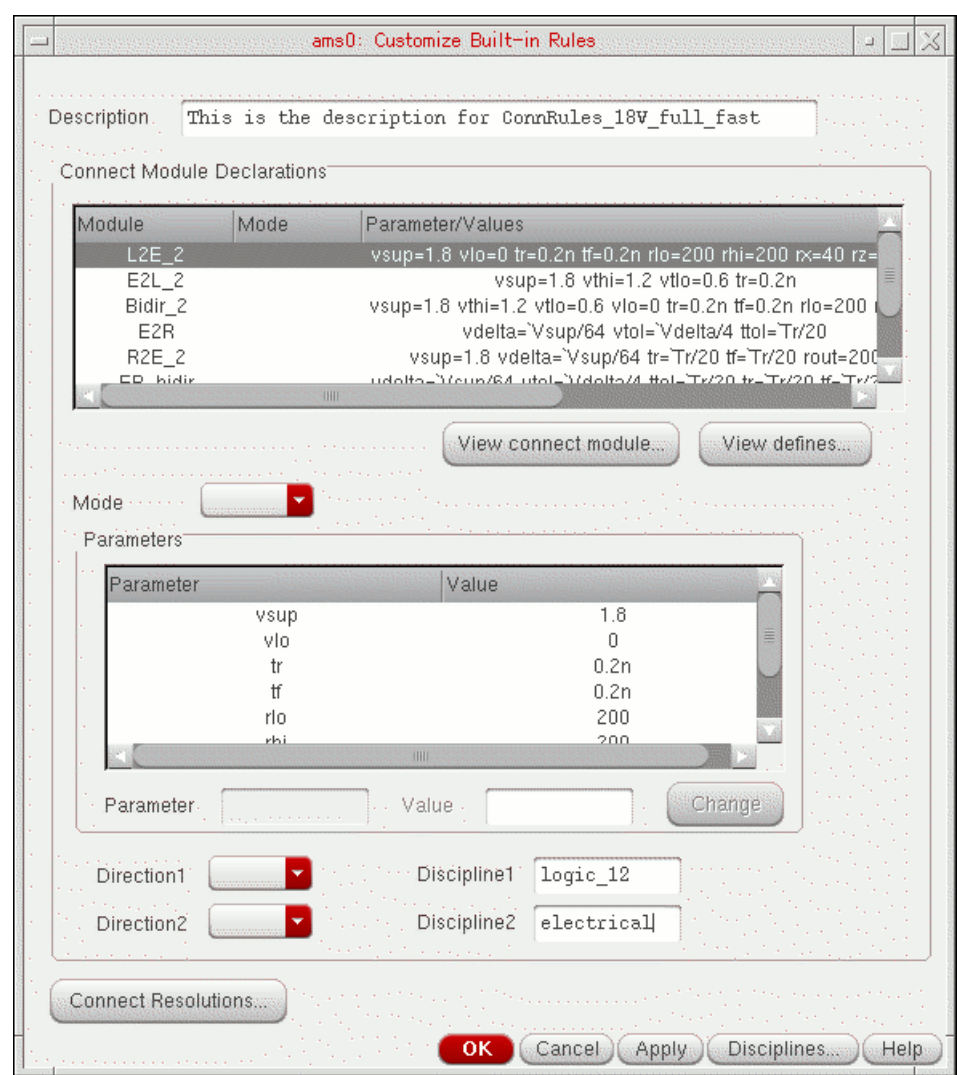

**2.** In the *Direction* and *Discipline* fields near the bottom of the form, select or type the following:

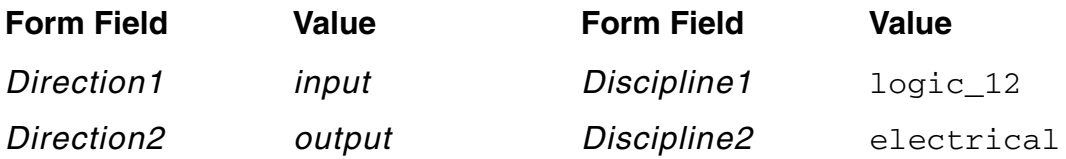

- **3.** In the *Parameters* table, do the following to customize the connect module parameter values for this example:
	- **a.** Select the parameter you want to change.

Its name appears in the *Parameter* field. Its value appears in the *Value* field.

- **b.** In the *Value* field, click and drag the mouse to highlight the value for editing.
- **c.** Type the new value.
- **d.** Click *Change*.

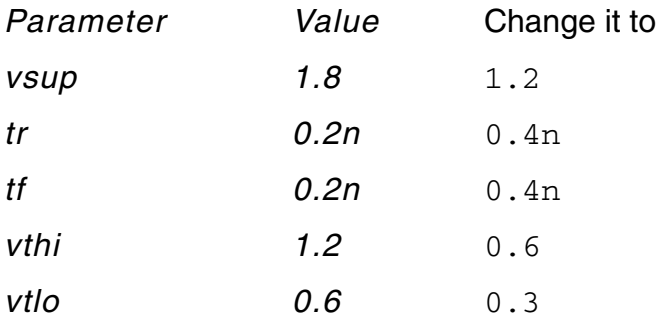

#### <span id="page-167-0"></span>**Customizing the E2L\_2 Connect Module for the 1.2-Volt Supply**

The E2L\_2 connect module has an electrical input and a logic output interface. To specify a  $logic$  12 output instead, and to modify the connect module parameters, do the following:

- **1.** In the *Connect Module Declarations* table, select the row containing *E2L\_2*.
- **2.** In the *Direction* and *Discipline* fields near the bottom of the form, select or type the following:

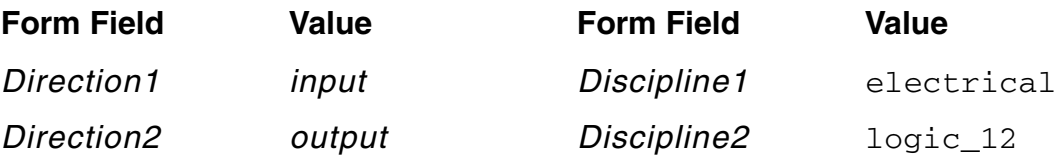

- **3.** In the *Parameters* table, do the following to customize the connect module parameter values for this example:
	- **a.** Select the parameter you want to change.
	- **b.** In the *Value* field, click and drag the mouse to highlight the value for editing.
	- **c.** Type the new value.
	- **d.** Click *Change*.

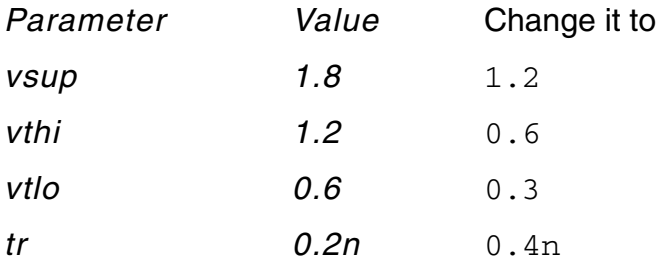

#### <span id="page-168-0"></span>**Customizing the Bidir\_2 Connect Module for the 1.2-Volt Supply**

To customize the  $Bidir_2$  connect module to use the custom  $logic_12$  discipline, and to modify the connect module parameters, do the following:

- **1.** In the *Connect Module Declarations* table, select the row containing *Bidir\_2*.
- **2.** In the *Direction* and *Discipline* fields near the bottom of the form, select or type the following:

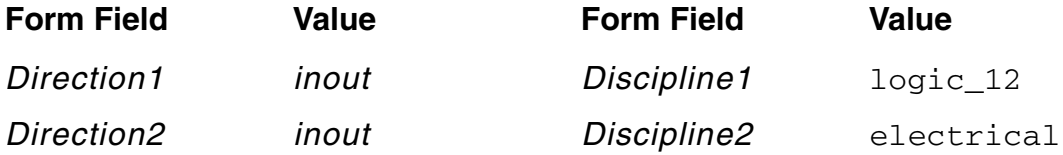

- **3.** In the *Parameters* table, do the following to customize the connect module parameter values for this example:
	- **a.** Select the parameter you want to change.
	- **b.** In the *Value* field, click and drag the mouse to highlight the value for editing.
	- **c.** Type the new value.
	- **d.** Click *Change*.

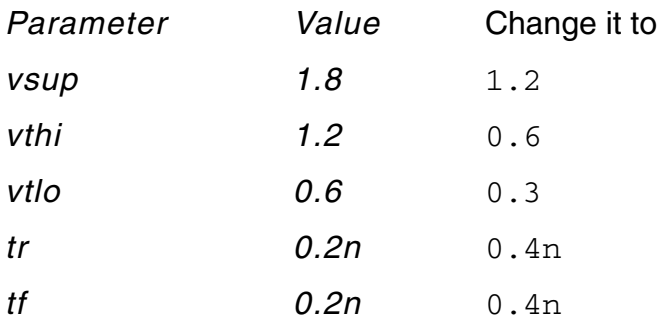

#### <span id="page-169-0"></span>**Copying Custom Connect Rules for the 1.2-Volt Supply to my\_connectLib**

To save the connect rules we customized in the previous steps and copy these connect rules to my\_connectLib, do the following:

**1.** On the Customize Built-in Rules form, click *OK*.

The Select Connect Rules form appears.

The custom connect rules for the 1.2-volt supply we created by modifying the ConnRules\_18V\_full\_fast built-in connect rules appear in the *List of Connect Rules Used in Simulation* as *Modified built-in, ConnRules\_18V\_full\_fast1*.

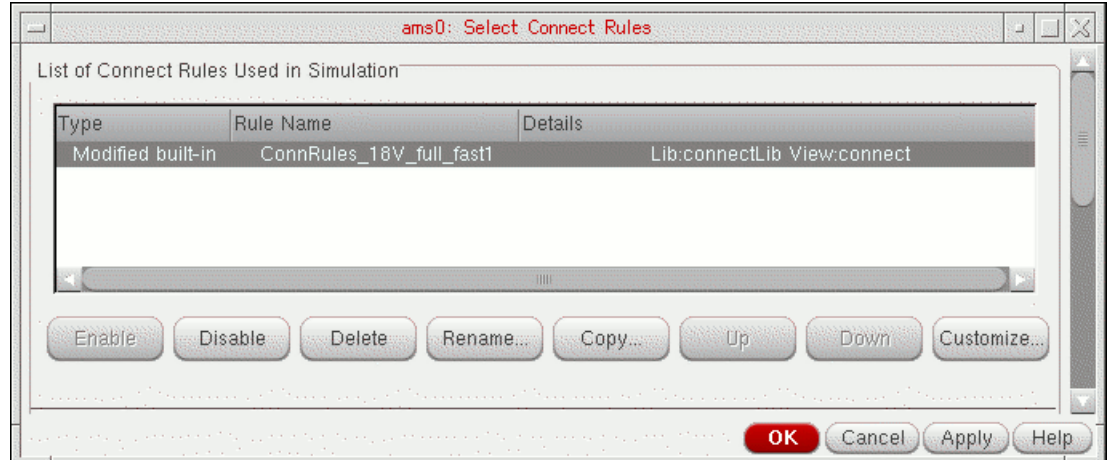

**2.** Click *Copy*.

The Copy Connect Rules form appears.

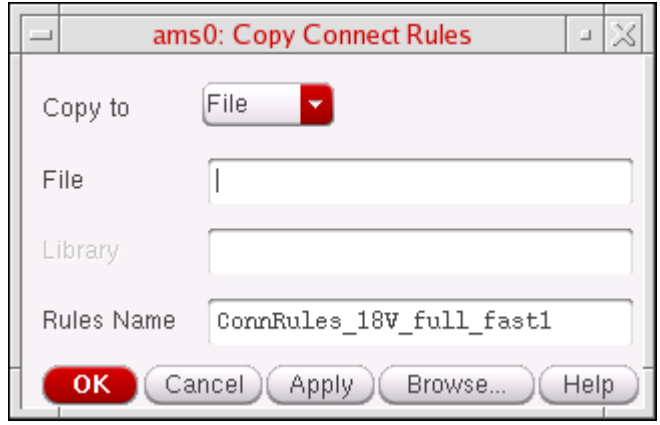

**3.** In the *File* field, type ./my\_connectLib/ConnRules\_my\_12V.vams.

**4.** In the *Rules Name* field, type ConnRules\_12V\_discipline.

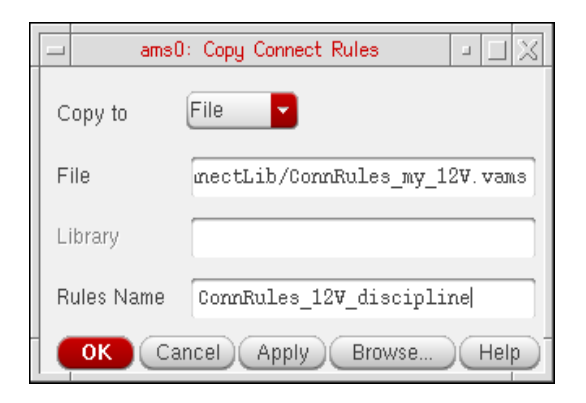

**5.** Click *OK*.

**Note:** Cadence provides this file in my connectLib, so a prompt appears asking whether you want to overwrite the existing file. You can choose to overwrite the file or click *No* and *Cancel* at this point.

#### <span id="page-170-0"></span>**Selecting the ConnRules\_5V\_full\_fast Rules to Customize**

We will modify the 5-volt built-in connect rules to create a custom set of rules for our 2.5-volt supply. Because this example has only two supply values (1.2-voltand 2.5-volt), we do not need another custom discipline for the 2.5-volt connect rules: We can use the default discipline (logic).

To select and customize the ConnRules\_5V\_full\_fast built-in rules for our 2.5-volt supply, do the following on the Select Connect Rules form:

**1.** In the *Built-in rules* group box, use the *Rules Name* drop-down combo box to select *connectLib.ConnRules\_5V\_full\_fast*.

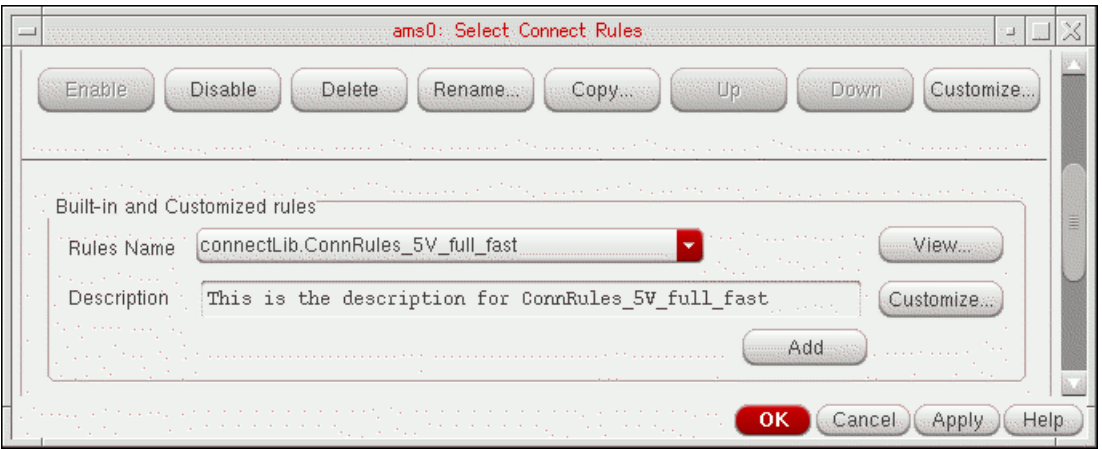

**2.** Click *Add*.

*Built-in* and *ConnRules\_5V\_full\_fast* appears in the *List of Connect Rules Used in Simulation*.

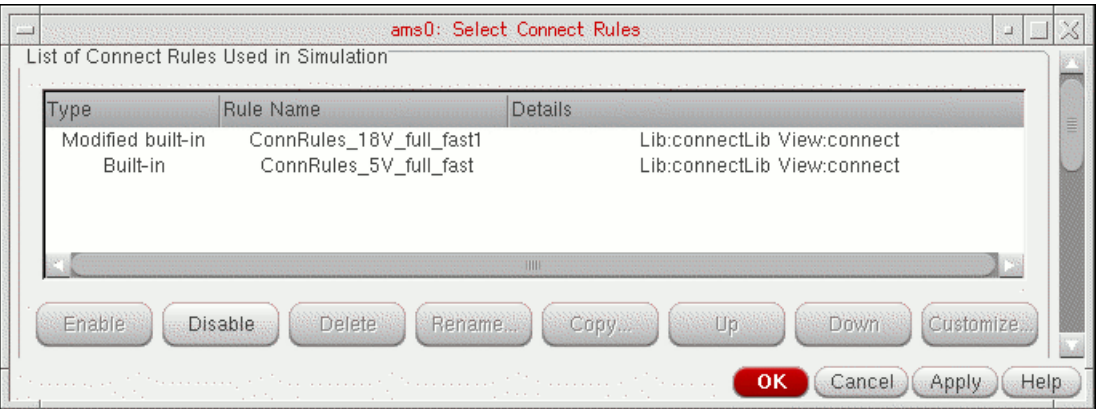

**3.** Select the row containing *Built-in ConnRules\_5V\_full\_fast*.

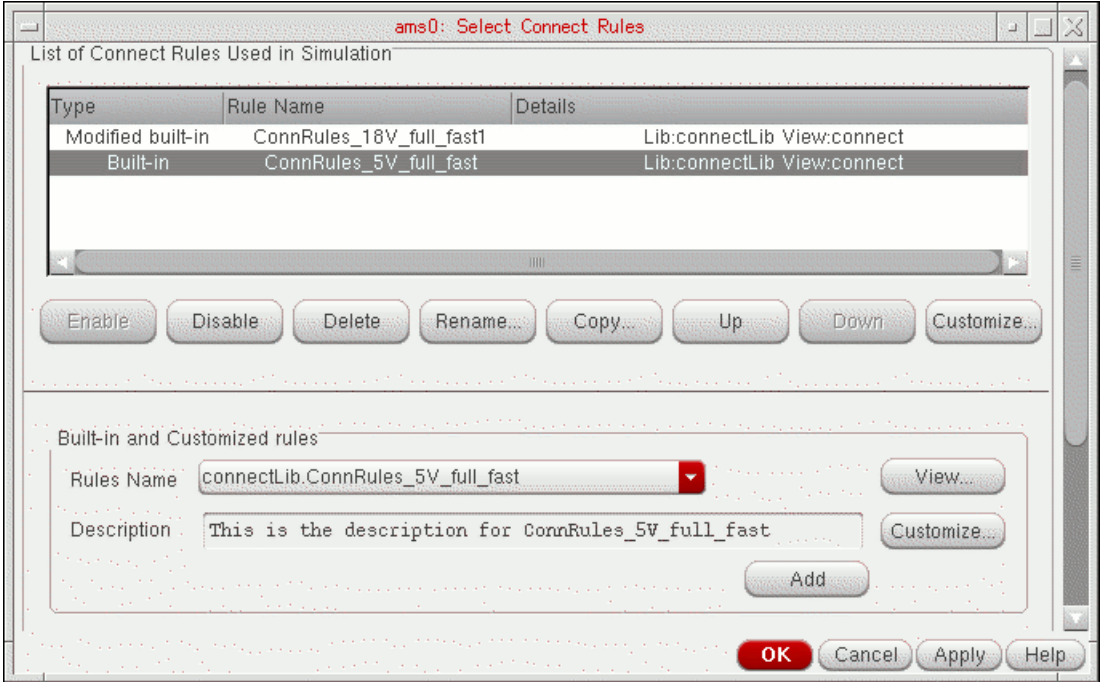

**4.** Click *Customize*.

The Customize Built-in Rules form appears.

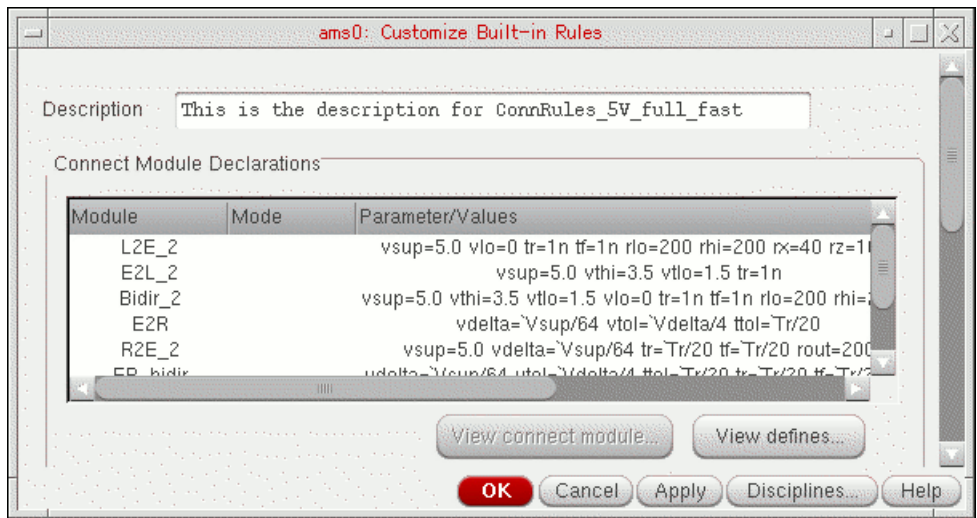

#### <span id="page-173-0"></span>**Customizing the L2E\_2 Connect Module for the 2.5-Volt Supply**

To customize the L2E\_2 connect module parameters, do the following:

**1.** In the *Connect Module Declarations* table, select the row containing *L2E\_2*.

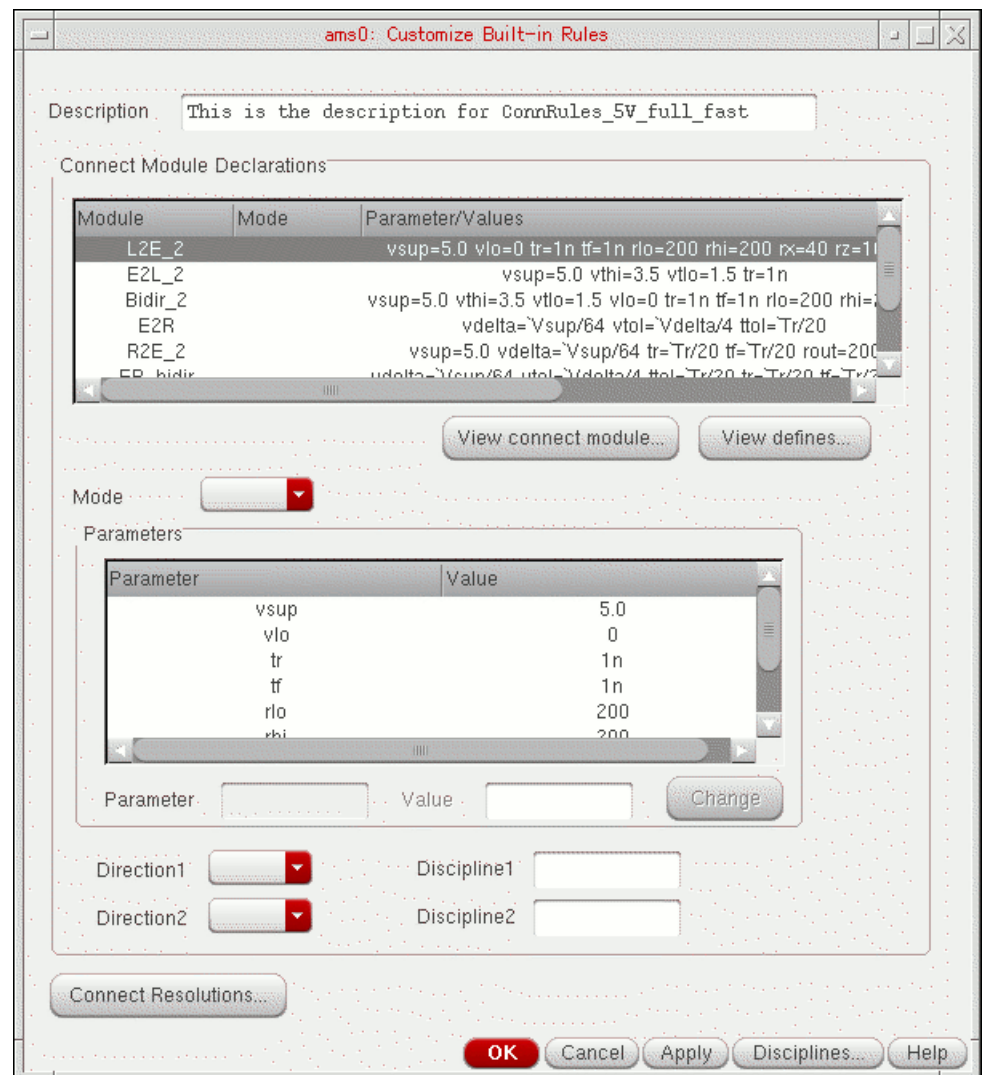

- **2.** In the *Parameters* table, do the following to customize the *vsup* connect module parameter value for this example:
	- **a.** Select *vsup*.

Its name appears in the *Parameter* field. Its value appears in the *Value* field.

- **b.** In the *Value* field, click and drag the mouse to highlight the value for editing.
- **c.** Type 2.5.
- **d.** Click *Change*.

#### <span id="page-175-0"></span>**Customizing the E2L\_2 Connect Module for the 2.5-Volt Supply**

To customize the E2L\_2 connect module parameters, do the following:

**1.** In the *Connect Module Declarations* table, select the row containing *E2L\_2*.

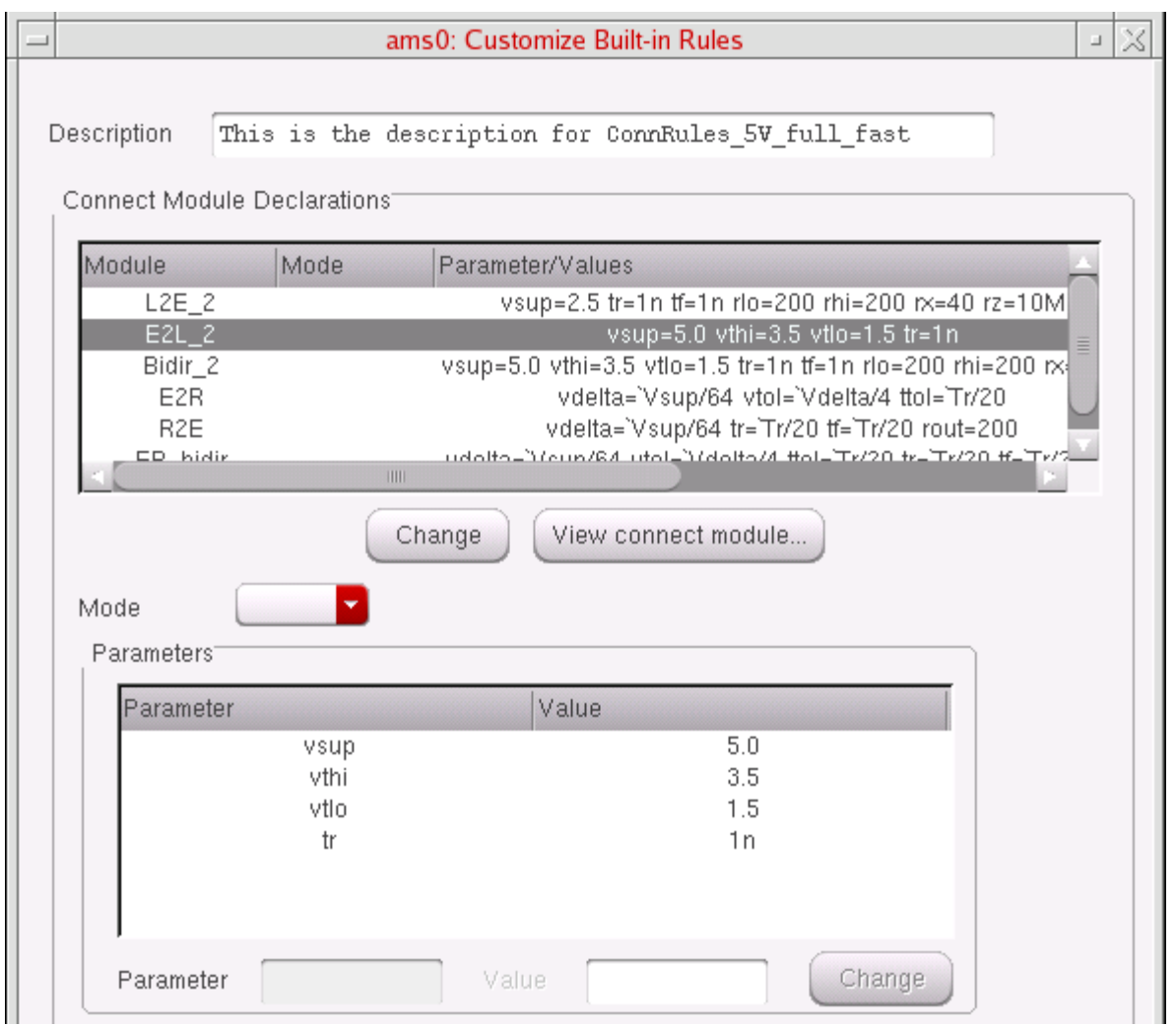

- **2.** In the *Parameters* table, do the following to customize the connect module parameter values for this example:
	- **e.** Select the parameter you want to change.
	- **f.** In the *Value* field, click and drag the mouse to highlight the value for editing.
	- **g.** Type the new value.
	- **h.** Click *Change*.

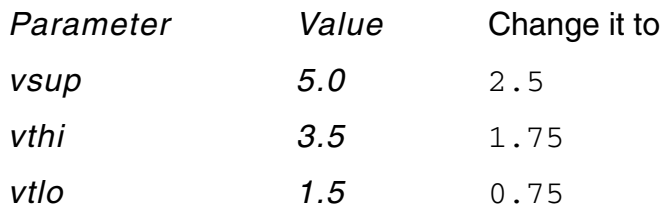

#### <span id="page-177-0"></span>**Customizing the Bidir\_2 Connect Module for the 2.5-Volt Supply**

To customize the  $Bidir_2$  connect module parameters, do the following:

- **1.** In the *Connect Module Declarations* table, select the row containing *Bidir\_2*.
- **2.** In the *Parameters* table, do the following to customize the connect module parameter values for this example:
	- **a.** Select the parameter you want to change.
	- **b.** In the *Value* field, click and drag the mouse to highlight the value for editing.
	- **c.** Type the new value.
	- **d.** Click *Change*.

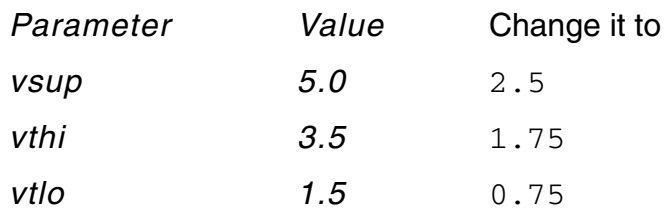

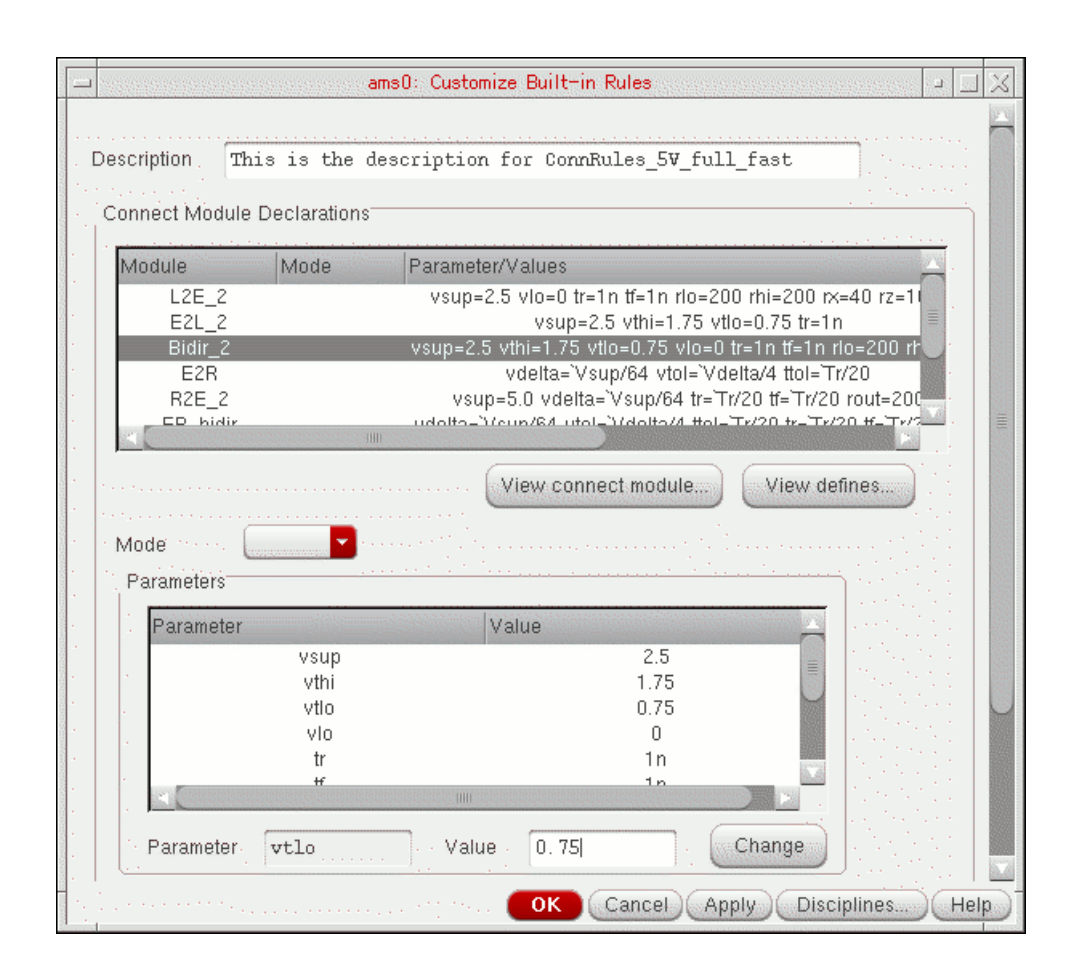

#### <span id="page-179-0"></span>**Copying Custom Connect Rules for the 2.5-Volt Supply to my\_connectLib**

To save the connect rules we customized in the previous steps and copy these connect rules to my\_connectLib, do the following:

**1.** On the Customize Built-in Rules form, click *OK*.

The Select Connect Rules form appears.

The custom connect rules we created for the 2.5-volt supply by modifying the ConnRules\_5V\_full\_fast built-in connect rules appear in the *List of Connect Rules Used in Simulation* as *Modified built-in, ConnRules\_5V\_full\_fast1*.

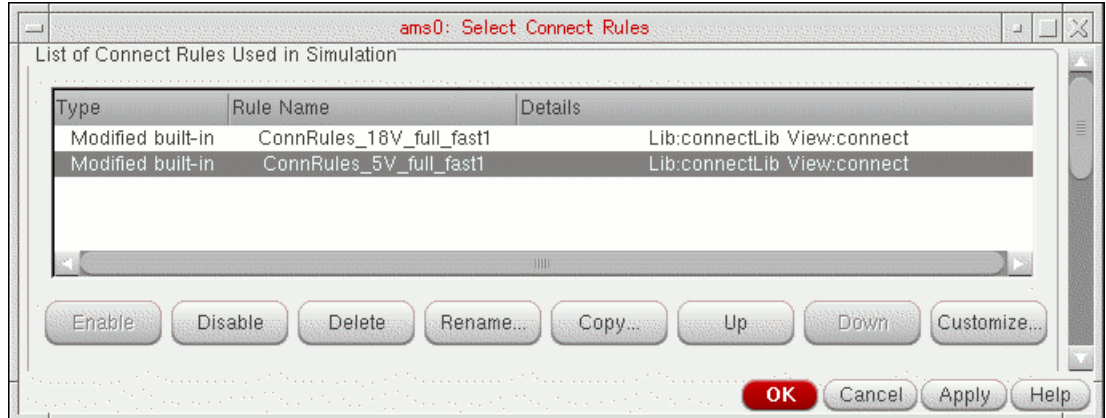

**2.** Click *Copy*.

The Copy Connect Rules form appears.

- **3.** In the *File* field, type ./my\_connectLib/ConnRules\_my\_25V.vams.
- **4.** In the *Rules Name* field, type ConnRules\_25V.

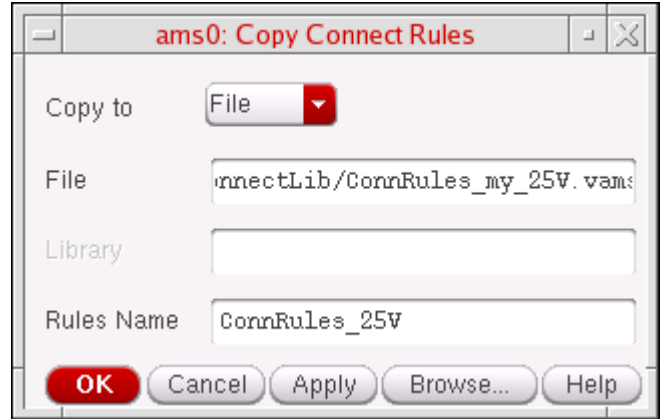
**5.** Click *OK*.

**Note:** Cadence provides this file in my\_connectLib, so a prompt appears asking whether you want to overwrite the existing file. You can choose to overwrite the file or click *No* and *Cancel* at this point.

## <span id="page-181-0"></span>**Specifying the Default Digital Discipline in the Schematic Editor**

To specify the default digital discipline in the schematic editor, do the following:

**1.** In ADE, choose *Session – Schematic Window*.

The schematic window appears.

Because *ams* appears in the *Simulator* field of the Choosing Simulator form in ADE, the *AMS* menu appears on the menu bar in the schematic window.

- **2.** In the schematic window, select the *foo10* instance and type e to descend into it.
- **3.** On the Descend form, click *OK*.
- **4.** Select instance *foo20* and click the *Zoom to Selected* icon.

**5.** Use *Zoom In* to get a closer view.

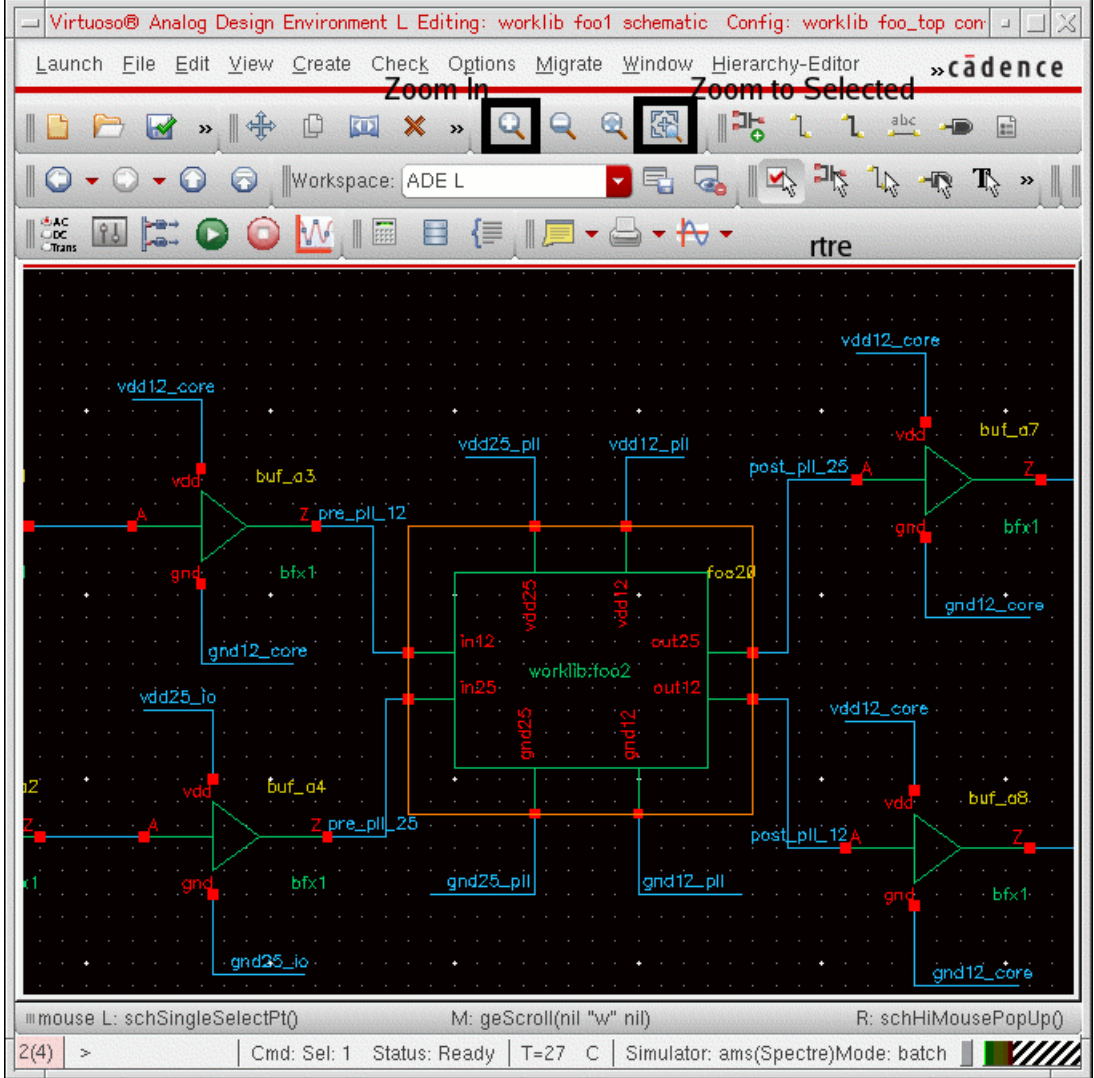

Note the following:

❑ pre\_pll\_12 is an analog net that connects to a digital port, in12. The connect module for this case is  $E2L$  2 from connect rules ConnRules\_12V\_discipline.

If the voltage value on  $pre\_p11\_12$  is greater than

 $v$ thi = 0.6 V

the program converts the value on digital port in12 to logic1.

The same is true for  $pre\_vdd\_12$ , which connects to digital port A on instance buf\_d5.

 $\Box$  pre pll 25 is an analog net that connects to a digital port, in25. The connect module for this case is  $E2L$   $2$  from connect rules ConnRules\_25V.

```
If the voltage value on pre\_p11\_25 is greater than
```

```
vthi = 1.75 V
```
the program converts the value on digital port  $\text{ind} 25$  to  $\text{logic} 1$ .

❑ out25 is a digital port that connects to analog net post\_pll\_25. The connect module for this case is [L2E\\_2](#page-173-0) from connect rules ConnRules\_25V.

The program converts a digital value of  $logic1$  on  $out25$  to voltage value 2.5 volts on post\_pll\_25.

❑ out12 is a digital port that connects to analog net post\_pll\_12. The connect module for this case is  $L2E_2$  from connect rules  $ConnRules_12V_discript:$ 

The program converts a digital value of  $logic1$  on  $out12$  to voltage value 1.2 volts on post pll 12.

The same is true for digital port  $z$  on instance  $\text{buf}_d5$ , which connects to analog net post\_vdd\_12.

To specify  $logic_12$  as the default discipline for analog/digital boundaries with a 1.2-volt supply, do the following:

**1.** In the schematic window, choose *AMS – Default Discipline Selection – Instance Terminal*.

The Default Digital Discipline Selection form appears.

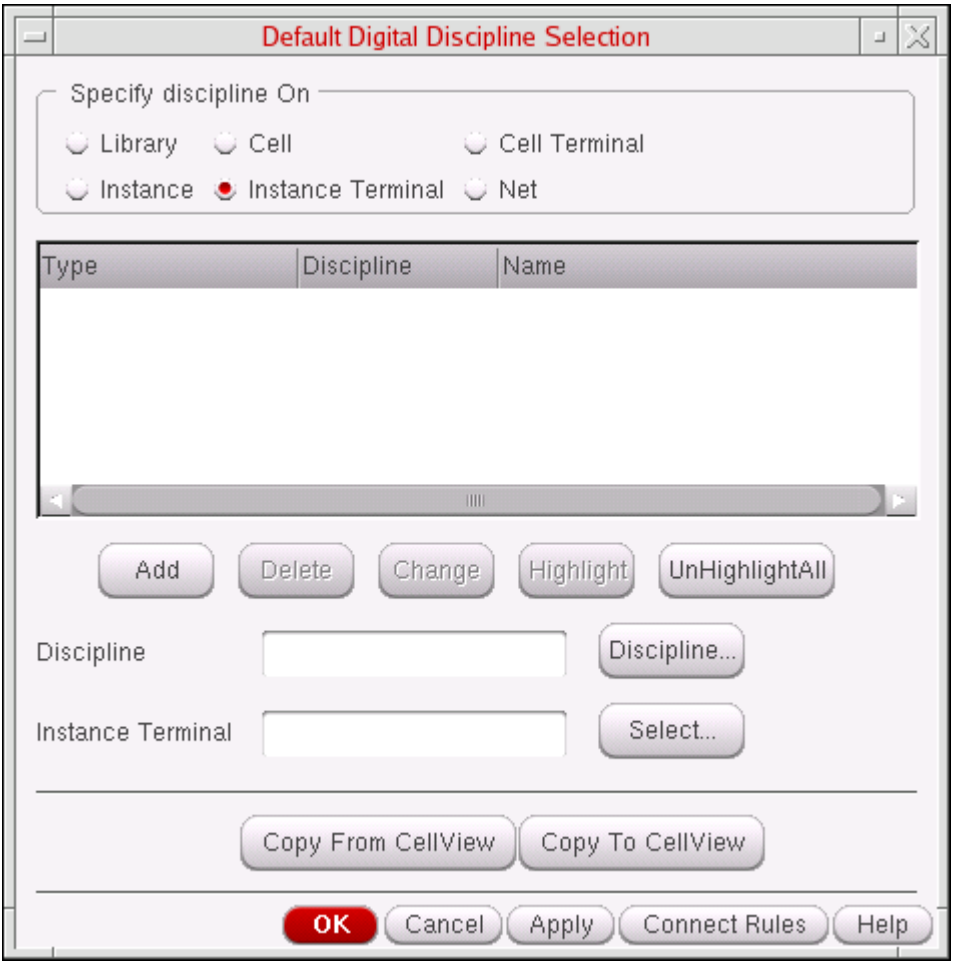

- **2.** In the *Discipline* field, type logic\_12.
- **3.** To the right of the *Instance Terminal* field, click *Select*. The schematic window appears in the foreground.
- **4.** Select instance terminal in12.

A selection circle appears around the instance terminal.

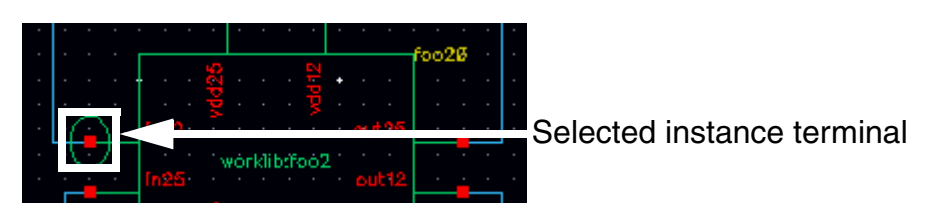

**5.** Return to the Default Digital Discipline Selection form and click *Add*.

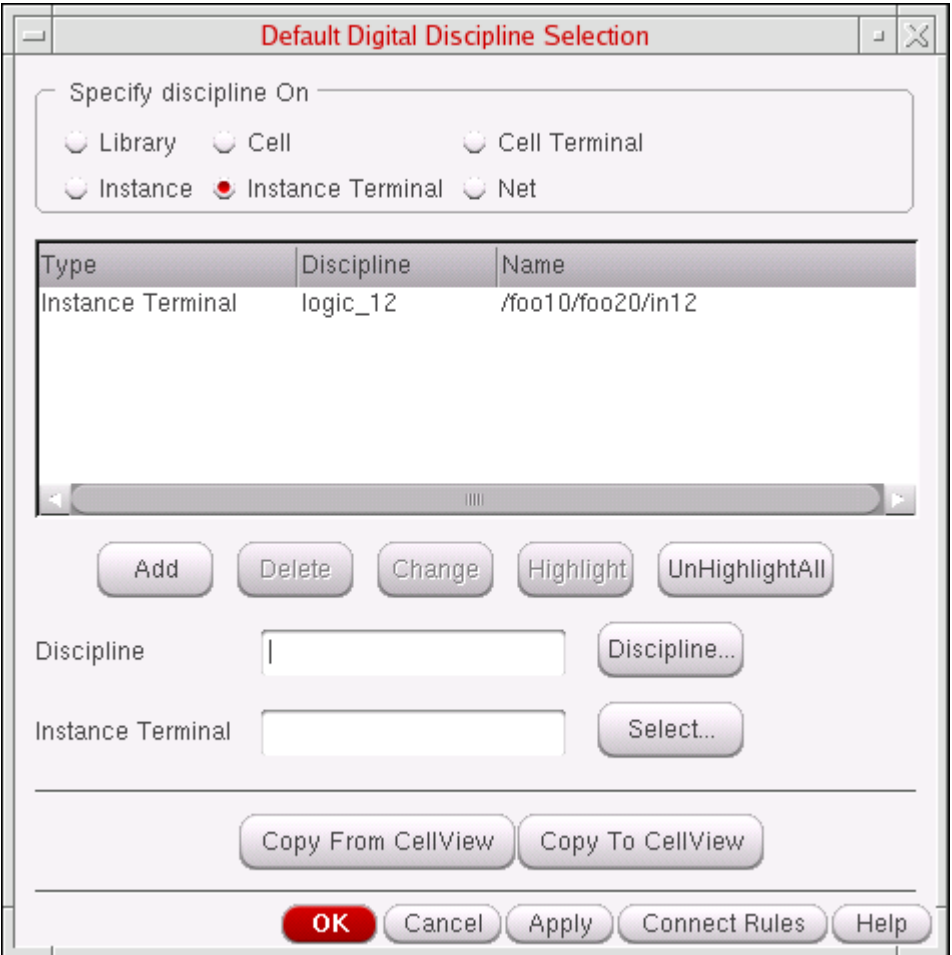

**6.** Repeat Steps 1 through 5 for instance terminals  $f{0020/out12}$ , buf\_d5/A, and buf\_d5/Z.

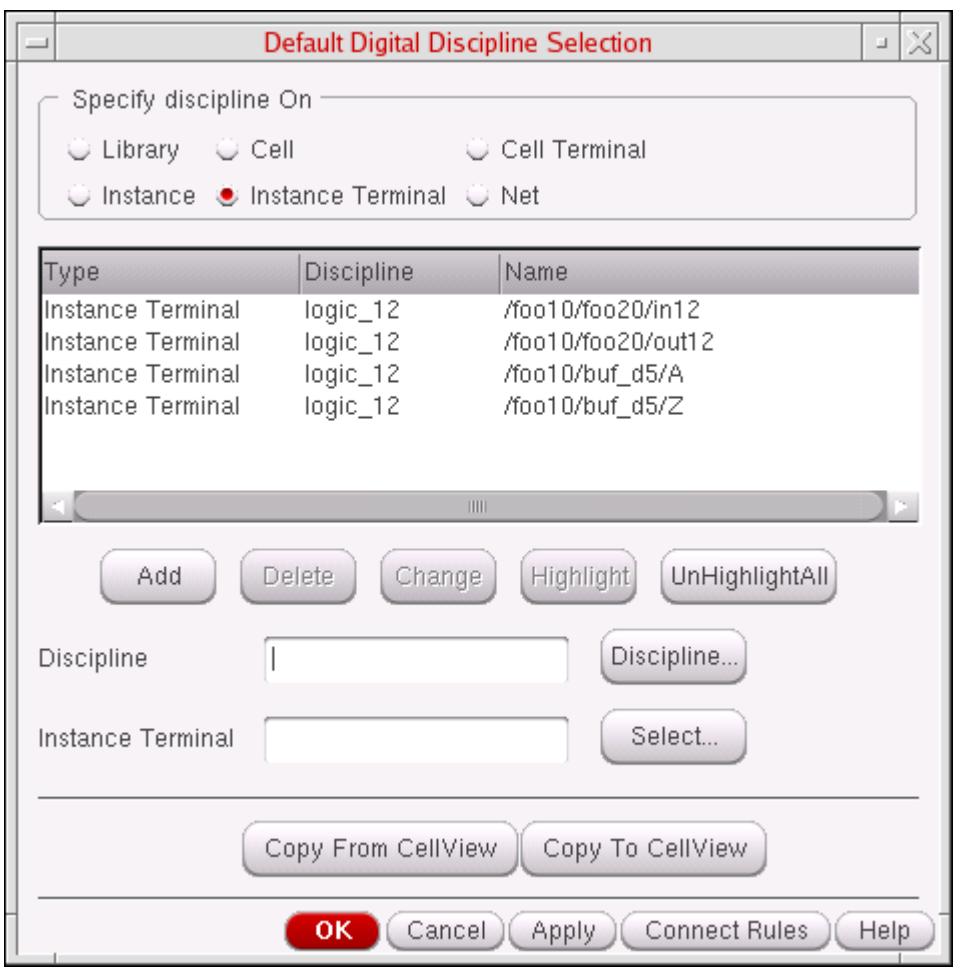

**7.** Click *Copy To CellView*.

**Note:** This step enables us to use *Copy From CellView* at some future point.

**8.** Click *OK*.

# <span id="page-187-0"></span>**Selecting Connect Rules to Use**

In ["Preparing Connect Modules, Connect Rules, and Discipline Definitions Using a Text](#page-158-0)  [Editor" on page 159](#page-158-0), we created ConnRules discipline. In "Preparing Connect [Modules, Connect Rules, and Discipline Definitions Using the Select Connect Rules Form in](#page-161-0)  [the Environment" on page 162](#page-161-0), we created ConnRules 12V discipline and [ConnRules\\_25V](#page-179-0). You could choose either connect rules setup.

To load the state we will use for this example, do the following:

**1.** In ADE, choose *Session – Load State*.

The Loading State form appears.

**2.** In the *State Name* area, choose *state\_ams\_no\_setup*.

This state contains basic setup information, such as the  $hdl.var$  file and transient stop time.

**3.** Click *OK*.

This setup uses the OSS-based netlister with irun.

See the following topics for information about how to select each set of connect rules:

- Selecting ConnRules Discipline on page 189
- Selecting ConnRules\_12V\_Discipline and ConnRules\_25V on page 191

#### <span id="page-188-0"></span>**Selecting ConnRules\_Discipline**

For this example, we will select the **ConnRules** discipline we created in "Preparing [Connect Modules, Connect Rules, and Discipline Definitions Using a Text Editor" on](#page-158-0)  [page 159](#page-158-0).

To select the my\_connectLib/ConnRules\_discipline custom connect rules to use, do the following:

**1.** In ADE, choose *Setup – Connect Rules*.

The Select Connect Rules form appears.

**2.** If there are any built-in or modified built-in rules names from the *List of Connect Rules Used in Simulation*, do the following:

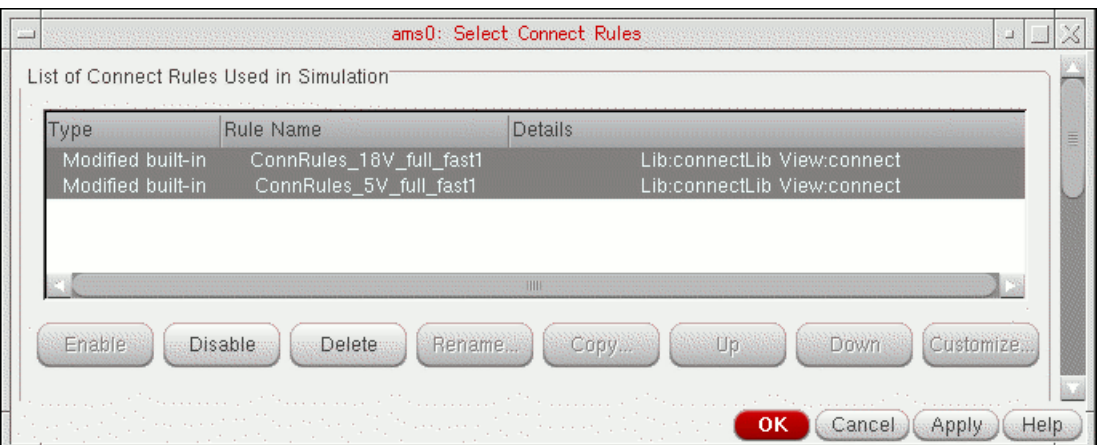

- **a.** Select (highlight) the rules in the table.
- **b.** Click *Delete*.
- **3.** Choose *User-defined(irun)*.

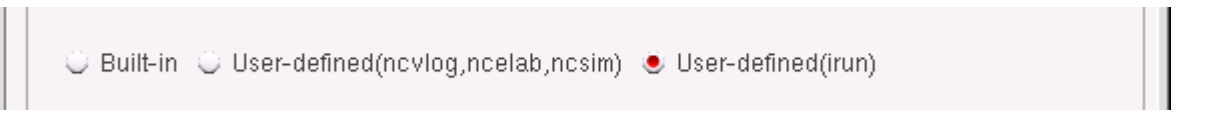

The *User-defined rules for irun* group box becomes active.

Remember, we are using the OSS-based netlister with irun. User-defined rules for this setup do not require a Virtuoso<sup>®</sup> database. The software reads and compiles the connect modules when it reads and compiles your other source files.

**Note:** User-defined rules for the cellview-based netlister with ncvlog, ncelab, and ncsim must have a Virtuoso database, so you would have to compile the modules into the Cadence lib/cell/view structure.

- **4.** Click *Browse*.
- **5.** On the Browser form that appears, navigate to and choose *my\_connectLib/ Conn\_Rules\_discipline.vams*.
- **6.** Click *Open*.

*...my\_connectLib/ Conn\_Rules\_discipline.vams* appears in the *Connect Rules/ Modules Files* field.

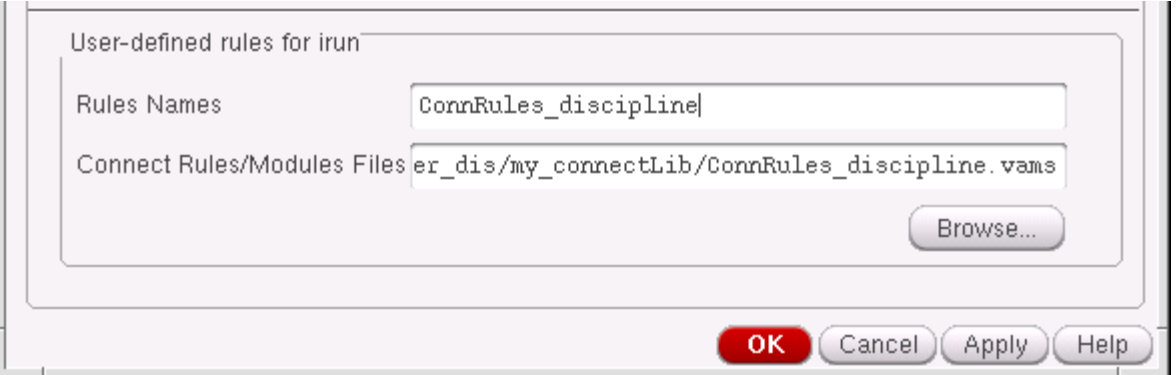

- **7.** In the *Rules Names* field, type ConnRules\_discipline.
- **8.** Click *OK*.
- **9.** Proceed to ["Simulating and Analyzing Results" on page 193](#page-192-0).

#### <span id="page-190-0"></span>**Selecting ConnRules\_12V\_Discipline and ConnRules\_25V**

For this example, we will select the ConnRules 12V discipline and ConnRules 25V we created in ["Preparing Connect Modules, Connect Rules, and Discipline Definitions Using](#page-161-0)  [the Select Connect Rules Form in the Environment" on page 162.](#page-161-0)

To select the my\_connectLib/ConnRules\_12V\_discipline and my\_connectLib/ ConnRules\_25V custom connect rules to use, do the following:

**1.** In ADE, choose *Setup – Connect Rules*.

The Select Connect Rules form appears.

**2.** If there are any built-in or modified built-in rules names from the *List of Connect Rules Used in Simulation*, do the following:

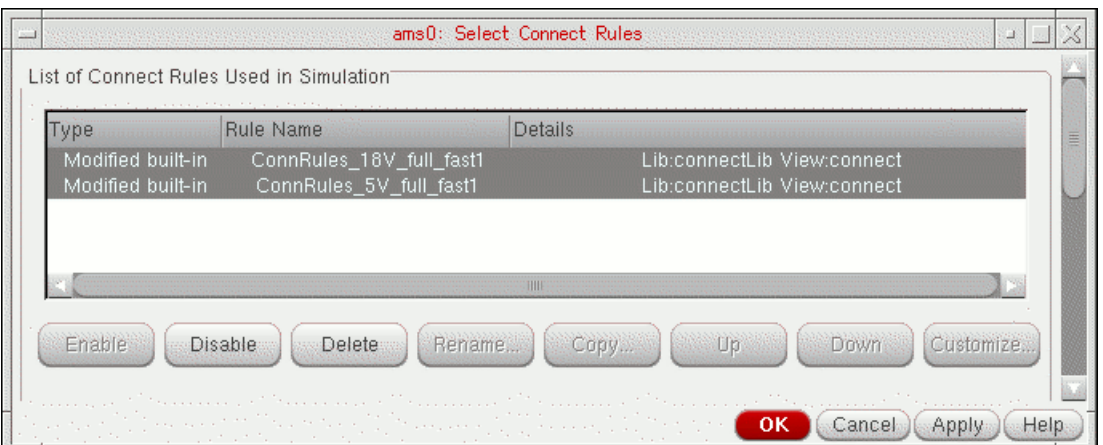

- **a.** Select (highlight) the rules in the table.
- **b.** Click *Delete*.
- **3.** Choose *User-defined(irun)*.

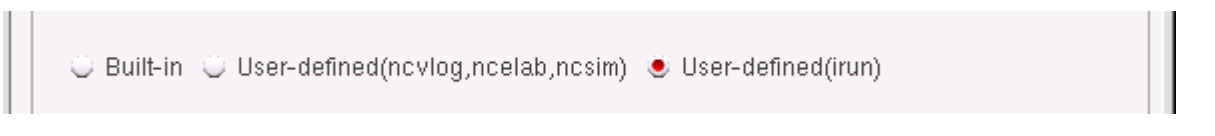

The *User-defined rules for irun* group box becomes active.

Remember, we are using the OSS-based netlister with  $\text{irun.}$  User-defined rules for this setup do not require a Virtuoso<sup>®</sup> database. The software reads and compiles the connect modules when it reads and compiles your other source files.

**Note:** User-defined rules for the cellview-based netlister with ncvlog, ncelab, and ncsim must have a Virtuoso database, so you would have to compile the modules into the Cadence lib/cell/view structure.

- **4.** Click *Browse*.
- **5.** On the Browser form that appears, navigate to and choose *my\_connectLib/ ConnRules\_my\_12V.vams*.
- **6.** Click *Apply*.
- **7.** Navigate to and choose *my\_connectLib/ ConnRules\_my\_25V.vams*.
- **8.** Click *Open*.

*...my\_connectLib/ ConnRules\_my\_12V.vams* and *...my\_connectLib/ ConnRules\_my\_25V.vams* appear in the *Connect Rules/Modules Files* field.

**9.** In the *Rules Names* field, type ConnRules\_12V\_discipline ConnRules\_25V.

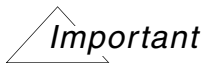

There is a space between the rules names.

- **10.** Click *OK*.
- **11.** Proceed to ["Simulating and Analyzing Results" on page 193](#page-192-0).

# <span id="page-192-0"></span>**Simulating and Analyzing Results**

We have selected the AMS simulator (*ams* appears in the *Simulator* field of the Choosing Simulator form in ADE), the OSS-based netlister with  $\text{irun}$  (the state we loaded is set up to use *OSS-based netlister with irun* on the Netlist and Run Options form), and SimVision for viewing and debugging our results (*Interactive (debugger)* appears on the Netlist and Run Options form). We have specified our custom connect modules, connect rules, and disciplines (see ["Preparing Connect Modules, Connect Rules, and Discipline Definitions](#page-158-0)  [Using a Text Editor" on page 159](#page-158-0) and "Specifying the Default Digital Discipline in the [Schematic Editor" on page 182](#page-181-0) and ["Selecting Connect Rules to Use" on page 188\)](#page-187-0).

To simulate and analyze results using SimVision, do the following:

**Note:** Cadence provides the SimVision signal probing setup in the file, restore.tcl.sv.

**1.** In ADE, click the Netlist and Run icon.

SimVision windows appear.

**2.** In SimVision, choose *Files – Source Command Script*.

The Select SimVision Command Script browser appears.

**3.** Navigate to restore.tcl.sv in the starting directory, choose it, and click *Open*.

SimVision runs the setup script.

- **4.** Click the Play button to run the simulation.
- **5.** When the simulation finishes, be sure to zoom out fully to fit data along both the X and Y axes.
- **6.** Verify the results.